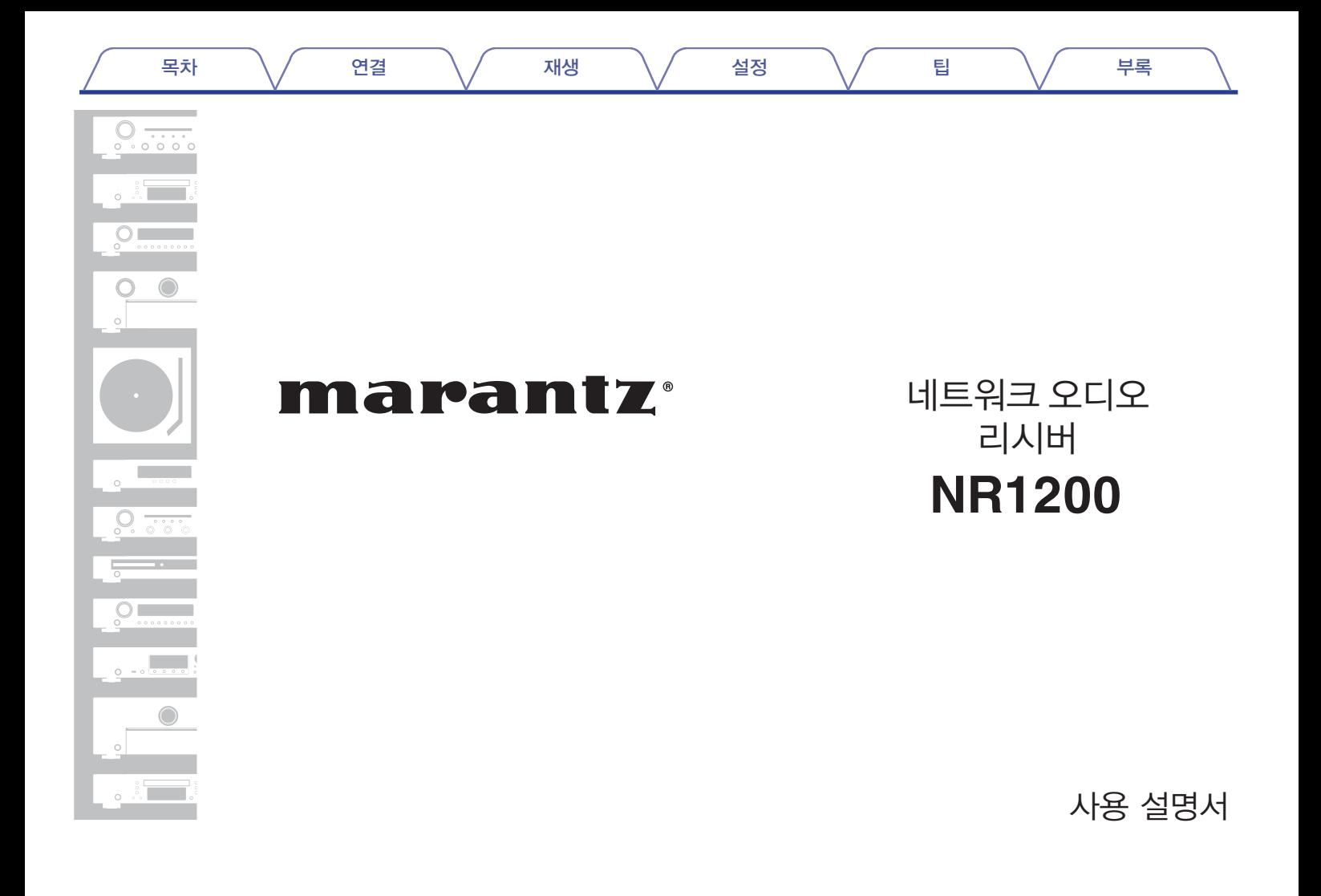

#### □ 안전을 위한 주의사항

丑人

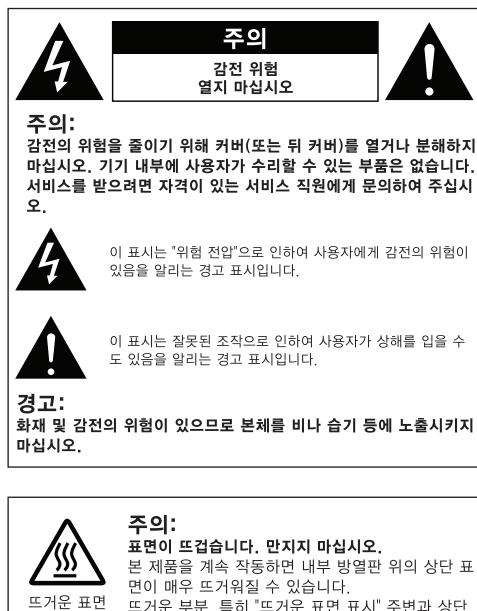

패널은 만지지 마십시오.

# 중요 안전 지침

- $1.$ 본 설명서를 읽어주십시오.
- $2^{\circ}$ 본 설명서를 보관하십시오.
- $3<sup>-</sup>$ 모든 경고에 유의하십시오
- 모든 지침을 준수하십시오  $\mathbf{A}$
- 5 본 기기를 물 근처에서 사용하지 마십시오
- 6 마른 천으로만 청소하십시오
- 7 환기구를 막지 마십시오
	- 제조업체의 지침에 따라 설치하십시오
- 8 라디에이터 난방 장치 히터 또는 열을 발산하는 기타 기기(앰프 포함) 등의 열원 근처에 설치하지 마십시오.
- 9 플러그 소켓이 기기에 연결된 지점과 특히 플러그 소켓이 집하거나 밟히지 않도록 전원 코드를 보호하십시오.
- 10 제조업체에서 규정한 부착물/액세서리만 사용하십시오
- 11 제조업체에서 규정하거나 기기와 함께 판매된 카트 스탠 드, 삼각대, 받침대 또는 테이블만 사용하십시오. 카트를 사용하는 경우, 카트와 기기를 함께 이동할 때 카 트가 뒤집어져 부상 당하지 않도록 주의하십시오
- 12 장시간 사용하지 않을 때나 번개가 참 때는 기기의 플러그 를 분리해 두십시오.
- 13 모든 정비는 자견을 갖춘 정비 기숙자에게 의뢰하십시오 전원 코드나 플러그가 손상되었거나 기기에 액체가 엎질러졌거나 물체가 떨 어진 경우, 또는 기기가 비나 습기에 노출되었거나 정상적으로 작동하지 않 거나 바닥에 떨어진 경우 등 어떤 식으로든 기기가 손상된 경우에는 수리해 야 합니다.
- 14. 건전지를 직사광선, 불 등의 과도한 열원에 노출시키지 마십시오.

#### 주의:

본 제품을 전원에서 완전히 분리하려면 콘센트에서 플러그를 분리 하십시오 메인 플러그는 본 기기에 대한 전원 공급을 완전히 차단하는 데 사용 되며 사용자가 손쉽게 접근할 수 있어야 합니다.

• 전한성 서어

당사는 당사의 전적인 책임 하에 본 선언이 적용되는 본 제품이 EN60065 EN55013 EN55020 EN61000-3-2 및 EN61000-3-3 표준을 준수함을 서어한니다

유럽 전기제품에 대한 저전압 지침 2006/95/EC 및 EMC 지침 2004/108/ FC FC 규정 1275/2008 및 에너지 관련 제품(FrP)에 대한 기본 지침 2009/125/FC 규정을 주수한니다.

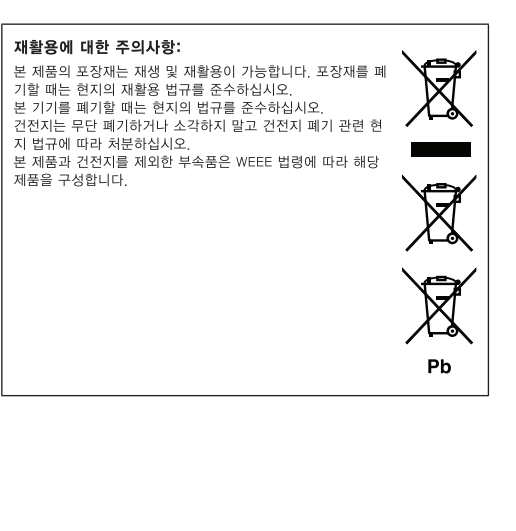

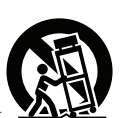

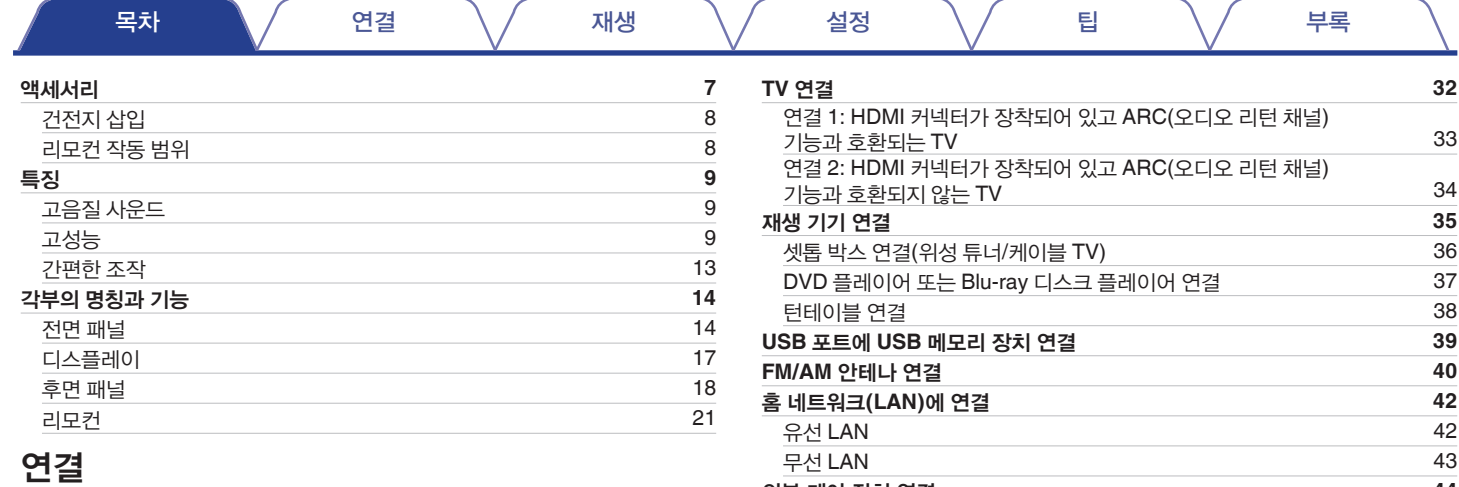

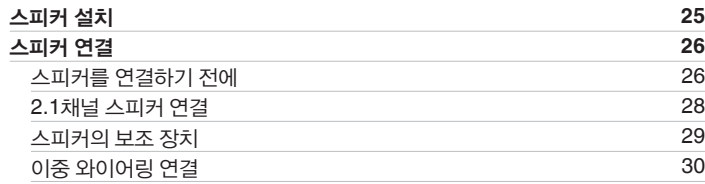

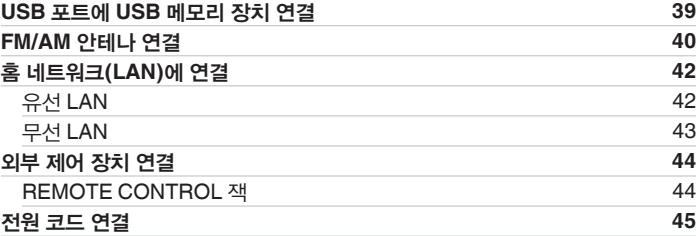

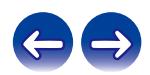

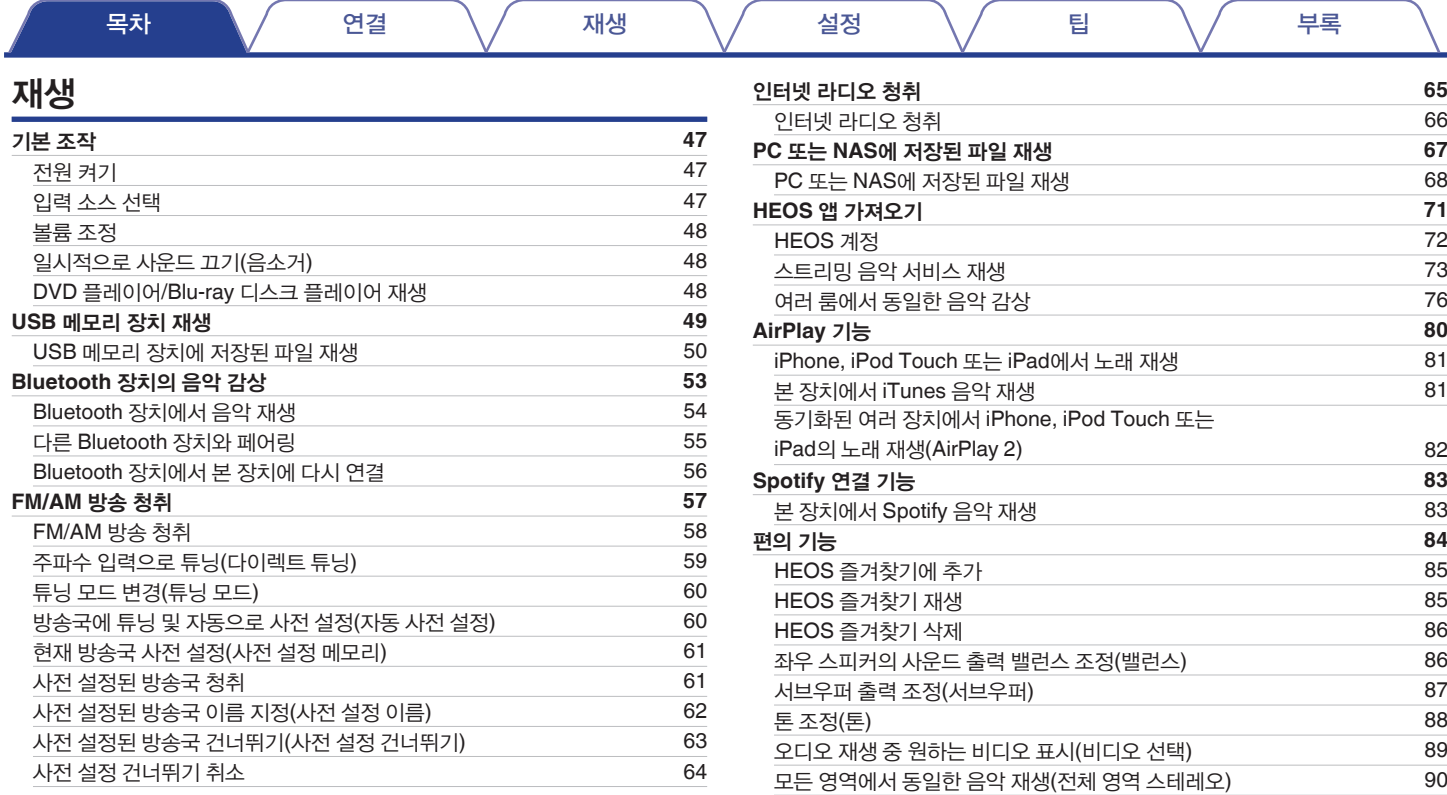

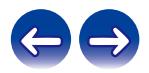

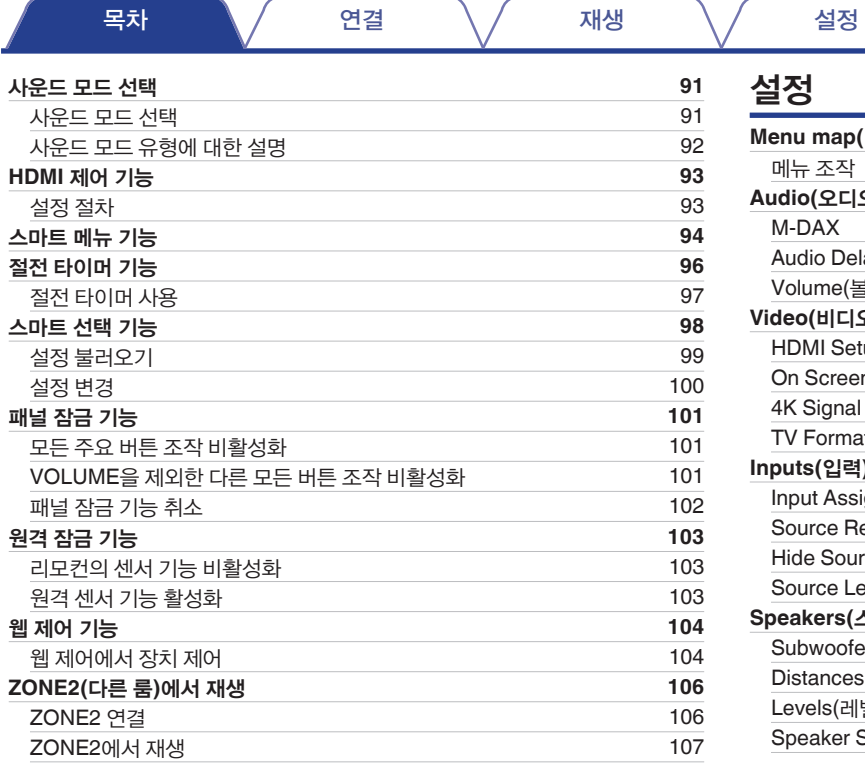

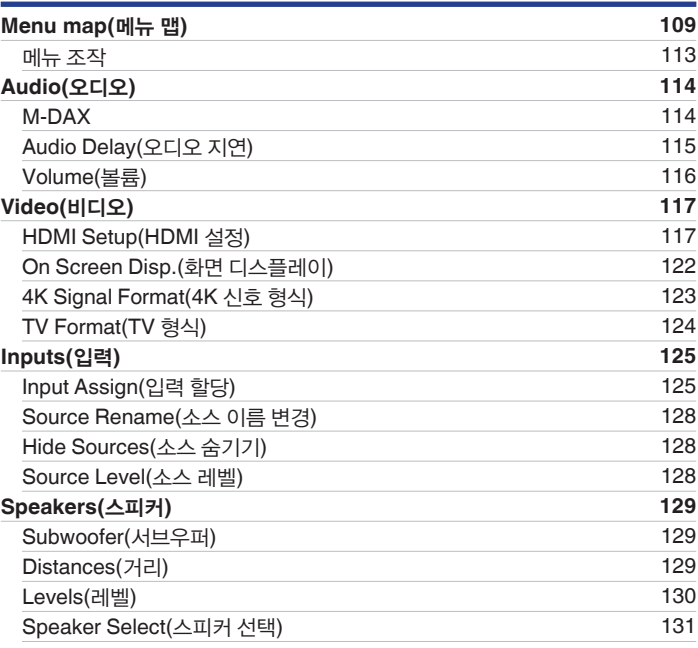

팁 부록

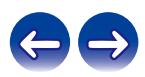

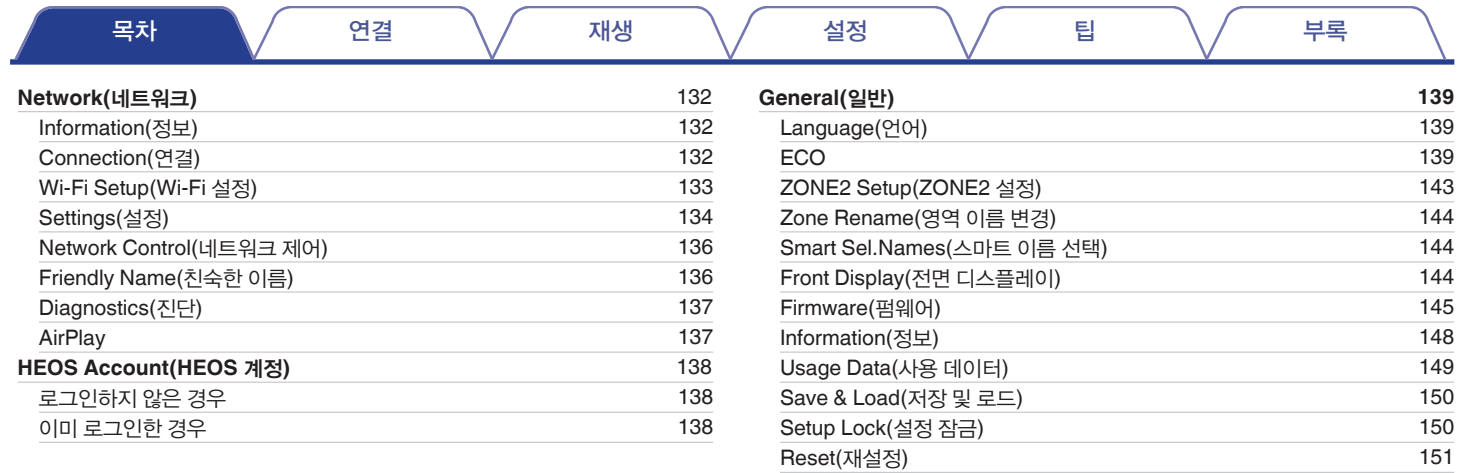

[리모컨으로](#page-152-0) **CD** 플레이어 조작 [리모컨으로](#page-153-0) 작동 영역 제한

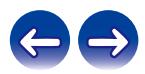

**[152](#page-152-0) [153](#page-153-0)**

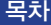

목차 N 연결 \/ 재생 \/ 설정 \/ 팁 \/ 부록

### 팁

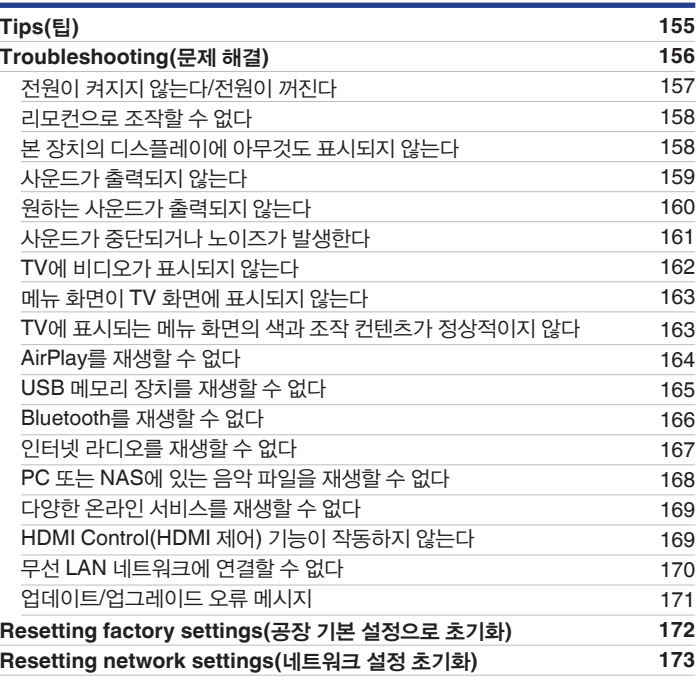

# 부록

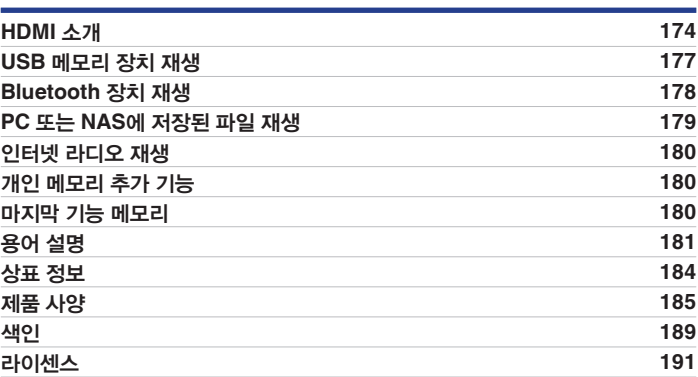

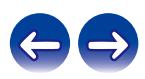

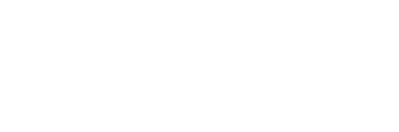

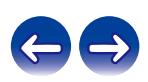

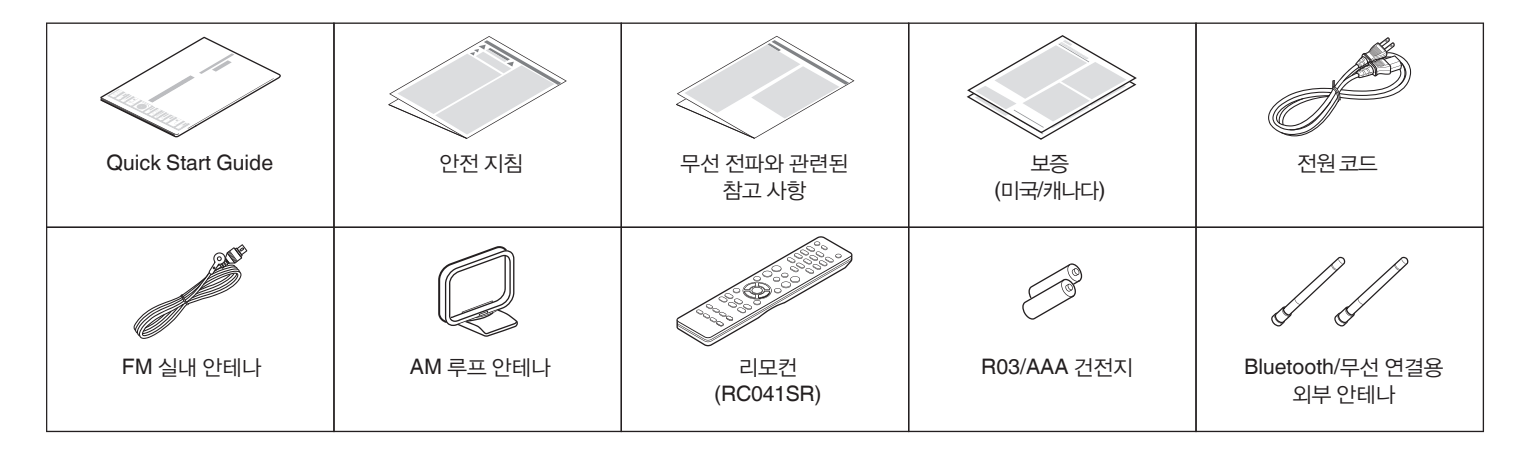

7

다음과 같은 액세서리가 제품과 함께 제공되었는지 확인하십시오.

# 액세서리

본 Marantz 제품을 구입해 주셔서 감사합니다. 올바른 작동을 위해 이 사용 설명서를 잘 읽은 후 제품을 사용하십시오. 이 설명서를 읽은 후에는 나중에 사용할 수 있도록 보관해 두십시오.

<span id="page-7-0"></span>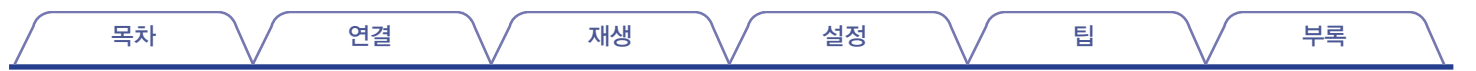

<span id="page-8-0"></span>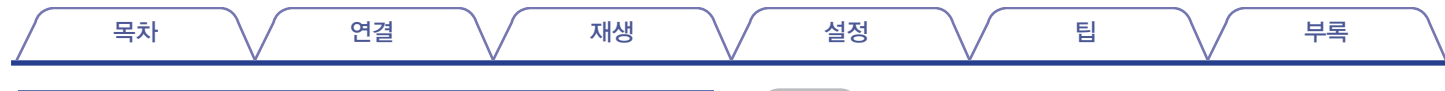

### 건전지 삽입

**1** 후면 덮개를 화살표 방향으로 제거합니다**.**

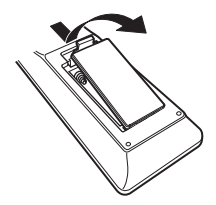

**2** 건전지 **2**개를 그림과 같이 건전지 수납부에 올바르게 장착합니다**.**

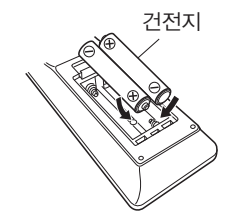

**3** 후면 덮개를 다시 닫습니다**.**

#### 참고

- 리모컨의 손상 또는 건전지 액의 누출을 방지하는 방법은 다음과 같습니다.
	- 사용하던 건전지와 새 건전지를 함께 사용하지 마십시오.
	- 서로 다른 종류의 건전지를 사용하지 마십시오.
- 리모컨을 장기간 사용하지 않을 경우에는 리모컨에서 건전지를 빼두십시오.
- 건전지 액이 누출된 경우에는 건전지 수납부 내부를 깨끗이 닦아낸 후 새 건전지를 넣으십시오.

# 리모컨 작동 범위

리모컨을 조작할 때는 리모컨을 리모컨 센서로 향하게 하여 사용합니다.

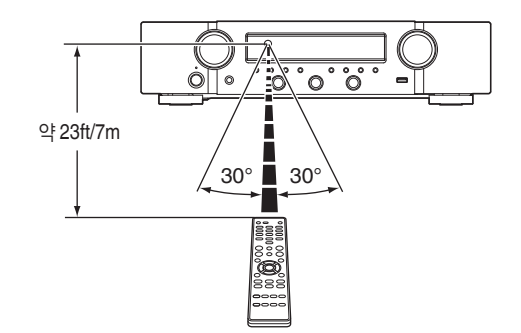

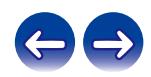

<span id="page-9-0"></span>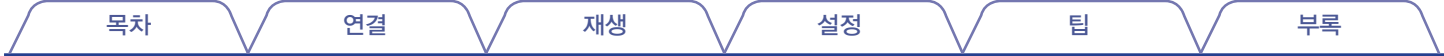

# 특징

# 고음질 사운드

• 고출력 앰프**(100**와트 **x 2**개 채널**)**

파워 앰프 회로는 스테레오 수신기용으로 설계된 변압기 및 전원 공급 커패시터로 제작되며, 개별 부품 구조를 사용하여 강력한 고음질 사운드 생성을 실현합니다.

#### • 이중 차동 **D/A** 컨버터 회로

이중 차동 회로는 노이즈를 줄이고 선명한 오디오 재생을 실현하는데 사용됩니다.

# 고성능

• **4K 60Hz** 입력**/**출력 지원됨

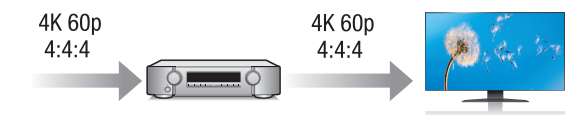

4K Ultra HD(고화질)가 사용될 경우 비디오 신호에 대해 초당 60개 프레임(60p)의 입력/출력 속도를 얻을 수 있습니다. 4K Ultra HD 및 60p 비디오 신호 입력 호환 가능한 TV에 연결하면 빠르게 움직이는 비디오를 볼 때에도 고해상도 이미지에서만 누릴 수 있는 현실감을 즐길 수 있습니다. 또한, 본 장치는 4K 60p, 4:4:4 및 24비트 비디오에 대한 이미지 처리를 지원하며 원본 해상도에서 비디오를 처리하여 무결점의 고해상도 화질을 즐길 수 있습니다.

본 장치는 HDR(High Dynamic Range) 및 BT.2020 WCG(Wide Color Gamut)도 지원합니다.

• **HDCP 2.3**

본 장치는 HDCP 2.3 저작권 보호 표준을 준수합니다.

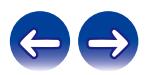

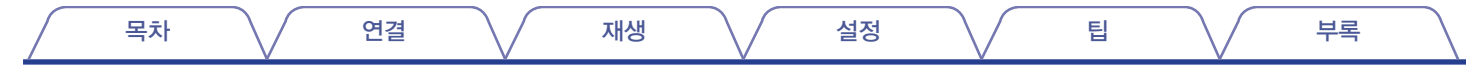

• **HDMI** 연결을 통해 다양한 디지털 **AV** 장치에 연결 지원 **(5**개 입력**, 1**개 출력**)**

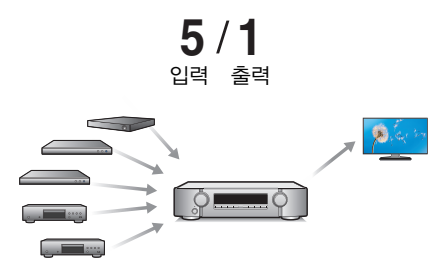

본 장치에는 Blu-ray 디스크 플레이어, 게임 콘솔 및 HD 비디오 캠코더 등의 다양한 HDMI 호환 장치에 연결을 지원하는 5개의 HDMI 입력과 1개의 HDMI 출력이 장착되어 있습니다.

• 장치에는 인터넷 라디오와 같은 네트워크 기능 외에도 **AirPlay®** 기능이 장착되어 있음**(**☞ **80**페이지**)**

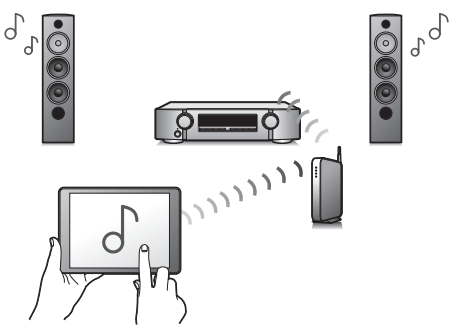

인터넷 라디오 청취, PC에 저장된 오디오 파일 재생을 포함해 다양한 컨텐츠를 즐길 수 있습니다.

본 장치는 Apple AirPlay도 지원하므로 iPhone®, iPad®, iPod touch® 또는 iTunes®에서 음악 라이브러리를 스트리밍할 수 있습니다.

#### • **AirPlay 2®** 무선 오디오 지원

동시에 재생할 수 있도록 여러 AirPlay 2 호환 장치/스피커와 동기화합니다. 본 장치는 AirPlay 2를 지원하며 iOS 11.4 이상이 필요합니다.

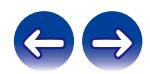

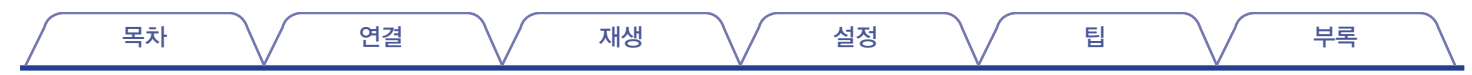

- **USB** 및 네트워크를 통한 **DSD** 및 **FLAC** 파일 재생 본 장치는 DSD(5.6 MHz) 및 FLAC 192kHz 파일과 같은 고해상도 오디오 형식의 재생을 지원합니다. 고해상도 파일을 고음질로 재생할 수 있습니다.
- **Bluetooth** 장치와 간편한 무선 연결**(**☞ **53**페이지**)**

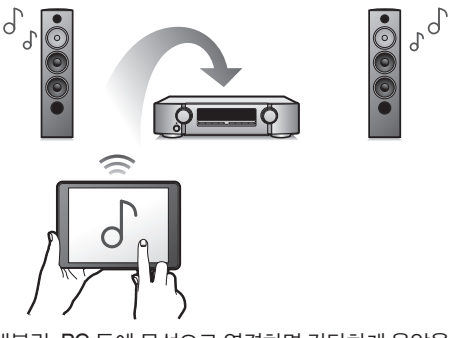

스마트폰, 태블릿, PC 등에 무선으로 연결하면 간단하게 음악을 즐길 수 있습니다.

• 멀티룸 오디오**(**☞ **90**페이지**)**

【MAIN ZONE】 【ZONE2】

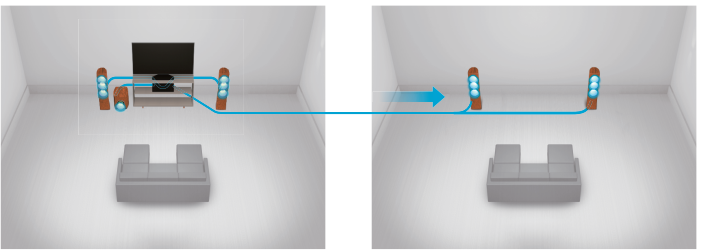

MAIN ZONE 및 ZONE2의 각 입력을 선택하여 재생할 수 있습니다. 또한 전체 영역 스테레오 기능을 사용하면 MAIN ZONE에서 재생되는 음악을 모든 영역에서 동시에 즐길 수 있습니다. 이는 BGM을 집 전체에서 듣고자 하는 경우에 유용합니다.

• 에너지 절약형 설계

본 장치에는 사용 중 에너지 소비량을 줄이면서 음악과 영화를 즐길 수 있는 ECO 모드 기능은 물론, 장치를 사용하고 있지 않을 때 전원 공급이 자동으로 차단되는 자동 대기 기능도 탑재되어 있습니다. 따라서 불필요한 전원 사용을 줄일 수 있습니다.

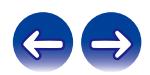

목차 \/ 연결 \/ 재생 \/ 설정 \/ 팁 \/ 부록

• **"Marantz 2016 AVR Remote"** 앱**\***과의 호환을 통해 **iPad, iPhone**  또는 **Android™** 장치**(Google, Amazon Kindle Fire)**에서 본 장치의 기본적 조작 수행

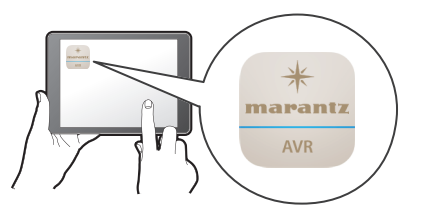

- 다양한 새 기능을 통해 그래픽 및 사용자 인터페이스가 전면적으로 재정비되었습니다. 새로운 앱을 사용하면 휴대 전화나 태블릿에서 정교하게 조정하기 위해 설정 메뉴에 액세스할 뿐만 아니라 이 장치도 완벽히 조작할 수 있습니다. 또한 "Marantz 2016 AVR Remote" 앱에서는 리시버의 상태 디스플레이, 옵션 메뉴, Marantz Blu-ray 디스크 플레이어 제어 및 온라인 사용자 매뉴얼에 신속하게 액세스할 수 있어 편리합니다.
- \* 사용하는 iOS 또는 Android 장치에 적절한 "Marantz 2016 AVR Remote" 앱을 다운로드하십시오. 본 장치를 iPad, iPhone 또는 Android™가 연결되어 있는 동일한 LAN 또는 Wi-Fi(무선 LAN) 네트워크에 연결해야 합니다.

• **HEOS**에서 즐겨 찾는 온라인 음원 사이트의 스트리밍 음악 제공 **(**지역에 따라 모든 앱이 지원되지 않습니다**.)**

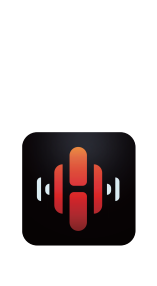

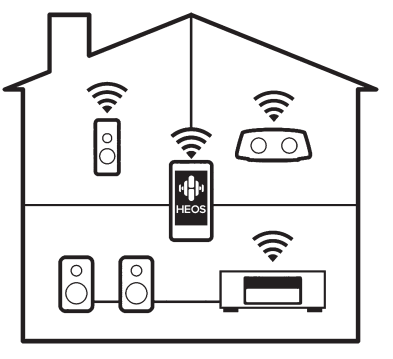

HEOS 무선 멀티룸 사운드 시스템을 사용하면 집 안 어디에서나 좋아하는 음악을 감상할 수 있습니다. iOS, Android 및 Amazon 장치에서 사용할 수 있는 HEOS 앱과 기존 홈 네트워크를 사용하면 나만의 음악 라이브러리 또는 다양한 온라인 스트리밍 음악 서비스에서 음악을 탐색하고, 찾아보고, 재생할 수 있습니다.

여러 HEOS 장치들이 동일한 네트워크에 연결되어 있는 경우 동일한 음악을 모든 장치에서 동시에 재생할 수 있도록 이 장치들을 그룹화하거나 개별 HEOS 장치에서 서로 다른 음악을 재생할 수 있습니다.

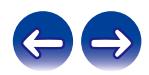

<span id="page-13-0"></span>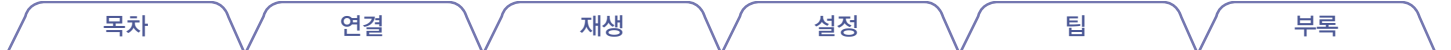

## 간편한 조작

#### • **"Setup Assistance(**설정 도우미**)"**의 쉬운 설정 지침 먼저 언어를 묻는 창이 나타나면 언어를 선택합니다. 그런 다음, TV 화면에 표시되는 지침에 따라 스피커, 네트워크 등을 설정하십시오.

#### • 사용이 간편한 그래픽 사용자 인터페이스

본 장치에는 보다 편리한 조작을 위한 그래픽 사용자 인터페이스가 탑재되어 있습니다.

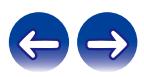

<span id="page-14-0"></span>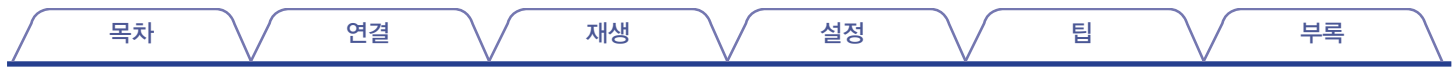

# 각부의 명칭과 기능

## 전면 패널

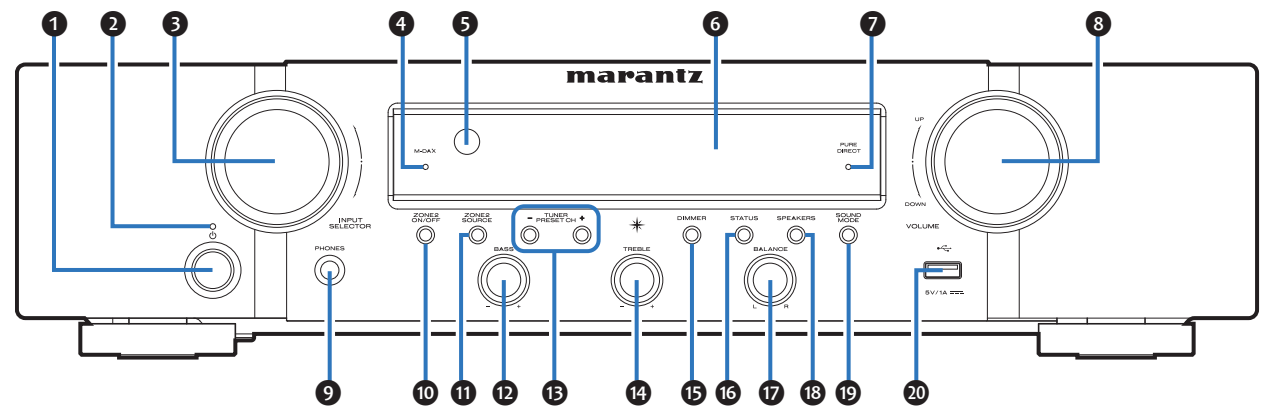

자세한 내용은 다음 페이지를 참조하십시오.

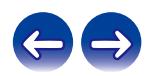

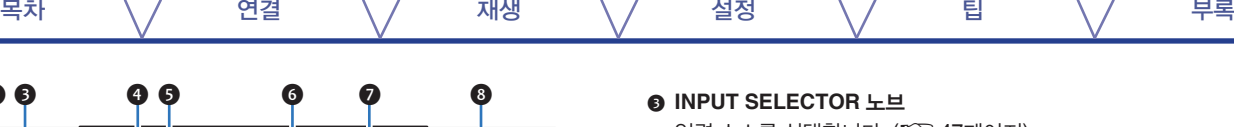

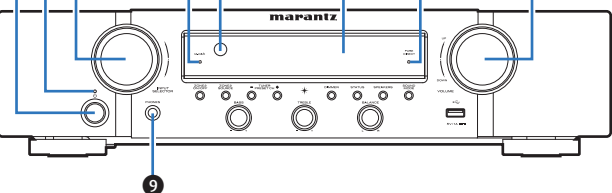

#### **◎** 전원 조작 버튼(①)

❸❷❶ ❺❹ ❻

MAIN ZONE(본 장치가 있는 룸)의 전원을 켜거나 끄는(대기) 데 사용합니다. (☞ 47페이지)

#### $\odot$  전원 표시등

전원 상태에 따라 다음과 같이 켜집니다.

- Off(끄기): 전원 켜짐
- 빨간색: 정상 대기
- 주황색:
	- "HDMI PassThrough"가 "On(켜기)"으로 설정되어 있는 경우 (☞ 118페이지)
	- "HDMI Control(HDMI 제어)"이 "On(켜기)"으로 설정되어 있는 경우 (☞ 119페이지)
	- "Network Control(네트워크 제어)"이 "Always On(항상 켜기)"으로 설정되어 있는 경우(☞ 136페이지)

#### ❸ **INPUT SELECTOR** 노브

입력 소스를 선택합니다. (☞ 47페이지)

❹ **M-DAX** 표시등

M-DAX 모드가 선택된 경우 켜집니다. (13 114페이지)

**G** 리모컨 센서

리모컨에서 보내는 신호를 수신합니다. (☞ 8페이지)

#### ❻ 디스플레이

다양한 정보를 표시합니다. (1387 17페이지)

#### ❼ **PURE DIRECT** 표시등

사운드 모드가 "Pure Direct(퓨어 다이렉트)" 모드로 선택된 경우 켜집니다. (☞ 91페이지)

#### ❽ **VOLUME** 노브

볼륨 레벨을 조정합니다. (☞ 48페이지)

#### ❾ 헤드폰 잭**(PHONES)**

헤드폰을 연결하는 데 사용합니다. 헤드폰을 이 잭에 꽂으면 연결된 스피커 또는 PRE OUT 커넥터에서 더 이상 오디오가 출력되지 않습니다.

참고

• 청력 손실을 방지하려면 헤드폰을 사용할 때 볼륨을 너무 높이지 마십시오.

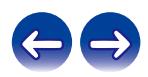

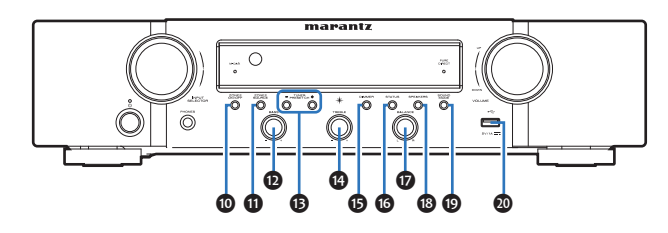

#### ❿ **ZONE2 ON/OFF** 버튼

ZONE2(다른 <sup>룸</sup>) 전원을 켜거나 끕니다. (☞ 107페이지)

#### $\bigcirc$  ZONE2 SOURCE 버트

ZONE2 입력 소스를 선택합니다. (12 107페이지)

⓬ **BASS** 제어 노브**(BASS)**

베이스의 볼륨 레벨을 조정하는 설정입니다.

- ⓭ 튜너 사전 설정 채널 버튼
	- **(TUNER PRESET CH +, –)**

사전 설정된 방송국을 선택합니다. (☞ 61페이지)

- ⓮ **TREBLE** 제어 노브**(TREBLE)** 트레블의 볼륨 레벨을 조정하는 설정입니다.
- ⓯ **DIMMER** 버튼

<sup>이</sup> 버튼을 누를 때마다 디스플레이의 밝기가 전환됩니다. (☞ 144페이지)

⓰ **STATUS** 버튼

이 버튼을 누를 때마다 디스플레이에 표시되는 상태 정보가 전환됩니다.

#### ⓱ **BALANCE** 노브**(BALANCE)**

좌우 스피커에서 볼륨 출력의 밸런스를 조정합니다.

#### ⓲ 스피커 전환 버튼**(SPEAKERS)**

오디오 출력용 스피커를 선택합니다.

⓳ **SOUND MODE** 버튼

사운드 모드를 전환합니다. (☞ 91페이지)

#### ⓴ **USB** 포트**( )**

USB 메모리 장치와 같은 USB 저장 장치를 연결하는 데 사용합니다. (☞ 39페이지)

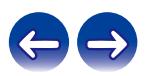

<span id="page-17-0"></span>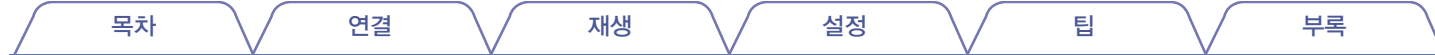

디스플레이

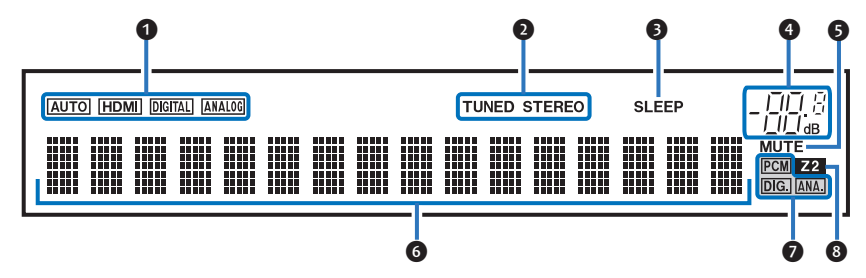

#### $\odot$  입력 모드 표시등

각 입력 소스의 오디오 입력 모드 설정에 따라 켜집니다. (☞ 127페이지)

#### $\theta$  튜너 수신 모드 표시등

입력 소스가 "Tuner(튜너)"로 설정되어 있는 경우 수신 상태에 따라 켜집니다.

**TUNED:** 방송이 올바르게 튜닝되고 있는 경우 켜집니다. **STEREO:** FM 스테레오 방송을 수신하는 경우 켜집니다.

#### ❸ 절전 타이머 표시등

절전 모드가 선택된 경우 켜집니다. (☞ 96페이지)

#### $9 \leq$  를 표시등

#### ❺ **MUTE** 표시등

음소거 상태일 때 깜박입니다. (13 48페이지)

#### ❻ 정보 디스플레이

입력 소스 이름, 사운드 모드, 설정 값 및 기타 정보가 여기에 표시됩니다.

#### $\odot$  입력 신호 표시등

<sup>각</sup> 표시등이 입력 신호에 따라 켜집니다. (☞ 127페이지)

#### ❽ **ZONE2** 표시등

ZONE2(다른 <sup>룸</sup>) 전원이 켜져 있는 경우 켜집니다. (☞ 107페이지)

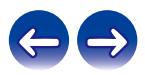

<span id="page-18-0"></span>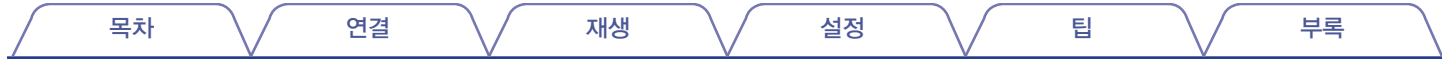

# 후면 패널

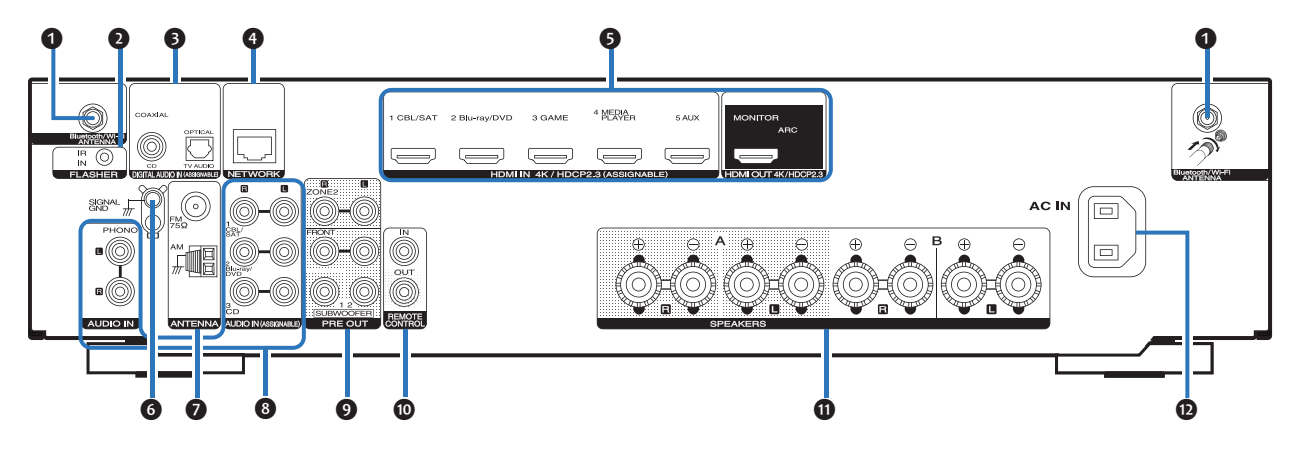

자세한 내용은 다음 페이지를 참조하십시오.

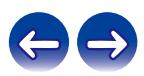

목차 \/ 연결 \/ 재생 \/ 설정 \/ 팁 \/ 부록

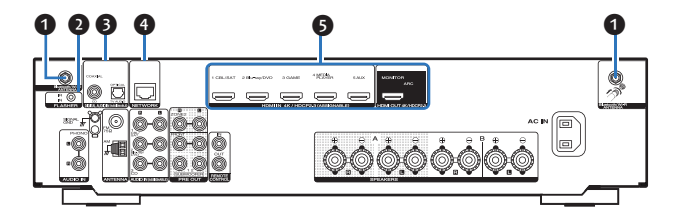

#### ❶ **Bluetooth/**무선 **LAN** 안테나 커넥터

무선 LAN을 통해 네트워크에 연결하거나 Bluetooth를 통해 휴대용 장치에 연결하는 경우 포함된 외부 안테나를 연결하는 데 사용됩니다. (☞ 43페이지)

- ① Bluetooth/무선 연결용 외부 안테나를 후면의 스크류 단자와 평행하게 놓습니다.
- ② 안테나가 완전히 연결될 때까지 시계 방향으로 돌립니다.
- ③ 최상의 수신 상태를 위해 안테나가 위쪽을 향하게 합니다.

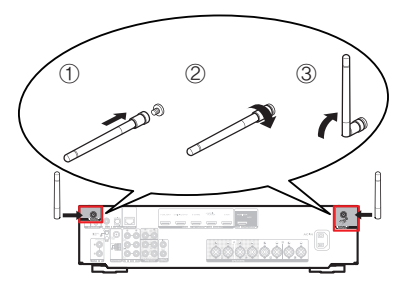

#### **A FLASHER IN 잭**

제어 BOX 또는 다른 해당 제어 장치를 사용하여 본 장치를 제어할 수 있습니다.

#### ❸ 디지털 오디오 커넥터**(DIGITAL AUDIO)**

디지털 오디오 커넥터가 있는 장치를 연결하는 데 사용합니다.

• "연결 2: HDMI 커넥터가 장착되어 있고 ARC(오디오 리턴 채널) 기능과 호환되지 않는 TV"(☞ 34페이지)

#### ❹ **NETWORK** 커넥터

유선 LAN 네트워크에 연결하는 경우 LAN 케이블에 연결하는 데 사용합니다. (☞ 42페이지)

#### ❺ **HDMI** 커넥터

HDMI 커넥터가 있는 장치를 연결하는 데 사용합니다.

- "연결 1: HDMI 커넥터가 장착되어 있고 ARC(오디오 리턴 채널) 기능과 호환되는 TV"(☞ 33페이지)
- "연결 2: HDMI 커넥터가 장착되어 있고 ARC(오디오 리턴 채널) 기능과 호환되지 않는 TV"(☞ 34페이지)
- "셋톱 박스 연결(위성 튜너/케이블 TV)"( $\mathbb{Q}$  36페이지)
- "DVD 플레이어 또는 Blu-ray 디스크 플레이어 연결"(13 37페이지)

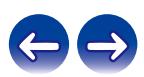

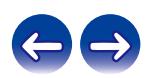

#### 20

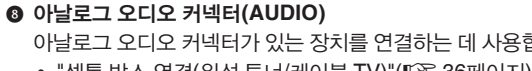

아날로그 오디오 커넥터가 있는 장치를 연결하는 데 사용합니다.

턴테이블용 접지선을 연결하는 <sup>데</sup> 사용합니다. (☞ 38페이지)

**eeee** 

- 
- 
- "셋톱 박스 연결(위성 튜너/케이블 TV)"(13 36페이지)
- "DVD 플레이어 또는 Blu-ray 디스크 플레이어 연결"(13 37페이지)

❼ ❽❻ ❾ ❿ ⓫ ⓬

FM 안테나 및 AM 루프 안테나를 연결하는 데 사용합니다. (13 40페이지)

- 
- "턴테이블 연결"(☞ 38페이지)

❼ **FM/AM** 안테나 단자**(ANTENNA)**

❻ **SIGNAL GND** 단자

riko de

• 후면 패널에 있는 커넥터의 내부 핀을 만지지 마십시오. 정전 방전이 장치에 영구적인 손상을 일으킬 수 있습니다.

전원 코드를 연결하는 <sup>데</sup> 사용합니다. (☞ 45페이지)

스피커를 연결할 <sup>때</sup> 사용합니다. (☞ 26페이지)

⓬ **AC** 입력**(AC IN)**

참고

#### ⓫ 스피커 단자**(SPEAKERS)**

연결하는 데 사용합니다. (■ 44페이지)

다른 방에서 본 장치 및 외부 장치를 조작하기 위해 적외선 수신기/전송기를

### ❿ **REMOTE CONTROL** 잭

- 
- "ZONE2 연결"(13 106페이지)
- "서브우퍼 연결"(☞ 27페이지)

ZONE2용 파워 앰프 또는 앰프 내장형 서브우퍼를 연결하는 데 사용합니다.

❾ **PRE OUT** 커넥터

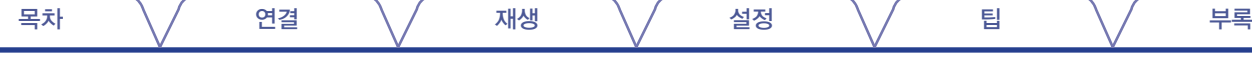

**Q** 

∾ n (⊟ lo J

<span id="page-21-0"></span>목차 \/ 연결 \/ 재생 \/ 설정 \/ 팁 \/ 부록

### 리모컨

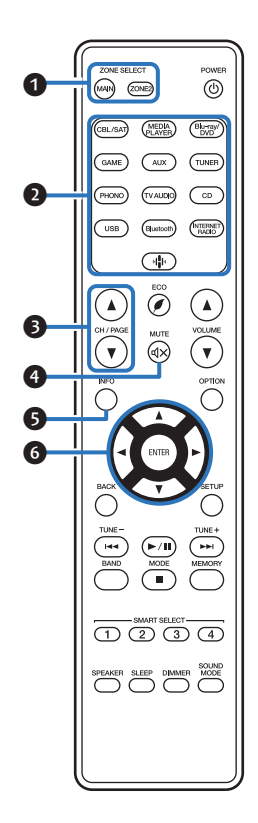

#### ❶ **ZONE SELECT** 버튼

리모컨으로 조작되는 영역(MAIN ZONE, ZONE2)을 전환합니다.

- "ZONE2에서 재생"( $\sqrt{\sqrt{2}}$  107페이지)
- "메뉴 조작"(☞ 113페이지)

#### ❷ 입력 소스 선택 버튼

입력 소스를 선택합니다.

- "입력 소스 선택"(☞ 47페이지)
- "ZONE2에서 재생"( $\widehat{L}(s)$  107페이지)

#### ❸ 채널**/**페이지 검색 버튼**(CH/PAGE** ▲▼**)**

사전 설정으로 등록된 라디오 방송국을 선택하거나 페이지를 전환합니다. (☞ 61페이지)

❹ **MUTE** 버튼**( )**

출력 오디오를 음소거합니다.

- "일시적으로 사운드 끄기(음소거)"(13 48페이지)
- "일시적으로 사운드 끄기(음소거)(ZONE2)"(13 108페이지)
- ❺ 정보 버튼**(INFO)**

TV 화면에 상태 정보를 표시합니다. (☞ 149페이지)

❻ 커서 버튼**(**△▽◁▷**)**

항목을 선택합니다.

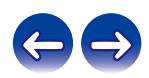

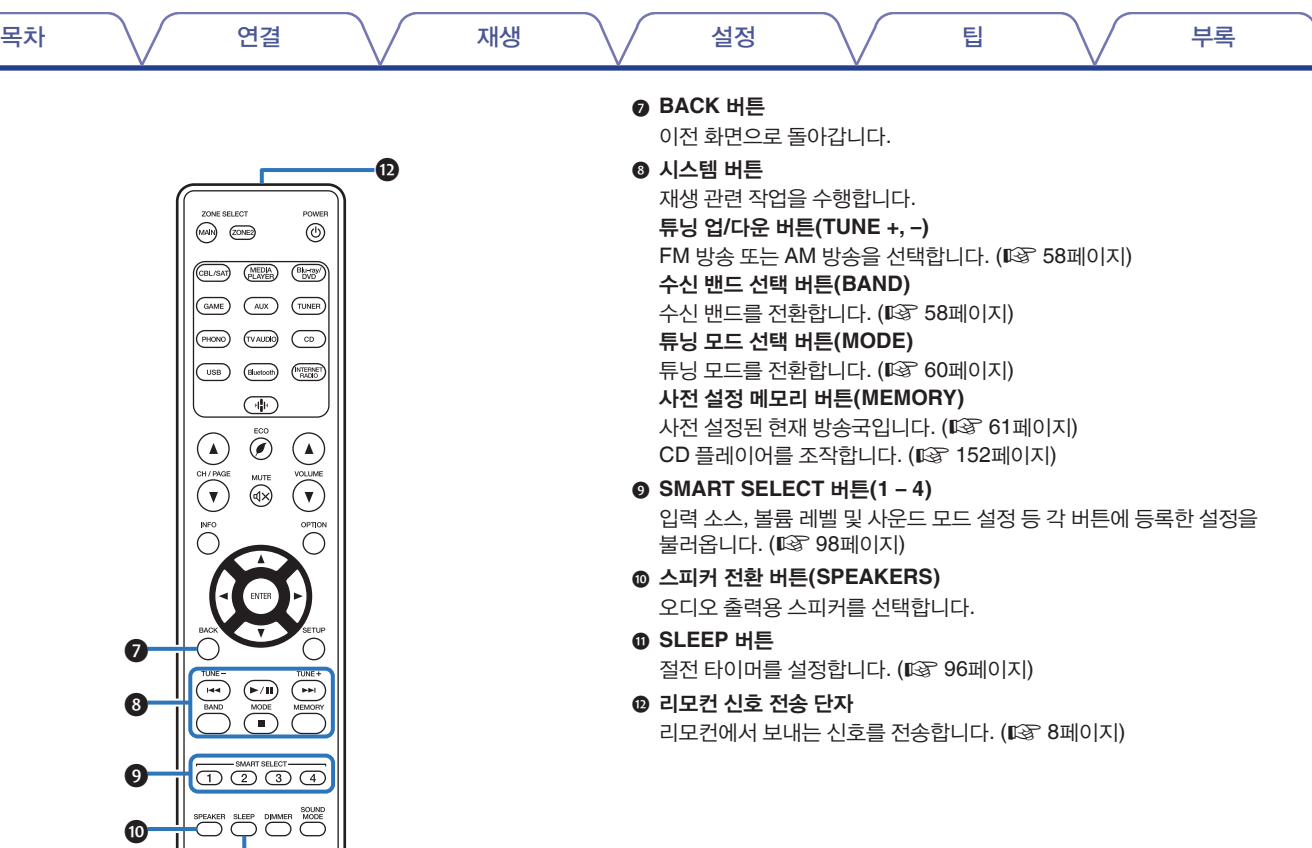

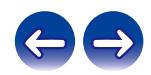

 $\mathbf 0$ 

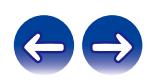

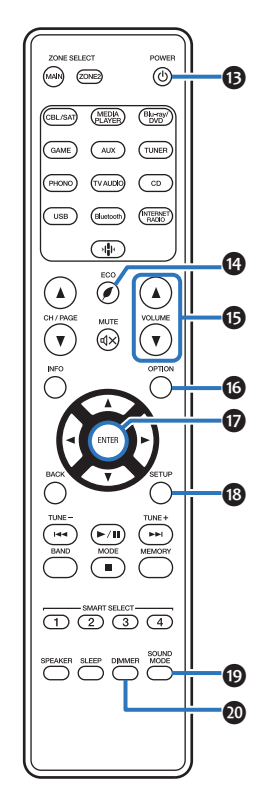

사운드 모드를 선택합니다. (☞ 91페이지) ⓴ **DIMMER** 버튼

<sup>이</sup> 버튼을 누를 때마다 디스플레이의 밝기가 전환됩니다. (☞ 144페이지)

### ⓱ **ENTER** 버튼

⓲ **SETUP** 버튼

23

⓳ **SOUND MODE** 버튼

선택 사항을 결정합니다.

TV 화면에 옵션 메뉴를 표시합니다.

#### ⓰ **OPTION** 버튼

• "볼륨 조정(ZONE2)"( $\square$  108페이지)

TV 화면에 메뉴를 표시합니다. (☞ 113페이지)

• "볼륨 조정"(☞ 48페이지)

볼륨 레벨을 조정합니다.

⓯ **VOLUME** 버튼**(**▲▼**)**

ECO 모드로 전환합니다. (☞ 139페이지)

- ⓮ **ECO** 모드 버튼**( )**
- "ZONE2에서 재생"(☞ 107페이지)
- "전원 켜기"(☞ 47페이지)

전원을 켜고 끕니다.

⓭ **POWER** 버튼**( )**

목차 \/ 연결 \/ 재생 \/ 설정 \/ 팁 \/ 부록

목차 \/ 연결 \/ 재생 \/ 설정 \/ 팁 \/ 부록

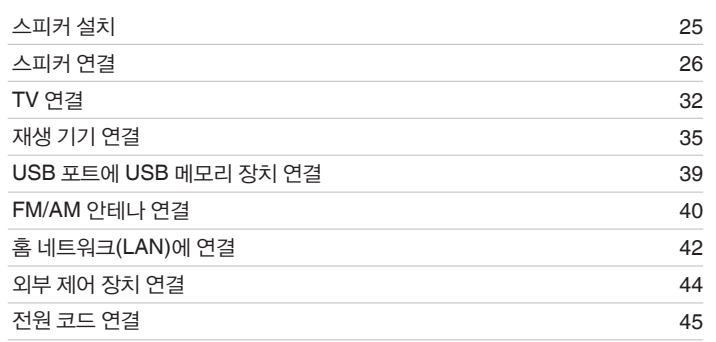

#### 참고

• 모든 연결이 완료될 때까지 전원 코드를 연결하지 마십시오. 단, "Setup Assistant(설정 도우미)"가 실행 중인 경우에는 연결 시 이 화면의 지침 (별도의 "Quick Start Guide" 9페이지)에 따르십시오. ("Setup Assistant(설정 도우미)" 실행 시 입력/출력 커넥터에는 전류가 흐르지 않습니다.)

• 전원 코드를 연결 케이블과 함께 묶지 마십시오. 노이즈가 발생할 수 있습니다.

### ■ 목차 ■ 후차 ■ 후차 ■ 후차 ■ 후차 ■ 연결에 사용되는 케이블

연결할 장치에 따라 필요한 케이블을 준비하십시오.

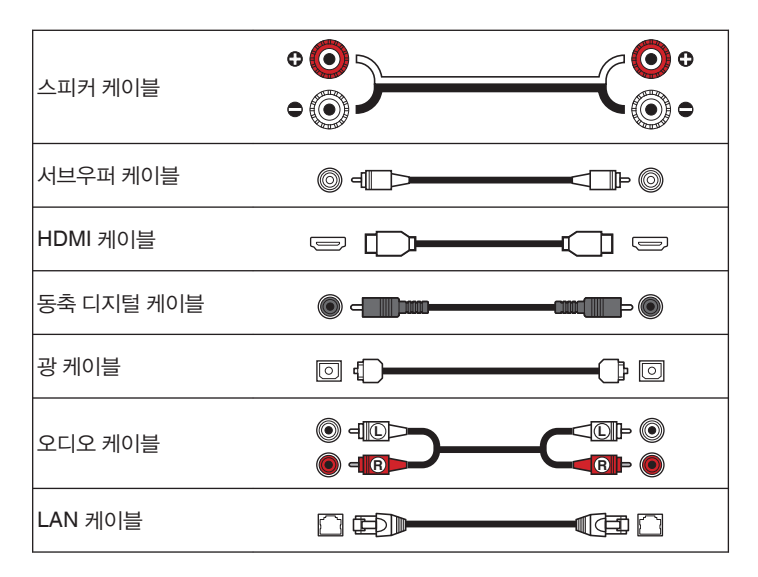

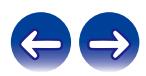

<span id="page-25-0"></span>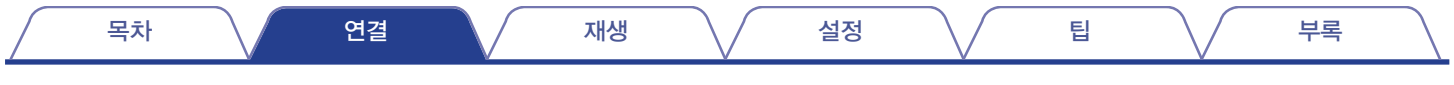

# 스피커 설치

사용 중인 스피커 수에 따라 스피커 시스템을 확인하고 각 스피커와 서브우퍼를 실내에 설치합니다.

스피커 설치는 일반적인 설치를 예로 들어 설명되어 있습니다.

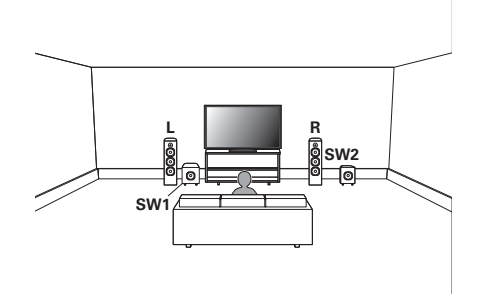

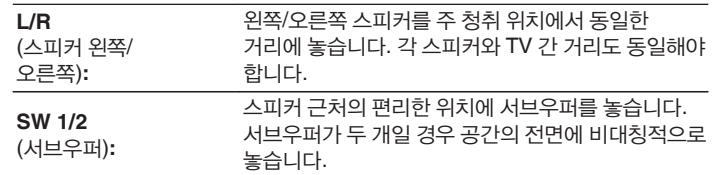

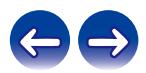

<span id="page-26-0"></span>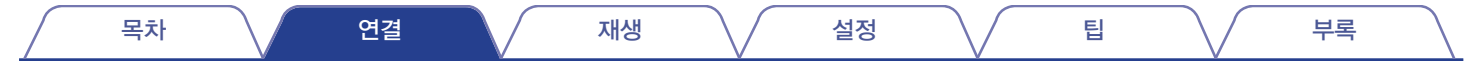

# 스피커 연결

실내에 있는 스피커를 본 장치에 연결합니다.

# 스피커를 연결하기 전에

#### 참고

- 스피커를 연결하기 전에 전원 콘센트에서 본 장치의 전원 플러그를 빼십시오. 또한, 서브우퍼를 끄십시오.
- 스피커 케이블의 심선이 스피커 단자에서 빠져 나오지 않도록 연결하십시오. 심선이 후면 패널에 닿거나 + 및 – 측이 서로 닿으면 보호 회로가 작동할 수 있습니다. ("보호 회로"(☞ 183페이지))
- 전원 코드가 연결된 상태에서는 절대로 스피커 단자에 접촉하지 마십시오. 감전될 수 있습니다. "Setup Assistant(설정 도우미)"(별도의 "Quick Start Guide" 9페이지)가 실행 중인 경우에는 연결 시 이 화면의 지침에 따르십시오. ("Setup Assistant(설정 도우미)" 실행 중에는 스피커 단자에 전원이 공급되지 않습니다.)
- 4 16Ω/ohms 임피던스로 스피커를 사용하십시오.

#### 참고

- 4 6Ω/ohms 임피던스로 스피커를 사용하는 경우 다음 설정을 수행하십시오.
	- **1.** 본체의 ZONE2 SOURCE 및 STATUS를 동시에 3초 이상 길게 누릅니다. "V.Format:< NTSC>"이 디스플레이에 나타납니다.
	- **2.** 본체의 DIMMER를 세 번 누릅니다. "Sp.Imp.:<8ohms>"가 디스플레이에 나타납니다.
	- **3.** 본체에서 ZONE2 SOURCE 또는 TUNER PRESET CH -를 눌러 임피던스를 선택합니다.

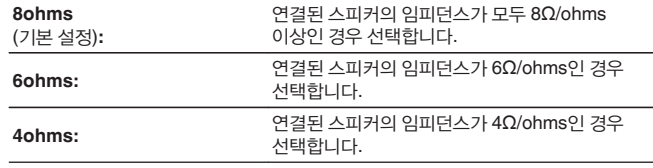

**4.** 본체의 STATUS를 눌러 설정을 완료합니다.

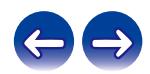

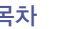

### ■ 스피커 케이블 연결

본 장치에 연결할 스피커의 왼쪽(L) 및 오른쪽(R) 채널, +(빨간색) 및 –(검정색) 극성을 주의 깊게 확인하고 채널과 극성을 올바르게 연결합니다.

**1** 스피커 케이블 끝에서 약 **3/8**인치**(10mm)** 정도 피복을 벗겨낸 다음 심선을 단단히 꼬거나 종단 처리합니다**.**

مے

### ■ 서브우퍼 연결

서브우퍼 케이블을 사용하여 서브우퍼를 연결합니다. 본 장치에는 두 개의 서브우퍼를 연결할 수 있습니다. 동일한 신호가 각 서브우퍼 단자에서 출력됩니다.

 $\ominus$  A  $\oplus$  $\Theta$  $\Theta$ ⊙ 6 n G (©) **1 1WS 2WS 2WS 2WS** 

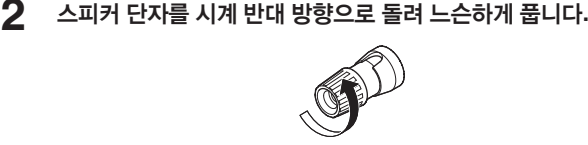

**3** 스피커 케이블의 심선을 스피커 단자에 끝까지 삽입합니다**.**

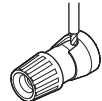

**4** 스피커 단자를 시계 방향으로 돌려 조입니다**.**

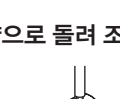

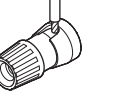

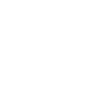

27

<span id="page-28-0"></span>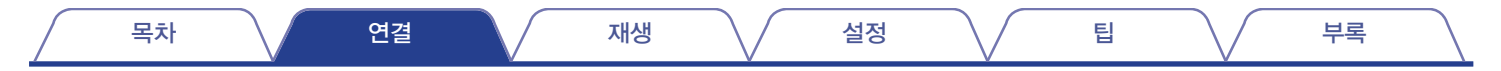

# **2.1**채널 스피커 연결

기본 2.1채널 서라운드 시스템으로 작동합니다.

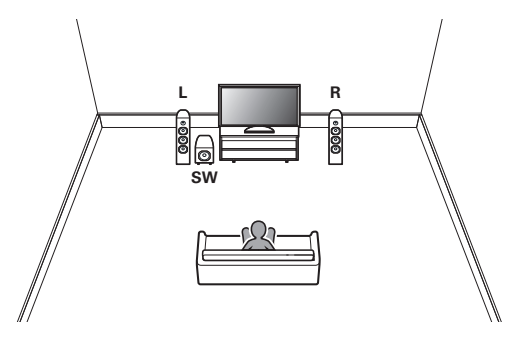

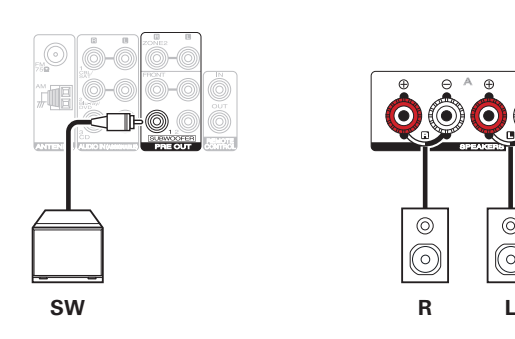

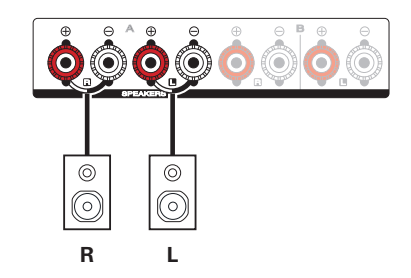

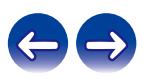

<span id="page-29-0"></span>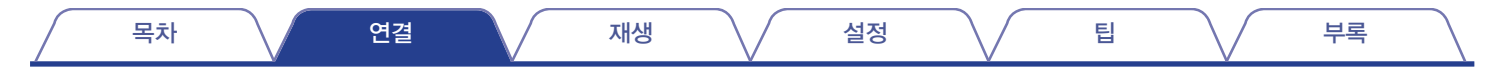

# 스피커의 보조 장치

이 시스템을 사용하면 원하는 대로 스피커 A와 B 간에 재생을 전환할 수 있습니다.

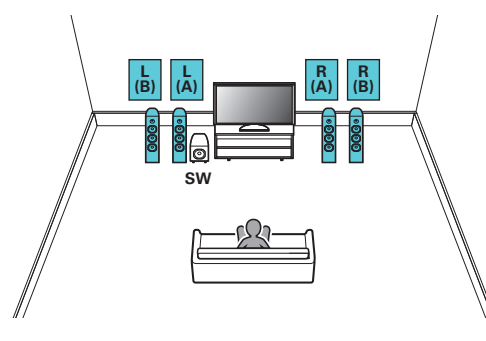

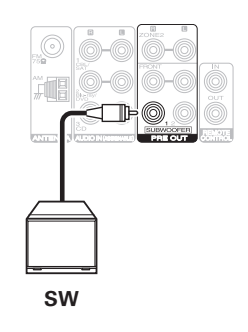

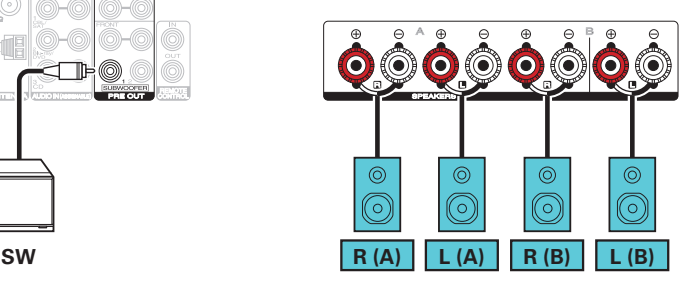

#### 주의**:**

• 스피커 A와 B에서 동시에 재생하기 전에 스피커 임피던스를 "4ohms"로 설정합니다. (☞ 26페이지)

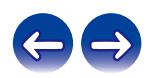

<span id="page-30-0"></span>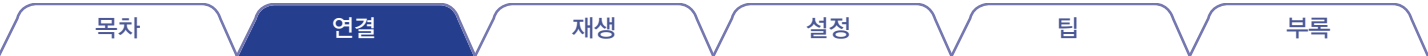

# 이중 와이어링 연결

이 방식으로 연결하면 하이 레인지 스피커(트위터)와 로우 레인지 스피커(우퍼) 사이의 신호 간섭의 영향을 제한하므로 고음질로 재생할 수 있습니다. 이중 배선이 가능한 스피커를 사용하여 이중 와이어링을 실시하는 경우, 미드 레인지 및 하이 레인지의 단자를 SPEAKERS A(또는 B)에 연결하고 로우 레인지의 단자를 SPEAKERS B(또는 A)에 연결합니다.

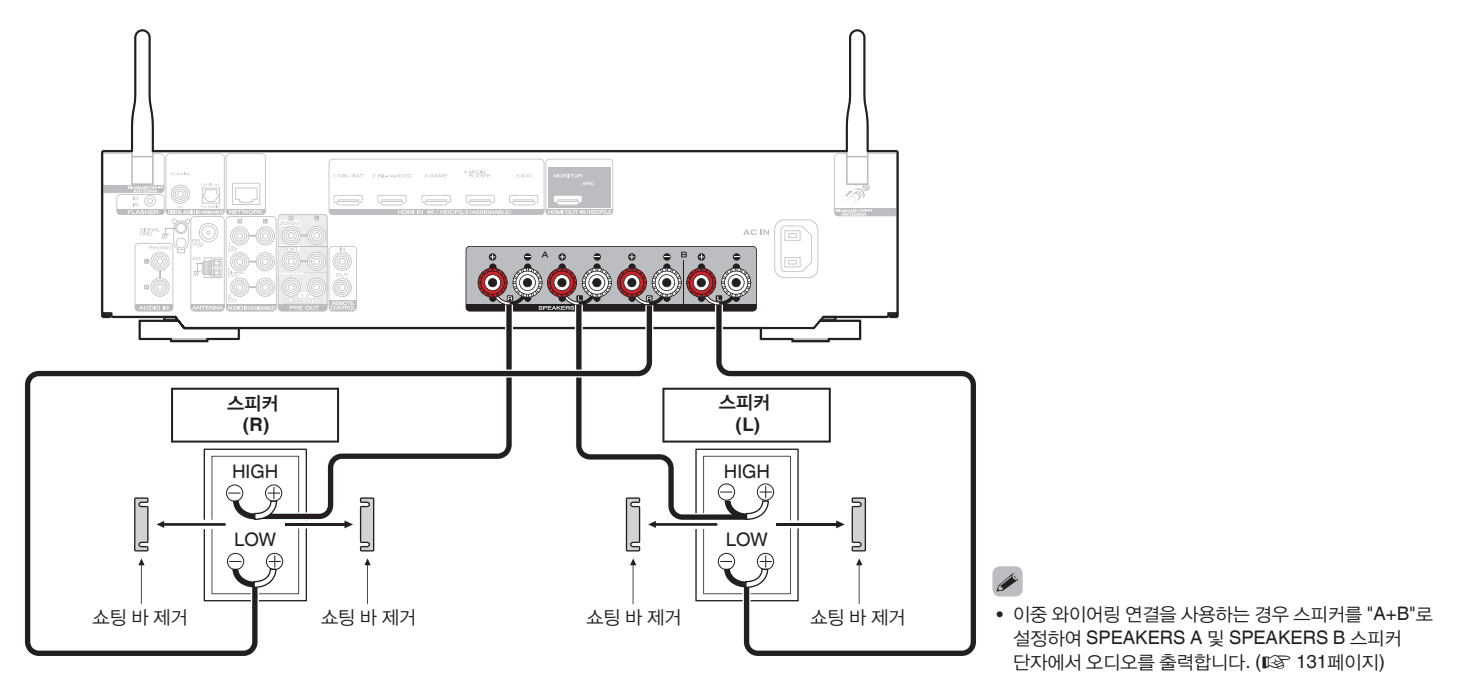

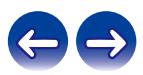

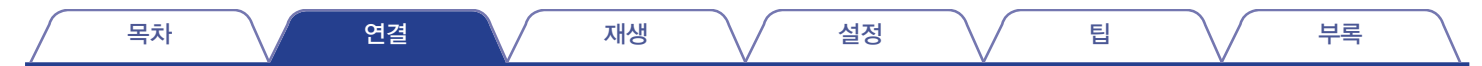

### ■ 파워 앰프를 사용하는 전면 스피커 연결

본 장치는 외부 파워 앰프를 사용하여 출력을 높이기 위해 전면 스피커 연결을 지원합니다. 별도 판매되는 파워 앰프를 본 장치의 PRE OUT(FL/FR) 커넥터에 연결합니다.

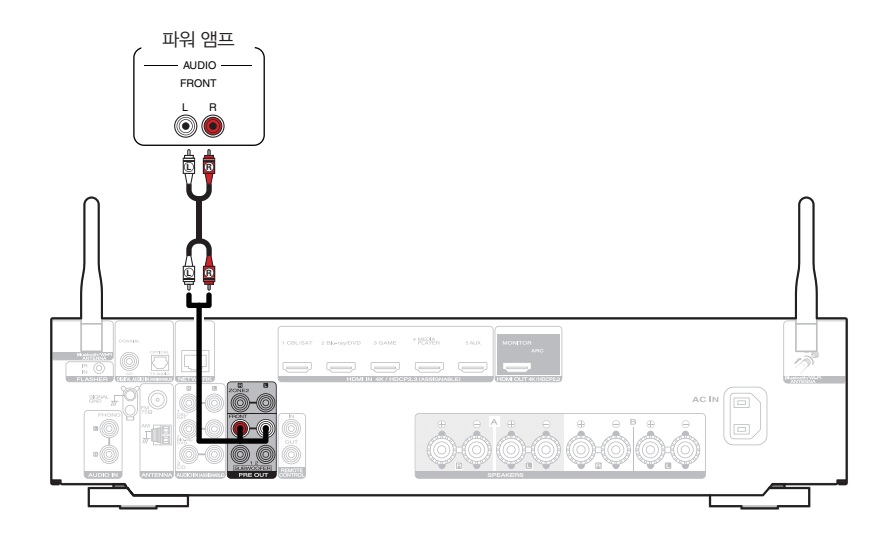

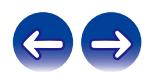

<span id="page-32-0"></span>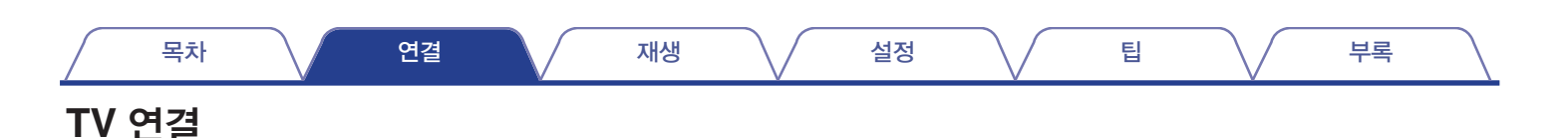

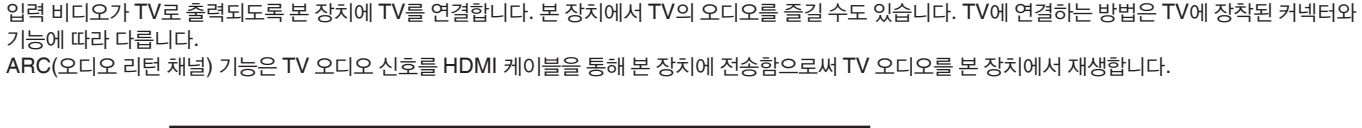

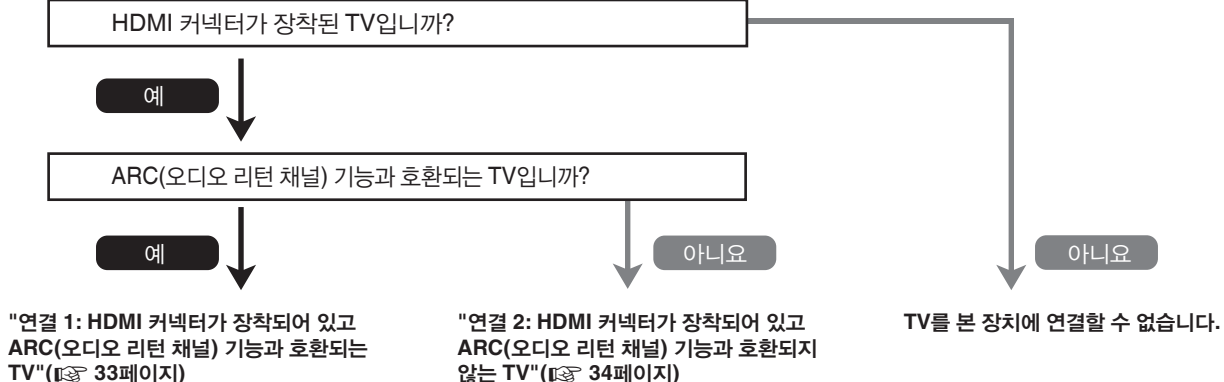

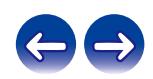

# <span id="page-33-0"></span>연결 **1: HDMI** 커넥터가 장착되어 있고 **ARC(**오디오 리턴 채널**)** 기능과 호환되는 **TV**

HDMI 케이블을 사용하여 ARC 기능과 호환되는 TV를 본 장치에 연결합니다.

 $\overline{\rightarrow}$ 

ARC 기능을 지원하는 TV<sup>를</sup> 사용하는 경우 "HDMI Control(HDMI 제어)"을 "On(켜기)"으로 설정하십시오. (☞ 119페이지)

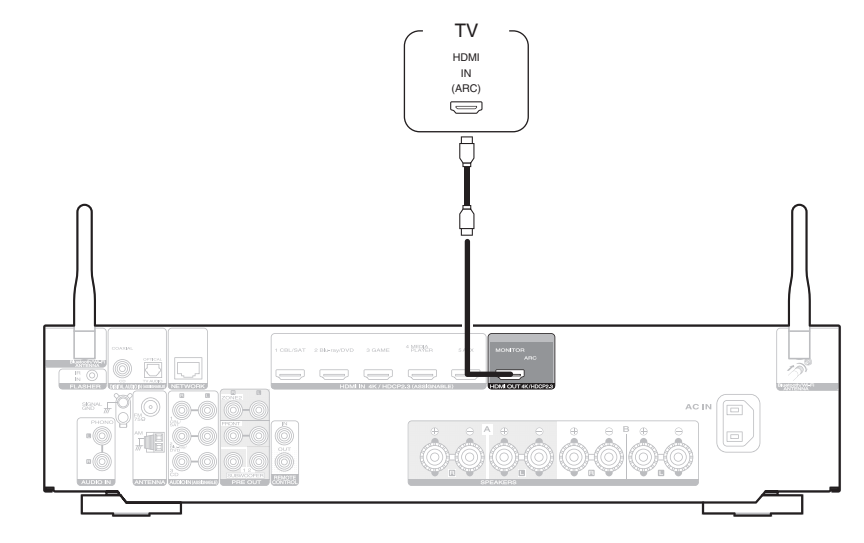

• PCM 2채널 설정만 ARC 기능을 통해 TV에서 소리를 재생하는 데 사용할 수 있습니다. TV 설정에서 오디오 형식을 "PCM 2ch"로 설정합니다.

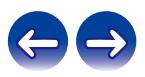

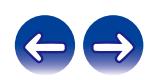

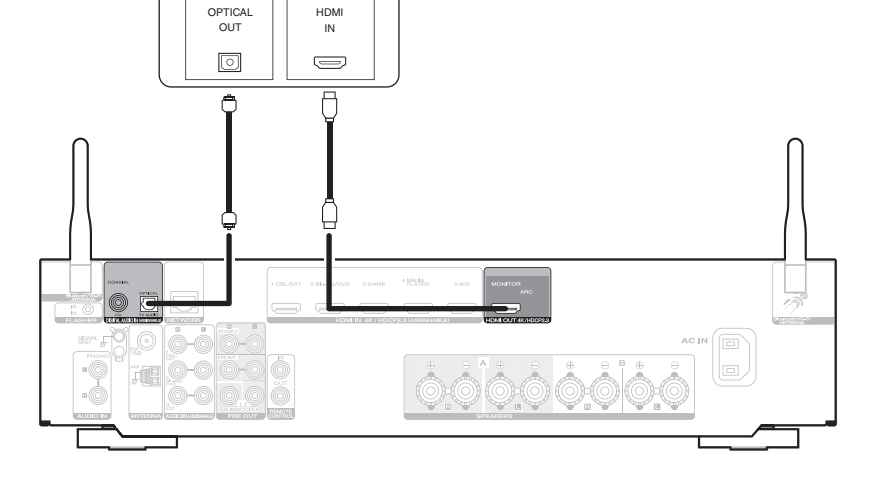

34

HDMI 케이블을 사용하여 TV를 본 장치에 연결합니다. 본 장치에서 TV의 오디오를 청취하려면 본 장치와 TV를 광 케이블로 연결하십시오.

# <span id="page-34-0"></span>연결 **2: HDMI** 커넥터가 장착되어 있고 **ARC(**오디오 리턴 채널**)**  기능과 호환되지 않는 **TV**

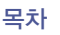

OUT IN

• PCM 2채널 설정만 디지털 신호를 통해 TV에서 소리를 재생하는 데 사용할 수 있습니다. TV 설정에서 오디오 형식을 "PCM 2ch"로 설정합니다.

TV

<span id="page-35-0"></span>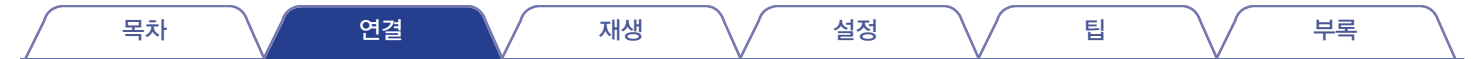

# 재생 기기 연결

본 장치에는 한 가지 유형의 비디오 입력 커넥터(HDMI)와 세 가지 유형의 오디오 입력 커넥터(HDMI, 디지털 오디오, 오디오)가 장착되어 있습니다. 연결하려는 장치에 장착된 커넥터에 따라 본 장치에서 입력 커넥터를 선택하십시오. 본 장치에 연결된 장치에 HDMI 커넥터가 있는 경우 HDMI 연결을 사용하는 것이 좋습니다. HDMI 연결에서는 오디오 비디오 신호를 단일 HDMI 케이블을 통해 전송할 수 있습니다.

- "셋톱 박스 연결(위성 튜너/케이블 TV)"(13 36페이지)
- "DVD 플레이어 또는 Blu-ray 디스크 플레이어 연결"(LS 37페이지)
- "턴테이블 연결"( $\widehat{\mathbb{Q}}$  38페이지)

### $\rightarrow$

- 본 장치의 오디오/비디오 입력 커넥터에 인쇄된 입력 소스에 맞게 본 장치에 장치를 연결합니다.
- HDMI IN, DIGITAL AUDIO IN 및 AUDIO IN 커넥터에 할당된 소스는 변경할 수 있습니다. 입력 커넥터에 할당된 입력 소스를 변경하는 방법은 "입력 할당"을 참조하십시오. (☞ 125페이지)
- HDMI를 통해 연결된 TV에서 본 장치에 입력되는 오디오 신호를 재생하려면 "HDMI Audio Out(HDMI 오디오 출력)"을 "TV"로 설정하십시오. (『 117페이지)
- HDCP 2.2 또는 HDCP 2.3에 의해 저작권이 보호되는 컨텐츠를 감상하려면 HDCP 2.2 또는 HDCP 2.3을 준수하는 재생 장치 및 TV만 사용하십시오.

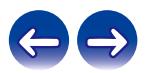
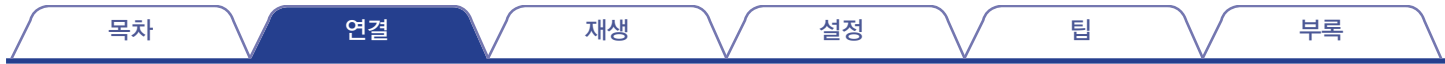

### 셋톱 박스 연결**(**위성 튜너**/**케이블 **TV)**

이 설명에서는 위성 튜너/케이블 TV STB와의 연결을 예로 사용합니다. 본 장치에 있는 입력 커넥터를 선택하여 연결하려는 장치의 커넥터와 맞추십시오.

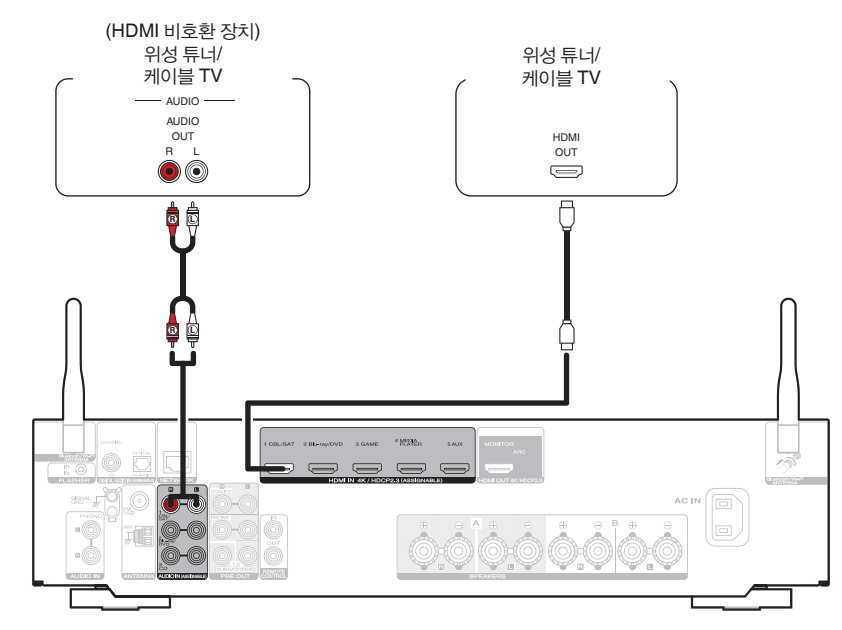

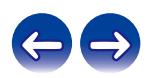

### **DVD** 플레이어 또는 **Blu-ray** 디스크 플레이어 연결

이 설명에서는 DVD 플레이어 또는 Blu-ray 디스크 플레이어와의 연결을 예로 사용합니다.

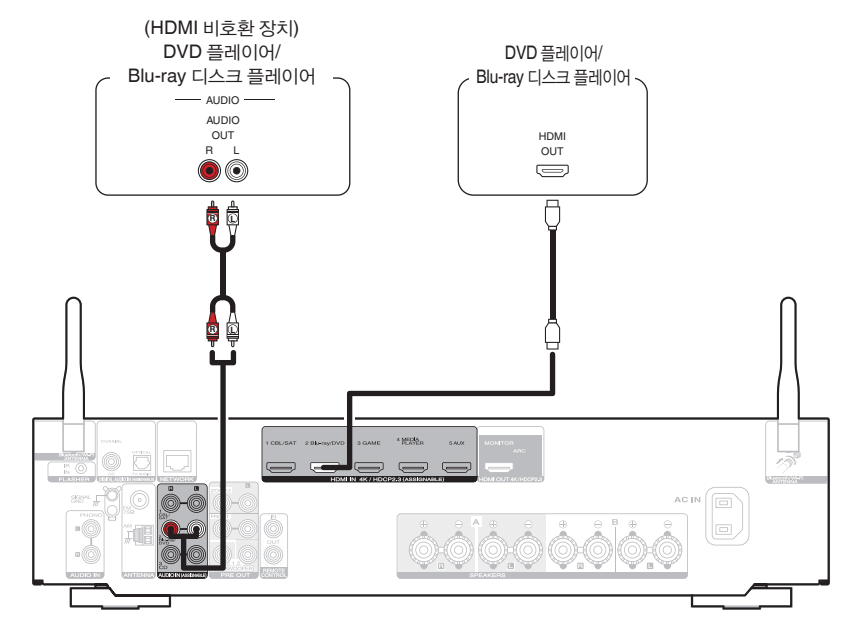

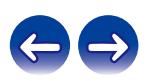

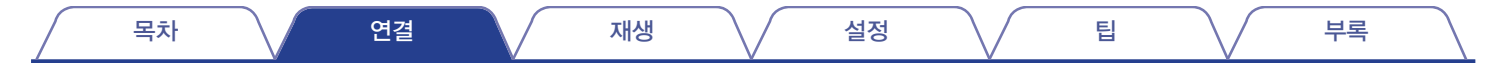

### 턴테이블 연결

본 장치는 무빙 마그넷(MM) 포노 카트리지가 장착된 턴테이블과 호환됩니다. 저출력 무빙 코일(MC) 카트리지가 있는 턴테이블에 연결할 때는 시판되는 MC 헤드 앰프 또는 승압 변압기를 사용하십시오.

본 장치의 입력 소스를 "Phono(포노)"로 설정하고 턴테이블을 연결하지 않은 채 볼륨을 갑자기 높이면 스피커에서 허밍 노이즈가 들릴 수 있습니다.

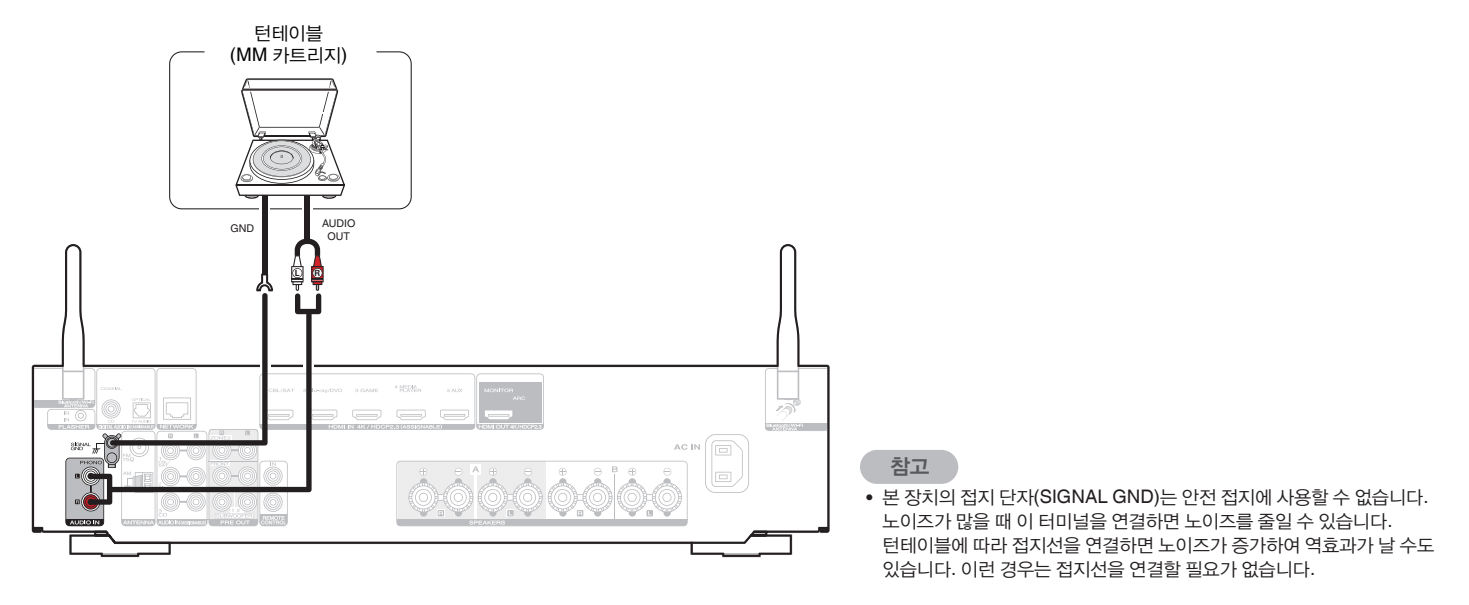

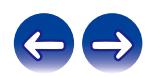

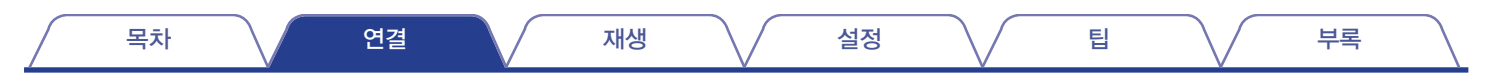

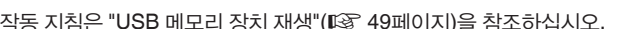

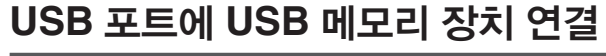

작동 지침은 "USB 메모리 장치 재생"(13 49페이지)을 참조하십시오.

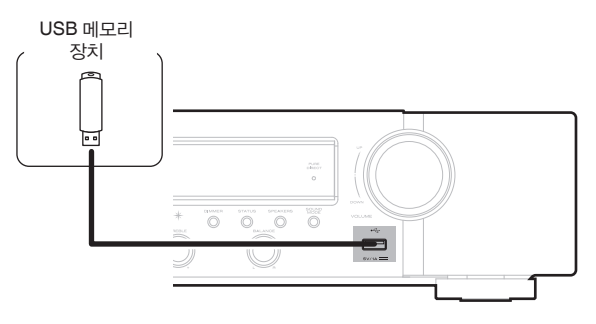

• Marantz는 모든 USB 메모리 장치의 작동 또는 전원 수신을 보장하지 않습니다. AC 어댑터가 함께 제공된 휴대용 USB 하드 디스크 드라이브(HDD)를 사용하는 경우에는 해당 장치에서 제공된 AC 어댑터를 사용하십시오.

참고

- USB 메모리 장치는 USB 허브를 경유하여 작동하지 않습니다.
- USB 케이블을 경유하여 본 장치의 USB 포트를 PC에 연결하면 본 장치를 사용할 수 없습니다.
- USB 메모리 장치를 연결할 때는 확장 케이블을 사용하지 마십시오. 다른 장치와 전파 간섭이 발생할 수 있습니다.

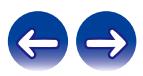

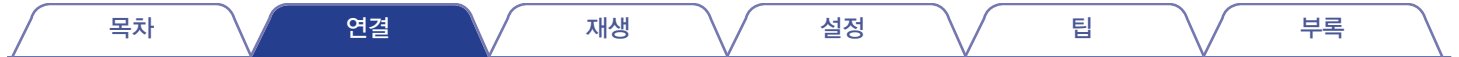

# **FM/AM** 안테나 연결

안테나를 연결하고 방송에 튜닝한 다음 노이즈가 거의 없는 위치로 안테나를 옮기십시오. 그런 다음, 테이프 등을 사용하여 이 위치에 안테나를 고정하십시오. ("FM/AM 방송 청취"(☞ 57페이지))

#### $\overline{a}$

• 양호한 방송 신호를 수신할 수 없는 경우 옥외 안테나를 설치하는 것이 좋습니다. 자세한 내용은 본 장치의 구매처에 문의하십시오.

#### 참고

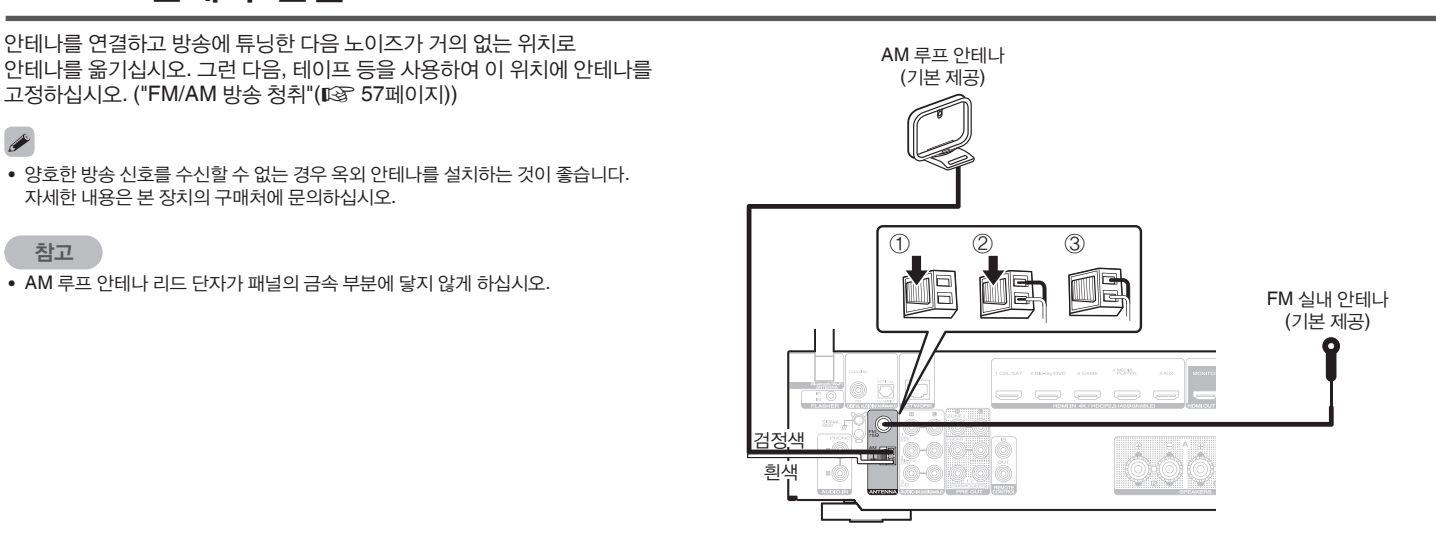

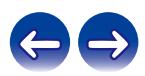

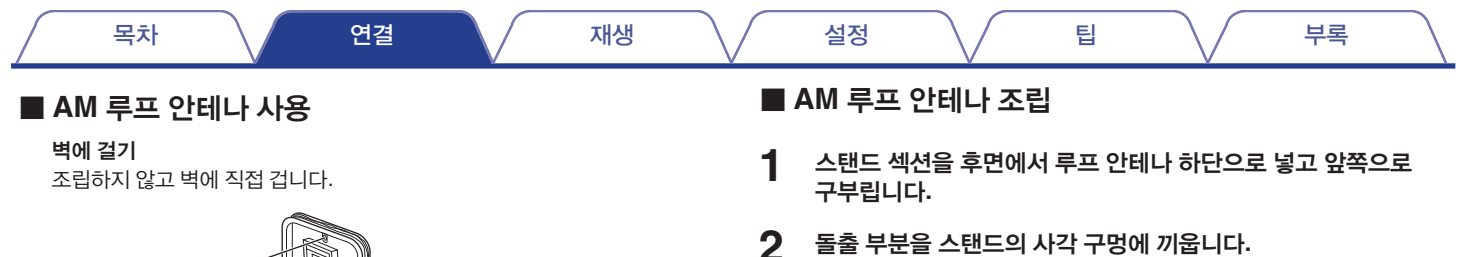

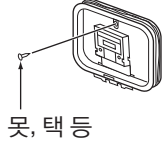

#### 독립형 설치

아래 표시된 절차를 사용하여 조립합니다. 조립 시 "AM 루프 안테나 조립"을 참조하십시오.

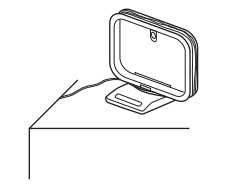

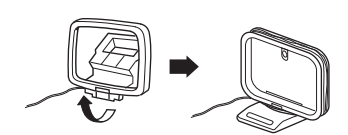

루프 안테나

돌출부

사각 구멍 스탠드

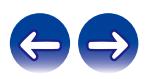

# 홈 네트워크**(LAN)**에 연결

본 장치는 유선 LAN 또는 무선 LAN을 사용하여 네트워크에 연결할 수 있습니다. 본 장치를 홈 네트워크(LAN)에 연결하면 아래 나와있는 다양한 재생 및 조작 방식을 사용할 수 있습니다.

- 인터넷 라디오와 같은 네트워크 오디오 및 미디어 서버 재생
- 스트리밍 음악 서비스 재생
- Apple AirPlay 기능 사용
- 네트워크를 통해 본 장치 조작
- HEOS 무선 멀티룸 사운드 시스템 조작
- Firmware Update(펌웨어 업데이트) •

인터넷 연결에 관해서는 **ISP(**인터넷 서비스 제공업체**)** 또는 컴퓨터 대리점에 문의하십시오**.**

### 유선 **LAN**

유선 LAN을 통해 연결하려면 아래 그림처럼 LAN 케이블을 사용하여 라우터를 본 장치에 연결하십시오.

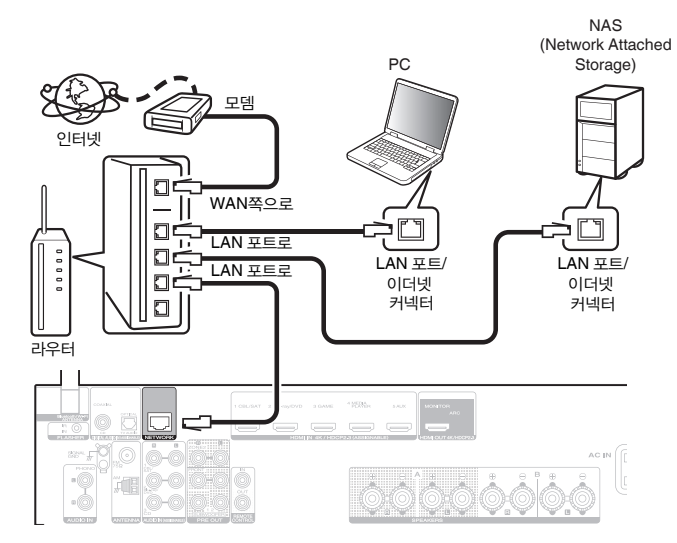

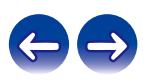

### 무선 **LAN**

무선 LAN을 통해 네트워크에 연결할 때는 Bluetooth/무선 연결용 외부 안테나를 후면 패널에 연결하고 수직으로 세우십시오.

무선 LAN 라우터에 연결하는 방법은 "Wi-Fi Setup(Wi-Fi 설정)"을 참조하십시오. (☞ 133페이지)

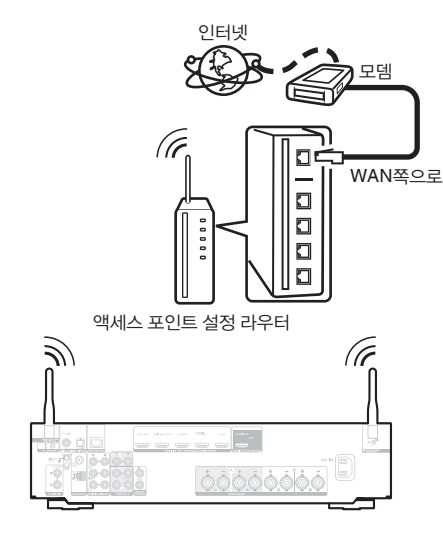

#### $\overline{\mathscr{O}}$

- 본 장치를 사용하는 경우 다음 기능이 장착된 라우터를 사용하는 것이 좋습니다.
	- 내장 DHCP 서버 자동으로 IP 주소를 LAN에 할당합니다.
	- 내장 100BASE-TX 스위치 여러 장치를 연결하는 경우 속도가 100Mbps 이상인 전환 허브를 사용하는 것이 좋습니다.
- 차폐 STP 또는 ScTP LAN 케이블만 사용하십시오(전자제품 매장에서 손쉽게 구할 수 있음). (CAT-5 이상 권장)
- 일반 차폐 유형 LAN 케이블이 권장됩니다. 플랫형 케이블 또는 비차폐 유형 케이블을 사용하는 경우 다른 장치가 노이즈의 영향을 받을 수 있습니다.
- DHCP 기능 없이 네트워크에 연결된 본 장치를 사용하는 경우 "Network(네트워크)"에서 IP 주소 등을 구성하십시오. (☞ 132페이지)

참고

- 사용할 수 있는 라우터 유형은 ISP에 따라 다릅니다. 자세한 내용은 사용 중인 ISP 또는 컴퓨터 대리점에 문의하십시오.
- 본 장치는 PPPoE와 호환되지 않습니다. 계약된 라인이 PPPoE를 사용하도록 설정되지 않은 경우 PPPoE 호환 라우터가 필요합니다.
- NETWORK 커넥터를 컴퓨터의 LAN 포트/이더넷 커넥터에 직접 연결하지 마십시오.
- 다양한 온라인 서비스는 사전 공지 없이 중단될 수도 있습니다.

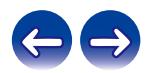

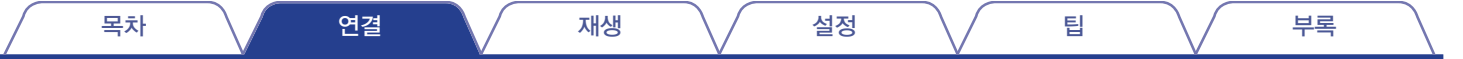

# 외부 제어 장치 연결

### **REMOTE CONTROL** 잭

#### ■ 육안 확인 없이 본 장치에서 RC로 조작 수행

외부 IR 수신기를 REMOTE CONTROL 커넥터에 연결하여 육안으로 확인하지 않고 제공된 리모컨을 사용하여 본 장치를 조작할 수 있습니다. 본 기기가 가구에 가려져 있거나 구석진 곳에 있어서 리모컨으로 직접 포인팅할 수 없는 경우에 이 기능이 필요할 수 있습니다. 조작을 수행하려면 리모컨 신호 수신 기능("원격 잠금 기능" (☞ 103페이지))<sup>을</sup> 비활성화하십시오.

#### ■ **Marantz** 기기 원격 연결

원격 연결을 지원하는 본 장치 이외의 Marantz 장치를 사용하는 경우 장치를 REMOTE CONTROL IN/OUT 커넥터에 모노 케이블을 통해 연결하기만 하면 원격 제어 신호를 전송할 수 있습니다.

이 기능을 사용하려면 오디오 컴포넌트 후면 패널에 위치한 리모컨 스위치를 "EXTERNAL" 또는 "EXT."로 설정하십시오.

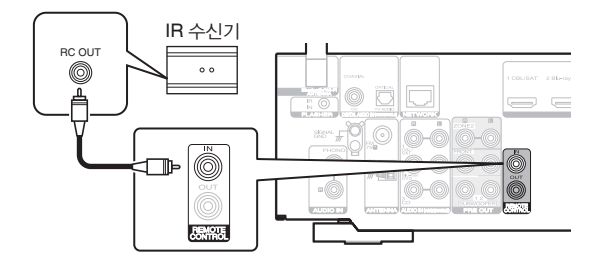

참고

• 리모컨 신호 수신 기능이 비활성화된 경우 리모컨으로 조작을 수행할 수 없습니다.

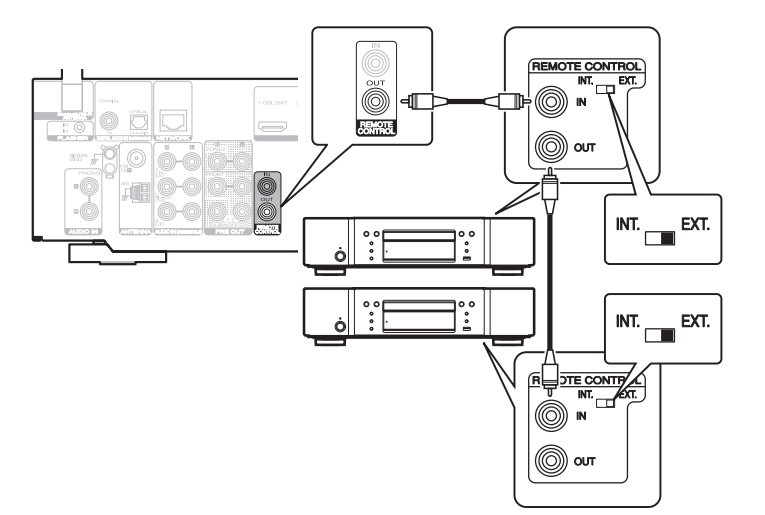

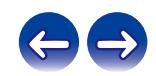

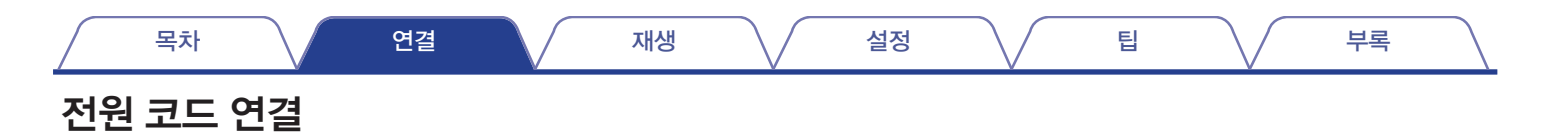

모든 연결이 완료된 후 전원 플러그를 전원 콘센트에 삽입합니다.

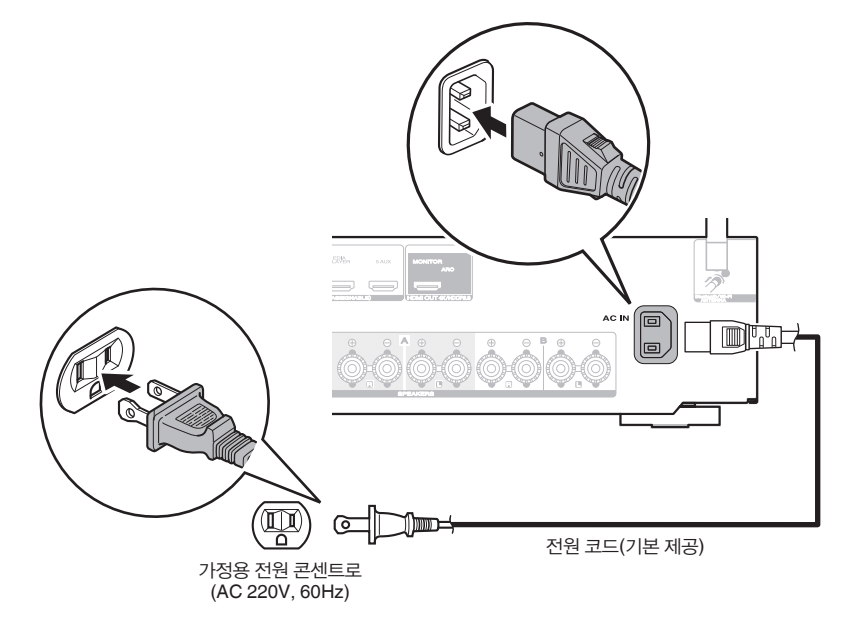

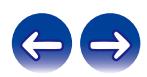

목차 \/ 연결 \/ 재생 \/ 설정 \/ 팁 \/ 부록

#### <span id="page-46-0"></span>■ 목차

### 기본 조작

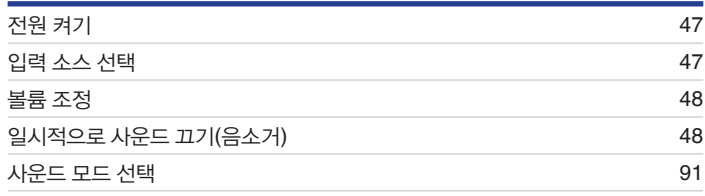

### 장치 재생

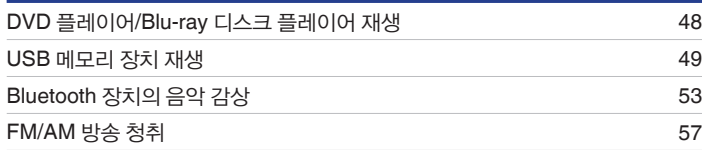

## 네트워크 오디오**/**서비스 재생

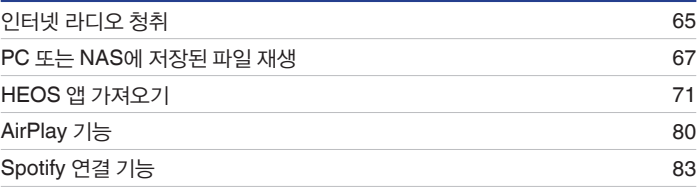

### 편의 기능

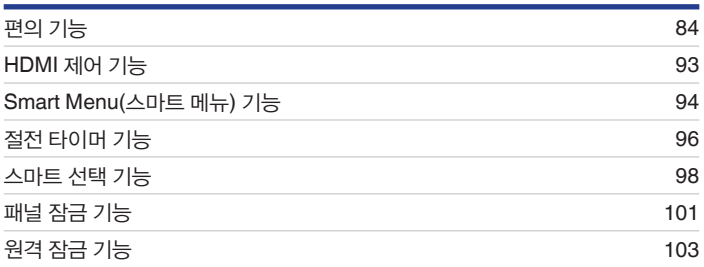

### 기타 기능

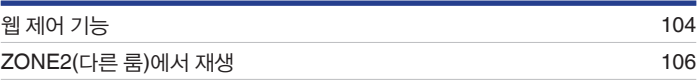

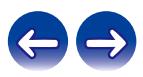

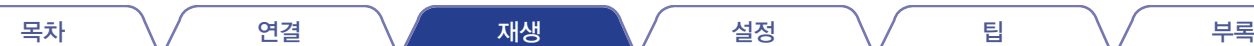

# <span id="page-47-0"></span>기본 조작

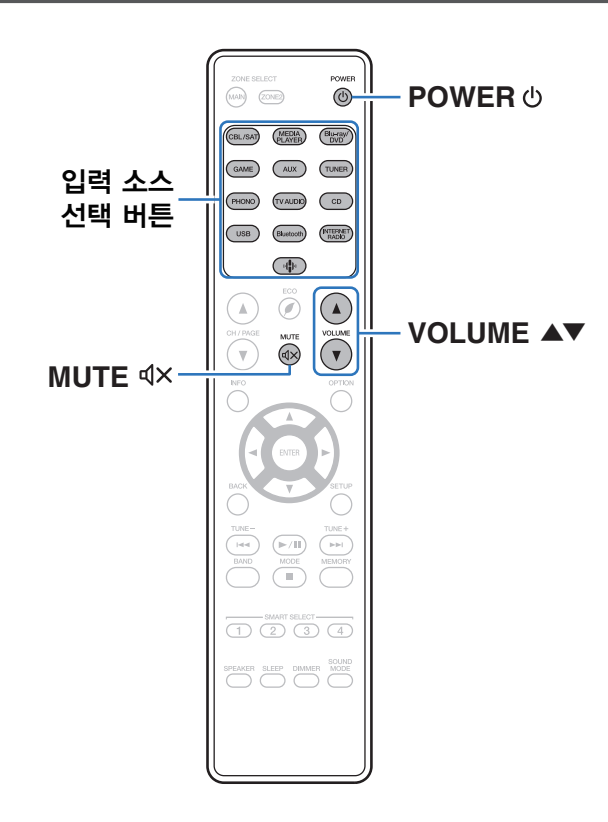

### 전원 켜기

**1 POWER** <sup>를</sup> 눌러 <sup>본</sup> 장치의 전원을 켭니다**.**

### $\overline{a}$

- 본 장치가 대기 모드 상태일 때 입력 소스 선택 버튼을 눌러 전원을 켤 수 있습니다.
- 본체의 心를 눌러 전원을 대기 상태로 전환할 수도 있습니다.

### 입력 소스 선택

**1** 재생할 입력 소스 선택 버튼을 누릅니다**.** 원하는 입력 소스를 직접 선택할 수 있습니다.

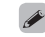

• 본체의 INPUT SELECTOR를 켜서 입력 소스를 선택할 수도 있습니다.

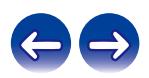

**VOLUME** ▲▼를 사용하여 볼륨을 조정합니다**.**

- 가변 범위는 입력 신호 및 채널 레벨 설정에 따라 다릅니다.
- 본체의 VOLUME을 돌려서 마스터 볼륨을 조정할 수도 있습니다.

# 일시적으로 사운드 끄기**(**음소거**)**

#### **<sup>1</sup>** •  $MUTE$  **dx를 누릅니다.**

- 디스플레이의 MUTE 표시등이 깜박입니다.
- $\bullet\,$  TV 화면에  $\triangleleft$ X가 나타납니다.

#### $\overline{\mathscr{L}}$

**1**

- 사운드가 메뉴에서 "음소거 레벨"에 설정한 레벨로 줄어듭니다. (☞ 116페이지)
- 음소거를 취소하려면 사운드 볼륨을 조정하거나 MUTE ¶<mark>X를</mark> 다시 누르십시오.

### <span id="page-48-0"></span>볼륨 조정 **DVD** 플레이어**/Blu-ray** 디스크 플레이어 재생

다음은 DVD 플레이어/Blu-ray 디스크 플레이어 재생 절차에 대해 설명합니다.

#### **1** 재생을 준비합니다**.**

① TV, 서브우퍼 및 플레이어의 전원을 켭니다. ② TV 입력을 본 장치의 입력으로 변경합니다.

- 2 **POWER**  $\theta = \frac{1}{2}$  한 전 전 전원을 켭니다.
- **3 Blu-ray/DVD**<sup>를</sup> 눌러 재생할 플레이어의 입력 소스를 전환합니다**.**
- **4 DVD** 플레이어 또는 **Blu-ray** 디스크 플레이어를 재생합니다**.**

• 본 장치는 아날로그 오디오 신호와 PCM 2채널 신호를 지원합니다. DVD 및 Blu-ray 디스크를 재생하려면 오디오 장치 설정에서 오디오 형식을 "PCM 2ch"로 설정합니다.

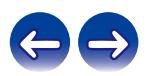

<span id="page-49-0"></span>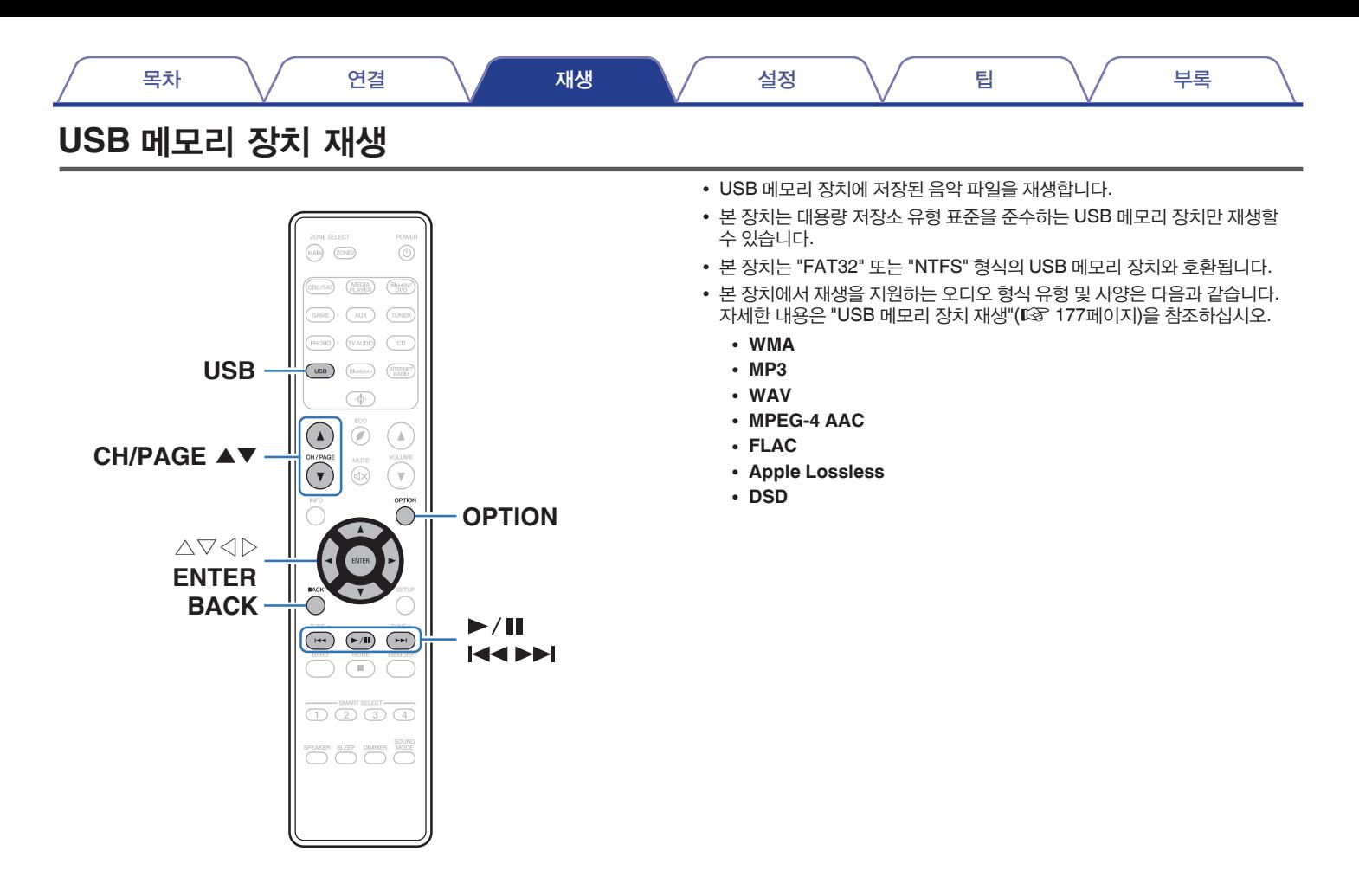

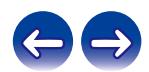

### **USB** 메모리 장치에 저장된 파일 재생

- **1 USB** 포트에 **"FAT32"** 또는 **"NTFS"** 형식의 **USB** 메모리 장치를 삽입합니다**.**
- **2 USB**<sup>를</sup> 눌러 입력 소스를 **"USB"**<sup>로</sup> 전환합니다**.**
- **3** <sup>본</sup> 장치의 이름을 선택합니다**.**

**4 USB** 메모리 장치의 음악을 검색한 다음 재생할 음악을 선택합니다**.**

#### $\rightarrow$

• 재생할 음악을 선택할 때 어떤 순서로 대기할지 묻는 메시지가 표시됩니다.

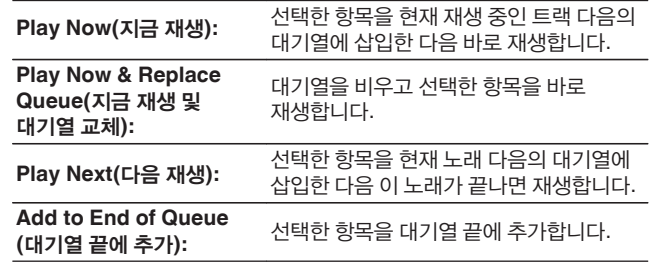

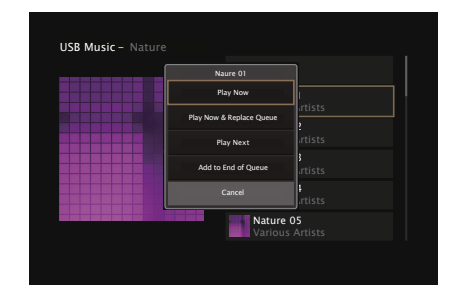

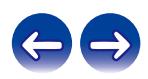

목차 \/ 연결 \/ 재생 \/ 설정 \/ 팁 \/ 부록

**5** △▽ 조작 버튼 기능 <sup>를</sup> 사용하여 **"Play Now(**지금 재생**)"** 또는 **"Play Now & Replace Queue(**지금 재생 및 대기열 교체**)"**를 선택한 다음 **ENTER**를 누릅니다**.**

재생을 시작합니다.

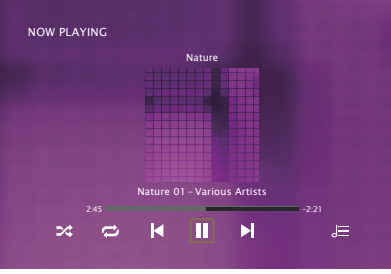

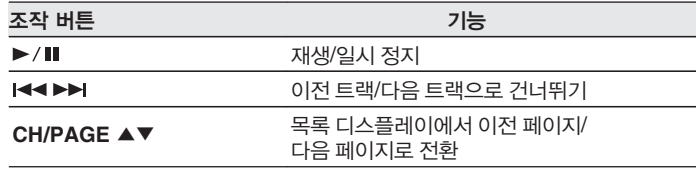

#### $\overline{\rightarrow}$

• MP3 음악 파일에 앨범 아트 데이터가 포함되어 있는 경우 앨범 아트가 파일이 재생되는 동안 표시될 수 있습니다.

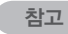

- 본 장치를 USB 메모리 장치와 함께 사용하는 경우, Marantz는 USB 메모리 장치에 저장된 데이터로 인해 발생하는 문제에 대해 어떠한 책임도 지지 않습니다.
- USB 메모리 장치가 본 장치에 연결되면 장치는 USB 메모리 장치의 모든 파일을 로드합니다. USB 메모리 장치에 폴더 및/또는 파일이 많이 있는 경우 로드하는 데 시간이 걸릴 수 있습니다.

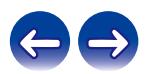

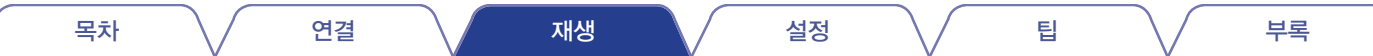

#### ■ 옵션 메뉴를 통해 액세스 가능한 조작

- "좌우 스피커의 사운드 출력 밸런스 조정(밸런스)"(☞ 86페이지)
- "서브우퍼 출력 조정(서브우퍼)"(13 87페이지)
- "<sup>톤</sup> 조정(톤)"(☞ 88페이지)
- "오디오 재생 중 원하는 비디오 표시(비디오 선택)"(12 89페이지)
- "모든 영역에서 동일한 음악 재생(전체 영역 스테레오)"(13 90페이지)

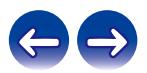

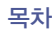

# <span id="page-53-0"></span>**Bluetooth** 장치의 음악 감상

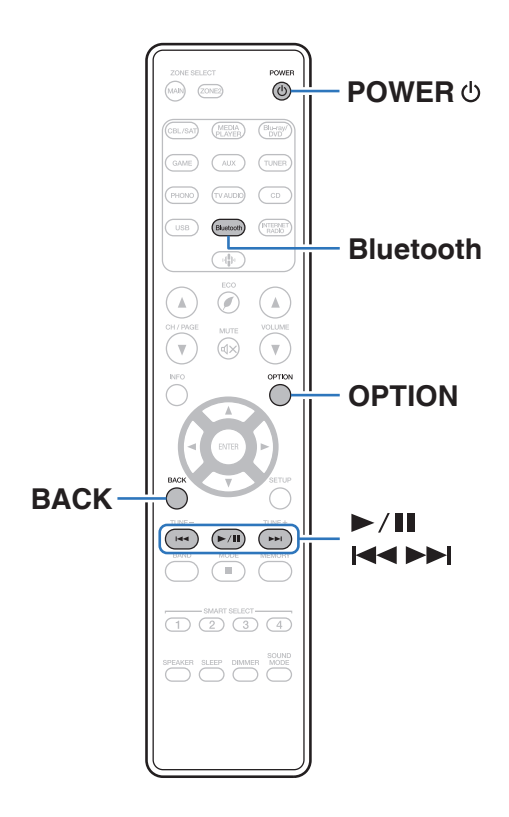

본 장치를 Bluetooth에 페어링하여 연결하면 스마트폰, 디지털 음악 플레이어 등의 Bluetooth 장치에 저장된 음악을 본 장치에서 즐길 수 있습니다. 최대 98.4ft/30m의 범위까지 통신이 가능합니다.

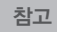

• Bluetooth 장치에서 음악을 재생하려면 Bluetooth 장치에서 A2DP 프로파일을 지원해야 합니다.

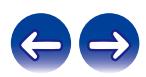

### **Bluetooth** 장치에서 음악 재생

본 장치에서 Bluetooth 장치에 있는 음악을 즐기려면 먼저 Bluetooth 장치를 본 장치와 페어링해야 합니다.

Bluetooth 장치가 페어링된 후에는 다시 페어링할 필요가 없습니다.

#### **1** 재생을 준비합니다**.**

- ① 제공된 Bluetooth/무선 연결용 외부 안테나를 후면 패널의 Bluetooth/ 무선 LAN 안테나 커넥터에 연결합니다. (13 19페이지)
- $(2)$  POWER  $\Phi \equiv \pm 3$  본 장치의 전원을 켭니다.

#### **2 Bluetooth**<sup>를</sup> 누릅니다**.**

처음 사용하는 경우 본 장치는 자동으로 페어링 모드로 전환되며 장치의 디스플레이에 "Pairing(페어링 중)..."이 나타납니다.

**3** 모바일 장치에서 **Bluetooth** 설정을 활성화합니다**.**

**4 Bluetooth** 장치의 화면에 표시되는 장치 목록에 해당 이름이 나타나면 본 장치를 선택합니다**.**

"Pairing(페어링)"이 본 장치의 디스플레이에 표시되는 동안 Bluetooth 장치에 연결합니다.

본 장치와 가까이 있는 Bluetooth 장치(약 3.3ft/1m)와 연결을 수행합니다.

#### **5 Bluetooth** 장치에서 앱을 사용하여 음악을 재생합니다**.**

- Bluetooth 장치는 본 장치의 리모컨으로도 조작할 수 있습니다.
- 다음 번에 리모컨의 Bluetooth 버튼을 누르면 본 장치를 마지막에 연결했던 Bluetooth 장치에 자동으로 연결합니다.

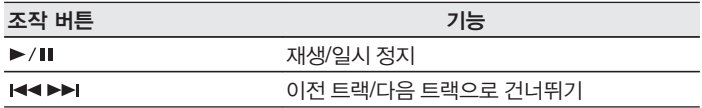

 $\rightarrow$ 

• 재생하는 동안에 본 장치에서 STATUS를 누르면 디스플레이가 타이틀 이름, 아티스트 이름, 앨범 이름 등으로 전환됩니다.

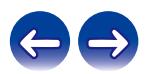

### 다른 **Bluetooth** 장치와 페어링

본 장치와 Bluetooth 장치를 페어링합니다.

- **1** 모바일 장치에서 **Bluetooth** 설정을 활성화합니다**.**
- **2** 리모컨의 **Bluetooth** 버튼을 **3**<sup>초</sup> 이상 길게 누릅니다**.** 본 장치가 페어링 모드로 전환됩니다.
- **3 Bluetooth** 장치의 화면에 표시되는 장치 목록에 해당 이름이 나타나면 본 장치를 선택합니다**.**

#### $\rightarrow$

- 본 장치는 최대 8개의 Bluetooth 장치와 페어링될 수 있습니다. 9번째 Bluetooth 장치를 페어링하면 가장 오래된 등록 장치 대신 등록됩니다.
- Bluetooth 재생 화면이 표시되어 있고 표시된 옵션 메뉴에서 "Pairing Mode(페어링 모드)"를 선택하는 경우에도 OPTION 버튼을 눌러 페어링 모드를 시작할 수 있습니다.

#### 참고

- 본 장치의 리모컨으로 Bluetooth 장치를 조작하려면 Bluetooth 장치에서 AVRCP 프로파일을 지원해야 합니다.
- 본 장치의 원격 제어는 모든 Bluetooth 장치에 작동하는 것은 아닙니다.
- Bluetooth 장치 유형에 따라 본 장치는 Bluetooth 장치의 볼륨 설정에 상응하는 오디오를 출력합니다.

#### ■ 옵션 메뉴를 통해 액세스 가능한 조작

- "다른 Bluetooth 장치와 페어링"( $\mathbb{Q}$ ଟ 55페이지)
- "좌우 스피커의 사운드 출력 밸런스 조정(밸런스)"( $\square$  86페이지)
- "서브우퍼 축력 조정(서브우퍼)"(☞ 87페이지)
- "<sup>톤</sup> 조정(톤)"(☞ 88페이지)
- "오디오 재생 <sup>중</sup> 원하는 비디오 표시(비디오 선택)"(☞ 89페이지)
- "모든 영역에서 동일한 음악 재생(전체 영역 스테레오)"(12 90페이지)

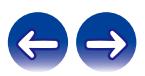

### **Bluetooth** 장치에서 본 장치에 다시 연결

페어링이 완료된 후에는 본 장치에서 어떤 작업도 수행하지 않고 Bluetooth 장치에 연결할 수 있습니다.

또한 재생을 위해 Bluetooth 장치를 전환할 때도 이 작업을 수행해야 합니다.

#### **1 Bluetooth** 장치가 현재 연결되어 있으면 해당 장치의 **Bluetooth** 설정을 비활성화하여 연결을 해제합니다**.**

- **2** 연결할 **Bluetooth** 장치의 **Bluetooth** 설정을 활성화합니다**.**
- **3** 사용자 **Bluetooth** 장치의 **Bluetooth** 장치 목록에서 <sup>본</sup> 장치를 선택합니다**.**
- **4 Bluetooth** 장치에서 앱을 사용하여 음악을 재생합니다**.**

#### $\rightarrow$

- 본 장치의 전원이 켜져 있는 동안 Bluetooth 장치가 연결되어 있으면 자동으로 "Bluetooth" 재생 화면으로 전환됩니다.
- 본 장치의 "Network Control(네트워크 제어)" 설정이 "Always On(항상 켜기)"으로 되어 있고 Bluetooth 장치가 대기 상태로 본 장치와 연결되어 있는 경우 본 장치의 전원이 자동으로 켜집니다. (☞ 136페이지)

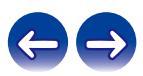

<span id="page-57-0"></span>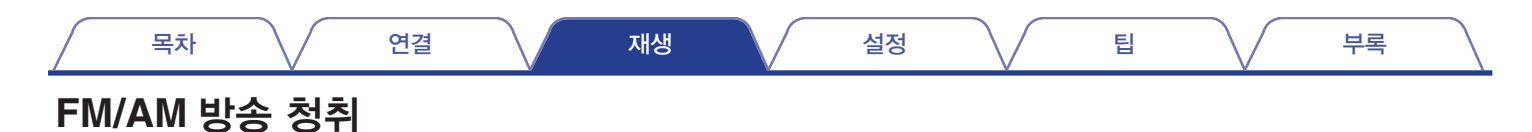

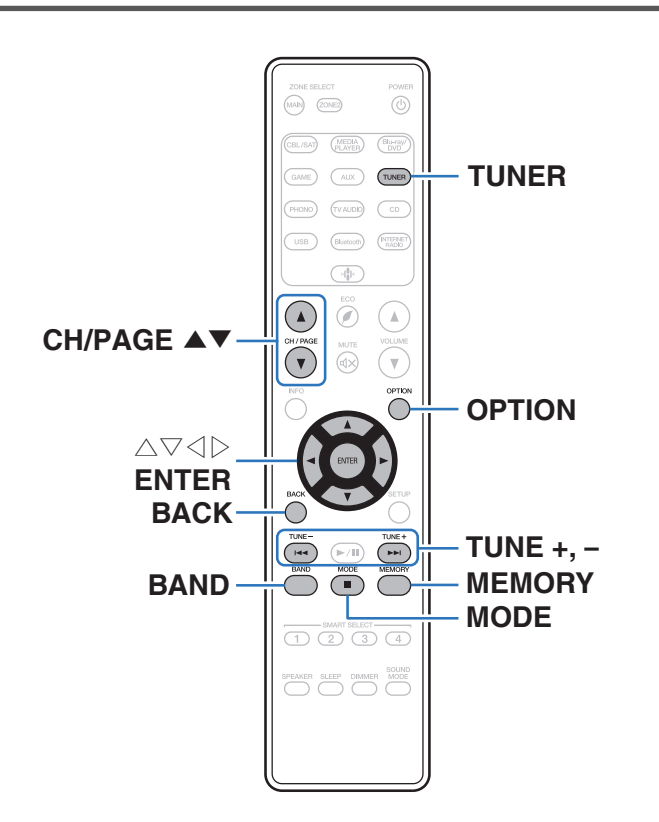

본 장치의 내장 튜너를 사용하여 FM 방송 및 AM 방송을 청취할 수 있습니다. 먼저 FM 안테나 및 AM 루프 안테나가 본 장치에 연결되어 있는지 확인하십시오.

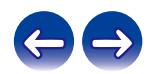

- **1** 안테나를 연결합니다**. ("FM/AM** 안테나 연결**"(**☞ **40**페이지**))**
- **2 TUNER**<sup>를</sup> 눌러 입력 소스를 **"Tuner(**튜너**)"**<sup>로</sup> 전환합니다**.**
	- 【**TV** 화면】  $\frac{\text{Auro}}{\text{CH 1}}$ FM 92.10MHz Tuner CH 1 Tune **CO**Preset **OPTION** Option 【본 장치의 디스플레이】 01 FM 92.10MHz

#### **3 OPTION**<sup>을</sup> 누릅니다**.**

옵션 메뉴 화면이 표시됩니다.

**4** △▽<sup>를</sup> 사용하여 **"FM/AM"**<sup>을</sup> 선택한 <sup>후</sup> **ENTER**<sup>를</sup> 누릅니다**.** 수신 밴드 입력 화면이 표시됩니다.

**5** ◁▷<sup>를</sup> 사용하여 **"FM"** 또는 **"AM"**<sup>을</sup> 선택한 <sup>후</sup> **ENTER**<sup>를</sup> 누릅니다**.**

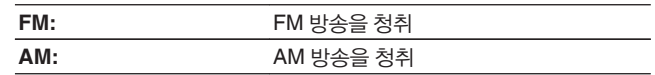

**6 TUNE +** 또는 **TUNE –**<sup>을</sup> 눌러 청취하려는 방송국을 선택합니다**.**

사용 가능한 라디오 방송국을 찾을 때까지 스캔이 수행됩니다. 라디오 방송국을 찾으면 스캔을 자동으로 멈추고 튜닝합니다.

#### $\overline{\mathscr{L}}$

• FM 방송 수신 모드는 자동으로 사용 가능한 방송을 검색하는 "Auto(자동)" 모드와 주파수를 변경할 수 있는 버튼을 사용하여 튜닝할 수 있는 "Manual(수동)" 모드로 구성되어 있습니다. 기본 설정은 "Auto(자동)"입니다. 또한 "Direct Tune(다이렉트 튜닝)"을 사용하면 주파수를 직접 입력하여 튜닝할 수 있습니다. "Auto(자동)" 모드에서는 수신 상태가 양호하지 않을 경우 라디오 방송국에 튜닝할 수 없습니다. 이러한 경우에는 "Manual(수동)" 모드 또는 "Direct Tune(다이렉트 튜닝)"을 사용하여 튜닝하십시오.

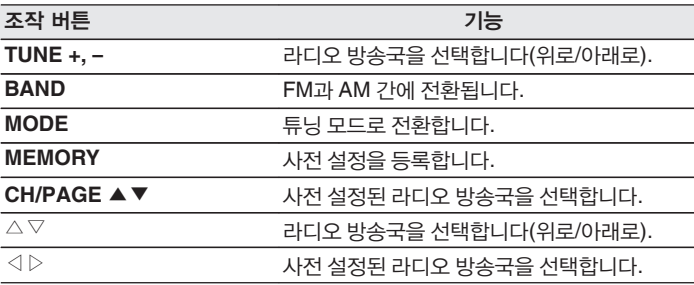

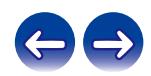

목차 \/ 연결 \/ 재생 \/ 설정 \/ 팁 \/ 부록

### ■ 옵션 메뉴를 통해 액세스 가능한 조작

- "주파수 입력으로 튜닝(다이렉트 튜닝)"(137 59페이지)
- "튜닝 모드 변경(튜닝 모드)"(☞ 60페이지)
- "방송국에 튜닝 및 자동으로 사전 설정(자동 사전 설정)"(13 60페이지)
- "현재 방송국 사전 설정(사전 설정 메모리)"(13 61페이지)
- "사전 설정된 방송국 이름 지정(사전 설정 이름)"(☞ 62페이지)
- "사전 설정된 방송국 건너뛰기(사전 설정 건너뛰기)"(13 63페이지)
- "<sup>톤</sup> 조정(톤)"(☞ 88페이지)
- "오디오 재생 <sup>중</sup> 원하는 비디오 표시(비디오 선택)"(☞ 89페이지)
- "모든 영역에서 동일한 음악 재생(전체 영역 스테레오)"(13 90페이지)

### 옵션 메뉴를 통해 액세스 가능한 조작 주파수 입력으로 튜닝**(**다이렉트 튜닝**)**

수신 주파수를 직접 입력하여 튜닝할 수 있습니다.

- **1** 입력 소스가 **"Tuner(**튜너**)"**<sup>인</sup> 경우 **OPTION**<sup>을</sup> 누릅니다**.** 옵션 메뉴 화면이 표시됩니다.
- **2** △▽<sup>를</sup> 사용하여 **"Direct Tune(**다이렉트 튜닝**)"**<sup>을</sup> 선택한 <sup>후</sup> **ENTER**를 누릅니다**.**

주파수를 입력할 수 있는 화면이 표시됩니다.

#### **3** △▽<sup>를</sup> 사용하여 숫자를 선택한 <sup>후</sup> <sup>▷</sup><sup>를</sup> 누릅니다**.**

- ◁를 누르면 바로 앞 입력이 취소됩니다.
- **4 <sup>3</sup>**단계를 반복하여 청취하려는 라디오 방송국의 주파수를 입력합니다**.**
- **5** 설정이 완료되면 **ENTER**<sup>를</sup> 누릅니다**.**

사전 설정 주파수가 튜닝됩니다.

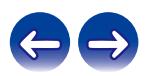

## 튜닝 모드 변경**(**튜닝 모드**)**

FM 및 AM 방송국에 튜닝하기 위한 모드를 변경할 수 있습니다. "Auto(자동)" 모드로 자동으로 튜닝할 수 없는 경우 모드를 "Manual(수동)"로 변경하고 수동으로 튜닝하십시오.

- **1** 입력 소스가 **"Tuner(**튜너**)"**<sup>인</sup> 경우 **OPTION**<sup>을</sup> 누릅니다**.** 옵션 메뉴 화면이 표시됩니다.
- **2** △▽<sup>를</sup> 사용하여 **"Tune Mode(**튜닝 모드**)"**<sup>를</sup> 선택한 <sup>후</sup> **ENTER**를 누릅니다**.**
- **3** ◁▷<sup>를</sup> 사용하여 튜닝 모드를 선택한 <sup>후</sup> **ENTER**<sup>를</sup> 누릅니다**.**

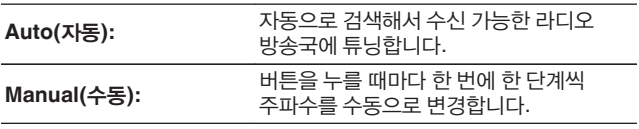

### 방송국에 튜닝 및 자동으로 사전 설정 **(**자동 사전 설정**)**

최대 56개의 방송국을 자동으로 사전 설정할 수 있습니다.

- **1** 입력 소스가 **"Tuner(**튜너**)"**<sup>인</sup> 경우 **OPTION**<sup>을</sup> 누릅니다**.** 옵션 메뉴 화면이 표시됩니다.
- **2** △▽<sup>를</sup> 사용하여 **"Auto Preset(**자동 사전 설정**)"**<sup>을</sup> 선택한 <sup>후</sup> **ENTER**를 누릅니다**.**

#### **3 ENTER**<sup>를</sup> 누릅니다**.**

본 장치는 라디오 방송국에 자동으로 튜닝하기 시작하며 사전 설정합니다.

• 사전 설정이 완료되면 "Completed(완료)"가 약 5초 간 표시되고 옵션 메뉴 화면이 꺼집니다.

• 사전 설정 메모리를 덮어씁니다.

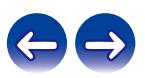

### 현재 방송국 사전 설정**(**사전 설정 메모리**)**

즐겨 찾는 방송국을 사전 설정하면 쉽게 튜닝할 수 있습니다. 최대 56개 방송국을 사전 설정할 수 있습니다.

- **1** 사전 설정하려는 방송국에 튜닝합니다**. ("FM/AM** 방송 청취**" (**☞ **58**페이지**))**
- **2 OPTION**<sup>을</sup> 누릅니다**.**

옵션 메뉴 화면이 표시됩니다.

**3** △▽<sup>를</sup> 사용하여 **"Preset Memory(**사전 설정 메모리**)"**<sup>를</sup> 선택한 후 **ENTER**를 누릅니다**.**

이미 사전 설정된 채널 목록이 표시됩니다.

**4** △▽<sup>를</sup> 사용하여 사전 설정하려는 채널을 선택한 다음 **ENTER**를 누릅니다**.**

사전 설정된 현재 방송국입니다.

- 
- $\rightarrow$
- 리모컨의 MEMORY를 눌러 즐겨 찾는 방송국을 사전 설정할 수 있습니다.
- 1. 사전 설정하려는 방송국에 튜닝합니다. ("FM/AM 방송 청취"(13 58페이지)) **2.** MEMORY를 누릅니다.
- **3.** △▽를 사용하여 사전 설정하려는 채널을 선택합니다.
- **4.** MEMORY를 누릅니다.

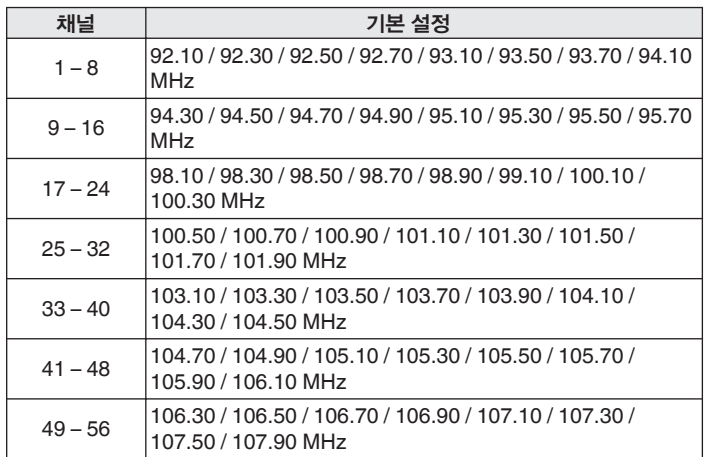

### • 그리스 그리스 기타 가격 기타 가능 기타 있으므로 가능하는 기타 보호 기타 가능 기타 가능 기타 가능 기타 가능 기타 가능 기타 가능 기타 가능 기타 가능 기타 가능 기타 가능 기타 가능 기타 가<br>1988년 1월 20일 1월 20일 1월 21일 1월 22일 1월 22일 1월 22일 1월 22일 1월 22일 1월 22일 1월 22일 1월 22일 1월 22일 1월 22일 1월 22일 1월 22

- **1 CH/PAGE** ▲▼<sup>를</sup> 사용하여 원하는 사전 설정 채널을 선택합니다**.**
- 
- 또한, 본체에서 TUNER PRESET CH + 또는 TUNER PRESET CH –를 눌러 사전 설정된 방송국을 선택할 수도 있습니다.

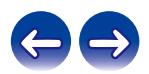

### 사전 설정된 방송국 이름 지정 **(**사전 설정 이름**)**

사전 설정된 방송국에 이름을 설정하거나 변경할 수 있습니다. 8자까지 입력할 수 있습니다.

- **1** 입력 소스가 **"Tuner(**튜너**)"**<sup>인</sup> 경우 **OPTION**<sup>을</sup> 누릅니다**.** 옵션 메뉴 화면이 표시됩니다.
- **2** △▽<sup>를</sup> 사용하여 **"Preset Name(**사전 설정 이름**)"**<sup>을</sup> 선택한 <sup>후</sup> **ENTER**를 누릅니다**.**

"Preset Name(사전 설정 이름)" 화면이 표시됩니다.

- **3** ◁▷<sup>를</sup> 사용하여 이름을 지정하려는 방송국 그룹을 선택합니다**.**
- **4** △▽<sup>를</sup> 사용하여 이름을 지정하려는 방송국을 선택한 다음 **ENTER**를 누릅니다**.**

**5** △▽<sup>를</sup> 사용하여 이름 라벨을 선택한 <sup>후</sup> **ENTER**<sup>를</sup> 누릅니다**.**

사전 설정 이름을 편집할 수 있는 화면이 표시됩니다.

- "Set Defaults(기본값 설정)"를 선택하면 장치가 다시 주파수를 표시합니다.
- **6** 문자를 입력한 다음 **"OK"**<sup>를</sup> 누릅니다**.**
- **7 OPTION**<sup>을</sup> 눌러 이전 화면으로 돌아갑니다**.**

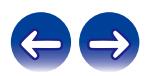

### 사전 설정된 방송국 건너뛰기 **(**사전 설정 건너뛰기**)**

자동 사전 설정 메모리를 수행하여 메모리에서 수신할 수 있는 모든 방송국을 저장합니다. 방송국을 선택하면 훨씬 쉽게 필요하지 않은 메모리를 건너뛸 수 있습니다.

- **1** 입력 소스가 **"Tuner(**튜너**)"**<sup>인</sup> 경우 **OPTION**<sup>을</sup> 누릅니다**.** 옵션 메뉴 화면이 표시됩니다.
- **2** △▽<sup>를</sup> 사용하여 **"Preset Skip(**사전 설정 건너뛰기**)"**<sup>을</sup> 선택한 후 **ENTER**를 누릅니다**.**

"Preset Skip(사전 설정 건너뛰기)" 화면이 표시됩니다.

#### **3** 그룹별로 건너뛸 방송국을 설정하려면

- ① ◁▷를 사용하여 건너뛰려는 방송국 그룹을 선택합니다.
- ② △를 사용하여 "Set No.\* \* to Skip(건너뛸 번호 \* \* 설정)"을 선택한 후 ENTER를 누릅니다. 선택한 그룹 "\*-\*"에 포함된 방송국을 모두 건너뜁니다. (\*는 선택한 그룹 번호임)

#### 방송국별로 건너뛸 방송국을 설정하려면

- ① ◁▷를 사용하여 건너뛰려는 방송국 그룹을 선택합니다.
- ② △▽를 사용하여 건너뛰려는 방송국을 선택합니다.
- ③ ◁▷를 사용하여 "Skip(건너뛰기)"을 선택합니다. 선택한 방송국이 표시되지 않습니다.

#### **4 OPTION**<sup>을</sup> 눌러 이전 화면으로 돌아갑니다**.**

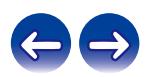

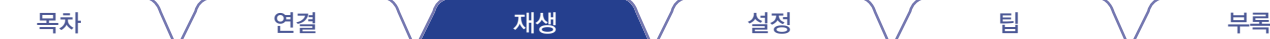

### 사전 설정 건너뛰기 취소

- **1 "Preset Skip(**사전 설정 건너뛰기**)"** 화면이 표시되는 동안 ◁▷를 사용하여 건너뛰기를 취소할 방송국이 포함된 그룹을 선택합니다**.**
- **2** △▽<sup>를</sup> 사용하여 건너뛰기를 취소할 방송국을 선택합니다**.**
- **3** ◁▷<sup>를</sup> 사용하여 **"On(**켜기**)"**<sup>을</sup> 선택합니다**.** 건너뛰기가 취소됩니다.

참고

• 그룹에 대한 "Preset Skip(사전 설정 건너뛰기)"은 취소할 수 없습니다.

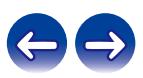

<span id="page-65-0"></span>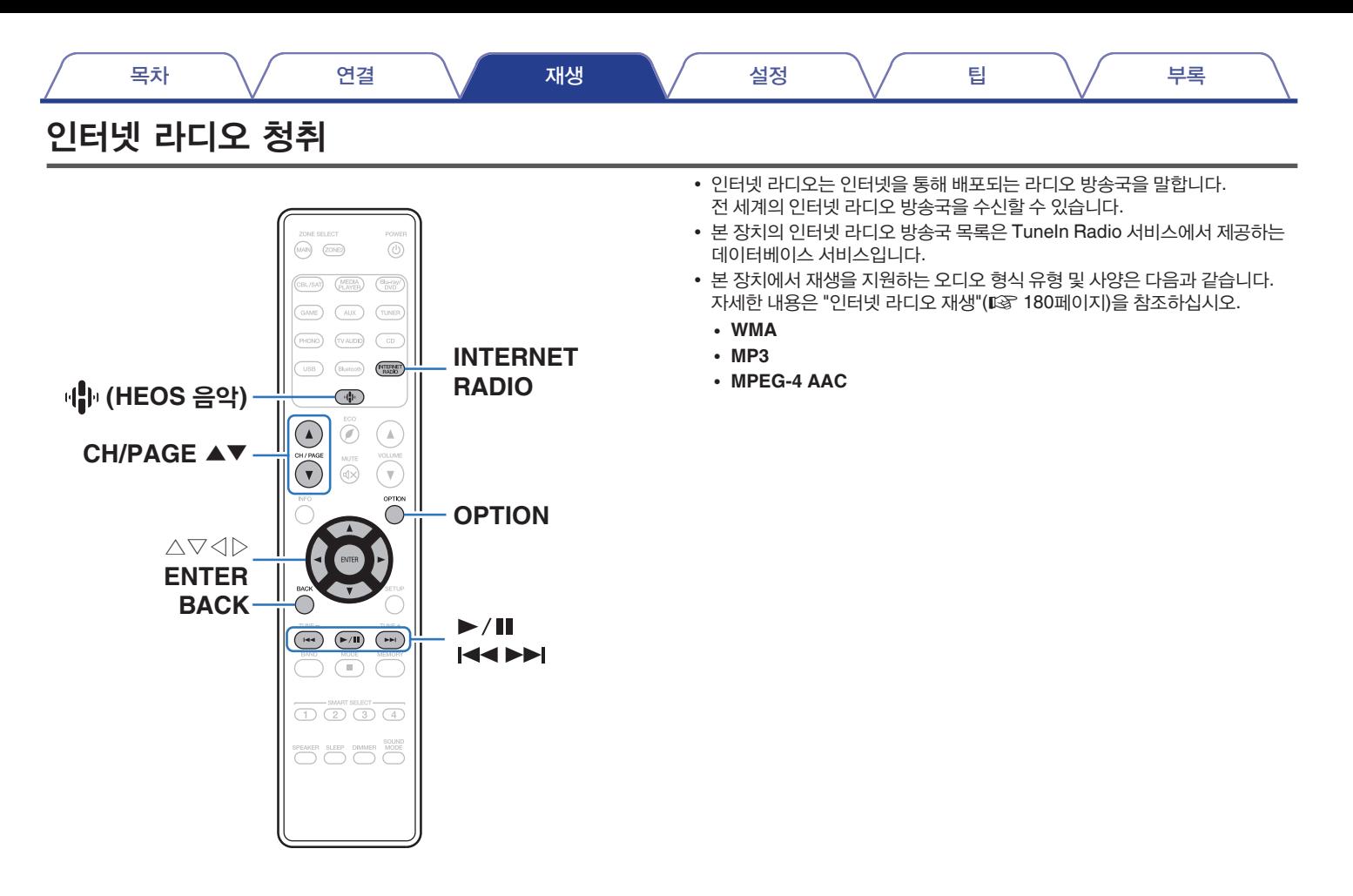

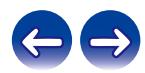

### 인터넷 라디오 청취

- **1 INTERNET RADIO**를 누릅니다**.**
	- (HEOS 음악)을 누를 수도 있습니다. △▽를 사용하여 "TuneIn Internet Radio(인터넷 라디오 튜닝)"를 선택한 후 ENTER를 누릅니다.

### **2** 재생할 방송국을 선택합니다**.**

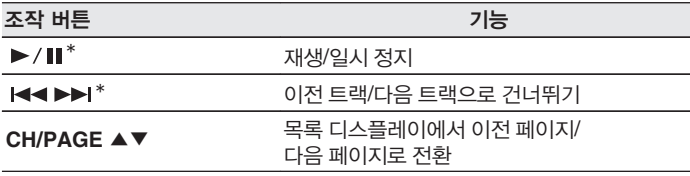

\* 팟캐스트 재생 시 사용 가능

• 본체의 STATUS를 누를 때마다 디스플레이가 트랙 타이틀 및 라디오 방송국 이름 등으로 전환됩니다.

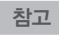

 $\overline{\mathscr{L}}$ 

• 라디오 방송국 데이터베이스 서비스는 공지 없이 연기되거나 사용하지 못할 수도 있습니다.

#### ■ 옵션 메뉴를 통해 액세스 가능한 조작

- "HEOS 즐겨찾기에 추가"(12 85페이지)
- "좌우 스피커의 사운드 출력 밸런스 조정(밸런스)"(13 86페이지)
- "서브우퍼 출력 조정(서브우퍼)"(13 87페이지)
- "<sup>톤</sup> 조정(톤)"(☞ 88페이지)
- "오디오 재생 중 원하는 비디오 표시(비디오 선택)"(13 89페이지)
- "모든 영역에서 동일한 음악 재생(전체 영역 스테레오)"(13 90페이지)

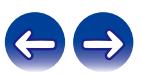

<span id="page-67-0"></span>목차 \/ 연결 \/ 재생 \/ 설정 \/ 팁 \/ 부록 **PC** 또는 **NAS**에 저장된 파일 재생 • 본 장치는 네트워크의 PC와 NAS 장치를 포함해 DLNA 호환 서버의 음악 파일과 재생 목록(m3u, wpl)을 재생할 수 있습니다. • 지원되는 파일 형식:  $\left(\mathrm{MAN}\right)\quad\left(\mathrm{ZONE}\right)$  $\sqrt{6}$ 자세한 내용은 "PC 또는 NAS<sup>에</sup> 저장된 파일 재생"(☞ 179페이지)<sup>을</sup> 참조하십시오. • **WMA** • **MP3 VAUDIO** • **WAV**  $(f)$ **EXTERNE** • **MPEG-4 AAC (HEOS** 음악**)** $\mathbb{E}$ • **FLAC**  $\bigodot$ • **Apple Lossless**  $\mathbb A$ **CH/PAGE** ▲▼ • **DSD** ÎΨ, OPTION **OPTION** △▽◁▷ **ENTER BACK**  $\blacktriangleright$ /II  $\begin{picture}(130,10) \put(0,0){\line(1,0){10}} \put(15,0){\line(1,0){10}} \put(15,0){\line(1,0){10}} \put(15,0){\line(1,0){10}} \put(15,0){\line(1,0){10}} \put(15,0){\line(1,0){10}} \put(15,0){\line(1,0){10}} \put(15,0){\line(1,0){10}} \put(15,0){\line(1,0){10}} \put(15,0){\line(1,0){10}} \put(15,0){\line(1,0){10}} \put(15,0){\line($  $\blacktriangleleft$ Ŧ

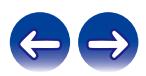

 $\begin{tabular}{|c|c|c|c|} \hline & SMART SELECT \\ \hline \hline \hline \textbf{1} & \textbf{(2)} & \textbf{(3)} & \textbf{(4)} \\ \hline \end{tabular}$ SPEAKER SLEEP DIMMER MODE

### **PC** 또는 **NAS**에 저장된 파일 재생

로컬 네트워크의 DLNA 파일 서버에 저장된 음악 파일이나 재생 목록을 재생하려면 이 절차를 사용하십시오.

- **1 (HEOS** 음악**)**<sup>을</sup> 누릅니다**.**
- **2** △▽<sup>를</sup> 사용하여 **"Music Servers(**음악 서버**)"**<sup>를</sup> 선택한 <sup>후</sup> **ENTER**를 누릅니다**.**

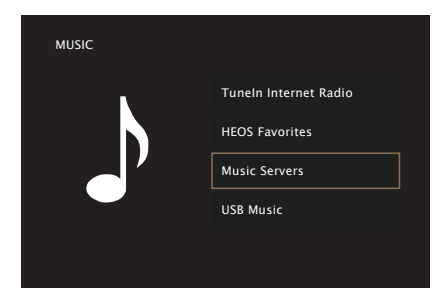

**3** 네트워크에 연결된 **PC** 또는 **NAS(Network Attached Storage)**  서버의 이름을 선택합니다**.**

**4 PC/NAS**<sup>의</sup> 음악을 검색한 다음 재생할 음악을 선택합니다**.**

#### $\overline{\mathscr{O}}$

• 재생할 음악을 선택할 때 어떤 순서로 대기할지 묻는 메시지가 표시됩니다.

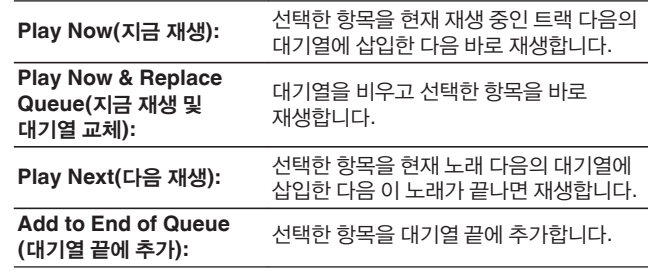

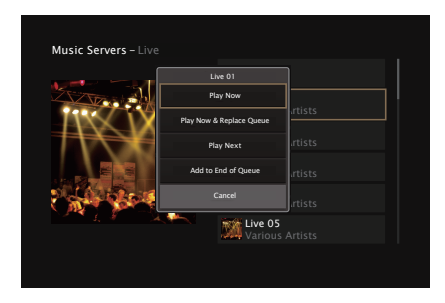

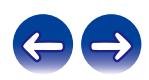

**5** △▽<sup>를</sup> 사용하여 **"Play Now(**지금 재생**)"** 또는 **"Play Now & Replace Queue(**지금 재생 및 대기열 교체**)"**를 선택한 다음 **ENTER**를 누릅니다**.**

재생을 시작합니다.

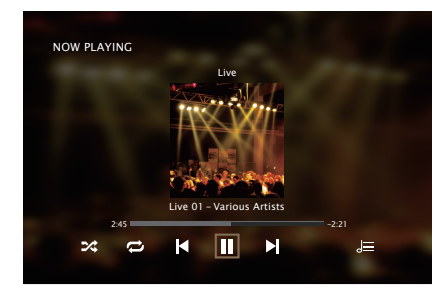

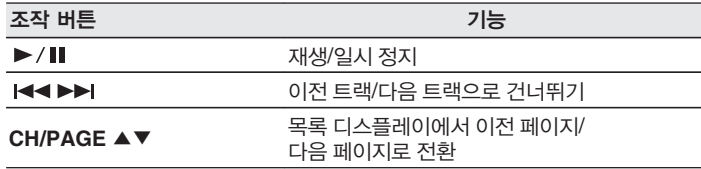

#### $\rightarrow$

- 본체의 STATUS를 누를 때마다 디스플레이가 트랙 타이틀, 아티스트 이름 및 앨범 타이틀 등으로 전환됩니다.
- WMA(Windows Media Audio), MP3 또는 MPEG-4 AAC 파일에 앨범 아트 데이터가 포함되어 있는 경우 앨범 아트가 음악 파일이 재생되는 동안 표시될 수 있습니다.
- Windows Media Player의 11 버전 이상을 사용하는 경우 WMA 파일의 앨범 아트를 표시할 수 있습니다.

#### 참고

- 음악 파일을 무선 LAN을 통해 PC 또는 NAS에서 재생하는 경우 무선 LAN 환경에 따라 오디오가 중단될 수도 있습니다. 이 경우 유선 LAN을 사용하여 연결하십시오.
- 트랙/파일이 표시되는 순서는 서버 사양에 따라 다릅니다. 서버 사양으로 인해 트랙/ 파일이 알파벳순으로 표시되지 않는 경우 첫 글자로 검색 기능이 제대로 작동하지 않을 수 있습니다.

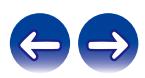

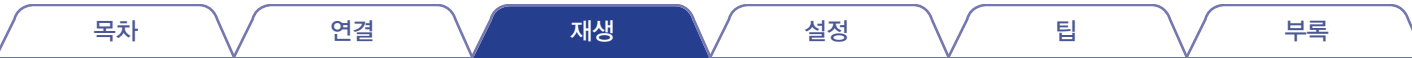

#### ■ 옵션 메뉴를 통해 액세스 가능한 조작

- "좌우 스피커의 사운드 출력 밸런스 조정(밸런스)"(13 86페이지)
- "서브우퍼 출력 조정(서브우퍼)"(☞ 87페이지)
- "<sup>톤</sup> 조정(톤)"(☞ 88페이지)
- "오디오 재생 중 원하는 비디오 표시(비디오 선택)"([38 89페이지)
- "모든 영역에서 동일한 음악 재생(전체 영역 스테레오)"(13 90페이지)

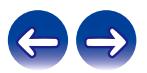

<span id="page-71-0"></span>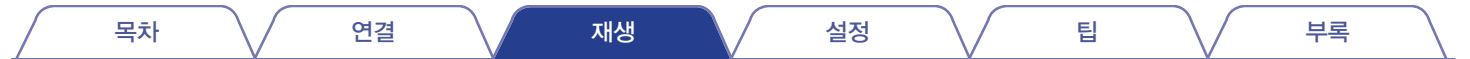

# **HEOS** 앱 가져오기

HEOS 앱에서 다양한 온라인 스트리밍 음악 서비스를 사용할 수 있습니다. 지리적 위치에 따라 선택할 수 있는 여러 가지 옵션이 있습니다. 앱 스토어, Google Play 스토어 또는 Amazon 앱 스토어에서 "HEOS"를 검색하여 iOS 또는 Android용 HEOS 앱을 다운로드하십시오.

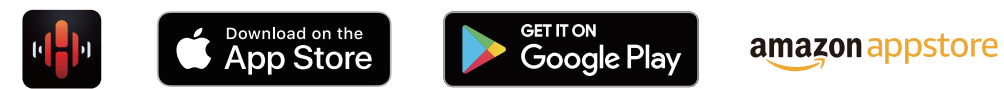

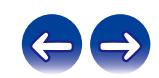
목차 \/ 연결 \/ 재생 \/ 설정 \/ 팁 \/ 부록

## **HEOS** 계정

HEOS 계정은 본 장치의 메뉴에 있는 "HEOS Account(HEOS 계정)" (☞ 138페이지)에서 또는 HEOS 앱의 "Music(음악)" 탭 - "Settings(설정)" 아이콘 을 클릭하여 등록할 수 있습니다.

## ■ **HEOS** 계정에 대한 정의

HEOS 계정은 하나의 사용자 이름과 암호로 모든 HEOS 음악 서비스를 관리하기 위한 마스터 계정 또는 "키 집합(keychain)"입니다.

## ■ **HEOS** 계정이 필요한 이유

HEOS 계정에서는 음악 서비스 로그인 이름과 암호를 한 번만 입력해야 합니다. 이렇게 하면 서로 다른 장치에 있는 여러 컨트롤러 앱을 빠르고 손쉽게 사용할 수 있습니다.

친구 집에서 HEOS 시스템의 음악을 감상하더라도 장치의 HEOS 계정에 로그인하기만 하면 관련된 모든 음악 서비스, 재생 기록 및 사용자 지정 재생 목록에 액세스할 수 있습니다.

### ■ **HEOS** 계정 로그인

HEOS 앱의 "Music(음악)" 주 메뉴에서 음악 서비스에 처음으로 액세스하면 HEOS 계정에 로그인하도록 지시합니다.

### ■ **HEOS** 계정 변경

- **1 "Music(**음악**)"** 탭을 클릭합니다**.**
- **2** 화면의 왼쪽 상단 모서리에 있는 설정 아이콘<sup>를</sup> 선택합니다**.**
- **3 "HEOS Account(HEOS** 계정**)"**<sup>를</sup> 선택합니다**.**
- **4** 위치 또는 암호를 변경하거나 계정을 삭제하거나 계정에서 로그아웃합니다**.**

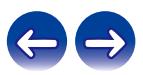

## 스트리밍 음악 서비스 재생

음악 서비스는 무료 또는 유료 가입을 통해 방대한 음악 컬렉션에 대한 사용 권한을 제공하는 음반 회사입니다. 지리적 위치에 따라 선택할 수 있는 여러 가지 옵션이 있습니다.

### 참고

• HEOS 앱과 브랜드는 모바일 장치 제조업체와 관계가 없습니다. 음악 서비스는 지역마다 제공되는 서비스가 다를 수 있습니다. 구매 시점에 모든 서비스가 제공되지 않을 수도 있습니다. 음악 서비스 제공업체나 타 업체의 결정에 따라 일부 서비스는 수시로 추가되거나 중단되기도 합니다.

### ■ 룸/장치 선택

**1 "Rooms(**룸**)"** 탭을 클릭하고 여러 **HEOS** 장치가 있으면 **"Marantz NR1200"**을 선택합니다**.**

 $\rightarrow$ 

• 오른쪽 상단에 있는 연필 모양 아이콘 Ø을 클릭하십시오. 그러면 표시된 이름을 변경할 수 있습니다.

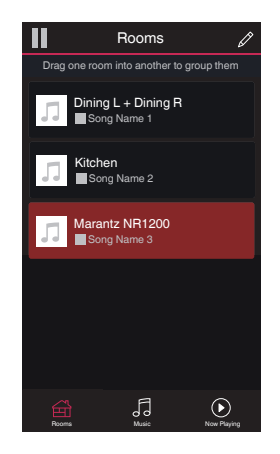

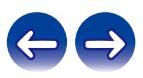

## ■ 음원에서 음악 트랙 또는 방송국 선택

**1 "Music(**음악**)"** 탭을 클릭하고 음원을 선택합니다**.**

• 국가 및 지역에 따라 일부 서비스가 제한될 수 있습니다.

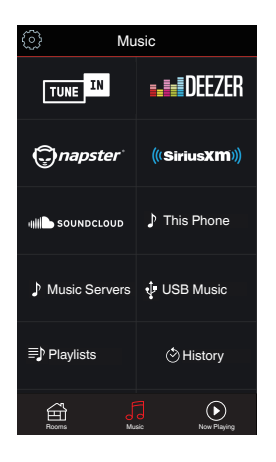

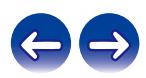

목차 \/ 연결 \/ 재생 \/ 설정 \/ 팁 \/ 부록

### **2** 재생할 음악을 검색합니다**.**

음악 트랙이나 라디오 방송국을 선택한 후에는 앱에서 자동으로 "Now Playing(지금 재생)" 화면으로 전환합니다.

## $\rightarrow$

• 재생할 음악 트랙을 선택할 때 선택한 음악이 어떤 순서로 대기할지 묻는 메시지가 표시됩니다.

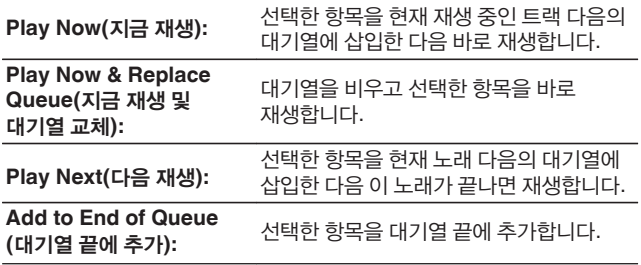

## $\rightarrow$

• 라디오 방송국을 선택할 때 표시되는 항목은 다음과 같습니다.

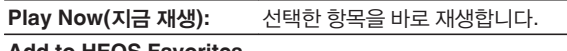

**Add to HEOS Favorites (HEOS** 즐겨찾기에 추가**):** HEOS 즐겨찾기에 추가합니다.

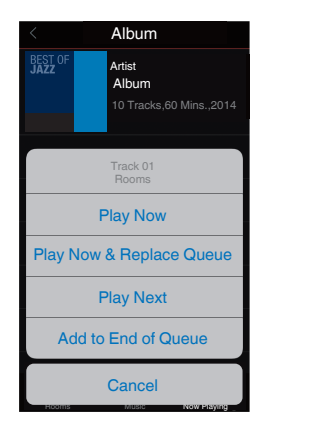

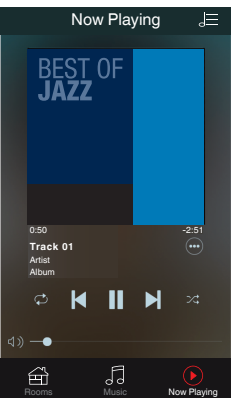

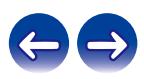

여러 룸에서 동일한 음악 감상

HEOS 시스템은 여러 HEOS 장치 간에 오디오 재생을 자동으로 동기화하는 진정한 멀티룸 오디오 시스템이며, 다른 룸에서 나오는 오디오를 완벽하게 동기화하여 언제나 놀라운 사운드를 감상할 수 있습니다. HEOS 시스템에 최대 32개의 HEOS 장치를 손쉽게 추가할 수 있습니다. 마치 하나의 HEOS 장치인 것처럼 하나의 HEOS 장치 그룹에 개별 HEOS 장치를 최대 16개까지 결합하거나 그룹화할 수 있습니다.

### ■ 룸 그룹화

- **1** 손가락으로 음악을 재생하고 있지 않은 룸을 누르고 있습니다**.**
- **2** 음악을 재생 중인 <sup>룸</sup>**(**빨간 테두리로 표시됨**)**으로 끌어간 다음 손가락을 뗍니다**.**
- **3** <sup>두</sup> 룸이 하나의 장치 그룹으로 분류되어 동일한 음악을 완벽히 동기화하여 재생하게 됩니다**.**

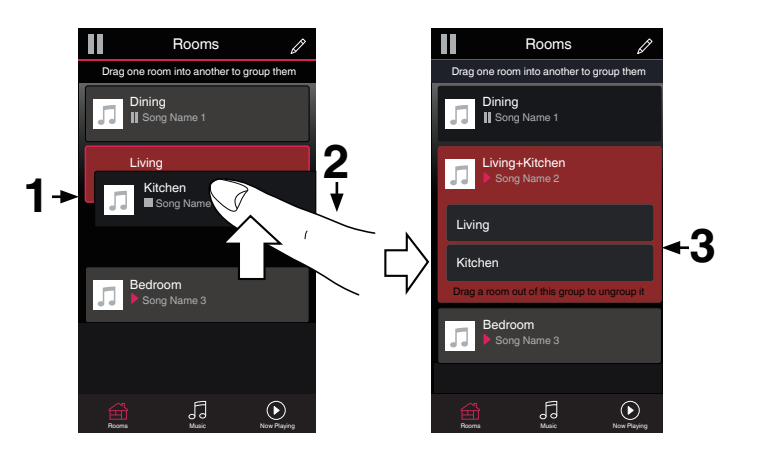

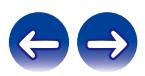

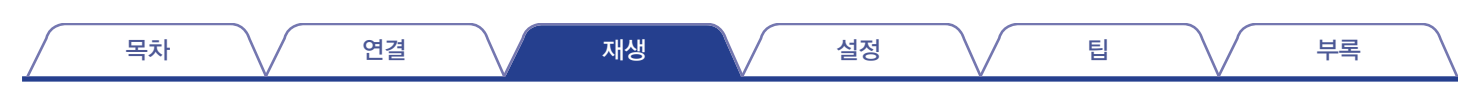

### $\blacksquare$  룸 그룹화 해제

- **1** 손가락으로 그룹에서 제거할 룸을 누르고 있습니다**.**
- **2** 그룹 밖으로 끌어간 다음 손가락을 뗍니다**.**

### 참고

• 그룹화하기 전에 재생한 첫 번째 룸은 제거할 수 없습니다.

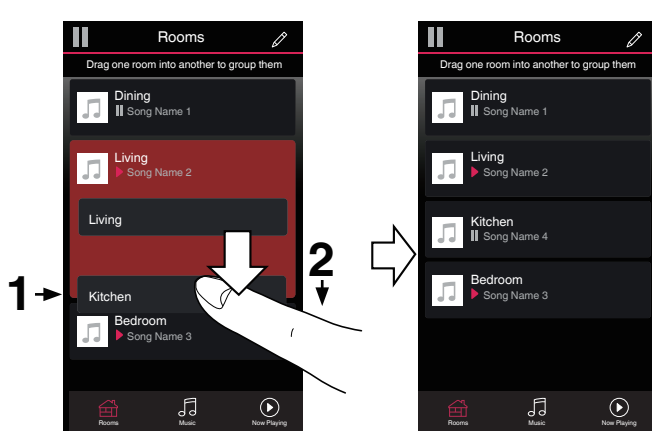

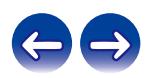

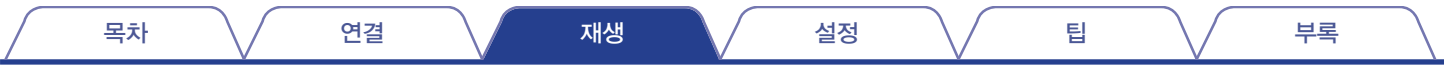

### ■ 모든 룸 그룹화**(**파티 모드**)**

손가락으로 "오므리기" 제스처를 사용하면 Party Mode(파티 모드)로 동시에 16개 룸을 손쉽게 그룹화할 수 있습니다.

- **1** 화면의 <sup>룸</sup> 목록 위에 <sup>두</sup> 손가락을 놓습니다**.**
- **2** <sup>두</sup> 손가락을 빠르게 오므렸다가 놓습니다**.**
- **3** 모든 룸이 결합되어 동일한 음악을 완벽히 동기화하여 재생하게 됩니다**.**

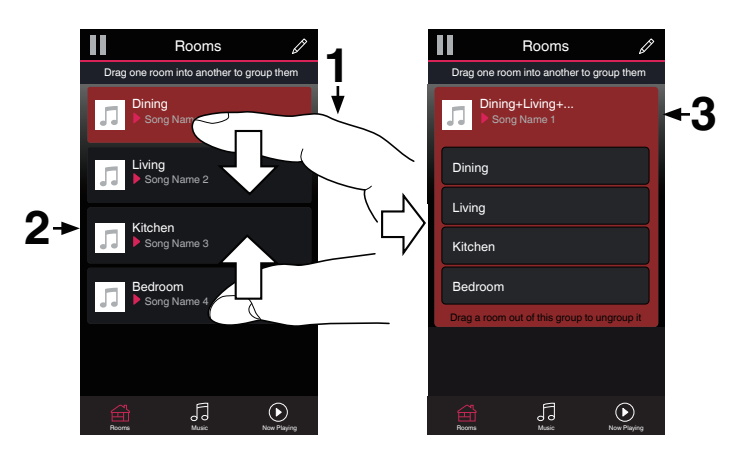

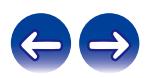

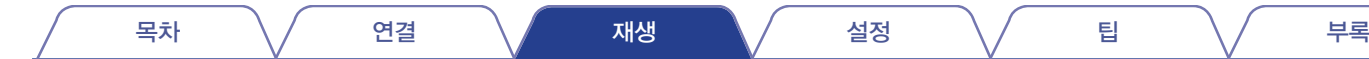

### ■ 모든 룸 그룹화 해제

손가락으로 "펼치기" 제스처를 사용하면 모든 룸에 대한 그룹화를 손쉽게 해제하고 Party Mode(파티 모드)를 종료합니다.

- **1** 화면의 <sup>룸</sup> 목록 위에 모은 <sup>두</sup> 손가락을 놓습니다**.**
- **2** <sup>두</sup> 손가락을 재빨리 벌렸다가 놓습니다**.**
- **3** 모든 룸에 대한 그룹화를 해제합니다**.**

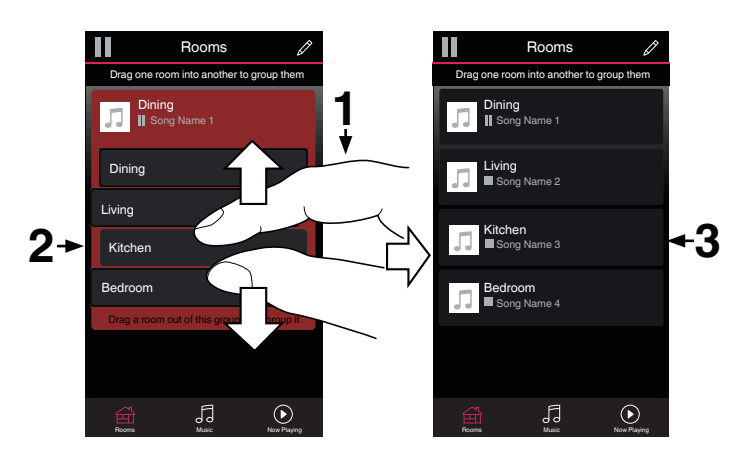

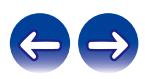

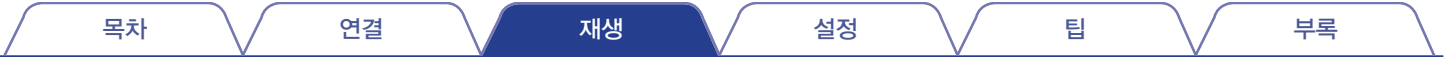

# **AirPlay** 기능

iPhone, iPod Touch, iPad 또는 iTunes에 저장되어 있는 음악 파일을 네트워크를 통해 본 장치에서 재생할 수 있습니다.

### $\overline{\mathscr{E}}$

- AirPlay 재생이 시작되면 소스 입력이 "HEOS Music(HEOS 음악)"으로 전환됩니다.
- 다른 입력 소스를 선택하여 AirPlay 재생을 정지할 수 있습니다. •
- 음악 및 아티스트 이름을 함께 보려면 본체의 STATUS를 누릅니다. •
- iTunes 사용 방법에 대한 자세한 내용은 iTunes 도움말을 참조하십시오.
- OS 및 소프트웨어 버전에 따라 화면은 다를 수 있습니다. •

### 본 기기는 **AirPlay 2**를 지원합니다**.**

동시에 재생할 수 있도록 여러 AirPlay 2 호환 장치/스피커와 동기화합니다.

### $\overline{\mathscr{E}}$

• 본 장치는 AirPlay 2를 지원하며 iOS 11.4 이상이 필요합니다.

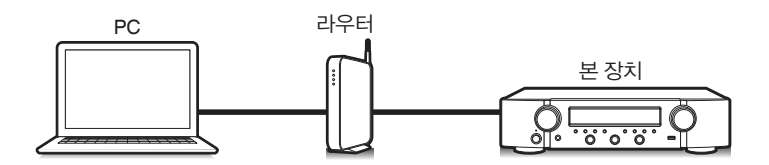

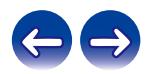

## **iPhone, iPod Touch** 또는 **iPad**에서 노래 재생

"iPhone/iPod Touch/iPad"를 iOS 4.2.1 이상으로 업데이트하면 "iPhone/iPod Touch/iPad"에 저장되어 있는 음악을 본 장치로 바로 스트리밍할 수 있습니다.

- **1 iPhone, iPod Touch** 또는 **iPad Wi-Fi**<sup>를</sup> <sup>본</sup> 장치와 동일한 네트워크에 연결합니다**.**
	- 자세한 내용은 장치 설명서를 참조하십시오.

**2 iPhone, iPod Touch** 또는 **iPad**에서 노래를 재생합니다**.** AirPlay 아이콘이 iPhone, iPod Touch 또는 iPad 화면에 표시됩니다.

**3 AirPlay** 아이콘을 클릭하여 <sup>본</sup> 장치를 선택합니다**.**

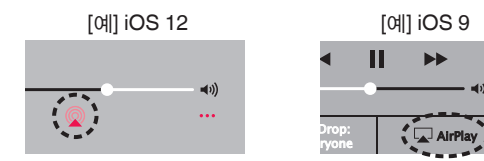

## 본 장치에서 **iTunes** 음악 재생

**1** <sup>본</sup> 장치와 동일한 네트워크에 연결되어 있는 **Mac** 또는 **Windows PC**에 **iTunes 10** 이상을 설치합니다**.**

### **2** <sup>본</sup> 장치를 켭니다**.**

"Network Control(네트워크 제어)"을 본 장치에 대해 "Always On (항상 켜기)"으로 설정합니다. (☞ 136페이지)

### 참고

- "Network Control(네트워크 제어)"이 "Always On(항상 켜기)"으로 설정되어 있는 경우 본 장치는 더 많은 대기 전원을 소비합니다.
- **3 iTunes**<sup>를</sup> 시작하고 **AirPlay** 아이콘을 클릭하여 <sup>본</sup> 장치를 선택합니다**.**

[예] iTunes

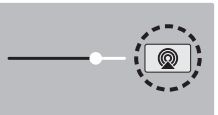

**4** 노래를 선택하고 **iTunes** 재생을 클릭합니다**.** 음악이 본 장치에서 스트리밍됩니다.

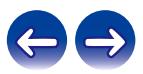

### 참고

• AirPlay 기능을 사용하여 재생할 때 사운드가 iPhone, iPod Touch, iPad 또는 iTunes 볼륨 설정 레벨로 출력됩니다.

재생하기 전에 iPhone, iPod Touch, iPad 또는 iTunes 볼륨을 낮춘 다음 적절한 레벨로 조정해야 합니다.

## 동기화된 여러 장치에서 **iPhone, iPod Touch** 또는 **iPad**의 노래 재생 **(AirPlay 2)**

iOS 11.4 이상을 운영하는 iPhone, iPod Touch 또는 iPad의 노래를 동기화된 여러 AirPlay 2 지원 장치에서 동시에 재생할 수 있습니다.

### **1 iPhone, iPod Touch** 또는 **iPad**에서 노래를 재생합니다**.**

AirPlay 아이콘이 iPhone, iPod Touch 또는 iPad 화면에 표시됩니다.

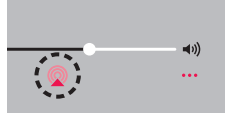

**2 AirPlay** 아이콘을 누릅니다**.**

동일한 네트워크에서 재생할 수 있는 장치/스피커 목록을 표시합니다.

• AirPlay 2 호환 장치의 오른쪽에 원이 표시됩니다.

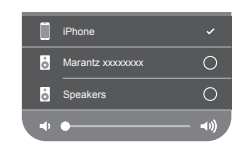

### **3** 사용할 장치**/**스피커를 클릭합니다**.**

- 여러 대의 AirPlay 2 호환 장치를 선택할 수 있습니다.
- 볼륨은 장치마다 개별적으로 또는 동기화된 모든 장치에 대해 동시에 조정할 수 있습니다.

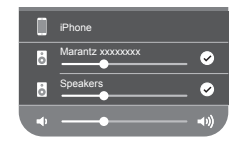

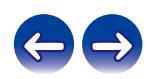

목차 \/ 연결 \/ 재생 \/ 설정 \/ 팁 \/ 부록

# **Spotify** 연결 기능

Spotify는 세계에서 가장 인기 있는 스트리밍 서비스입니다. Spotify Premium 에 가입하면 휴대 전화 또는 태블릿으로 새 스피커를 제어할 수 있습니다. Spotify는 스피커에 내장되어 있으므로 음악은 끊기지 않으면서 통화를 하거나 다른 앱을 계속 사용할 수 있습니다. Spotify 연결 기능 설정 및 사용 방법에 대한 자세한 내용은

**www.spotify.com/connect**를 방문하십시오.

# Spotify 서버 Spotify Spotify 앱 본 장치 <u>| Palis de </u> 오디오 제어 스트리밍/ 제어

## 본 장치에서 **Spotify** 음악 재생

미리 Android 또는 iOS 장치에 "Spotify App(Spotify 앱)"을 다운로드합니다. 본 장치에서 Spotify 트랙을 재생하려면 먼저 Spotify Premium 계정에 등록해야 합니다. 국가 및 지역에 따라 서비스가 제한될 수 있습니다.

- **1 iOS** 또는 **Android** 장치의 **Wi-Fi** 설정을 <sup>본</sup> 장치와 동일한 네트워크에 연결합니다**.**
- **2 Spotify** 앱을 시작합니다**.**
- **3 Spotify** 트랙을 재생합니다**.**
- **4 Spotify** 아이콘<sup>을</sup> 클릭하여 장치를 선택합니다**.** 음악이 본 장치에서 스트리밍됩니다.

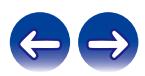

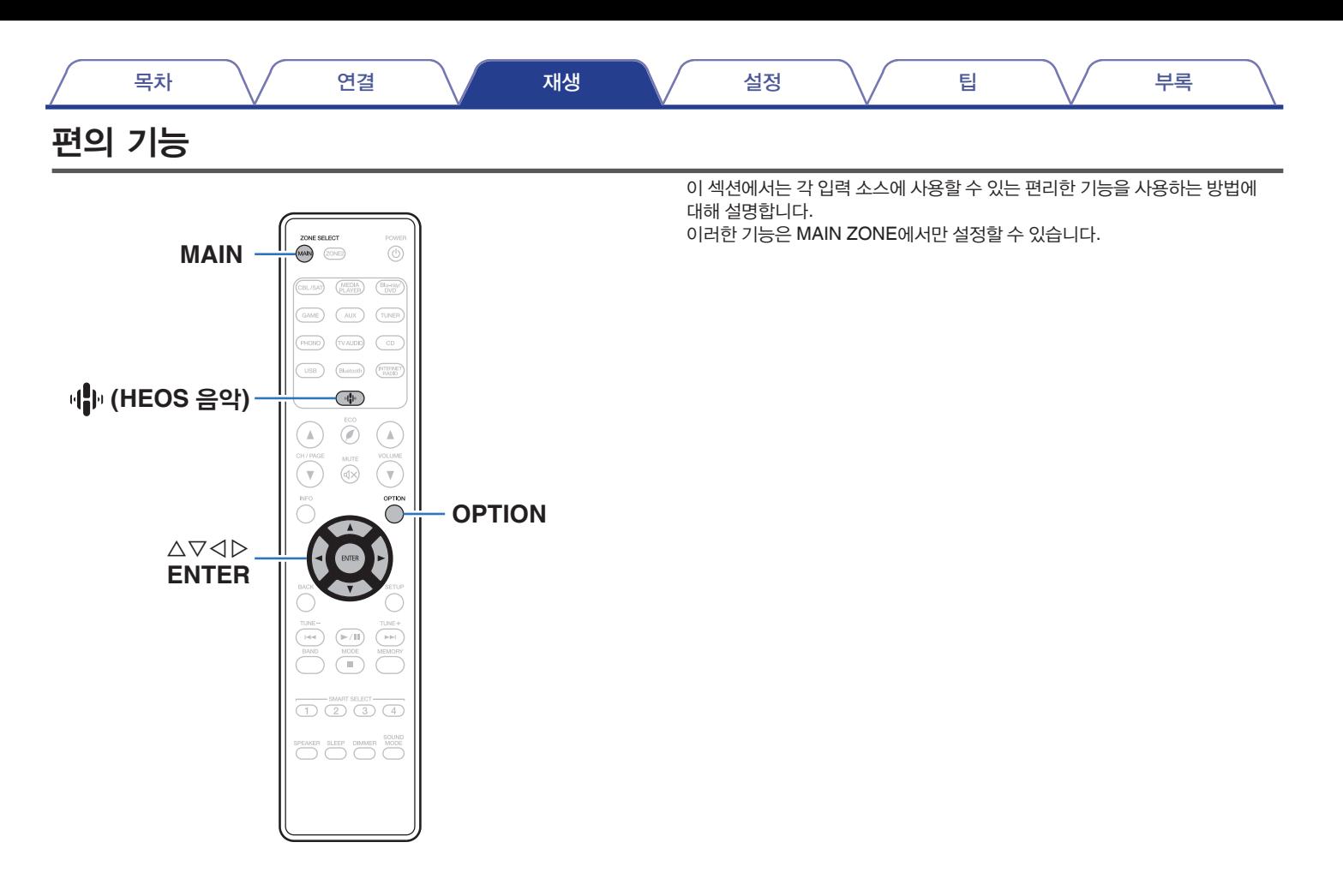

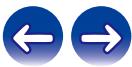

## **HEOS** 즐겨찾기에 추가

- **1** 컨텐츠가 재생되는 동안 **OPTION**<sup>을</sup> 누릅니다**.** 옵션 메뉴 화면이 표시됩니다.
- **2** △▽<sup>를</sup> 사용하여 **"Add to HEOS Favorite(HEOS** 즐겨찾기에 추가**)"**를 선택한 후 **ENTER**를 누릅니다**.**

## **HEOS** 즐겨찾기 재생

- **1 (HEOS** 음악**)**<sup>을</sup> 누릅니다**.**
- **2** △▽<sup>를</sup> 사용하여 **"HEOS Favorites(HEOS** 즐겨찾기**)"**<sup>을</sup> 선택한 후 **ENTER**를 누릅니다**.**

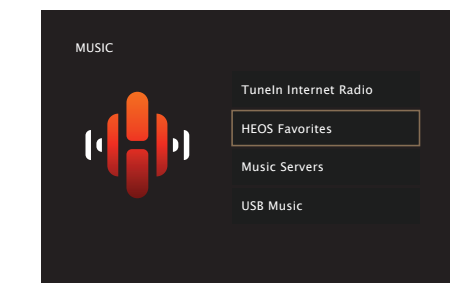

**3** 컨텐츠를 검색한 다음 재생할 음악을 선택합니다**.**

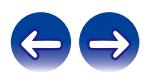

## **HEOS** 즐겨찾기 삭제

- **1 HEOS Favorites(HEOS** 즐겨찾기**)** 컨텐츠 목록이 표시되는 동안 △▽을 사용하여 **HEOS Favorites(HEOS** 즐겨찾기**)**에서 제거할 항목을 선택한 후 **OPTION**을 누릅니다**.**
- **2** △▽<sup>를</sup> 사용하여 **"Remove from HEOS Favorites(HEOS**  즐겨찾기에서 제거**)"**를 선택한 후 **ENTER**를 누릅니다**.**

## 좌우 스피커의 사운드 출력 밸런스 조정**(**밸런스**)**

좌우 스피커에서 사운드 출력의 밸런스를 조정합니다.

### **1 OPTION**을 누릅니다**.**

옵션 메뉴 화면이 표시됩니다.

• 입력 소스가 "HEOS Music(HEOS 음악)"이면 온라인 음악에 맞춘 옵션 메뉴가 표시됩니다. "Receiver Options...(리시버 옵션...)"를 선택한 후 ENTER를 누릅니다.

### **2** △▽<sup>를</sup> 사용하여 **"Balance(**밸런스**)"**<sup>를</sup> 선택한 <sup>후</sup> **ENTER**<sup>를</sup> 누릅니다**.**

"Balance(밸런스)" 화면이 표시됩니다.

### **3** ◁▷<sup>를</sup> 사용하여 좌우 스피커의 사운드 출력 밸런스를 조정한 <sup>후</sup> **ENTER**를 누릅니다**.**

**L 12 - R 12**(기본 설정: 0)

## $\overline{\rightarrow}$

- "Balance(밸런스)" 설정은 각 입력 소스에 대해 저장됩니다.
- 사운드 모드가 "Direct(다이렉트)" 또는 "Pure Direct(퓨어 다이렉트)"로 설정되어 있는 경우에는 이 항목을 설정할 수 없습니다.
- 입력되는 오디오 신호가 없거나 메뉴에서 "HDMI Audio Out(HDMI 오디오 출력)"이 "TV"로 설정되어 있는 경우에는 이 항목을 설정할 수 없습니다. ( $\Box$  117페이지)
- 또한 메인 장치의 BALANCE 노브를 돌려 좌우 스피커 간의 사운드 출력 밸런스를 조정할 수도 있습니다.

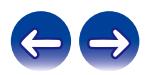

## 서브우퍼 출력 조정**(**서브우퍼**)**

서브우퍼 채널 볼륨을 조정하십시오.

### **1 OPTION**<sup>을</sup> 누릅니다**.**

옵션 메뉴 화면이 표시됩니다.

- 입력 소스가 "HEOS Music(HEOS 음악)"이면 온라인 음악에 맞춘 옵션 메뉴가 표시됩니다. "Receiver Options...(리시버 옵션...)"를 선택한 후 ENTER를 누릅니다.
- **2** △▽<sup>를</sup> 사용하여 **"Subwoofer(**서브우퍼**)"**<sup>를</sup> 선택한 <sup>후</sup> **ENTER**를 누릅니다**.**

"Subwoofer(서브우퍼)" 화면이 표시됩니다.

**3** ◁▷<sup>를</sup> 사용하여 서브우퍼 출력을 켜고 끕니다**.** 

**On(**켜기**)** (기본 설정)**:** 서브우퍼가 사용됩니다.

**Off(**끄기**):** 서브우퍼가 사용되지 않습니다.

**4 <sup>3</sup>**단계에서 **"On(**켜기**)"**<sup>을</sup> 선택하고 ▽<sup>을</sup> 눌러 서브우퍼 채널 볼륨을 조정합니다**.**

**-12.0 dB – +12.0 dB**(기본 설정: 0.0 dB)

- "Subwoofer(서브우퍼)" 설정은 각 입력 소스에 대해 저장됩니다.
- "Subwoofer(서브우퍼)" "Subwoofer(서브우퍼)"가 "No(아니요)"로 설정된 경우에는 이 항목을 설정할 수 없습니다. (13 129페이지)
- 입력되는 오디오 신호가 없거나 메뉴에서 "HDMI Audio Out(HDMI 오디오 출력)"이 "TV"로 설정되어 있는 경우에는 이 항목을 설정할 수 없습니다. (12 117페이지)

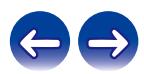

## 톤 조정**(**톤**)**

사운드의 톤 품질을 조정합니다.

### **1 OPTION**<sup>을</sup> 누릅니다**.**

옵션 메뉴 화면이 표시됩니다.

- 입력 소스가 "HEOS Music(HEOS 음악)"이면 온라인 음악에 맞춘 옵션 메뉴가 표시됩니다. "Receiver Options...(리시버 옵션...)"를 선택한 후 ENTER를 누릅니다.
- **2** △▽<sup>를</sup> 사용하여 **"Tone(**톤**)"**<sup>을</sup> 선택한 <sup>후</sup> **ENTER**<sup>를</sup> 누릅니다**.** "Tone(톤)" 화면이 표시됩니다.
- **3** 조정할 사운드 범위를 선택합니다**.**

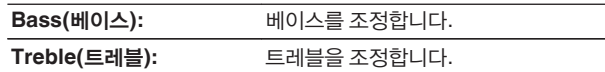

**4** ◁▷<sup>를</sup> 사용하여 톤을 조정한 <sup>후</sup> **ENTER**<sup>를</sup> 누릅니다**.**

**-6 dB – +6 dB**(기본 설정: 0 dB)

### $\bullet$

- "Tone(톤)" 설정은 각 입력 소스에 대해 저장됩니다.
- 사운드 모드가 "Direct(다이렉트)" 또는 "Pure Direct(퓨어 다이렉트)"로 설정되어 있는 경우에는 이 옵션을 설정할 수 없습니다.
- 입력되는 오디오 신호가 없거나 메뉴에서 "HDMI Audio Out(HDMI 오디오 출력)"이 "TV"<sup>로</sup> 설정되어 있는 경우에는 <sup>이</sup> 항목을 설정할 <sup>수</sup> 없습니다. (☞ 117페이지)
- 본체의 BASS 및 TREBLE 노브를 돌려 톤을 조정할 수도 있습니다.

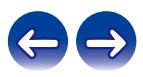

## 오디오 재생 중 원하는 비디오 표시 **(**비디오 선택**)**

본 장치는 오디오 재생 중에 TV의 다양한 소스에서 비디오를 표시할 수 있습니다. 각 입력 소스에 대해 이 항목을 설정할 수 있습니다.

### 지원되는 입력 소스**: CD\* / Tuner(**튜너**) / HEOS Music(HEOS** 음악**) / Phono(**포노**)**

\* HDMI 커넥터가 할당되어 있는 경우에는 이 항목을 설정할 수 없습니다.

### **1 OPTION**<sup>을</sup> 누릅니다**.**

옵션 메뉴 화면이 표시됩니다.

- 입력 소스가 "HEOS Music(HEOS 음악)"이면 온라인 음악에 맞춘 옵션 메뉴가 표시됩니다. "Receiver Options...(리시버 옵션...)"를 선택한 후 ENTER를 누릅니다.
- **2** △▽<sup>를</sup> 사용하여 **"Video Select(**비디오 선택**)"**<sup>를</sup> 선택한 <sup>후</sup> **ENTER**를 누릅니다**.**

"Video Select(비디오 선택)" 화면이 표시됩니다.

**3** ◁▷<sup>를</sup> 사용하여 비디오 선택 모드를 선택합니다**.**

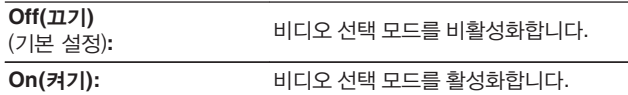

- **4 <sup>3</sup>**단계에서 **"On(**켜기**)"**<sup>을</sup> 선택한 경우 ▽<sup>를</sup> 누르고 **"Source(**소스**)"**를 선택합니다**.**
- **5** ◁▷<sup>를</sup> 사용하여 재생하려는 비디오에 대한 입력 소스를 선택한 다음 **ENTER**를 누릅니다**.**

• "Video Select(비디오 선택)" 설정은 각 입력 소스에 대해 저장됩니다.

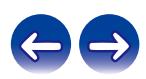

## 모든 영역에서 동일한 음악 재생 **(**전체 영역 스테레오**)**

MAIN ZONE과 ZONE2(다른 룸)에서 동시에 음악을 재생할 수 있습니다. 홈 파티에서 동일한 음악을 여러 공간에서 동시에 재생하려는 경우 또는 집 전체에서 동일한 BGM을 재생하려는 경우에 유용합니다.

### **1 OPTION**<sup>을</sup> 누릅니다**.**

옵션 메뉴 화면이 표시됩니다.

- 입력 소스가 "HEOS Music(HEOS 음악)"이면 온라인 음악에 맞춘 옵션 메뉴가 표시됩니다. "Receiver Options...(리시버 옵션...)"를 선택한 후 ENTER를 누릅니다.
- **2** △▽<sup>를</sup> 사용하여 **"All Zone Stereo(**전체 영역 스테레오**)"**<sup>를</sup> 선택한 후 **ENTER**를 누릅니다**.**

"All Zone Stereo(전체 영역 스테레오)" 화면이 표시됩니다.

### **3 "Start(**시작**)"**<sup>를</sup> 선택한 다음 **ENTER**<sup>를</sup> 누릅니다**.**

ZONE2의 입력 소스가 MAIN ZONE과 동일한 입력 소스로 전환되고 전체 영역 스테레오 모드에서 재생이 시작됩니다.

### ■ 전체 영역 스테레오 모드 정지

**1** 전체 영역 스테레오 모드에서 재생하는 동안 **OPTION**<sup>을</sup> 누릅니다**.**

옵션 메뉴 화면이 표시됩니다.

- 입력 소스가 "HEOS Music(HEOS 음악)"이면 온라인 음악에 맞춘 옵션 메뉴가 표시됩니다. "Receiver Options...(리시버 옵션...)"를 선택한 후 ENTER를 누릅니다.
- **2** △▽<sup>를</sup> 사용하여 **"All Zone Stereo(**전체 영역 스테레오**)"**<sup>를</sup> 선택한 후 **ENTER**를 누릅니다**.**

### **3 "Stop(**정지**)"**<sup>을</sup> 선택한 다음 **ENTER**<sup>를</sup> 누릅니다**.**

 $\rightarrow$ 

- MAIN ZONE 전원 공급이 꺼져있는 경우에도 전체 영역 스테레오 모드가 취소됩니다.
- 전체 영역 스테레오 모드에서는 "Stereo(스테레오)" 사운드 모드만 선택할 수 있습니다.
- "HDMI Audio Out(HDMI 오디오 출력)"이 "TV"로 설정되어 있는 경우에는 전체 영역 스테레오 모드를 사용할 <sup>수</sup> 없습니다. (☞ 117페이지)
- 전체 영역 스테레오 모드 재생 상태를 Smart Select(스마트 선택) 기능에 저장하면 전체 영역 스테레오 모드에서 터치 한 번으로 간단하게 재생할 수 있습니다.

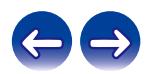

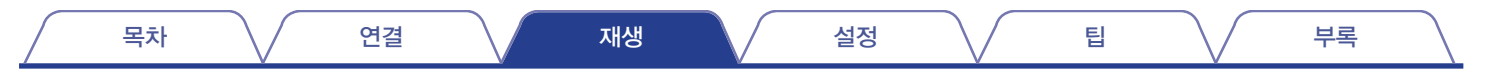

## 사운드 모드 선택

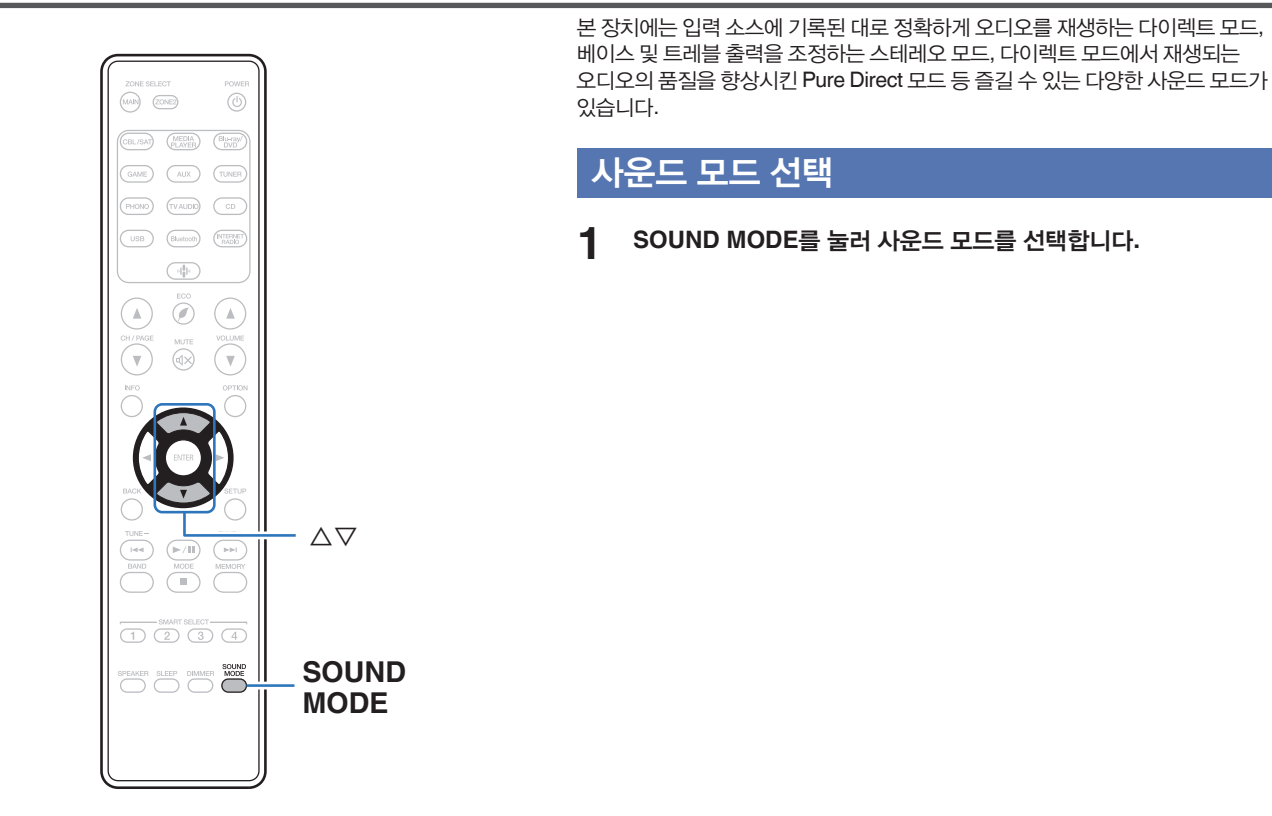

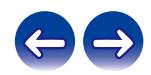

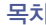

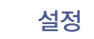

# 사운드 모드 유형에 대한 설명

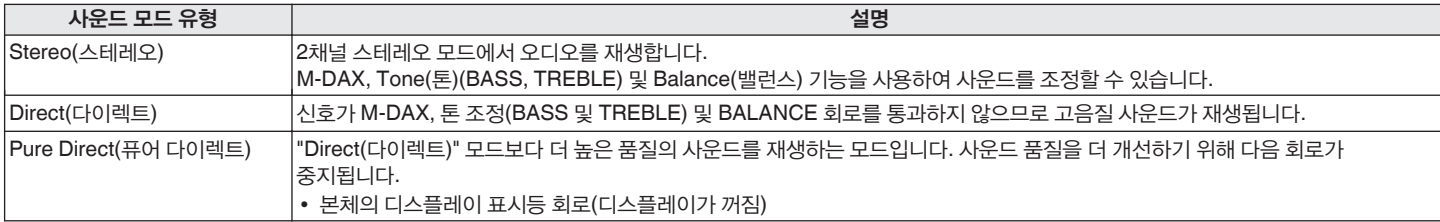

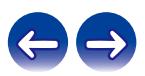

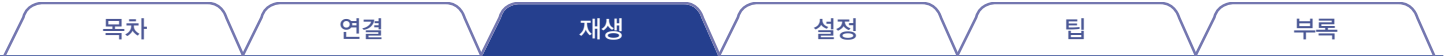

# **HDMI** 제어 기능

HDMI 케이블 연결을 통해 한 장치의 신호를 제어하여 다른 장치와 통신할 수 있는 CEC(Consumer Electronics Control)가 최근 HDMI 표준에 추가되었습니다.

## 설정 절차

- **1** <sup>본</sup> 장치의 **HDMI** 제어 기능을 활성화합니다**.** "HDMI Control(HDMI 제어)"을 "On(켜기)"으로 설정합니다. (☞ 119페이지)
- **2 HDMI** 케이블로 연결되어 있는 모든 장치의 전원을 켭니다**.**
- **3 HDMI** 케이블로 연결되어 있는 모든 장치의 **HDMI** 제어 기능을 설정합니다**.**
	- 설정을 확인하려면 연결된 장치의 조작 방법을 문의하십시오.
	- 2단계 및 3단계를 수행하려면 장치들의 플러그가 뽑혀 있어야 합니다.
- **4 TV** 입력을 <sup>본</sup> 장치에 연결된 **HDMI** 입력으로 전환합니다**.**
- **5** <sup>본</sup> 장치의 입력 소스를 전환하여 **HDMI**<sup>로</sup> 연결된 플레이어의 영상이 올바르게 재생되고 있는지 확인합니다**.**
- **6 TV** 전원을 대기 상태로 바꾼 경우 <sup>본</sup> 장치의 전원도 대기 상태로 변경했는지 확인합니다**.**

참고

• 연결된 TV 또는 플레이어에 따라 일부 기능이 작동하지 않을 수도 있습니다. 미리 각 장치의 사용자 설명서로 자세한 내용을 확인하십시오.

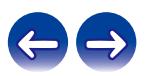

목차 \/ 연결 \/ 재생 \/ 설정 \/ 팁 \/ 부록

# 스마트 메뉴 기능

이 기능은 TV 리모컨을 사용하여 본 장치의 설정을 구성하고 입력 소스를 선택하고 튜너와 인터넷 라디오 방송국을 설정하는 데 사용할 수 있습니다.

- **1** <sup>본</sup> 장치와 **TV**의 **HDMI** 제어 기능을 활성화합니다**. (**☞ **119**페이지**)**
- **2 "Smart Menu(**스마트 메뉴**)"**<sup>를</sup> <sup>본</sup> 장치에서 **"On(**켜기**)"**으로 설정합니다**. (**☞ **121**페이지**)**
- **3 "Input(**입력**)"\*** 또는 **"Operate Connected HDMI Device (**연결된 **HDMI** 장치 조작**)"\*** 등의 **TV** 메뉴에서 **"Receiver (**리시버**)"**를 선택합니다**.**

본 장치의 스마트 메뉴가 TV에 표시됩니다.

- 스마트 메뉴가 표시되어 있는 동안 TV 리모컨으로 본 장치를 조작할 수 있습니다.
- \* 선택 방법은 TV에 따라 다를 수 있습니다.

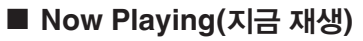

본 장치에 현재 선택된 입력 소스에서 직접 컨텐츠를 재생합니다.

### ■ **Source(**소스**)**

본 장치의 입력을 전환합니다. "HEOS Music(HEOS 음악)" 또는 "Tuner(튜너)"를 선택하면 TV 리모컨으로 본 장치를 계속 조작할 수 있습니다.

### ■ **Sound Mode(**사운드 모드**)**

본 장치의 사운드 모드를 변경합니다. 다음 세 가지 사운드 모드 중에서 선택할 수 있습니다.

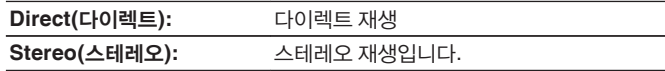

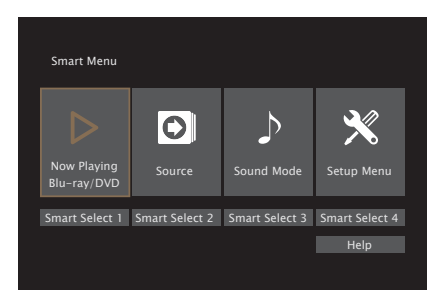

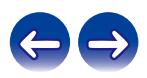

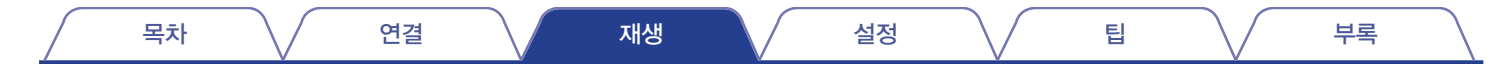

### ■ **Setup Menu(**설정 메뉴**)**

본 장치의 설정을 구성하기 위한 설정 메뉴를 표시합니다.

### ■ **Smart select(**스마트 선택**)**

본 장치에 등록된 "Smart Select(스마트 선택)" 항목을 불러옵니다.

### 참고

- "HDMI Control(HDMI 제어)" 또는 "Smart Menu(스마트 메뉴)" 설정을 변경한 경우에는 변경 후에 항상 연결된 장치의 전원을 초기화하십시오.
- TV 사양에 따라 스마트 메뉴 기능이 제대로 작동하지 않을 수 있습니다. 이 경우 "Smart Menu(스마트 메뉴)"를 "Off(끄기)"로 설정하십시오. ( $\mathbb{F}$  121페이지)

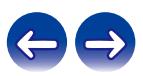

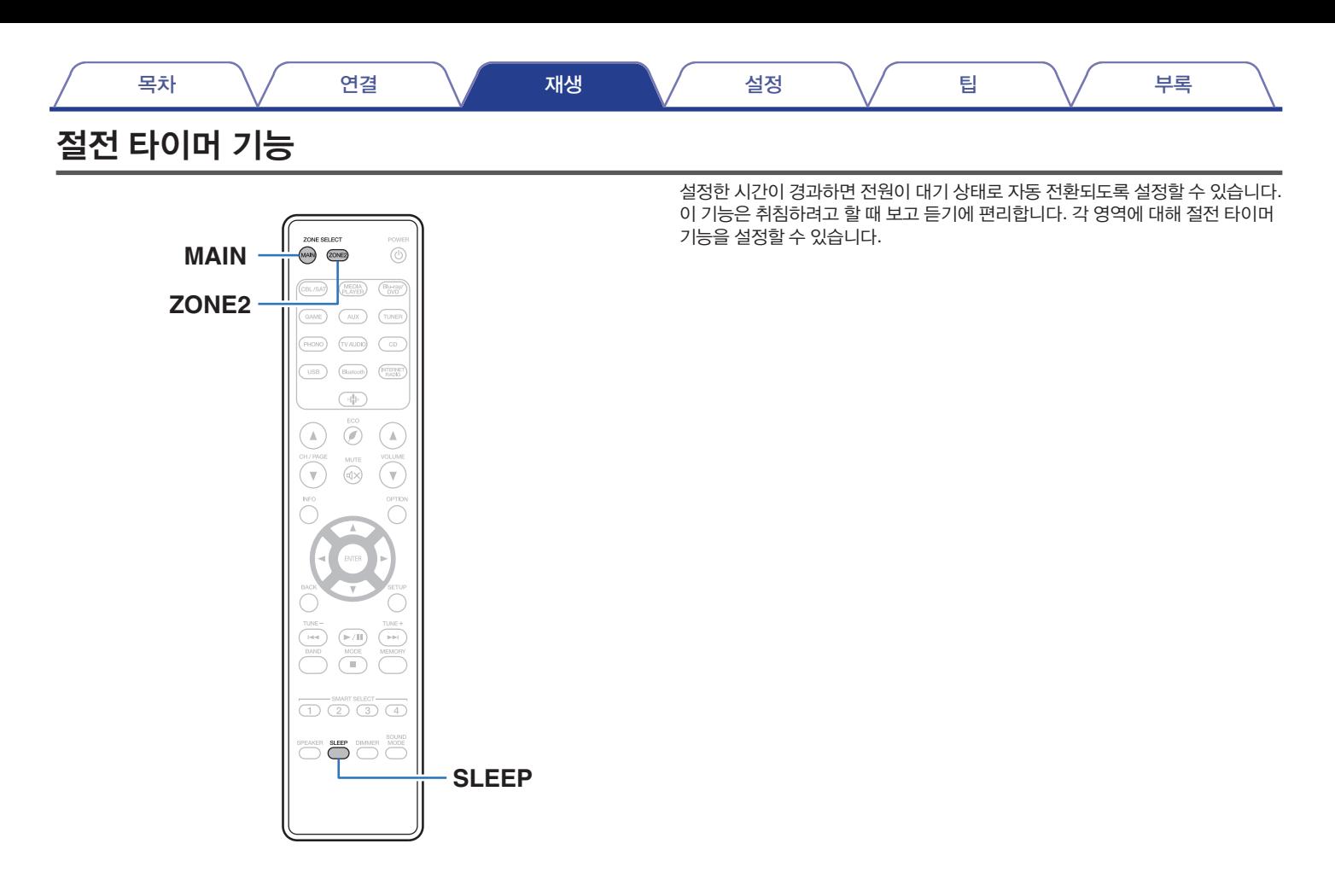

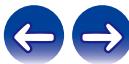

## 절전 타이머 사용

- **1 MAIN** 또는 **ZONE2**<sup>를</sup> 눌러 리모컨으로 작동 영역을 선택합니다**.** 선택한 영역의 버튼이 켜집니다.
- **2 SLEEP**<sup>을</sup> 누르고 설정하려는 시간을 표시합니다**.**
	- SLEEP 표시등이 디스플레이에 켜지고 절전 타이머가 시작됩니다.
	- 10 ~ 120분 범위에서 10분 단위로 절전 타이머를 설정할 수 있습니다.

### ■ 남은 시간 확인

절전 타이머가 작동 중일 때 SLEEP을 누릅니다. 남은 시간이 디스플레이에 나타납니다.

### ■ 절전 타이머를 취소하려면

SLEEP을 눌러 "Off(끄기)"를 선택합니다. 디스플레이에서 SLEEP 표시등이 꺼집니다.

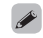

• 본 장치가 대기 모드로 전환되면 절전 타이머 설정은 취소됩니다.

참고

• 절전 타이머 기능은 본 장치에 연결된 장치의 전원을 끌 수 없습니다. 연결된 장치의 전원을 끄려면 연결된 장치 자체에서 절전 타이머를 설정하십시오.

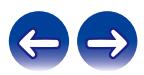

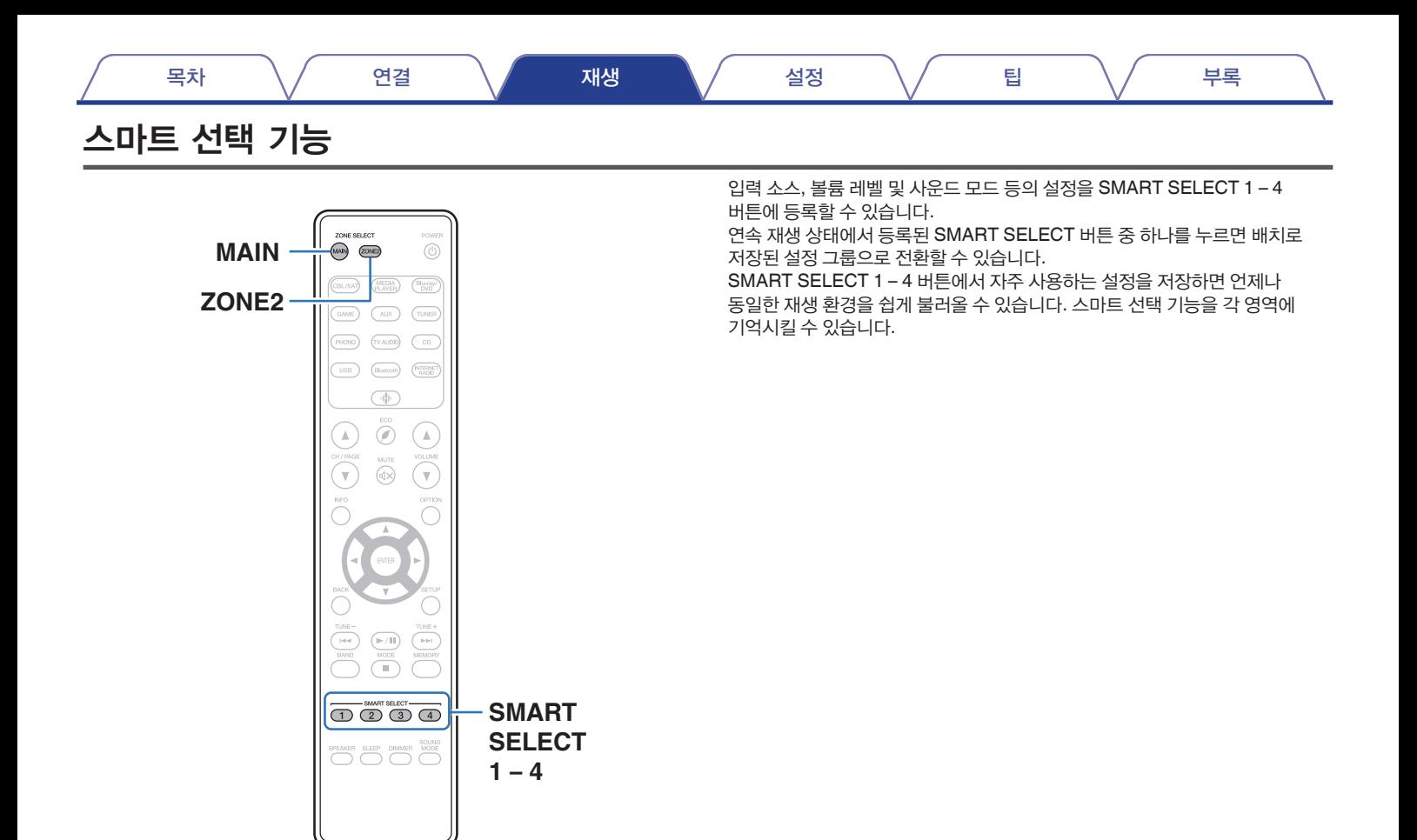

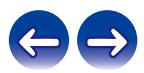

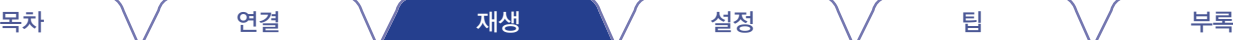

 $\rightarrow$ 

## 설정 불러오기

**1 MAIN** 또는 **ZONE2**<sup>를</sup> 눌러 리모컨으로 작동 영역을 선택합니다**.** 선택한 영역의 버튼이 켜집니다.

### **2 SMART SELECT**<sup>를</sup> 누릅니다**.**

사용자가 누른 버튼에 등록된 스마트 선택 설정이 표시됩니다.

• 입력 소스의 기본 설정은 아래와 같습니다.

### 【MAIN ZONE】

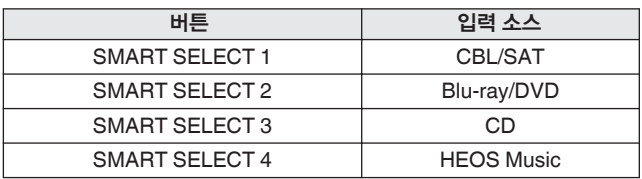

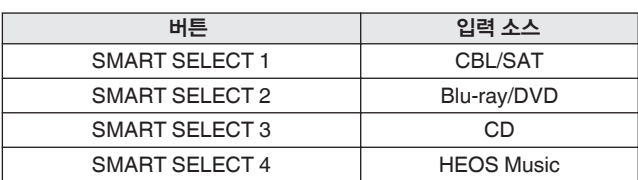

### 【ZONE2】

• 출고시 공장 기본 설정에서 볼륨이 Smart Select(스마트 선택)에 등록되지 않았습니다. Smart Select(스마트 선택)에 볼륨을 등록하려면 "설정 변경"을 참조하십시오. (☞ 100페이지)

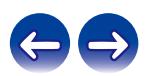

### 목차 \/ 연결 \/ 재생 \/ 설정 \/ 팁 \/ 부록

### **1** 등록하려는 설정 아래의 항목을 지정합니다**.**

다음  $(1) \sim (2)$  석정을 MAIN ZONE에 기억시키고  $(1)$  및  $(2)$  석정을 ZONE2에 기억시킬 수 있습니다.

- <sup>①</sup> 입력 소스(☞ 47페이지)
- <sup>②</sup> 볼륨(☞ 48페이지)
- <sup>③</sup> 사운드 모드(☞ 91페이지)
- <sup>④</sup> "M-DAX"(☞ 114페이지)
- <sup>⑤</sup> "좌우 스피커의 사운드 출력 밸런스 조정(밸런스)"(☞ 86페이지)
- <sup>⑥</sup> "서브우퍼 출력 조정(서브우퍼)"(☞ 87페이지)
- <sup>⑦</sup> "오디오 재생 <sup>중</sup> 원하는 비디오 표시(비디오 선택)"(☞ 89페이지)
- <sup>⑧</sup> "모든 영역에서 동일한 음악 재생(전체 영역 스테레오)"(☞ 90페이지)

## $\rightarrow$

∙ 라디오 방송국을 수신하고 있거나 다음 소스의 트랙을 재생하고 있을 때 SMART SELECT를 누르고 있으면 현재의 라디오 방송국이나 트랙이 기억됩니다.

• 튜너/인터넷 라디오 방송국

- 설정 변경 **MAIN** 또는 **ZONE2**<sup>를</sup> 눌러 리모컨으로 작동 영역을 선택합니다**. 2** 선택한 영역의 버튼이 켜집니다.
	- **3** 디스플레이에 **"Smart\* Memory"** 또는 **"Z2 Smart\* Memory"**<sup>가</sup> 나타날 때까지 원하는 **SMART SELECT**를 길게 누릅니다**.** 현재 설정이 기억됩니다. \*에는 사용자가 누른 SMART SELECT 버튼의 번호가 표시됩니다.

### ■ 스마트 선택 이름 변경

TV 또는 본 장치의 디스플레이에 표시되는 MAIN ZONE 스마트 선택 이름을 다른 이름으로 변경할 수 있습니다. 이름 변경 방법에 대해서는 "Smart Sel.Names(스마트 이름 선택)"를 참조하십시오. (☞ 144페이지)

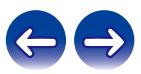

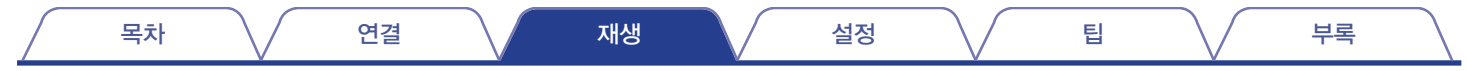

# 패널 잠금 기능

실수로 본 장치를 조작하는 것을 막기 위해 전면 패널에 있는 버튼 조작을<br>비활성화할 수 있습니다.

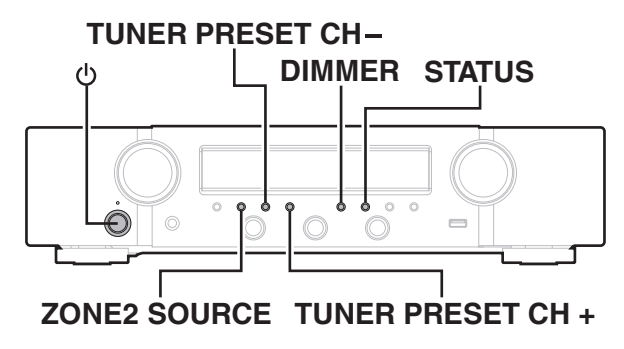

## 모든 주요 버튼 조작 비활성화

- **1** 장치가 대기 모드일 <sup>때</sup> **TUNER PRESET CH +** 및 **DIMMER**<sup>를</sup> 누른 상태에서를 누릅니다**.**
- **2 ZONE2 SOURCE** 또는 **TUNER PRESET CH –**<sup>를</sup> 사용하여 **"FP/VOL LOCK On(FP/VOL** 잠금 켜기**)"**을 선택합니다**.**
- **3 STATUS**<sup>를</sup> 눌러 설정을 적용합니다**.** 를 제외한 다른 모든 버튼 조작이 비활성화됩니다.

## **VOLUME**을 제외한 다른 모든 버튼 조작 비활성화

- **1** 장치가 대기 모드일 <sup>때</sup> **TUNER PRESET CH +** 및 **DIMMER**<sup>를</sup> 누른 상태에서를 누릅니다**.**
- **2 ZONE2 SOURCE** 또는 **TUNER PRESET CH –**<sup>를</sup> 사용하여 **"FP LOCK On(FP** 잠금 켜기**)"**을 선택합니다**.**
- **3 STATUS**<sup>를</sup> 눌러 설정을 적용합니다**.** 및 VOLUME을 제외한 다른 모든 버튼 조작이 비활성화됩니다.

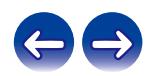

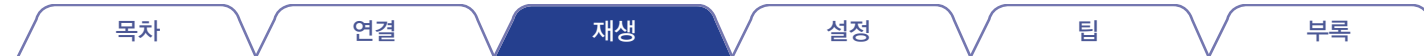

## 패널 잠금 기능 취소

- **1** 장치가 대기 모드일 <sup>때</sup> **TUNER PRESET CH +** 및 **DIMMER**<sup>를</sup> 누른 상태에서를 누릅니다**.**
- **2 ZONE2 SOURCE** 또는 **TUNER PRESET CH –**<sup>를</sup> 눌러 **"FP LOCK \*Off(FP** 잠금 **\***끄기**)"**를 선택합니다**.** (\* 현재 설정된 모드입니다.)
- **3 STATUS**<sup>를</sup> 눌러 설정을 적용합니다**.**

패널 잠금 기능이 취소됩니다.

### $\rightarrow$

• 패널 잠금 모드가 설정된 상태에도 리모컨을 사용하여 장치를 조작할 수 있습니다.

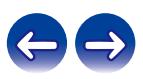

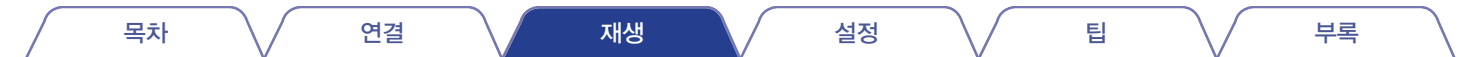

# 원격 잠금 기능

IR 수신기에 연결되어 있는 경우 원격 잠금 기능을 활성화하십시오. 이 기능이 활성화되면 리모컨으로 조작을 수행할 수 없습니다. 기본적으로 이 기능은 비활성화되어 있습니다.

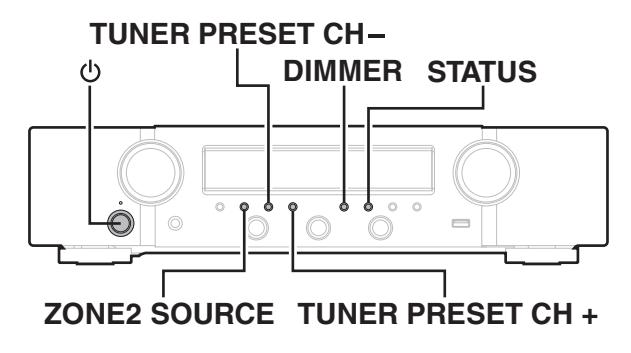

## 리모컨의 센서 기능 비활성화

- **1** 장치가 대기 모드일 <sup>때</sup> **TUNER PRESET CH +** 및 **DIMMER**<sup>를</sup> 누른 상태에서를 누릅니다**.**
- **2 ZONE2 SOURCE** 또는 **TUNER PRESET CH –**<sup>를</sup> 사용하여 **"RC LOCK On(RC** 잠금 켜기**)"**을 선택합니다**.**
- **3 STATUS**<sup>를</sup> 눌러 설정을 적용합니다**.** 적외선 수신 기능이 비활성화됩니다.

## 원격 센서 기능 활성화

- **1** 장치가 대기 모드일 <sup>때</sup> **TUNER PRESET CH +** 및 **DIMMER**<sup>를</sup> 누른 상태에서를 누릅니다**.**
- **2 ZONE2 SOURCE** 또는 **TUNER PRESET CH –**<sup>를</sup> 눌러 **"RC LOCK \*Off(RC** 잠금 **\***끄기**)"**를 선택합니다**.** (\* 현재 설정된 모드입니다.)
- **3 STATUS**<sup>를</sup> 눌러 설정을 적용합니다**.**

본체의 적외선 수신 기능이 활성화됩니다.

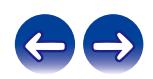

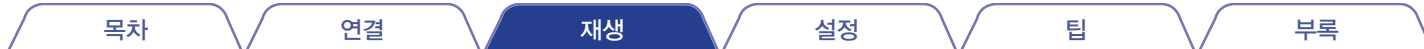

# 웹 제어 기능

웹 브라우저의 웹 제어 화면에서 본 장치를 제어할 수 있습니다.

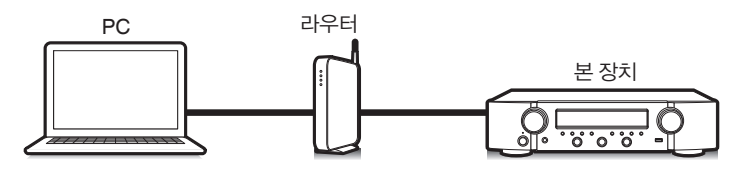

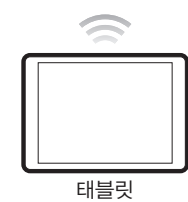

- 웹 제어 기능을 사용하려면 본 장치와 PC 또는 태블릿을 네트워크에 올바르게 연결해야 합니다. (13 42페이지)
- 보안 관련 소프트웨어의 설정에 따라 PC에서 본 장치에 액세스하지 못할 수도 있습니다. 이 경우 보안 관련 소프트웨어의 설정을 변경하십시오.

웹 제어에서 장치 제어

- **1 "Network Control(**네트워크 제어**)"** 설정을 **"Always On (**항상 켜기**)"**으로 전환합니다**. (**☞ **136**페이지**)**
- **2 "Information(**정보**)"**에서 <sup>본</sup> 장치의 **IP** 주소를 확인합니다**. (**☞ **132**페이지**)**

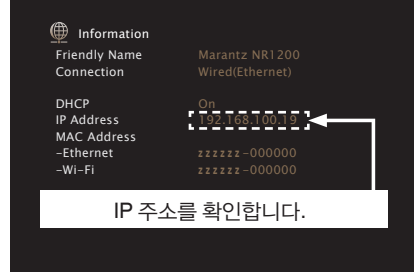

**3** <sup>웹</sup> 브라우저를 시작합니다**.**

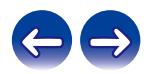

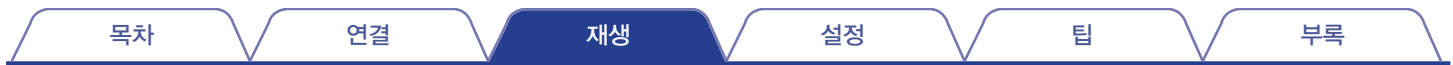

### **4** <sup>본</sup> 장치의 **IP** 주소를 브라우저의 주소란에 입력합니다**.**

예를 들어 본 장치의 IP 주소가 "192.168.100.19"인 경우 "http://192.168.100.19"를 입력합니다.

http://192.168.100.19 File Edit View Favorites Tools Help

**5** <sup>웹</sup> 브라우저에 상위 메뉴가 표시되면 조작할 메뉴 항목을 클릭합니다**.**

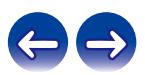

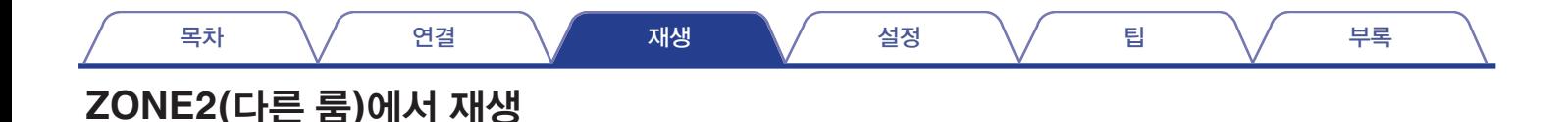

본 장치가 있는 공간(MAIN ZONE)이 아닌 다른 공간(ZONE2)에서 본 장치를 조작하여 오디오를 즐길 수 있습니다. MAIN ZONE과 ZONE2 모두에서 동일한 소스를 동시에 재생할 수 있습니다. 또한 MAIN ZONE과 ZONE2에 각기 다른 소스를 재생할 수 있습니다. ZONE2 입력이 "Source(소스)"로 설정되어 있는 경우 디지털 및 아날로그 연결 장치를 모두 ZONE2에서 청취할 수 있습니다. ZONE2 입력이 특정 소스(예: CBL/SAT)로 설정된 경우 연결된 아날로그 장치만 ZONE2에서 청취할 수 있습니다.

### **ZONE2** 연결

본 장치의 ZONE2 오디오 출력 커넥터의 오디오 신호가 ZONE2 앰프에서 출력되며 이 앰프에서 재생됩니다.

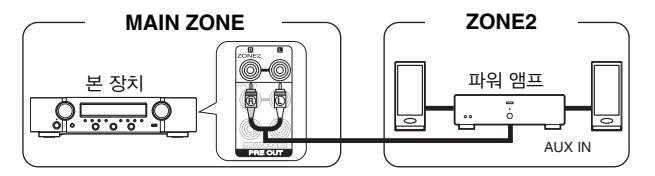

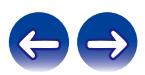

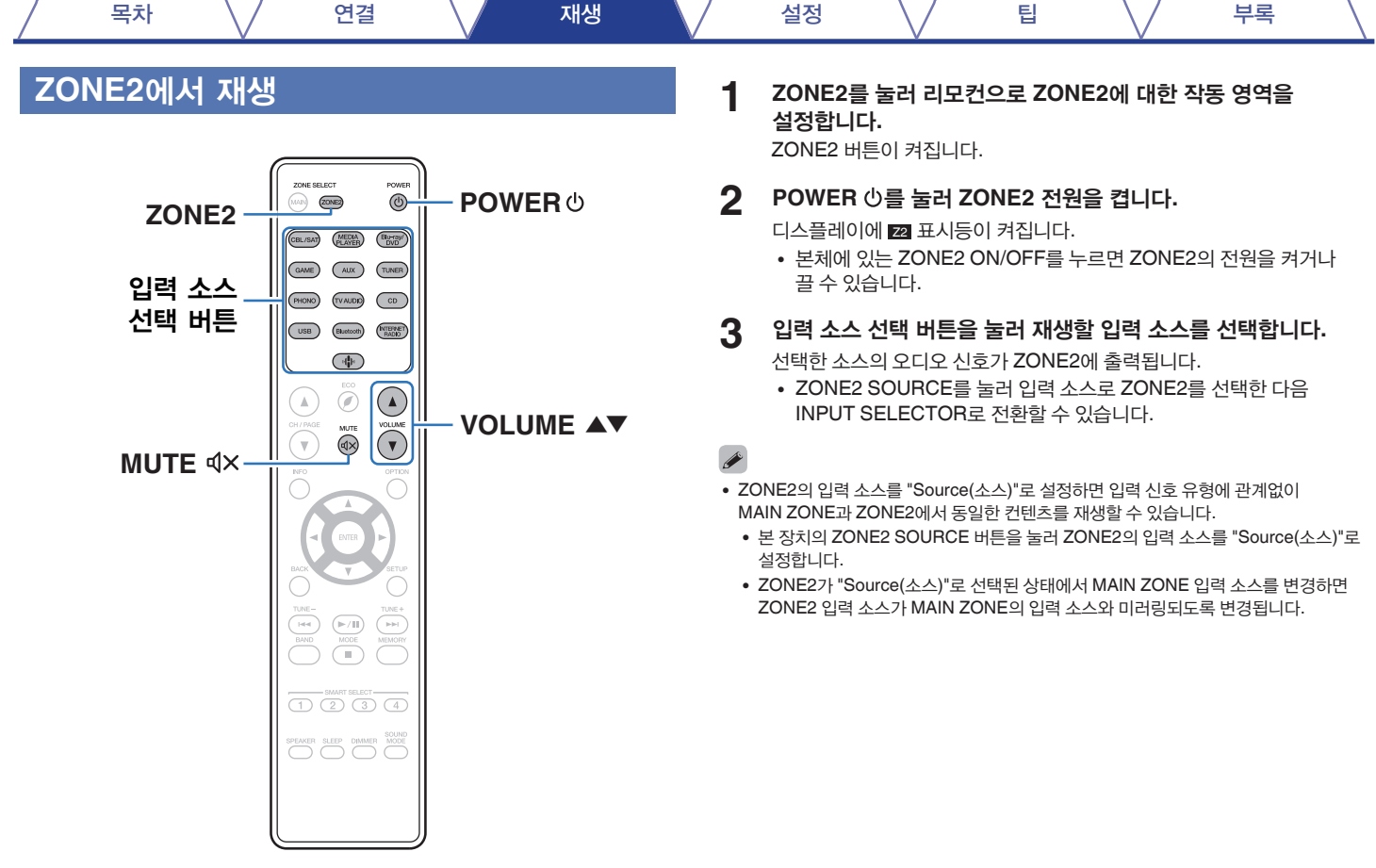

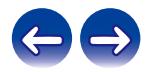
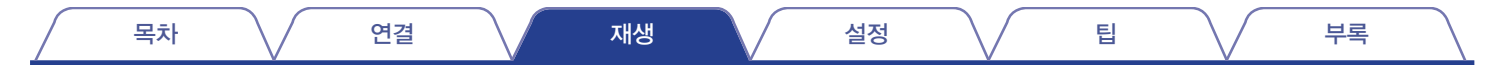

#### ■ 볼륨 조정**(ZONE2)**

VOLUME ▲▼를 사용하여 볼륨을 조정합니다.

• 구매 시점에는 "Volume Limit(볼륨 제한)"가 "70(-10dB)"으로 설정되어 있습니다. (☞ 143페이지)

### $\rightarrow$

• 본체의 ZONE2 SOURCE를 누른 후 VOLUME을 돌려 볼륨을 조정합니다.

#### ■ 일시적으로 사운드 끄기**(**음소거**) (ZONE2)**

MUTE <<br />  $4 \times \frac{2}{3}$  누릅니다.

• 음소거를 취소하려면 사운드 볼륨을 조정하거나 MUTE <> 다시 누르십시오.

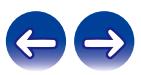

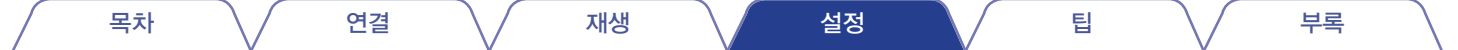

# **Menu map(**메뉴 맵**)**

메뉴 조작 사용 시 본 장치를 TV에 연결하면 TV를 시청하는 동안 본 장치를 조작할 수 있습니다. 기본적으로 본 장치에 대해 권장 설정이 구성되어 있습니다. 기존 시스템과 사용자 선호에 따라 본 장치를 설정할 수 있습니다.

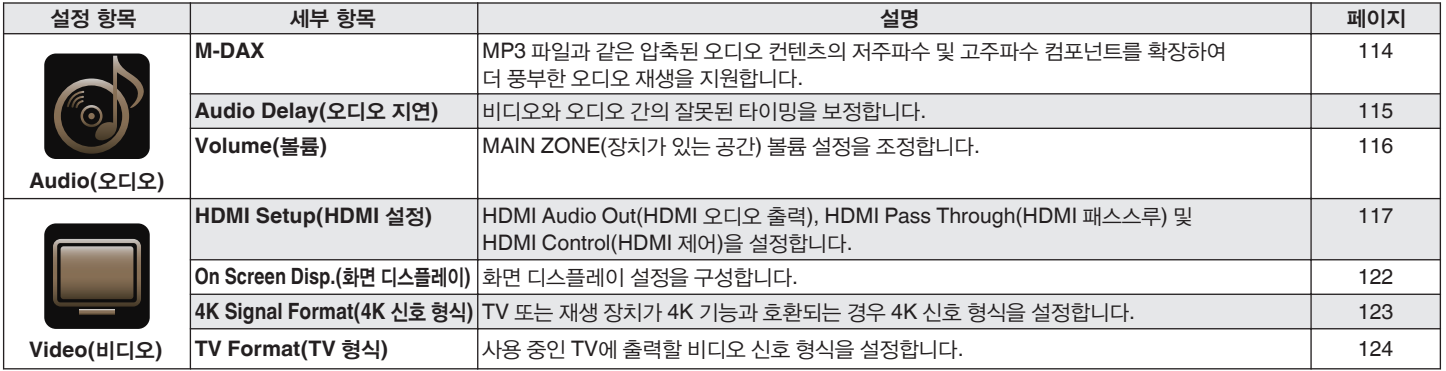

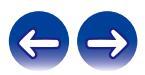

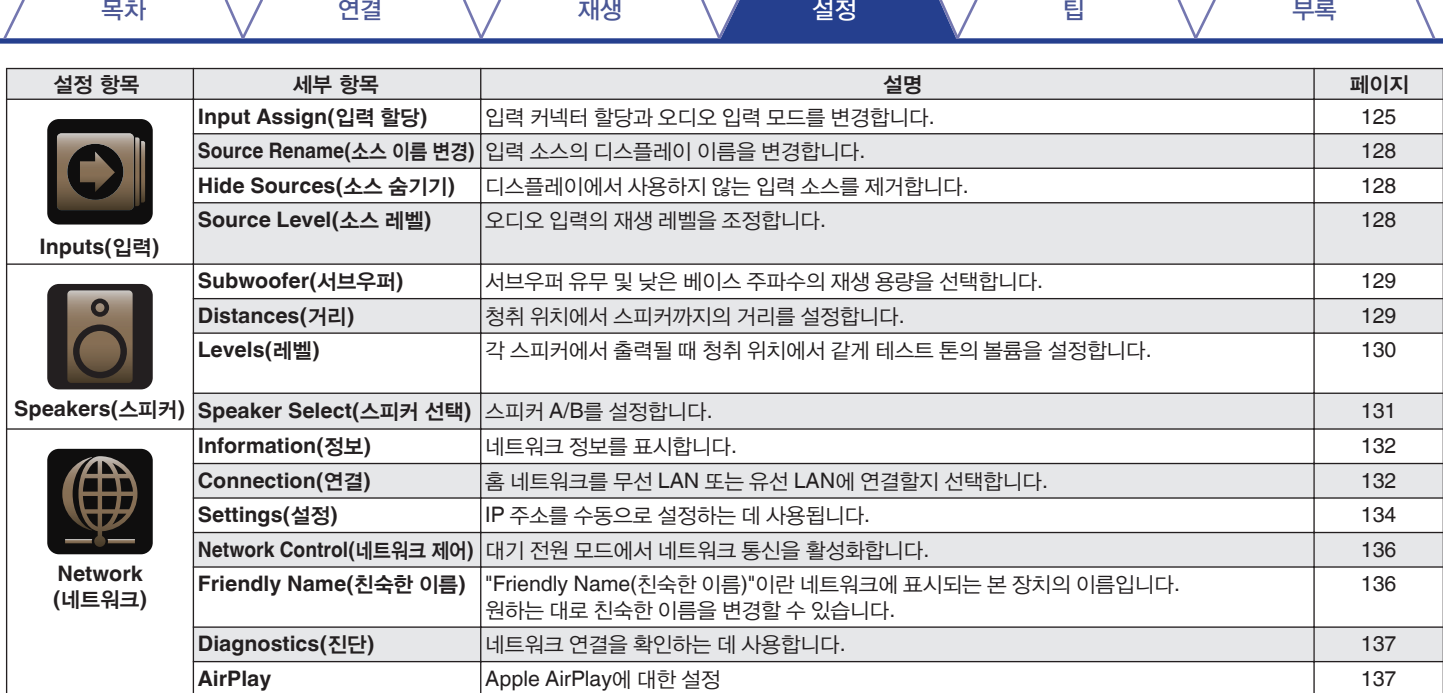

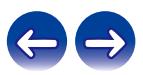

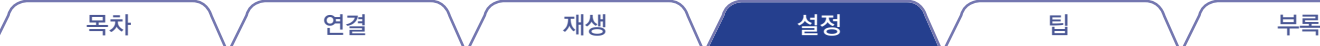

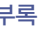

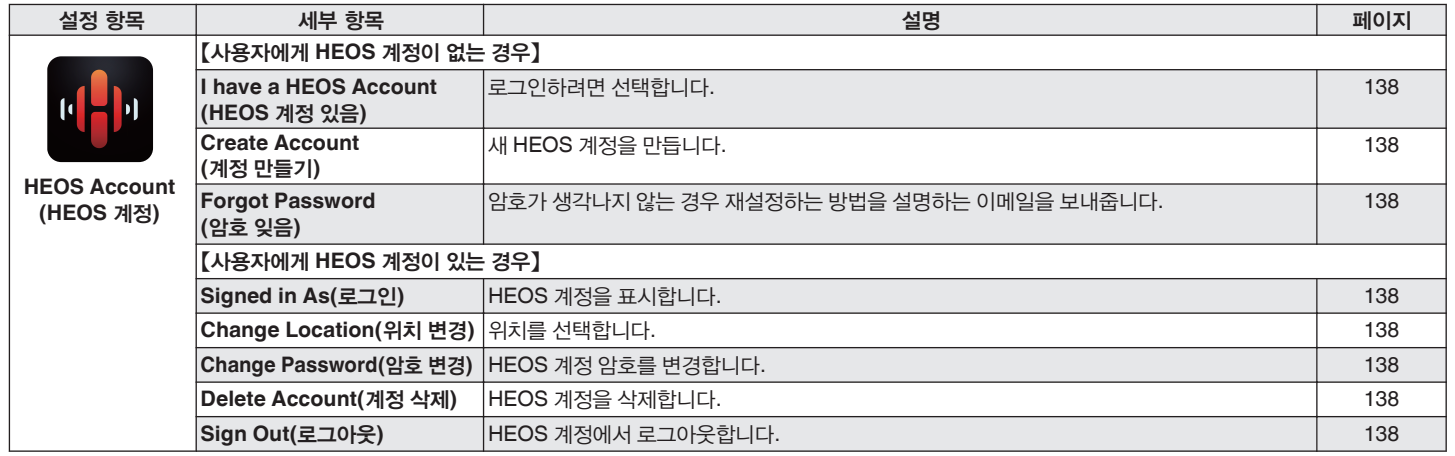

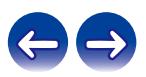

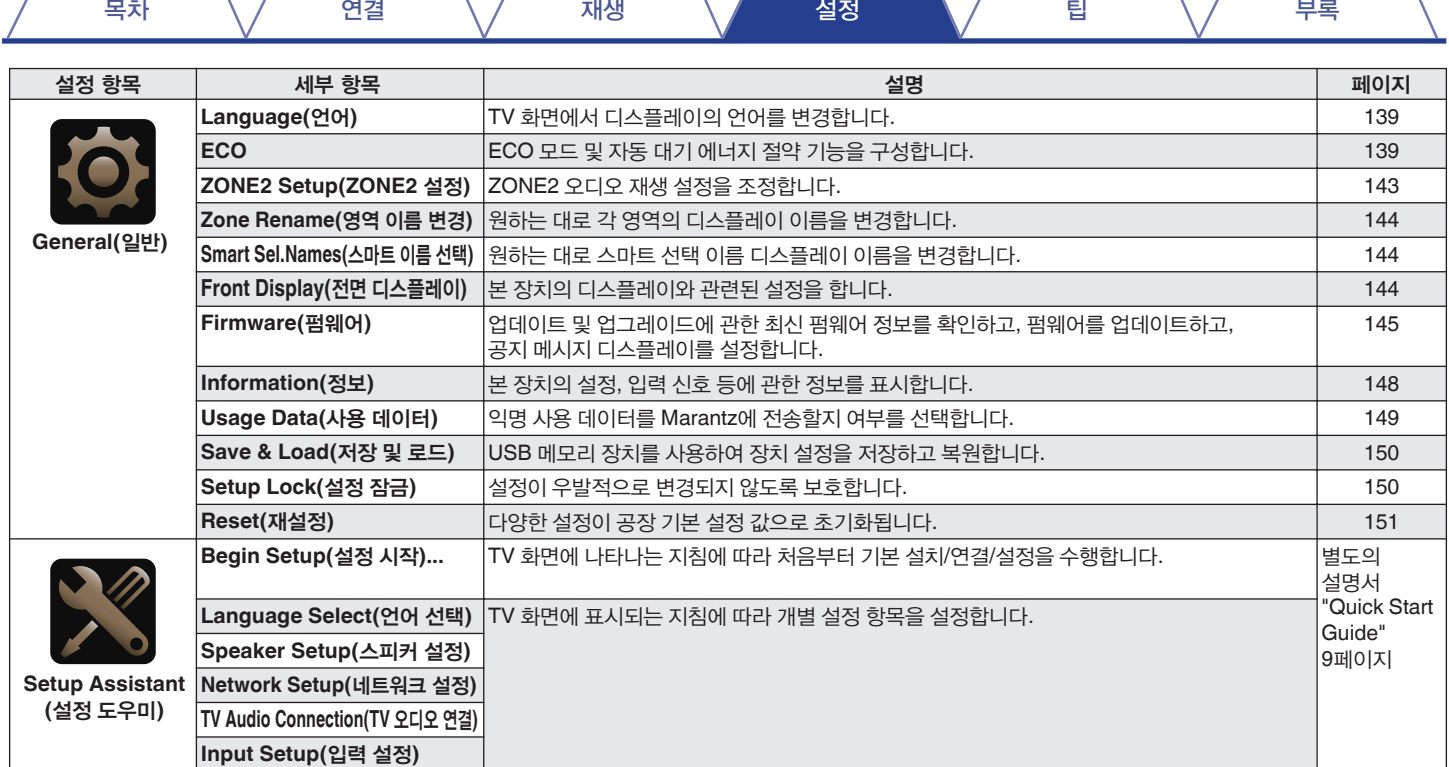

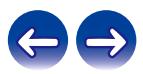

**Mobile Apps(**모바일 앱**)**

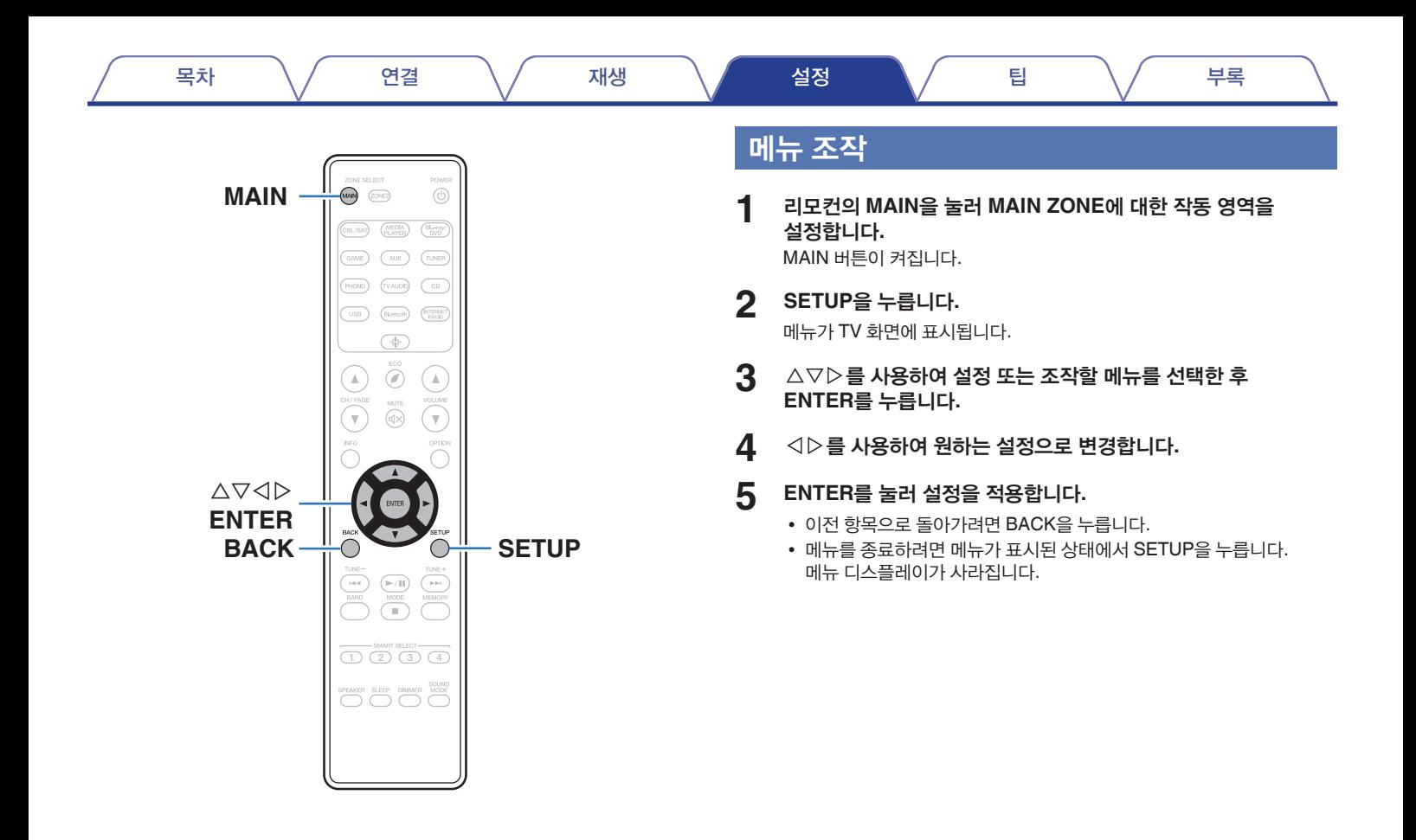

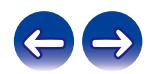

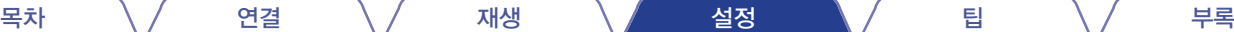

# **Audio(**오디오**)**

오디오 관련 설정을 지정합니다.

## **M-DAX**

MP3, WMA(Windows Media Audio) 및 MPEG-4 AAC 등의 압축된 오디오 형식은 귀로 듣기 어려운 신호 요소를 제거하여 데이터 양을 줄여줍니다. "M-DAX" 기능은 압축 시 제거한 신호를 생성하여 사운드를 압축 이전의 오리지널 사운드에 가깝게 복원합니다. 또한, 오리지널 베이스 특성을 복원하여 풍부하고 확장된 톤 레인지를 제공합니다.

#### ■ **Mode(**모드**)**

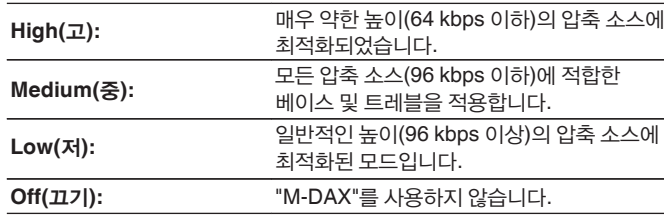

#### $\overline{\mathscr{O}}$

- M-DAX 표시등이 켜집니다.
- 아날로그 신호 또는 PCM 신호(샘플링 속도 = 44.1/48kHz)가 입력되는 경우에 이 항목을 설정할 수 있습니다.
- "HEOS Music(HEOS 음악)" 항목의 기본 설정은 "Low(저)"입니다.
- 그 외 모든 항목은 "Off(끄기)"로 설정되어 있습니다.
- 사운드 모드가 "Direct(다이렉트)" 또는 "Pure Direct(퓨어 다이렉트)"로 설정되어 있는 경우에는 이 옵션을 설정할 수 없습니다.
- "M-DAX" 설정은 각 입력 소스에 대해 저장됩니다.

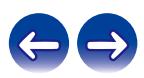

## **Audio Delay(**오디오 지연**)**

비디오와 오디오 간의 잘못된 타이밍을 보정합니다.

### $\overline{\mathscr{E}}$

• 각 입력 소스에 대한 "Audio Delay(오디오 지연)" 설정이 저장됩니다.

## ■ **Auto Lip Sync(**자동 립싱크**)**

자동 립싱크가 지원되는 TV에서 오디오 처리 시간을 자동으로 조정하여 오디오/비디오 타이밍 지연을 보정합니다.

**On(**켜기**)**

(기본 설정)**:** 자동으로 보정합니다.

**Off(**끄기**):** 자동으로 보정하지 않습니다.

#### $\overline{\mathscr{O}}$

• "Auto Lip Sync(자동 립싱크)"가 "On(켜기)"으로 설정되어 있어도 TV 사양에 따라 자동 보정이 수행되지 않을 수 있습니다.

## ■ **Adjust(**조정**)**

영상과 사운드 간의 타이밍을 수동으로 보정해야 합니다.

**0 ms – 500 ms**(기본값: 0 ms)

## $\rightarrow$

• "Auto Lip Sync(자동 립싱크)"에 의해 설정된 지연 보정 값을 미세 조정할 수도 있습니다.

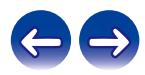

## **Volume(**볼륨**)**

MAIN ZONE(장치가 있는 공간) 볼륨 설정을 조정합니다.

## ■ **Scale(**크기 조정**)**

볼륨 크기 표시를 설정합니다.

**0 – 98**

(기본 설정)**:** 0(최소) ~ 98 범위로 표시합니다.

**–79.5 dB – 18.0 dB:** –79.5dB ~ 18.0dB 범위 내에서 ---dB(Min)(--dB(최소))로 표시합니다.

## $\overline{\rightarrow}$

• "Scale(크기 조정)" 설정은 모든 영역에 반영됩니다.

### ■ **Limit(**한계**)**

최대 볼륨에 대한 설정을 합니다.

**60(-20dB) / 70(-10dB) / 80(0dB)**

**Off(**끄기**)**(기본 설정)

• "Scale(크기 조정)" 설정이 "–79.5 dB ~ 18.0 dB"인 경우 dB 값이 표시됩니다. ( ☞ 116페이지)

## ■ **Power On Level(**전원 켜짐 레벨**)**

전원을 켰을 때 활성화되는 볼륨 설정을 정의합니다.

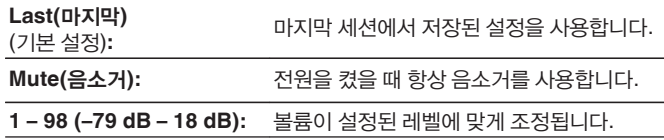

## $\overline{\rightarrow}$

• "Scale(크기 조정)" 설정이 "–79.5 dB ~ 18.0 dB"인 경우 dB 값이 표시됩니다. ( ☞ 116페이지)

#### ■ **Mute Level(**음소거 레벨**)**

음소거가 켜져 있을 때 감쇠 정도를 설정합니다.

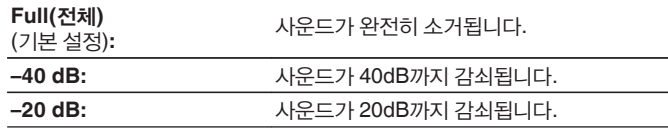

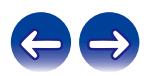

# **Video(**비디오**)**

비디오 관련 설정을 지정합니다.

## **HDMI Setup(HDMI** 설정**)**

HDMI Audio Out(HDMI 오디오 출력), HDMI Pass Through(HDMI 패스스루) 및 HDMI Control(HDMI 제어)을 설정합니다.

#### 참고

• "HDMI PassThrough(HDMI 패스스루)" 및 "HDMI Control(HDMI 제어)"이 "On(켜기)"으로 설정된 경우 더 많은 대기 전력을 소비합니다. ("HDMI PassThrough(HDMI 패스스루)"(☞ 118페이지), "HDMI Control(HDMI 제어)" (☞ 119페이지)) <sup>본</sup> 장치를 오랫동안 사용하지 않을 경우 전원 콘센트에서 전원 코드를 뽑아 두는 것이 좋습니다.

## ■ **HDMI Audio Out(HDMI** 오디오 출력**)**

HDMI 오디오 출력 장치를 선택합니다.

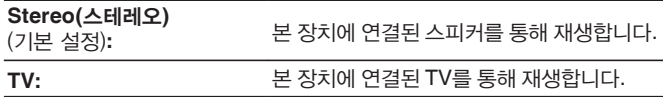

#### $\overline{\bullet}$

- HDMI 제어 기능이 활성화된 경우 TV 오디오 설정이 우선됩니다. (13 93페이지)
- 본 장치의 전원이 켜지고 "HDMI Audio Out(HDMI 오디오 출력)"이 "TV"로 설정되어 있는 경우 오디오는 HDMI OUT 커넥터에서 2채널로 출력됩니다.

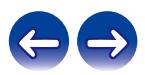

#### ■ **HDMI Pass Through(HDMI** 패스스루**)**

본 장치가 대기 전원 코드에서 HDMI 출력으로 HDMI 신호를 전송하는 방식을 선택합니다.

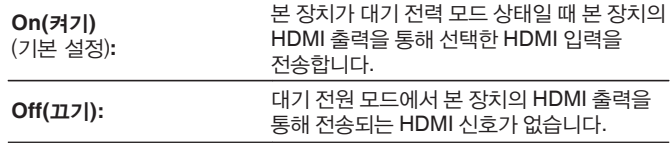

### ■ **RC Select(RC** 선택**)**

본 장치가 대기 상태일 때 리모컨의 입력 소스 선택 버튼으로 본 장치를 켤 수 있도록 할지 여부를 설정합니다.

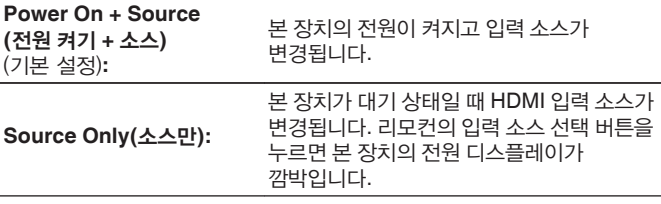

#### ■ **Pass Source(**패스 소스**)**

대기 상태일 때 HDMI 신호를 입력하는 HDMI 커넥터를 설정합니다.

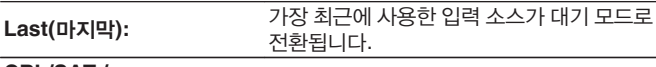

**CBL/SAT /** 

**Blu-ray/DVD / Game / Media Player / CD\*** 선택한 입력 소스를 패스스루합니다.

(기본 설정: CBL/SAT)**:**

\* \* "Pass Source(패스 소스)"는 HDMI 커넥터가 "Input Assign(입력 할당)" 설정에서 입력 소스에 대해 "CD"로 할당되어 있는 경우에 설정할 수 있습니다. (☞ 125페이지)

• "Pass Source(패스 소스)"는 "HDMI PassThrough(HDMI 패스스루)"가 "On(켜기)" 또는 "HDMI Control(HDMI 제어)"이 "On(켜기)"으로 설정되어 있는 경우에 설정할 수 있습니다. ("HDMI PassThrough(HDMI 패스스루)"(☞ 118페이지), "HDMI Control(HDMI 제어)"(☞ 119페이지))

#### $\rightarrow$

• "RC Select(RC 선택)"는 "HDMI Control(HDMI 제어)"이 "On(켜기)" 또는 "HDMI PassThrough(HDMI 패스스루)"가 "On(켜기)"으로 설정되어 있는 경우에 설정할 <sup>수</sup> 있습니다. ("HDMI PassThrough(HDMI 패스스루)"(☞ 118페이지), "HDMI Control(HDMI 제어)"(☞ 119페이지))

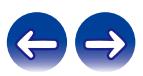

#### ■ **HDMI** 제어

HDMI에 연결되어 있고 HDMI 제어와 호환되는 장치와 조작을 연계할 수 있습니다.

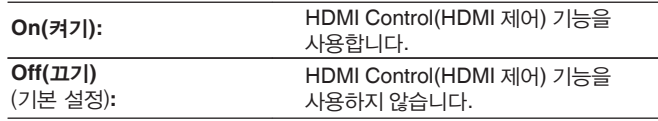

#### $\overline{\mathscr{E}}$

- 설정을 확인하려면 연결된 각 장치의 조작 방법을 문의하십시오.
- HDMI 제어 기능에 대한 자세한 정보는 "HDMI 제어 기능"을 참조하십시오. (☞ 93페이지)

#### 참고

• "HDMI Control(HDMI 제어)" 설정을 변경한 경우에는 변경 후에 항상 연결된 장치의 전원을 초기화하십시오.

#### ■ **ARC**

HDMI MONITOR 커넥터에 연결된 TV에서 HDMI를 통해 사운드를 수신할지 설정합니다.

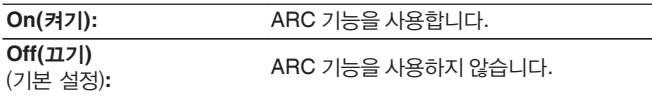

#### Í

- TV 리모컨을 사용하여 본 장치의 볼륨을 조정할 수 있습니다.
- 이 기능을 사용하는 경우 ARC(오디오 리턴 채널) 호환 TV를 사용하고 TV의 HDMI Control(HDMI 제어) 기능을 활성화하십시오.
- "HDMI Control(HDMI 제어)"이 "On(켜기)"으로 설정되어 있으면 "ARC" 설정이 자동으로 "On(켜기)"으로 전환됩니다. (☞ 119페이지)

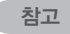

- "ARC" 설정을 변경한 경우에는 변경 후에 항상 연결된 장치의 전원을 초기화하십시오.
- PCM 2채널 설정만 ARC 기능을 통해 TV에서 소리를 재생하는 데 사용할 수 있습니다. TV 설정에서 오디오 형식을 "PCM 2ch"로 설정합니다.

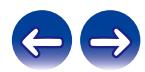

## ■ **TV Audio Switching(TV** 오디오 전환**)**

HDMI를 통해 연결된 TV에서 적절한 CEC 제어 명령을 본 장치로 전송하는 경우에 "TV Audio(TV 오디오)" 입력으로 자동 전환하도록 설정합니다.

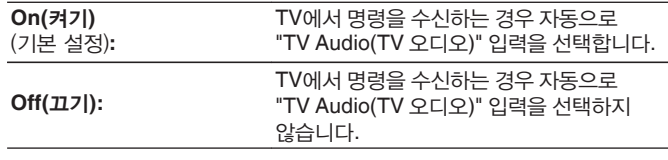

• "HDMI Control(HDMI 제어)"이 "On(켜기)"으로 설정되어 있는 경우에 "TV Audio Switching(TV 오디오 전환)"을 설정할 수 있습니다. (『 119페이지)

## ■ **Pow.Off Control(**전원 끄기 제어**)**

본 장치의 전원 대기를 외부 장치에 연결합니다.

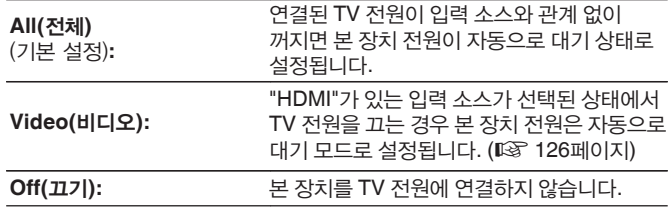

• "HDMI Control(HDMI 제어)"을 "On(켜기)"으로 설정한 경우 "Pow.Off Control (전원 끄기 제어)"<sup>을</sup> 설정할 <sup>수</sup> 있습니다. (☞ 119페이지)

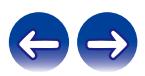

"TV Speaker(TV 스피커)"를 TV의 오디오 출력으로 설정하면 전력 소모를 줄이기 위해 본 장치가 자동으로 대기 모드로 설정됩니다. 이 기능은 다음과 같은 경우에 활성화됩니다.

- "TV Audio(TV 오디오)"를 본 장치의 입력 소스로 선택한 경우
- HDMI로 연결된 장치에서 컨텐츠를 재생하는 경우

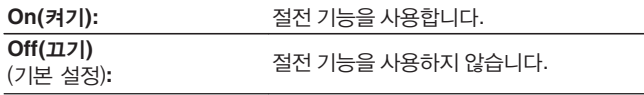

### $\overline{\mathscr{L}}$

• "HDMI Control(HDMI 제어)"이 "On(켜기)"으로 설정되어 있는 경우에 "Power Saving(절전)"을 설정할 수 있습니다. (13 119페이지)

### ■ **Smart Menu(**스마트 메뉴**)**

이 기능은 TV 리모컨을 사용하여 본 장치의 설정을 구성하고 입력 소스를 선택하고 튜너와 인터넷 라디오 방송국을 설정하는 데 사용할 수 있습니다.

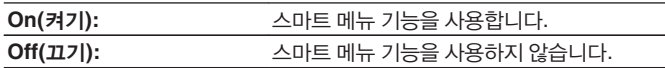

#### $\rightarrow$

• "HDMI Control(HDMI 제어)"이 "On(켜기)"으로 설정되어 있는 경우에 "Smart Menu(스마트 메뉴)"<sup>를</sup> 설정할 <sup>수</sup> 있습니다. (☞ 119페이지)

#### 참고

- "Smart Menu(스마트 메뉴)" 설정을 변경한 경우에는 변경 후에 항상 연결된 장치의 전원을 초기화하십시오.
- TV 사양에 따라 스마트 메뉴 기능이 제대로 작동하지 않을 수 있습니다. 이 경우 "Smart Menu(스마트 메뉴)"를 "Off(끄기)"로 설정하십시오.

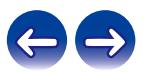

## **On Screen Display(**화면 디스플레이**)**

화면 디스플레이 사용자 인터페이스 구성을 선택합니다.

## ■ **Volume(**볼륨**)**

볼륨 레벨을 표시할 곳을 설정합니다.

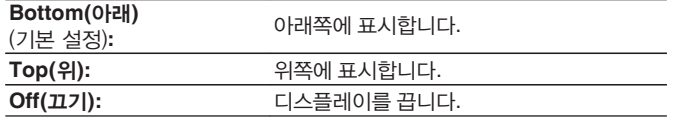

#### $\rightarrow$

• 수퍼임포즈된 텍스트(폐쇄 자막) 또는 영화 자막이 있는 경우 마스터 볼륨 디스플레이를 보기 힘들 때 "Top(위)"으로 설정합니다.

### ■ **Info(**정보**)**

입력 소스가 전환될 때의 조작 상태를 일시적으로 표시합니다.

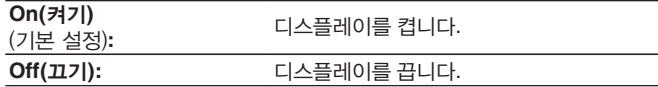

## ■ **Now Playing(**지금 재생**)**

입력 소스가 "HEOS Music(HEOS 음악)" 또는 "Tuner(튜너)"인 경우에 재생 디스플레이의 디스플레이 시간을 설정합니다.

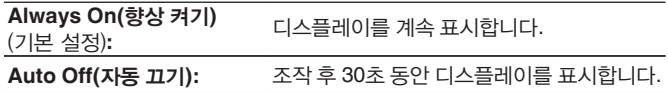

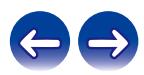

## **4K Signal Format(4K** 신호 형식**)**

본 장치에 연결된 TV 또는 재생 장치가 HDMI 4K(60Hz/50Hz) 신호와 호환되는 경우 본 장치에서 재생할 4K 신호 형식을 설정합니다.

## ■ **4K Signal Format(4K** 신호 형식**)**

본 장치에서 재생되는 4K 신호 형식을 설정합니다.

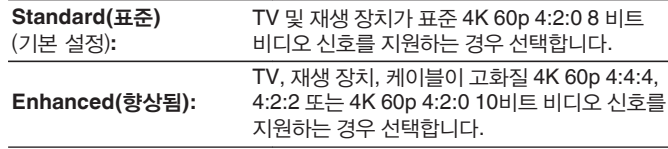

【"4K Signal Format(4K 신호 형식)" 설정과 지원 해상도 간의 관계】

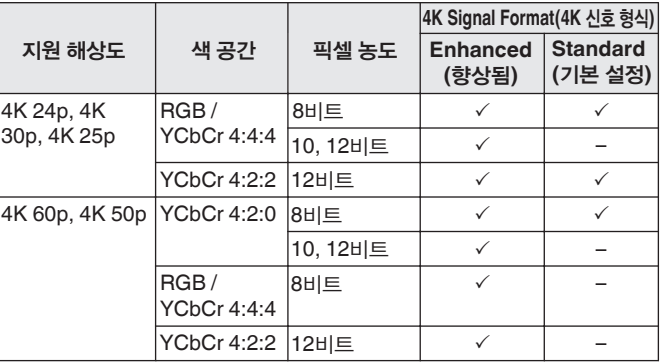

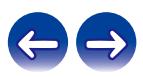

- "Enhanced(향상됨)"로 설정한 경우 제품 포장에 "HDMI Premium Certified Cable(HDMI 프리미엄 인증 케이블)" 라벨이 있는 "Premium High Speed HDMI Cables(프리미엄 고속 HDMI 케이블)" 또는 "Premium High Speed HDMI Cables with Ethernet(이더넷 지원 프리미엄 고속 HDMI 케이블)" 사용을 권장합니다.
- "Enhanced(향상됨)"로 설정한 경우 이 설정에 맞게 텔레비전 또는 재생 장치 설정을 구성하십시오.
- "Enhanced(향상됨)"로 설정한 경우 연결된 재생 장치 또는 HDMI 케이블에 따라 비디오가 제대로 출력되지 않을 수 있습니다. 이 경우 이 설정을 "Standard(표준)"로 설정하십시오.
- 서비스 엔지니어 또는 고객 설치자가 본 장치의 HDMI 신호 형식을 구성한 경우 설정 항목에 "Custom(사용자 지정)"이 표시됩니다.
- "4K Signal Format(4K 신호 형식)"은 다음 절차를 통해서 설정할 수도 있습니다. 하지만, 메뉴 화면은 표시되지 않습니다. 설정을 구성하는 동안 디스플레이를 살펴보십시오.
- **1.** 본체의 ZONE2 SOURCE 및 STATUS를 동시에 3초 이상 길게 누릅니다. "V.Format:<NTSC>"이 디스플레이에 나타납니다.
- **2.** 본체의 DIMMER를 누릅니다. "4K:<Standard>"가 디스플레이에 나타납니다.
- **3.** 본체의 ZONE2 SOURCE 또는 TUNER PRESET CH –를 사용하여 4K Signal Format(4K 신호 형식)을 선택합니다.
- **4.** 본체의 STATUS를 눌러 설정을 완료합니다.

## **TV Format(TV** 형식**)**

사용 중인 TV에 출력할 비디오 신호 형식을 설정합니다.

#### ■ **Format(**형식**)**

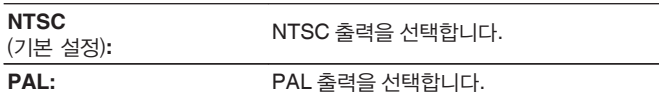

 $\overline{\rightarrow}$ 

- "Format(형식)"은 다음 절차를 통해서 설정할 수도 있습니다. 하지만, 메뉴 화면은 표시되지 않습니다. 디스플레이 컨텐츠에 따라 설정을 지정하십시오.
- **1.** 본체의 ZONE2 SOURCE 및 STATUS를 동시에 3초 이상 길게 누릅니다. "V.Format:<NTSC>"이 디스플레이에 나타납니다.
- **2.** 본체의 ZONE2 SOURCE 또는 TUNER PRESET CH –를 사용하여 비디오 신호 형식을 설정합니다.
- **3.** 본체의 STATUS를 눌러 설정을 완료합니다.

참고

• 연결된 TV의 비디오 형식 이외의 형식을 설정한 경우 영상이 올바르게 표시되지 않을 수 있습니다.

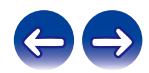

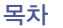

# **Inputs(**입력**)**

입력 소스 재생과 관련된 설정을 수행합니다. 본 장치를 사용하기 위해 설정을 변경할 필요는 없습니다. 필요한 경우에 설정하십시오.

## Input Assign(입력 할당) • 기본적으로, 각 항목

본 장치의 오디오/비디오 입력 커넥터에 인쇄된 입력 소스에 표시된 대로 연결하면 입력 소스 선택 버튼 중 하나만 눌러도 연결된 장치에서 오디오 또는 비디오를 쉽게 재생할 수 있습니다.

인쇄된 것과 다른 입력 소스를 본 장치의 오디오/비디오 입력 커넥터에 연결할 경우 HDMI 입력 커넥터, 디지털 오디오 입력 커넥터, 아날로그 오디오 입력 커넥터 및 비디오 입력 커넥터의 할당을 변경하십시오.

각 "INPUT MODE(입력 모드)" 소스의 오디오 입력 모드를 설정합니다. "AUTO(자동)"로 설정하는 것이 좋습니다. 이 기능은 다음 순서로 우선 순위가 정해진 본 장치의 신호 입력을 감지하여 재생합니다. HDMI > DIGITAL > ANALOG.

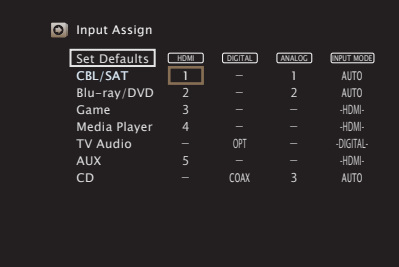

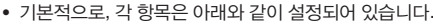

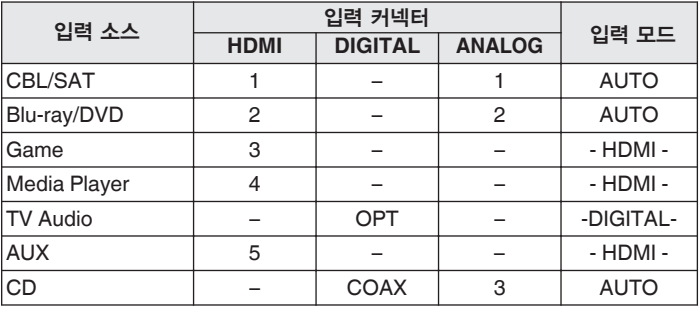

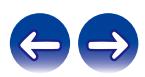

#### **TV** 셋톱 박스**/**위성 사용자 참고 사항

TV/위성 박스에 디지털 오디오 출력을 사용하는 경우: "HDMI"에 할당된 비디오 신호를 "Input Assign(입력 할당)" - "DIGITAL"에서 할당된 오디오 신호와 함께 재생하려면 "INPUT MODE"에서도 "DIGITAL"을 선택해야 합니다.

• 여러 입력 소스에 동일한 입력 커넥터를 할당할 수 있습니다. 예를 들어, 여러 소스에 동일한 HDMI 입력 커넥터를 할당하여 사용자가 선호하는 아날로그나 디지털 오디오와 결합하여 각 입력 소스를 사용합니다. 이런 경우에 "INPUT MODE"에서 재생 오디오 커넥터를 설정합니다.

#### ■ **HDMI**

입력 소스에 할당된 HDMI 입력 커넥터를 변경하도록 선택합니다.

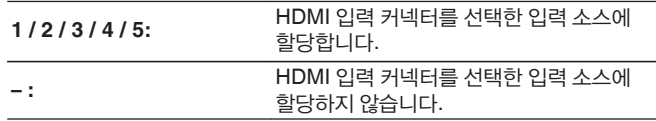

• 메뉴에서 "HDMI Control(HDMI 제어)" 또는 "ARC"를 "On(켜기)"으로 할당하는 경우에는 "HDMI"를 "TV Audio(TV 오디오)"<sup>에</sup> 할당할 <sup>수</sup> 없습니다. (☞ 119페이지)

## ■ **DIGITAL(**디지털**)**

입력 소스에 할당된 디지털 오디오 입력 커넥터를 변경하도록 선택합니다.

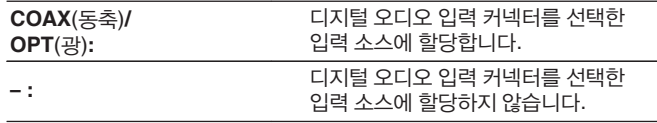

### ■ **ANALOG(**아날로그**)**

입력 소스에 할당된 아날로그 오디오 입력 커넥터를 변경하도록 선택합니다.

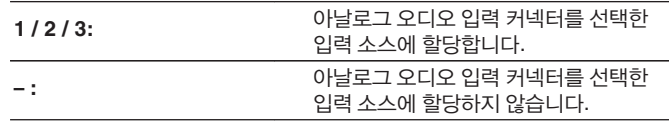

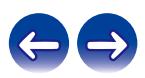

#### ■ **Input Mode(**입력 모드**)**

각 입력 소스의 오디오 입력 모드를 설정합니다. 일반적으로 오디오 입력 모드를 "AUTO"로 설정하는 것이 좋습니다.

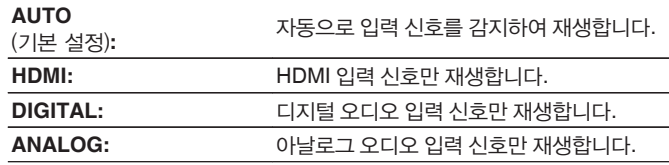

#### $\rightarrow$

- 디지털 신호가 제대로 입력되면 DIG. 표시등이 디스플레이에서 켜집니다. DIG. 표시등이 켜지지 않을 경우 "Input Assign(입력 할당)"과 연결을 확인하십시오. ( ☞ 125페이지)
- "HDMI Control(HDMI 제어)"이 "On(켜기)"으로 설정되어 있고 ARC와 호환되는 TV가 HDMI MONITOR 커넥터로 연결되어 있는 경우에는 입력 소스가 "TV Audio (TV 오디오)"인 입력 모드가 ARC로 고정됩니다.

## ■ **Set Defaults(**기본값 설정**)**

"Input Assign(입력 할당)" 설정이 기본 설정으로 돌아갑니다.

 $\overline{\mathscr{L}}$ 

• 본 장치는 아날로그 오디오 신호와 PCM 2채널 신호를 지원합니다. HDMI 및 DIGITAL 커넥터에 장치를 연결하려면 오디오 장치 설정에서 "PCM 2ch"를 오디오 형식으로 설정합니다.

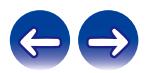

## **Source Rename(**소스 이름 변경**)**

- 입력 소스의 디스플레이 이름을 변경합니다. 변경이 되면 이름이 디스플레이와 장치의 메뉴 화면에 표시됩니다.
- 장치 이름을 연결된 HDMI 장치에서 얻을 수 있는 경우에는 디스플레이 이름이 자동으로 변경됩니다.
- 사용하는 장치가 본 장치의 입력 소스와 다른 경우에는 이 기능을 사용하여 필요에 따라 이름을 변경합니다.

#### **CBL/SAT / Blu-ray/ DVD /**

**Game / Media Player / CD / TV Audio / AUX / Phono:** 입력 소스의 디스플레이 이름을 변경합니다.

**Set Defaults(**기본값 설정**):** "Source Rename(소스 이름 변경)" 설정이 기본 설정으로 돌아갑니다.

• 16자까지 입력할 수 있습니다.

## **Hide Sources(**소스 숨기기**)**

디스플레이에서 사용하지 않는 입력 소스를 제거합니다.

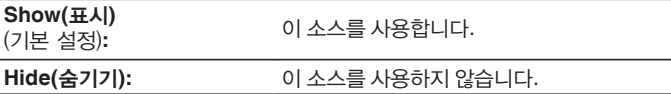

## **Source Level(**소스 레벨**)**

이 기능은 선택한 입력 소스의 오디오 입력에 대한 재생 레벨을 보정합니다. 다른 소스 간에 입력 볼륨 레벨의 차이가 있는 경우 이 설정을 하십시오.

**-12 dB – +12 dB**(기본 설정: 0 dB)

#### $\overline{\mathscr{L}}$

• "Source Level(소스 레벨)" 설정은 각 입력 소스에 대해 저장됩니다.

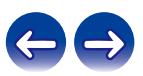

# **Speakers(**스피커**)**

스피커 관련 설정을 지정합니다.

## **Subwoofer(**서브우퍼**)**

서브우퍼 유무 및 낮은 베이스 주파수의 재생 용량을 선택합니다.

### ■ 서브우퍼

서브우퍼의 유무를 설정합니다.

**Yes(**예**)**

(기본 설정)**:** 서브우퍼를 사용합니다.

**No(**아니요**):** 서브우퍼가 연결되지 않은 경우 선택합니다.

### ■ 로우 패스 필터

서브우퍼 채널의 로우 패스 필터를 설정합니다.

**40 Hz/60 Hz/80 Hz/90 Hz/100 Hz/110 Hz/120 Hz/150 Hz/200 Hz/ 250 Hz**(기본 설정: 80 Hz)

• "Subwoofer(서브우퍼)"가 "No(아니요)"로 설정되어 있는 경우에는 설정할 수 없는 항목입니다.

## **Distances(**거리**)**

청취 위치에서 스피커까지의 거리를 설정합니다. 사전에 청취 위치에서 각 스피커까지의 거리를 측정하십시오.

## ■ **Unit(**단위**)**

거리의 단위를 설정합니다.

**Feet(**피트**)**(기본 설정)

**Meters(**미터**)**

## ■ **Step(**간격**)**

거리의 최소 가변 폭을 설정합니다.

**1 ft / 0.1 ft**(기본 설정: 1 ft)

**0.1 m/0.01 m**

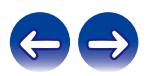

## ■ **Set the distance(**거리 설정**)**

**0.0 ft - 60.0 ft / 0.00 m – 18.00 m**(기본 설정: 12.0 ft(3.60 m))

#### $\overline{\rightarrow}$

- "Subwoofer(서브우퍼)" "Subwoofer(서브우퍼)"가 "No(아니요)"로 설정되어 있는 경우에는 서브우퍼를 설정할 <sup>수</sup> 없습니다. (☞ 129페이지)
- 스피커 사이의 거리 차이를 20.0 ft(6.00 m) 미만으로 설정합니다.

#### ■ **Set Defaults(**기본값 설정**)**

"Distances(거리)" 설정이 기본 설정으로 돌아갑니다.

## **Levels(**레벨**)**

각 스피커에서 출력될 때 청취 위치에서 같게 테스트 톤의 볼륨을 설정합니다.

### ■ **Test Tone Start(**테스트 톤 시작**)**

선택한 스피커에서 테스트 톤이 출력됩니다. 테스트 톤을 들으면서 선택한 스피커에서 나오는 볼륨 출력을 조정하십시오.

**–12.0 dB – +12.0 dB**(기본 설정: 0.0 dB)

#### $\overline{\mathscr{L}}$

- 설정한 "Levels(레벨)"는 모든 사운드 모드에서 반영됩니다.
- 각 입력 소스에 대한 좌우 밸런스를 조정하려면 "Balance(밸런스)"에서 설정하십시오. (☞ 86페이지)
- 헤드폰이 본 장치의 PHONES 커넥터에 연결되어 있는 경우에는 "Levels(레벨)"를 설정할 수 없습니다.

#### ■ **Set Defaults(**기본값 설정**)**

"Levels(레벨)" 설정이 기본 설정으로 돌아갑니다.

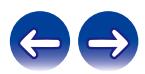

# **Speaker Select(**스피커 선택**)**

## ■ 스피커

모든 사운드 모드에서 스피커 A/B를 사용하도록 설정합니다.

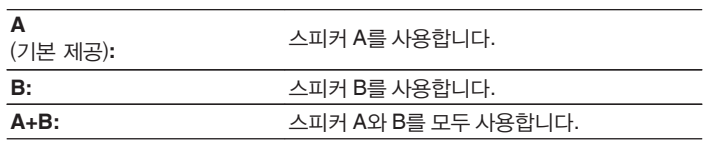

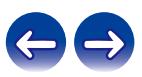

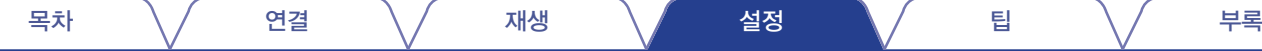

# **Network(**네트워크**)**

본 장치를 홈 네트워크(LAN)에 연결하여 사용하려면 네트워크 설정을 구성해야 합니다. DHCP를 통해 홈 네트워크(LAN)를 설정하려면 "DHCP"를 "On(켜기)"으로 설정하십시오. (기본 설정을 사용합니다.) 그러면 본 장치에서 홈 네트워크(LAN)를 사용할 수 있습니다. 각 장치에 수동으로 IP 주소를 할당하는 경우 "IP Address(IP 주소)" 설정을 사용하여 본 장치에 IP 주소를 할당하고 게이트웨이 주소 및

서브넷 마스크 등과 같은 홈 네트워크(LAN) 관련 정보를 입력해야 합니다.

## **Information(**정보**)**

네트워크 정보를 표시합니다.

**Friendly Name(**친숙한 이름**) / Connection(**연결**) / SSID / DHCP / IP Address(IP** 주소**) / MAC Address(Ethernet) (MAC** 주소**(**이더넷**)) / MAC Address(Wi-Fi) (MAC** 주소**(Wi-Fi)) / Wi-Fi signal strength(Wi-Fi** 신호 강도**)**

## **Information Connection(**연결)

홈 네트워크를 무선 LAN 또는 유선 LAN에 연결할지 선택합니다. 유선 LAN을 사용하여 네트워크에 연결하는 경우 LAN 케이블을 연결한 후 "Wired(Ethernet)(유선(이더넷))"를 선택합니다. 무선 LAN을 사용하여 네트워크에 연결하는 경우 "Wireless(Wi-Fi)(무선 (Wi-Fi))"를 선택하고 "Wi-Fi Setup(Wi-Fi 설정)"을 구성합니다. (☞ 133페이지)

## ■ **Connect Using(**사용할 연결**)**

홈 네트워크(LAN)에 연결할 방법을 선택합니다.

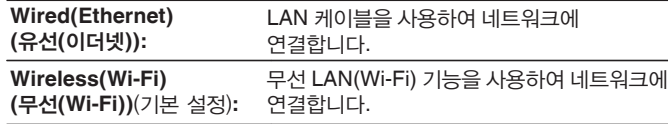

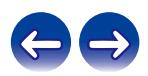

## **Wi-Fi Setup(Wi-Fi** 설정**)**

무선 LAN(Wi-Fi) 라우터에 연결합니다.

라우터는 다음 방법으로 연결할 수 있습니다. 가정 환경에 적합한 연결 방법을 선택하십시오.

## ■ **Scan Networks(**네트워크 스캔**)**

TV 화면에 표시된 사용 가능한 네트워크 목록에서 연결하려는 네트워크를 선택합니다.

- **1.** 무선 네트워크 목록에서 연결고자 하는 네트워크를 선택합니다. 네트워크를 검색할 수 없는 경우 "Rescan(재스캔)"을 선택합니다.
- **2.** 암호를 입력하고 "OK"를 선택합니다.

## ■ **Use iOS Device(iOS** 장치 사용**)**

iOS 장치(iPhone/iPod/iPad)를 사용하여 네트워크에 연결합니다. Wi-Fi를 사용하여 본 장치에 iOS 장치를 연결하면 본 장치가 iOS 장치와 동일한 네트워크에 자동으로 연결됩니다.

- **1.** TV 화면에서 "Use iOS Device(iOS 장치 사용)"를 선택합니다.
- **2.** iOS 장치가 무선 LAN(Wi-Fi) 라우터에 연결되어 있는지 확인한 후, iOS 장치의 Wi-Fi 구성 화면 아래쪽에 있는 "SET UP NEW AIRPLAY SPEAKER(새 AIRPLAY 스피커 설정)..."에서 "Marantz NR1200"을 선택합니다.
- **3.** iOS 장치 화면에서 "Next(다음)"를 누릅니다.

## $\rightarrow$

• iOS 장치 펌웨어 버전이 iOS 7 이상을 지원해야 합니다.

#### ■ **WPS Router(WPS** 라우터**)**

WPS 호환 라우터를 사용하여 푸시 버튼 방법으로 연결합니다.

- **1.** TV 화면에서 "Push Button(푸시 버튼)"을 선택합니다.
- **2.** 연결하고자 하는 라우터의 WPS 버튼을 눌러 WPS 모드로 전환합니다.
	- 버튼을 누르고 있는 시간은 라우터에 따라 다릅니다.
- **3.** 2분 내에 TV 화면에서 "Connect(연결)"를 선택합니다.

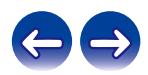

### ■ **Manual(**수동**)**

연결하고자 하는 네트워크의 이름(SSID) 및 암호를 입력합니다.

#### **1.** 다음 항목을 설정합니다.

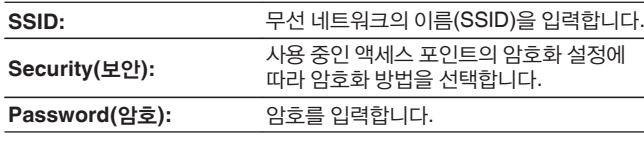

**2.** 설정 끝에서 "Connect(연결)"를 선택합니다.

#### $\rightarrow$

- 본 장치의 무선 LAN(Wi-Fi) 설정은 무선 LAN 연결을 지원하는 PC 또는 태블릿에서도 구성할 수 있습니다.
- **1.** 장치의 전원이 켜지면 본체의 TUNER PRESET CH + 및 SOUND MODE 버튼을 3초 이상 길게 누릅니다.
- **2.** "Connect your Wi-Fi device to Wi-Fi network called "Marantz NR1200" (Wi-Fi 장치를 "Marantz NR1200" Wi-Fi 네트워크에 연결하십시오.)"라는 메시지가 디스플레이에 나타나면 "Marantz NR1200"에 사용되는 PC 또는 태블릿의 무선 LAN을 연결합니다.
- **3.** 브라우저를 시작하고 URL에 "192.168.1.16/Settings/"를 입력합니다.
- **4.** 브라우저를 사용하여 설정을 입력하고 "Connect(연결)"를 선택한 다음 설정을 종료합니다.
- 본 장치의 Default key(기본 키)는 "1"로 고정되어 있습니다. 라우터의 Default key (기본 키)를 "1"로 설정합니다.

## **Settings(**설정**)**

IP 주소를 구성합니다.

- 브로드밴드 라우터(DHCP 기능)를 사용하면 본 장치의 기본 설정에서는 DHCP 기능이 "On(켜기)"으로 설정되어 있으므로 IP 주소와 같은 네트워크 연결에 필요한 정보가 자동으로 구성됩니다.
- 고정 IP 주소를 할당하는 경우 또는 DHCP 기능 없이 네트워크에 연결하는 경우에만 IP 주소, 서브넷 마스크, 기본 게이트웨이 및 DNS 서버 정보를 설정하십시오.

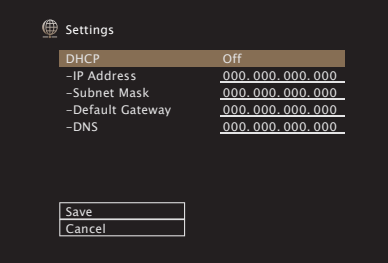

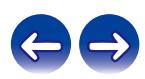

#### DHCP

네트워크에 연결하는 방법을 선택합니다.

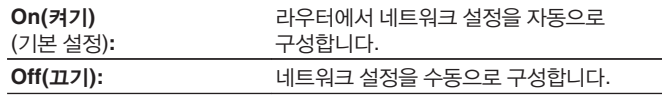

#### ■ **IP Address(IP** 주소**)**

아래에 나와 있는 범위 내에서 IP 주소를 설정합니다.

• 다른 IP 주소가 설정되어 있는 경우 네트워크 오디오 기능을 사용할 수 없습니다.

CLASS A: 10.0.0.1 - 10.255.255.254

CLASS B: 172.16.0.1 - 172.31.255.254

CLASS C: 192.168.0.1 - 192.168.255.254

#### ■ **Subnet Mask(**서브넷 마스크**)**

본 장치에 xDSL 모뎀 또는 커넥터 어댑터를 직접 연결하는 경우 제공업체로부터 제공받은 설명서에 표시된 서브넷 마스크를 입력합니다. 일반적으로 "255.255.255.0"을 입력합니다.

## ■ Default Gateway(기본 게이트웨이)

게이트웨이(라우터)에 연결하는 경우 해당 IP 주소를 입력합니다.

#### ■ **DNS**

제공업체에서 제공받은 설명서에 표시된 DNS 주소를 입력합니다.

## $\overline{a}$

- 인터넷에 연결할 수 없는 경우 연결 및 설정을 다시 확인하십시오. (13 42페이지)
- 인터넷 연결에 대해 이해가 잘 안 되는 경우 ISP(인터넷 서비스 제공업체) 또는 컴퓨터를 구매한 상점에 문의하십시오.

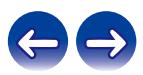

## **Network Control(**네트워크 제어**)**

대기 전원 모드에서 네트워크 통신을 활성화합니다.

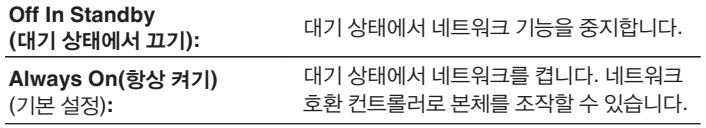

#### $\overline{\mathscr{L}}$

• 웹 제어 기능, Marantz 2016 AVR Remote 앱 또는 HEOS 앱을 사용하는 경우 "Network Control(네트워크 제어)" 설정을 "Always On(항상 켜기)"으로 설정하여 사용하십시오.

#### 참고

• "Network Control(네트워크 제어)"이 "Always On(항상 켜기)"으로 설정되어 있는 경우 본 장치는 더 많은 대기 전원을 소비합니다.

## **Friendly Name(**친숙한 이름**)**

Friendly Name(친숙한 이름)이란 네트워크에 표시되는 본 장치의 이름입니다. 원하는 대로 친숙한 이름을 변경할 수 있습니다.

#### ■ 이름

목록에서 Friendly Name(친숙한 이름)을 선택합니다. "Other(기타)"를 선택하면 원하는 대로 친숙한 이름을 변경할 수 있습니다.

**Home Theater(**홈 시어터**)/Living Room(**거실**)/Family Room(**가족룸**)/ Guest Room(**손님방**)/Kitchen(**주방**)/Dining Room(**식당**)/ Master Bedroom(**주침실**)/Bedroom(**침실**)/Den(**서재**)/Office(**사무실**)/ Other(**기타**)**

#### $\overline{\mathscr{E}}$

- 30자까지 입력할 수 있습니다.
- 처음 사용 시 기본 Friendly Name(친숙한 이름)은 "Marantz NR1200"입니다. •

#### ■ **Set Defaults(**기본값 설정**)**

변경한 Friendly Name(친숙한 이름)을 기본 설정으로 복구합니다.

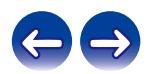

## **Diagnostics(**진단**)**

네트워크 연결을 확인하는 데 사용합니다.

### ■ **Physical Connection(**물리적 연결**)**

물리적 LAN 포트 연결을 확인합니다.

**OK**

**Error(**오류**):** LAN 케이블이 연결되어 있지 않습니다. 연결을 확인하십시오.

## $\overline{\mathscr{L}}$

• 무선 LAN을 사용하여 연결된 경우 "Connection Wireless(무선 연결) (Wi-Fi)"가 표시됩니다.

#### ■ **Router Access(**라우터 액세스**)**

본 장치와 라우터의 연결을 확인합니다.

#### **OK**

**Error(**오류**):** 라우터와 통신에 실패했습니다. 라우터 설정을 확인하십시오.

## ■ **Internet Access(**인터넷 액세스**)**

본 장치에 인터넷(WAN)에 대한 액세스 권한이 있는지 확인합니다.

**OK**

**Error(**오류**):** 인터넷 연결에 실패했습니다. 인터넷 연결 환경 또는 라우터 설정을 확인하십시오.

## **AirPlay**

Apple AirPlay에 대한 설정

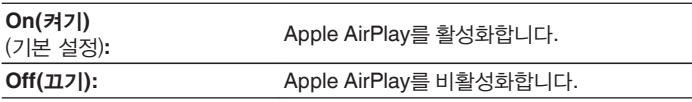

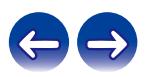

# **HEOS Account(HEOS** 계정**)**

HEOS Account(HEOS 계정)에 대해 설정합니다. HEOS Favorites(HEOS 즐겨찾기)를 사용하려면 HEOS 계정이 필요합니다. 표시되는 메뉴는 HEOS 계정 상태에 따라 다릅니다.

## 로그인하지 않은 경우

## ■ **I have a HEOS Account(HEOS** 계정 있음**)**

이미 HEOS 계정이 있으면 현재 로그인에 사용하는 계정 이름과 암호를 입력합니다.

## ■ **Create Account(**계정 만들기**)**

HEOS 계정이 없으면 새 HEOS 계정을 만듭니다.

## ■ **Forgot Password(**암호 잊음**)**

암호가 생각나지 않는 경우 암호를 재설정하는 방법을 설명하는 이메일을 보냅니다.

## 이미 로그인한 경우

■ **Signed in As(**로그인**)**

현재 로그인되어 있는 HEOS 계정이 표시됩니다.

■ **Change Location(**위치 변경**)**

로그인된 HEOS 계정에 대한 지역 설정을 변경합니다.

■ **Change Password(**암호 변경**)**

로그인된 HEOS 계정에 대한 암호를 변경합니다.

■ **Delete Account(**계정 삭제**)**

로그인된 HEOS 계정을 삭제합니다.

■ **Sign Out(**로그아웃**)**

HEOS 계정에서 로그아웃합니다.

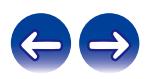

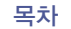

# **General(**일반**)**

다양한 기타 설정을 합니다.

## **Language(**언어**)**

TV 화면에서 메뉴 표시 언어를 변경합니다.

**English / Français / Español**(기본 설정: English)

## $\overline{\rightarrow}$

- "Language(언어)"는 다음 작업을 통해서 설정할 수도 있습니다. 하지만, 메뉴 화면은 표시되지 않습니다. 설정을 구성하는 동안 디스플레이를 살펴보십시오.
	- **1.** 본체의 ZONE2 SOURCE 및 STATUS를 동시에 3초 이상 길게 누릅니다. "V.Format:< NTSC>"이 디스플레이에 나타납니다.
	- **2.** 본체의 DIMMER를 두 번 누릅니다. "Lang.:<ENGLISH >"가 디스플레이에 나타납니다.
	- **3.** 본체의 ZONE2 SOURCE 또는 TUNER PRESET CH -를 사용하여 언어를 설정합니다.
	- **4.** 본체의 STATUS를 눌러 설정을 완료합니다.

## **ECO**

ECO 모드 및 자동 대기 모드의 설정을 구성합니다.

### ■ **ECO Mode(ECO** 모드**)**

이 모드는 전원을 켤 때 본 장치의 전력 소비와 발열을 줄여줍니다. 이는 파워 앰프에 연결되는 전원 공급 라인을 줄이고, 그로 인해 최대 전력 출력을 줄임으로써 수행됩니다.

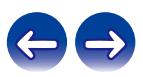

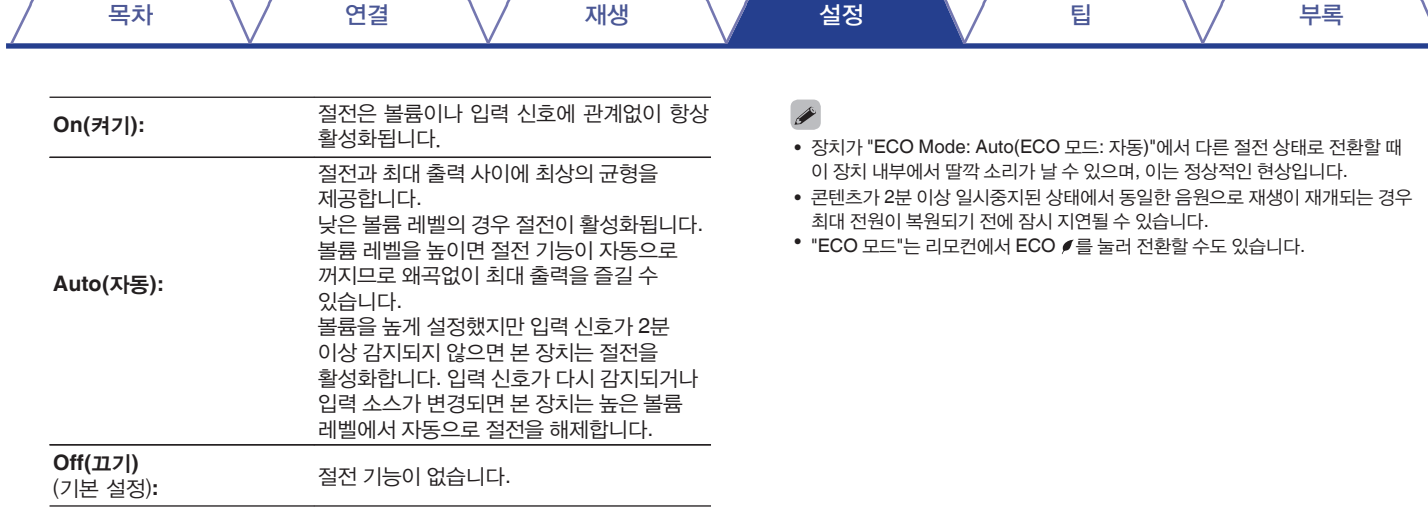

## ■ **Pow.On Default(**전원 켜기 기본 설정**)**

전원을 켤 때 ECO 모드로 설정합니다.

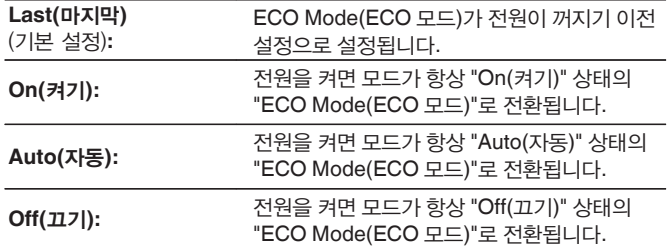

## ■ **On Screen Disp.(**화면 디스플레이**)**

계측기를 사용하여 본 장치의 전력 소비를 TV 화면에 표시합니다.

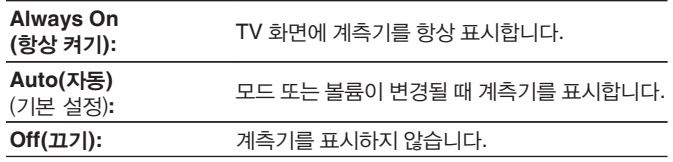

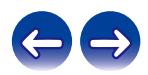

### ■ **Auto Standby(**자동 대기**)**

장치의 전원이 대기로 자동 전환되도록 설정합니다.

#### **MAIN ZONE**

본 장치에 오디오 또는 비디오 신호 입력이 없을 경우 자동 대기로 전환되는 시간을 설정합니다.

장치가 대기 모드로 전환되기 전에 "Auto Standby(자동 대기)"가 장치 디스플레이와 메뉴 화면에 표시됩니다.

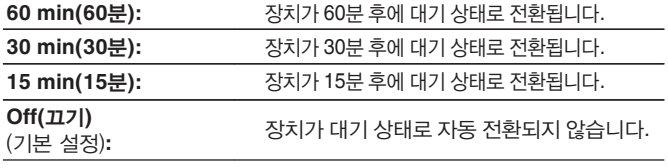

#### **ZONE2**

여기서 설정한 일정 시간 동안 작동하지 않으면 오디오 또는 비디오 입력이 있는 경우라도 전원이 자동으로 차단됩니다.

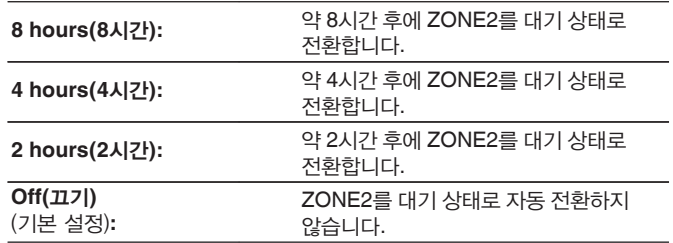

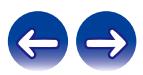

# **ZONE2 Setup(ZONE2** 설정**)**

ZONE2 오디오 재생 설정을 조정합니다.

#### $\overline{\rightarrow}$

• 볼륨 "Scale(크기 조정)"에 지정된 설정에 따라 "Volume Limit(볼륨 제한)" 및 "Power On Volume(전원 켜기 볼륨)"에 설정한 값이 표시됩니다. (13 116페이지)

## ■ **Volume Level(**볼륨 레벨**)**

볼륨 출력 레벨을 설정합니다.

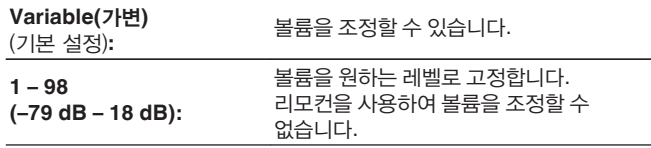

• "Scale(크기 조정)" 설정이 "–79.5 dB ~ 18.0 dB"인 경우 dB 값이 표시됩니다. (☞ 116페이지)

## ■ **Volume Limit(**볼륨 제한**)**

최대 볼륨에 대한 설정을 합니다.

**60(-20 dB) / 70(-10 dB) / 80(0 dB)**

(기본 설정: 70(-10 dB))

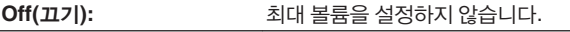

- "Volume Level(볼륨 레벨)"이 "Variable(가변)"로 설정되는 경우 이 항목을 설정할 <sup>수</sup> 있습니다. (☞ 143페이지)
- "Scale(크기 조정)" 설정이 "–79.5 dB ~ 18.0 dB"인 경우 dB 값이 표시됩니다. (☞ 116페이지)

#### ■ **Pow.On Volume(**전원 켜기 볼륨**)**

전원을 켰을 때 활성화되는 볼륨 설정을 정의합니다.

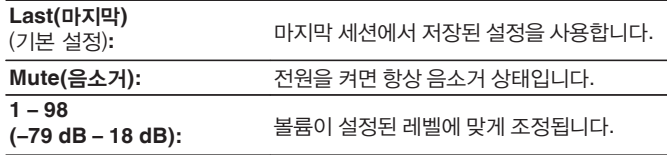

- "Volume Level(볼륨 레벨)"이 "Variable(가변)"로 설정되는 경우 이 항목을 설정할 <sup>수</sup> 있습니다. (☞ 143페이지)
- "Scale(크기 조정)" 설정이 "–79.5 dB ~ 18.0 dB"인 경우 dB 값이 표시됩니다. (☞ 116페이지)

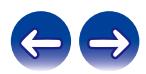
# **Zone Rename(**영역 이름 변경**)**

원하는 대로 각 영역의 디스플레이 이름을 변경합니다.

### **MAIN ZONE / ZONE2**

**Set Defaults (**기본값 설정**):** 편집된 영역 이름에 대해 기본값 설정이 복원됩니다.

### $\overline{\rightarrow}$

• 10자까지 입력할 수 있습니다.

# **Smart Select Names(**스마트 선택 이름**)**

TV 화면에 나타나는 스마트 선택 이름을 원하는 대로 변경합니다.

**Smart Select 1(**스마트 선택 **1) / Smart Select 2(**스마트 선택 **2) / Smart Select 3(** 스마트 선택 **3) / Smart Select 4(** 스마트 선택 **4)**

**Set Defaults (**기본값 설정**):** 편집된 스마트 선택 이름에 대해 기본 값 설정이 복원됩니다.

### $\overline{\mathscr{L}}$

• 16자까지 입력할 수 있습니다.

# **Front Display(**전면 디스플레이**)**

본 장치의 디스플레이와 관련된 설정을 합니다.

## ■ **Dimmer(**희미하게**)**

본 장치의 디스플레이 밝기를 조정합니다.

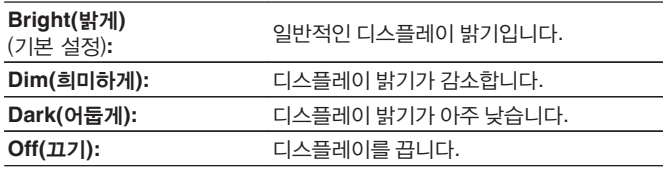

### $\overline{\mathscr{E}}$

• DIMMER를 눌러 디스플레이를 조정할 수도 있습니다.

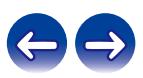

# **Firmware(**펌웨어**)**

업데이트 및 업그레이드에 관한 최신 펌웨어 정보를 확인하고, 펌웨어를 업데이트하며, 업그레이드에 대한 공지 메시지 디스플레이를 설정합니다.

### ■ **Check for Update(**업데이트 확인**)**

펌웨어 업데이트를 확인합니다.

펌웨어 업데이트가 릴리스되었으면 펌웨어를 업데이트할 수 있습니다.

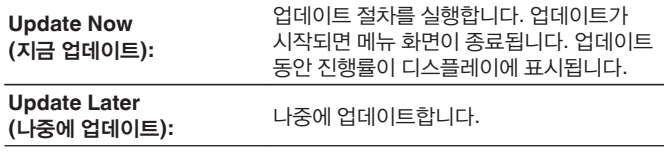

- 업데이트에 실패하는 경우 본 장치는 자동으로 업데이트를 재시도합니다. 여전히 업데이트를 수행할 수 없으면 디스플레이에 "Update Error(업데이트 오류)" 메시지가 나타납니다. 업데이트 오류 메시지에 대한 자세한 내용은 "문제 해결" – "업데이트/업그레이드 오류 메시지"를 참조하십시오. (13 171페이지) 메시지 내용에 따라 상태를 확인하고 다시 업데이트해 보십시오.
- "Allow Update(업데이트 허용)"가 "Off(끄기)"로 설정되는 경우에는 이 항목을 설정할 수 없습니다.

## ■ **Auto-Update(**자동 업데이트**)**

본 장치가 대기 모드에 있을 때 향후의 업데이트를 자동으로 다운로드하여 설치하도록 Automatic Updates(자동 업데이트) 기능이 작동됩니다.

### **Auto-Update(**자동 업데이트**)**

본 장치가 대기 모드로 있을 때 최신 펌웨어로 자동 업데이트합니다.

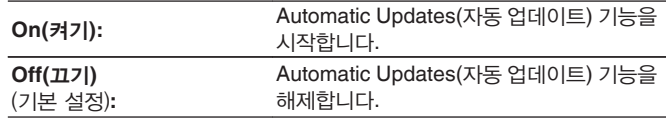

### **Time Zone(**시간대**)**

시간대를 변경합니다. 거주 지역과 일치하는 시간대를 설정합니다.

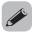

• "Allow Update(업데이트 허용)"가 "Off(끄기)"로 설정되는 경우에는 이 항목을 설정할 수 없습니다.

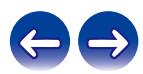

### ■ **Allow Update(**업데이트 허용**)**

본 장치에 대해 업데이트와 업그레이드를 실행하거나 실행하지 않도록 설정합니다.

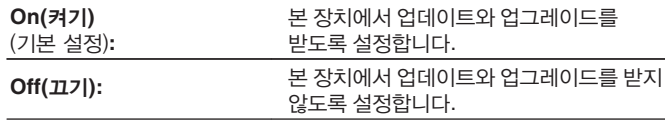

 $\rightarrow$ 

• 이 설정으로 인해 본 장치와 HEOS 앱 간에 호환되지 않는 문제가 발생됩니다.

### ■ **Upgrade Notice(**업그레이드 알림**)**

최신 업데이트 펌웨어를 사용할 수 있을 때 전원을 켜면 TV 화면에 공지 메시지가 표시됩니다. 공지 메시지는 전원을 켠 후 약 40초 동안 표시됩니다.

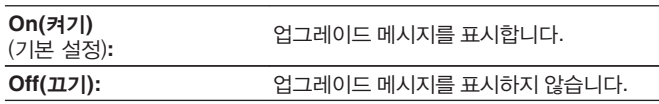

### $\overline{\mathscr{E}}$

• "Allow Update(업데이트 허용)"가 "Off(끄기)"로 설정되는 경우에는 이 항목을 설정할 수 없습니다.

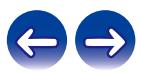

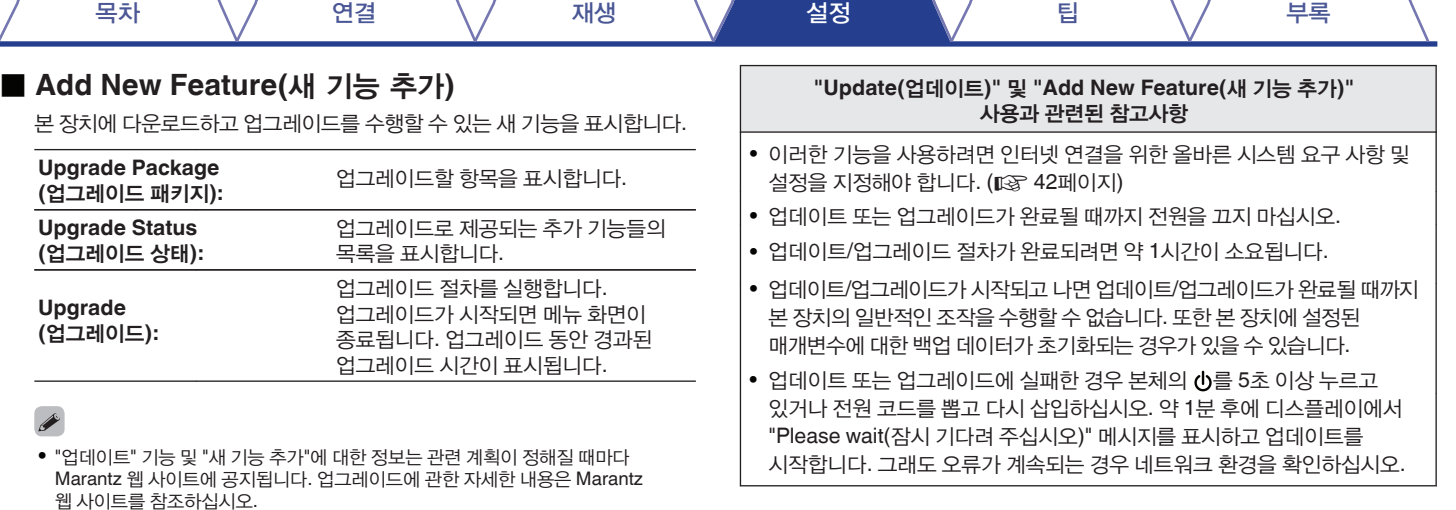

- 절차가 완료되면 이 메뉴에서 "Registered(등록됨)"가 표시되고 업그레이드를 수행할 수 있습니다. 절차를 수행하지 못하면 "-------"가 표시됩니다. 절차를 수행할 때 이 화면에 표시되는 ID 번호가 필요합니다. 본체의 STATUS 및 SOUND MODE를 3초 이상 누르고 있으면 ID 번호를 표시할 수 있습니다.
- 업그레이드가 성공하지 못하면 "Upgrade Error(업그레이드 오류)" 메시지가 디스플레이에 표시됩니다. 업그레이드 오류 메시지에 대한 자세한 내용은 "문제 해결" – "업데이트/업그레이드 오류 메시지"를 참조하십시오. (☞ 171페이지) 설정 및 네트워크 환경을 확인한 다음 업그레이드를 다시 수행하십시오.

• "Allow Update(업데이트 허용)"가 "Off(끄기)"로 설정되는 경우에는 이 항목을 설정할 수 없습니다.

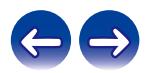

# **Information(**정보**)**

본 장치의 설정, 입력 신호 등에 관한 정보를 표시합니다.

# ■ **Audio(**오디오**)**

MAIN ZONE의 오디오 정보를 표시합니다.

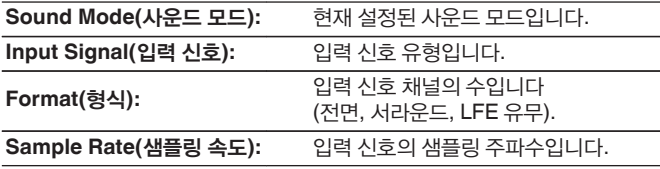

## ■ **Video(**비디오**)**

MAIN ZONE의 HDMI 입력/출력 신호 및 HDMI 모니터 정보를 표시합니다.

#### **HDMI Signal(HDMI** 신호**)**

**Resolution(**해상도 **)/HDR/Color Space(** 색 공간**)/Pixel Depth(**픽셀 농도**)**

**HDMI Monitor(HDMI** 모니터**)**

**Interface(** 인터페이스**)/HDR/Resolutions(**해상도**)**

### ■ **ZONE**

현재 설정에 대한 정보를 표시합니다.

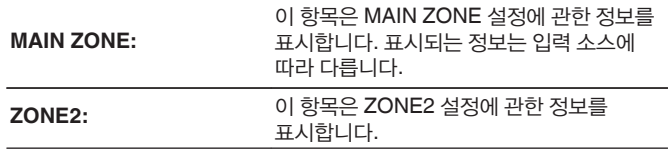

### ■ **Firmware(**펌웨어**)**

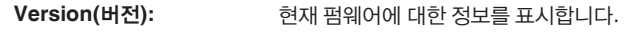

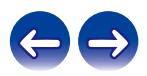

### ■ **Notifications(**공지**)**

공지를 표시 및 설정합니다. 또한 전원을 켰을 때 공지를 표시할지 여부를 설정합니다.

#### **Notif.Alerts(**공지 알람**)**

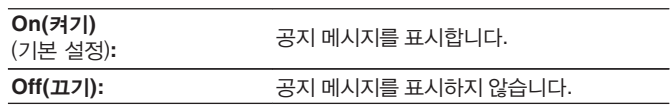

• 화면 하단에 현재 소스 이름, 볼륨, 사운드 모드 이름 및 기타 정보를 표시하려면 리모컨의 INFO를 누릅니다.

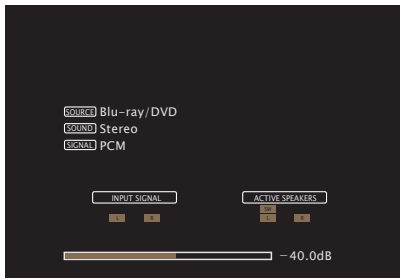

# **Usage Data(**사용 데이터**)**

제품 및 고객 서비스를 개선하는 데 도움을 주기 위해 Marantz는 본 장치를 어떻게 사용하는지에 대한 익명 정보, 즉 자주 사용하는 입력 소스 및 사운드 모드, 스피커 설정 등을 수집하고 있습니다.

Marantz는 수집한 정보를 타사에게 절대 제공하지 않습니다.

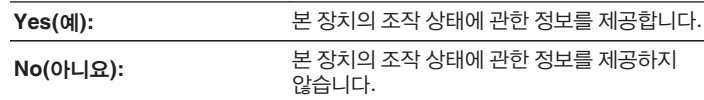

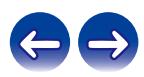

# **Save & Load(**저장 및 로드**)**

USB 메모리 장치를 사용하여 장치 설정을 저장하고 복원합니다.

### $\overline{\mathscr{E}}$

- 최소 128MB의 여유 공간이 있고 FAT32로 포맷된 USB 메모리 장치를 사용하십시오. 일부 USB 메모리 장치에는 데이터를 제대로 저장/로드할 수 없을 수 있습니다.
- 데이터를 저장/로드하는 데 최대 10분 정도 소요될 수 있습니다. 프로세스가 완료될 때까지 전원을 끄지 마십시오.

### ■ **Save Configuration(**저장 구성**)**

현재 장치 설정이 USB 메모리 장치에 저장됩니다. 설정이 올바로 저장되면 디스플레이에 "Saved(저장됨)"가 표시되고 USB 메모리 장치에 "config.avr" 파일이 만들어집니다.

### $\overline{\mathscr{L}}$

• 만들어진 파일의 파일 이름을 변경하지 마십시오. 변경하면 복원 시 파일을 설정 파일로 인식하지 못하게 됩니다.

### ■ **Load Configuration(**로드 구성**)**

USB 메모리 장치에 저장된 설정이 복원됩니다. 저장된 설정이 올바르게 복원되면 디스플레이에 "Loaded(복원됨)"가 표시되고 장치는 자동으로 다시 시작됩니다.

# **Setup Lock(**설정 잠금**)**

설정이 우발적으로 변경되지 않도록 보호합니다.

### ■ **Lock(**잠금**)**

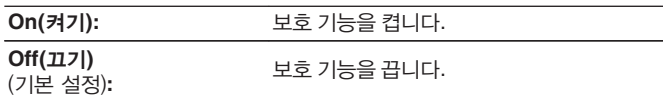

• 설정을 취소하는 경우 "Lock(잠금)"을 "Off(끄기)"로 설정합니다.

#### 참고

• "Lock(잠금)"이 "On(켜기)"으로 설정되어 있는 경우 "Setup Lock(설정 잠금)"을 제외하고 표시되는 설정 항목은 없습니다.

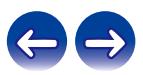

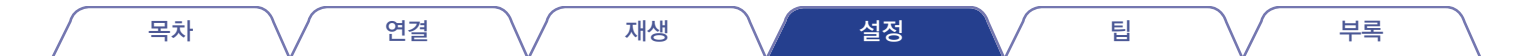

### **Reset(**재설정**)**

설정을 공장 기본 설정 값으로 되돌립니다. 모든 장치 설정 또는 네트워크 설정에 대해서만 초기화를 수행 할 수 있습니다.

### ■ **All Settings(**모든 설정**)**

모든 설정이 공장 기본 설정 값으로 초기화됩니다.

### ■ **Network Settings(**네트워크 설정**)**

네트워크 설정만 공장 기본 설정 값으로 초기화됩니다.

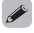

- 설정을 기본 설정으로 되돌리기 전에 메뉴의 "Save & Load(저장 및 로드)" 기능을 사용하여 장치에 구성된 다양한 설정 정보를 저장하고 복원하십시오. (☞ 150페이지)
- "Reset(재설정)" 조작은 본체의 버튼을 사용하여 수행할 수도 있습니다. 모든 설정을 공장 기본 설정 값으로 재설정하는 방법에 대한 자세한 내용은 "공장 기본 설정으로 초기화"(☞ 172 페이지) <sup>및</sup> 네트워크 설정을 공장 기본 설정 값으로 재설정하는 방법에 대한 자세한 내용은 "네트워크 설정 초기화"(13 173 페이지)를 참조하십시오.

참고

• 네트워크 설정을 초기화하는 동안 전원을 끄거나 장치를 끄지 마십시오.

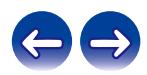

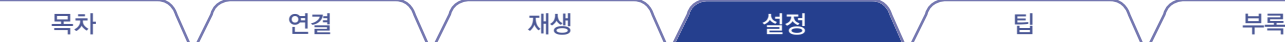

# 리모컨으로 **CD** 플레이어 조작

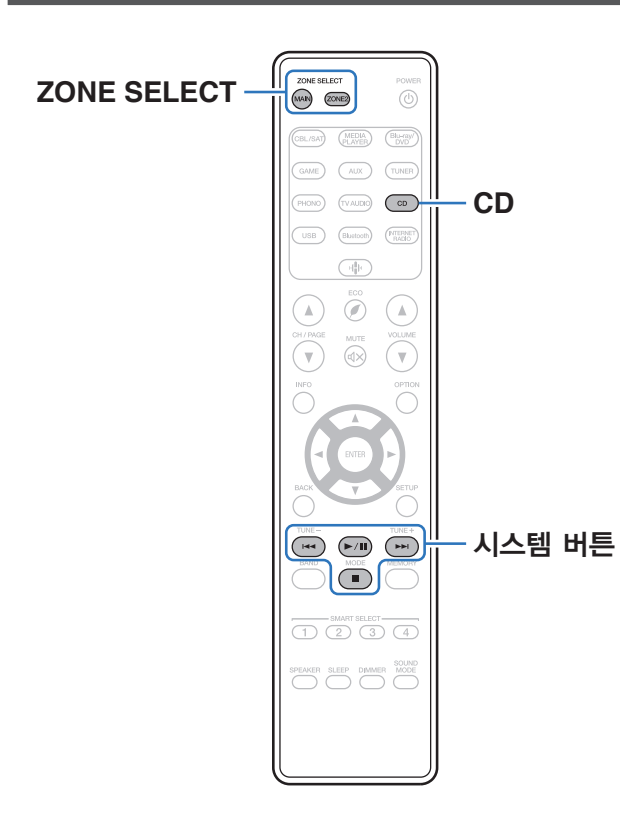

시스템 제어 버튼으로 Marantz CD 플레이어를 작동하려면 입력 소스 선택 버튼에서 CD를 누릅니다.

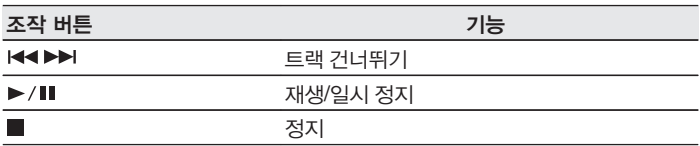

### $\overline{\mathscr{L}}$

- CD 조작 모드에서는 시스템 제어 버튼을 눌러도 ZONE SELECT 버튼이 켜지지 않습니다.
- ZONE SELECT 버튼, 전원 버튼, CD 이외의 입력 소스 버튼 또는 SMART SELECT 버튼을 눌러 CD 조작 모드를 종료할 수 있습니다.

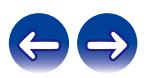

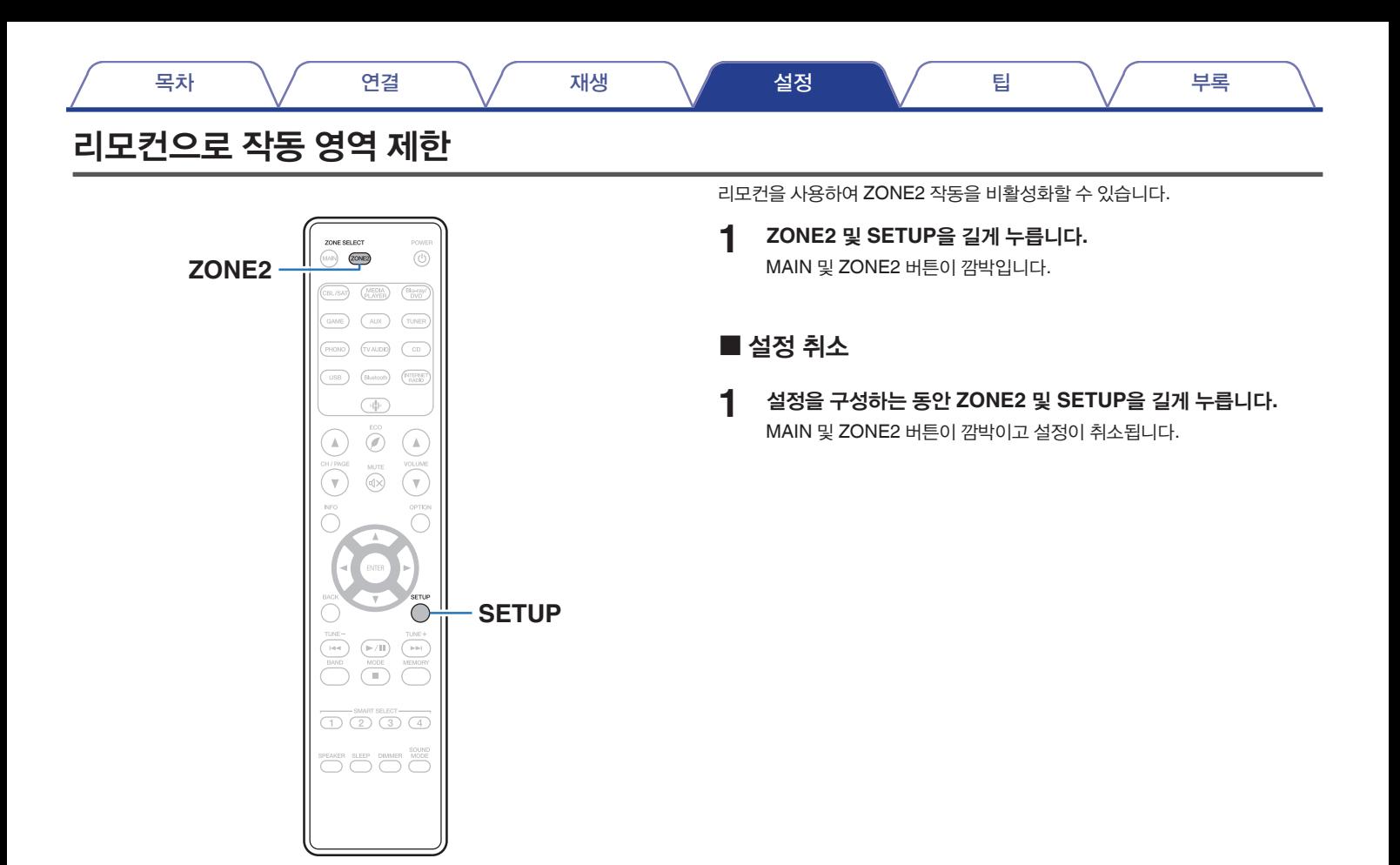

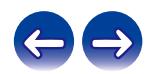

목차 연결 재생 설정 팁 부록

# 팁

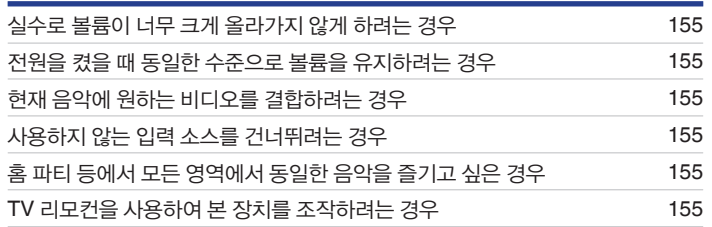

# ■ 목차 ■ 목차 기능 - 이 작품 - 이 작품 - 이 국제 해결

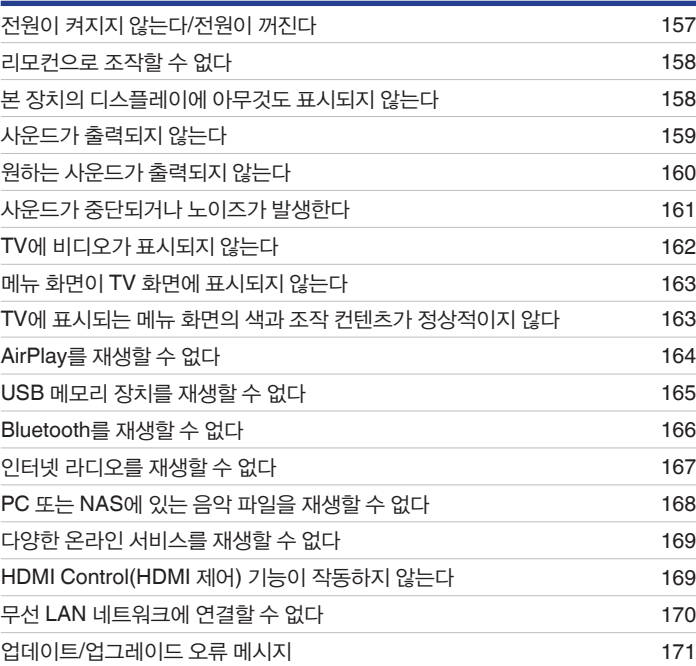

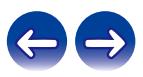

<span id="page-155-0"></span>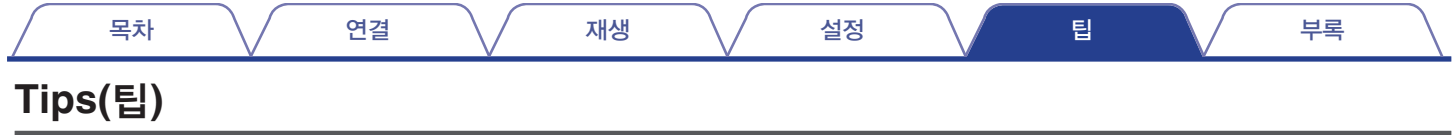

#### 실수로 볼륨이 너무 크게 올라가지 않게 하려는 경우

• 미리 메뉴에서 "Volume Limit(볼륨 제한)"의 볼륨 상한을 설정하십시오. 자녀 또는 타인이 실수로 볼륨을 너무 크게 올리는 것을 방지해줍니다. 각 영역에 대해 설정할 수 있습니다. ("Volume(볼륨)"(☞ 116페이지), "Volume Limit(볼륨 제한)"(☞ 143페이지))

#### 전원을 켰을 때 동일한 수준으로 볼륨을 유지하려는 경우

• 기본적으로, 이전에 전원이 본 장치에서 대기 상태였을 때 설정되었던 볼륨 설정이 다음에 전원을 켜면 변화 없이 적용됩니다. 고정된 볼륨 레벨을 사용하려면 메뉴에 "Pow.On Volume(전원 켜기 볼륨)"에 대해 전원을 켰을 때의 볼륨 레벨을 설정하십시오. 각 영역에 대해 설정할 수 있습니다. ("Volume(볼륨)" (☞ 116페이지), "Pow.On Volume(전원 켜기 볼륨)"(☞ 143페이지))

#### 현재 음악에 원하는 비디오를 결합하려는 경우

• 옵션 메뉴에서 "Video Select(비디오 선택)"를 "On(켜기)"으로 설정합니다. 튜너, CD, Phono, HEOS 음악, USB 또는 Bluetooth에서 나오는 음악을 감상하면서 현재 음악을 셋톤 박스, DVD 등 원하는 비디오 소스와 결합할 수 있습니다. (1687-89페이지)

#### 사용하지 않는 입력 소스를 건너뛰려는 경우

• 메뉴에서 "Hide Sources(소스 숨기기)"에 사용하지 않는 입력 소스를 설정합니다. 그러면 본 장치에 있는 INPUT SELECTOR 노브를 돌릴 때 사용하지 않는 입력 소스를 건너뛸 <sup>수</sup> 있습니다. (☞ 128페이지)

#### 홈 파티 등에서 모든 영역에서 동일한 음악을 즐기고 싶은 경우

• 옵션 메뉴에서 "All Zone Stereo(전체 영역 스테레오)"를 "Start(시작)"로 설정합니다. MAIN ZONE에서 재생되는 음악을 다른 룸(ZONE2)에서도 동시에 재생할 수 있습니다. (☞ 90페이지)

#### **TV** 리모컨을 사용하여 본 장치를 조작하려는 경우

- "Input(입력)"\* 또는 "Operate Connected HDMI Device(연결된 HDMI 장치 조작)"\* 등의 TV 메뉴에서 "Receiver(리시버)"를 선택합니다. 본 장치의 스마트 메뉴가 TV에 표시됩니다. TV의 리모컨을 사용하여 이 스마트 메뉴를 조작할 수 있습니다.
- \* 선택 방법은 TV에 따라 다를 수 있습니다. 자세한 내용은 TV 사용 설명서를 참조하십시오.

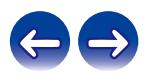

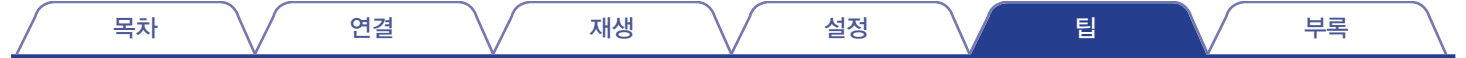

# **Troubleshooting(**문제 해결**)**

문제가 발생하면 먼저 다음 사항을 확인하십시오.

**1.** 올바르게 연결되어 있습니까**?**

**2.** 세트가 사용 설명서에 설명된 대로 작동하고 있습니까**?**

**3.** 다른 장치가 올바르게 작동하고 있습니까**?**

 $\overline{\mathscr{O}}$ 

• 위 1 ~ 3단계로도 문제가 개선되지 않은 경우 장치를 다시 시작하면 문제를 개선할 수 있습니다. 디스플레이에 "Restart(다시 시작)"가 표시될 때까지 장치의 버튼을 계속 누르거나 장치의 전원 코드를 뽑았다가 다시 끼우십시오.

본 장치가 올바르게 작동하지 않을 경우 이 섹션에서 해당 증상을 확인하십시오. 증상이 여기에 설명된 것과 일치하지 않을 경우 본 장치에 장애가 발생한 것일 수 있으므로 판매 업체에 문의하십시오. 이런 경우 전원을 즉시 분리하고 본 장치의 구입처에 문의하십시오.

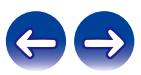

<span id="page-157-0"></span>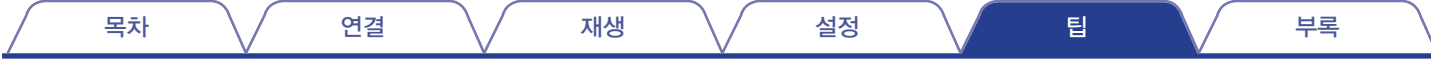

# 전원이 켜지지 않는다**/**전원이 꺼진다

#### 전원이 켜지지 않는다**.**

● 전원 플러그가 전원 콘센트에 제대로 꽂혀 있는지 확인하십시오. (頂 45페이지)

#### 전원이 자동으로 꺼진다**.**

- 절전 타이머가 설정되었습니다. 전원을 다시 켜십시오. (13 96페이지)
- "Auto Standby(자동 대기)"가 설정되어 있습니다. 일정한 시간 동안 조작이 없을 경우 "Auto Standby(자동 대기)"가 트리거됩니다. "Auto Standby(자동 대기)" 모드를 비활성화하려면 메뉴에서 "Auto Standby(자동 대기)"를 "Off(끄기)"로 설정하십시오. (☞ 142페이지)

#### 전원이 꺼지고 전원 표시등이 빨간색으로 약 **2**초 간격으로 깜박인다**.**

- 본 장치 내 온도 상승으로 보호 회로가 가동되었습니다. 전원을 끄고 본 장치가 충분히 식을 때까지 약 1시간을 기다린 다음 전원을 다시 켜십시오. (☞ 183페이지)
- 본 장치를 통풍이 잘 되는 장소에 다시 설치하십시오.

#### 전원이 꺼지고 전원 표시등이 빨간색으로 약 **0.5**초 간격으로 깜박인다**.**

- 스피커 연결을 확인하십시오. 스피커 케이블 심선이 서로 닿았거나 커넥터에서 분리되어 본 장치의 후면 패널에 닿아 보호 회로가 작동되었을 수 있습니다. 전원 코드를 분리한 <sup>후</sup> 심선을 다시 단단히 꼬거나 커넥터를 점검하는 등의 교정 조치를 취한 다음, 선을 다시 연결하십시오. (☞ 26페이지)
- 볼륨을 내리고 전원을 다시 켜십시오. (12 47페이지)
- 본 장치의 앰프 회로가 고장 났습니다. 전원 코드를 뽑고 고객 서비스 센터에 문의하십시오.

#### 전원 버튼을 눌러도 전원이 꺼지지 않고 디스플레이에 **"ZONE2 On(ZONE2** 켜짐**)"**이 나타난다**.**

• ZONE2의 전원 공급이 켜져 있습니다. 본 장치의 전원 공급을 끄려면(대기 상태), 본체의 ZONE2 ON/OFF를 누르거나, 리모컨의 ZONE2 버튼을 누른 후  $POWER$   $\phi \equiv \pm HZONE2$ 의 전원 공급을 끄십시오.

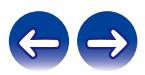

<span id="page-158-0"></span>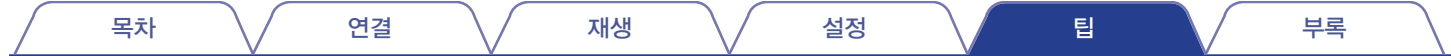

# 리모컨으로 조작할 수 없다

#### 리모컨으로 조작할 수 없다**.**

- 건전지가 다 소모되었습니다. 새 건전지로 교체하십시오. (13중 8페이지)
- 본 기기에서 약 23ft/7m 거리 이내, 30도 이내에서 리모컨을 조작하십시오. (頂 8페이지)
- 본 장치와 리모컨 사이의 장애물을 제거하십시오.
- ⊕ 및 ⊖ 기호를 확인하여 올바른 방향으로 건전지를 넣으십시오. (138 8페이지)
- 기기의 리모컨 센서가 강력한 빛(직사광선, 인버터 타입 형광등 등)에 노출되어 있습니다. 리모컨 센서가 강한 빛에 노출되지 않는 곳으로 장치를 이동하십시오.
- 조작 대상 영역이 리모커에 지정된 영역 설정에 해당하지 않습니다. MAIN 또는 ZONE2 버튼을 눌러 리모커으로 작동 영역을 선택합니다. (☞ 113페이지)
- 3D 비디오 기기를 사용하는 경우 TV, 3D 시청용 안경 등과 같은 장치 사이의 적외선 통신의 영향으로 인해 본 장치의 리모컨이 작동하지 않을 수 있습니다. 이런 경우, 본 장치의 리모컨 작동에 영향을 미치지 않도록 3D 통신 기능을 지원하는 장치의 방향과 거리를 조정하십시오.
- 리모컨 조작 모드가 CD 플레이어 장치를 조작하는 데 사용되고 있습니다. HEOS 음악 또는 튜너를 작동하려면 해당 구역 선택 버튼(MAIN 또는 ZONE2)을 누릅니다. (☞ 152페이지)

# 본 장치의 디스플레이에 아무것도 표시되지 않는다

#### 디스플레이가 꺼져 있다**.**

- 메뉴의 "Dimmer(희미하게)"를 "Off(끄기)" 이외의 항목으로 설정하십시오. (☞ 144페이지)
- 사운드 모드가 "Pure Direct(퓨어 다이렉트)"로 설정되어 있는 경우 디스플레이가 꺼집니다. (瓜 91페이지)

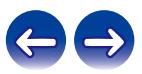

<span id="page-159-0"></span>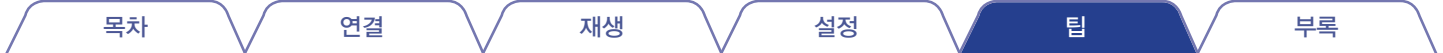

# 사운드가 출력되지 않는다

#### 스피커에서 사운드가 출력되지 않는다**.**

- 본 장치는 아날로그 오디오 신호와 PCM 2채널 신호를 지원합니다. Dolby Digital 디스크와 같은 소스를 재생하려면 오디오 장치 설정에서 오디오 형식을 "PCM 2ch"로 설정합니다.
- 모든 기기의 연결부를 확인하십시오. (1☞ 26페이지)
- 연결 케이블을 확실하게 삽입하십시오.
- 입력 커넥터와 출력 커넥터를 반대로 연결하지 않았는지 확인하십시오.
- 케이블이 손상되었는지 확인하십시오.
- 스피커 케이블이 올바르게 연결되어 있는지 확인하십시오. 케이블 심선이 스피커 단자의 금속 부품과 닿아 있는지 확인하십시오. (『③ 26페이지)
- 스피커 단자를 단단히 조이십시오. 스피커 단자가 느슨하지 않은지 확인하십시오. (☞ 26페이지)
- 적절한 입력 소스가 선택되어 있는지 확인하십시오. (16종 47페이지)
- 볼륨을 조정하십시오. (☞ 48페이지)
- 음소거 모드를 취소하십시오. (138~48페이지)
- 디지털 오디오 입력 커넥터 설정을 확인하십시오. (13 125페이지)
- 연결된 장치에서 디지털 오디오 출력 설정을 확인하십시오. 일부 장치에서는 디지털 오디오 출력이 기본적으로 꺼져 있습니다.
- 헤드폰을 본체의 PHONES 잭에 꽂으면 스피커 단자 및 PRE OUT 커넥터에서 사운드가 출력되지 않습니다.
- SPEAKERS 버튼의 설정을 확인하십시오.

### **DVI-D** 연결 사용 시 사운드가 나오지 않는다**.**

• 본 장치가 DVI-D 커넥터가 장착된 장치에 연결되어 있는 경우에는 사운드가 출력되지 않습니다. 별도의 오디오 연결을 수행하십시오.

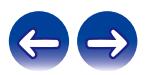

<span id="page-160-0"></span>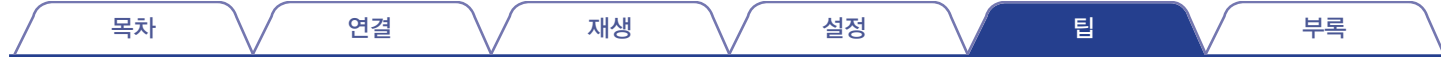

# 원하는 사운드가 출력되지 않는다

#### 볼륨이 올라가지 않는다**.**

- 최대 봌륲이 너무 낮게 설정되어 있습니다. 메뉴의 "Limit(한계)"를 사용하여 최대 봌륲을 설정하십시오. (☞ 116페이지)
- 입력 오디오 형식 및 설정에 따라 적절한 볼륨 보정 프로세싱이 수행되므로, 볼륨이 상한에 도달하지 않을 수 있습니다.

#### **HDMI** 연결 시 사운드가 나오지 않는다**.**

- HDMI 커넥터의 연결을 확인하십시오. (128~33페이지)
- 스피커에서 HDMI 오디오 출력 시 메뉴에서 "HDMI Audio Out(HDMI 오디오 출력)"을 "Stereo Receiver(스테레오 리시버)"로 설정하십시오. TV에서 출력하려면 "TV"로 설정하십시오. (13 117페이지)
- HDMI 제어 기능을 사용하는 경우 오디오 출력이 TV의 AV 앰프로 설정되어 있는지 확인하십시오. (☞ 93페이지)

#### 특정 스피커에서 사운드가 출력되지 않는다**.**

- 스피커 케이블이 올바르게 연결되어 있는지 확인하십시오.
- 메뉴의 "Subwoofer(서브우퍼)" 설정이 "Yes(예)"로 설정되어 있는지 확인하십시오. (頂 129페이지)

#### 서브우퍼에서 출력되는 사운드가 없다**.**

- 서브우퍼 연결을 확인하십시오.
- 서브우퍼의 전원을 켜십시오.
- 메뉴의 "Subwoofer(서브우퍼)" "Subwoofer(서브우퍼)"를 "Yes(예)"로 설정하십시오. (☞ 129페이지)

#### **"M-DAX"**를 선택할 수 없다**.**

- 아날로그 신호 또는 PCM 신호(샘플링 속도 = 44.1/48kHz)가 입력되고 있는지 확인하십시오. (☞ 114페이지)
- "Direct(다이렉트)" 또는 "Pure Direct(퓨어 다이렉트)" 이외의 사우드 모드로 전환하십시오. (☞ 91페이지)

#### **ZONE2**를 사용할 때 출력되는 사운드가 없다**.**

- HDMI 커넥터 또는 디지털 오디오 커넥터(OPTICAL/COAXIAL)에서 입력되는 디지털 신호 오디오는 재생할 수 없습니다. 아날로그 연결을 사용하십시오.
- ZONE2에서 Bluetooth 장치의 오디오를 청취하는 경우 Bluetooth 장치와 본 장치 간에 장애물을 제거하고 약 98.4ft/30m 범위 내에서 사용하십시오.

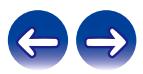

<span id="page-161-0"></span>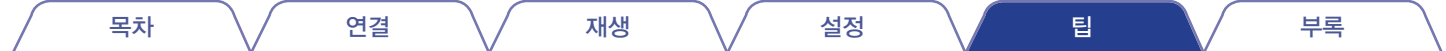

# 사운드가 중단되거나 노이즈가 발생한다

#### 인터넷 라디오 또는 **USB** 메모리 장치에서 재생하는 동안 가끔씩 사운드가 중단된다**.**

- USB 메모리 장치의 전송 속도가 느린 경우 사운드가 간혹 중단될 수 있습니다.
- 네트워크 통신 속도가 느리거나 라디오 방송국이 사용 중입니다.

#### **iPhone**으로 통화를 할 때 본 장치에서 출력되는 오디오에 노이즈가 발생한다**.**

• 통화를 할 때 iPhone과 본 장치 간 거리를 0.7ft/20cm 이상 유지하십시오.

#### **FM/AM** 방송에서 노이즈가 자주 발생한다**.**

- $\bullet$  안테나 방향 또는 위치를 변경하십시오. ( $\mathbb{R}$ 장 40페이지)
- AM 루프 안테나를 장치와 분리하십시오.
- $\bullet$  옥외 안테나를 사용하십시오. ( $\mathbb{R}$  40페이지)
- 안테나를 다른 연결 케이블과 분리하십시오. (138~40페이지)

#### 사운드가 왜곡된 것처럼 들린다**.**

- 볼륨을 낮추십시오. (☞ 48페이지)
- "Off(끄기)"를 ECO Mode(ECO 모드)로 설정하십시오. "On(켜기)" 또는 "Auto(자동)"가 ECO Mode(ECO 모드)인 경우 재생 볼륨이 높으면 오디오가 왜곡될 <sup>수</sup> 있습니다. (☞ 139페이지)

#### **Wi-Fi** 연결을 사용할 때 사운드가 잘린다**.**

- 무선 LAN에서 주파수 대역은 전자레인지, 무선 전화, 무선 게임 컨트롤러 및 기타 무선 LAN 장치에서도 사용됩니다. 그러한 장치를 본 장치와 함께 사용하면 전자 간섭으로 인해 사운드가 잘릴 <sup>수</sup> 있습니다. 사운드가 잘리는 현상은 다음과 같은 방법으로 개선할 <sup>수</sup> 있습니다. (☞ 42페이지) - 본 장치에 간섭을 일으키지 않는 기기를 설치합니다.
	-
	- 간섭을 일으키는 기기에 대한 전원 공급을 차단합니다.
	- 본 장치가 연결되는 라우터 채널의 설정을 변경합니다. (채널 변경 방법에 대한 자세한 내용은 무선 라우터 사용 설명서를 참조하십시오.)
	- 무선 LAN 연결로 전환합니다.
- 특히 대용량 음악 파일을 재생하는 경우 무선 LAN 환경에 따라 재생 사우드가 중단될 수도 있습니다. 이런 경우 유선 LAN 연결을 사용하십시오. (☞ 133페이지)

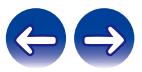

<span id="page-162-0"></span>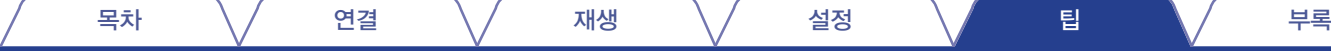

# **TV**에 비디오가 표시되지 않는다

#### 화상이 나타나지 않는다**.**

- 모든 기기의 연결부를 확인하십시오. (☞ 33페이지)
- 연결 케이블을 확실하게 삽입하십시오.
- 입력 커넥터와 출력 커넥터를 반대로 연결하지 않았는지 확인하십시오.
- 케이블이 손상되었는지 확인하십시오.
- 입력 설정을 <sup>본</sup> 장치에 연결된 TV<sup>의</sup> 입력 커넥터에 맞추십시오. (☞ 125페이지)
- 적절한 입력 소스가 선택되어 있는지 확인하십시오. (12 47페이지)
- 비디오 입력 커넥터 설정을 확인하십시오. (☞ 125페이지)
- 플레이어의 해상도가 TV 해상도에 상응하는지 확인하십시오. (13 148페이지)
- TV가 저작권 보호(HDCP)와 호환 가능한지 확인하십시오. HDCP와 호환되지 않는 장치에 연결된 경우 비디오가 제대로 출력되지 않습니다. (☞ 176페이지)
- HDCP 2.2 또는 HDCP 2.3에 의해 저작권이 보호되는 컨텐츠를 감상하려면 HDCP 2.2 또는 HDCP 2.3을 준수하는 재생 장치 및 TV만 사용하십시오.
- 4K 비디오를 재생하려면 "High Speed HDMI Cable(고속 HDMI 케이블)" 또는 "High Speed HDMI Cable with Ethernet(이더넷 지원 고속 HDMI 케이블)"을 사용하십시오. 4K 비디오의 Fidelity를 더욱 높이기 위해서는 제품 패키지에 HDMI Premium Certified Cable(HDMI 프리미엄 인증 케이블) 라벨이 붙은 "Premium High Speed HDMI Cables(프리미엄 고속 HDMI 케이블)" 또는 "Premium High Speed HDMI Cables with Ethernet(이더넷 지원 프리미엄 고속 HDMI 케이블)"의 사용이 권장됩니다.

#### **DVI-D** 연결 시 **TV**에 비디오가 표시되지 않는다**.**

• 일부 장치 조합에서는 DVI-D 연결 시 복사 방지 저작권 보호(HDCP)로 인해 제대로 작동하지 않을 수 있습니다. (☞ 176페이지)

### 메뉴가 표시되는 동안 **TV**에 비디오가 표시되지 않는다**.**

- 다음과 같은 비디오 신호를 재생하는 동안 메뉴를 조작하면 재생 중인 비디오가 메뉴의 백그라운드에 나타나지 않습니다.
	- 3D 비디오 컨텐츠의 일부 이미지
	- 컴퓨터 해상도 이미지(예: VGA)
	- 화면비가 16:9 또는 4:3 이외의 비디오
	- 4K 비디오
	- 일부 HDR 신호 유형

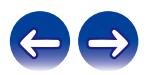

<span id="page-163-0"></span>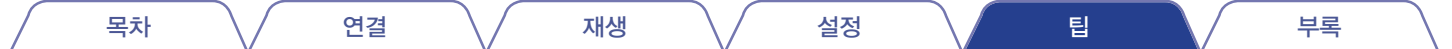

# 메뉴 화면이 **TV** 화면에 표시되지 않는다

#### 메뉴 화면 또는 상태 정보 화면이 **TV**에 표시되지 않는다**.**

- 메뉴 화면은 본 장치와 HDMI 케이블로 연결된 TV에만 표시됩니다. 본 장치가 다른 비디오 출력 커넥터를 사용하여 TV에 연결된 경우 본 장치의 디스플레이를 보면서 작동하십시오.
- 다음 비디오 신호가 재생되는 경우 TV에 상태 정보가 표시되지 않습니다.
	- 3D 비디오 컨텐츠의 일부 이미지
	- 컴퓨터 해상도 이미지(예: VGA)
	- 화면비가 16:9 또는 4:3 이외의 비디오
	- 일부 HDR 신호 유형
- 2D 비디오가 TV에서 3D 비디오로 변환된 경우에는 메뉴 화면 또는 상태 정보 화면이 제대로 표시되지 않습니다. (☞ 149페이지)
- 메뉴에서 "TV Format(TV 형식)" 설정을 TV에 적절한 선택 사항으로 설정하십시오. (137 124페이지)

# **TV**에 표시되는 메뉴 화면의 색과 조작 컨텐츠가 정상적이지 않다

#### **TV**에 표시되는 메뉴 화면의 색과 조작 컨텐츠가 다르다**.**

• 일부 HDR 신호를 재생하는 동안 본 장치를 작동할 때 평소와 다른 메뉴 화면 또는 작동 색상이 표시될 수 있습니다. 이는 HDR 신호의 특성 때문이며 오작동이 아닙니다.

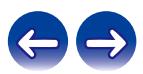

<span id="page-164-0"></span>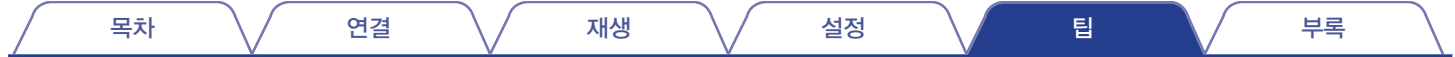

# **AirPlay**를 재생할 수 없다

#### **AirPlay** 아이콘이 **iTunes/iPhone/iPod touch/iPad**에 표시되지 않는다**.**

- 본 장치와 PC/iPhone/iPod touch/iPad가 동일한 네트워크(LAN)에 연결되어 있지 않습니다. 본 장치와 동일한 LAN에 연결하십시오. (☞ 42페이지)
- iTunes/iPhone/iPod touch/iPad의 펌웨어가 AirPlay와 호환되지 않습니다. 펌웨어를 최신 버전으로 업데이트하십시오.

### 오디오가 출력되지 않는다**.**

- iTunes/iPhone/iPod touch/iPad의 볼륨이 최소 레벨로 설정되어 있습니다. iTunes/iPhone/iPod touch/iPad의 볼륨은 본 장치의 볼륨과 연계되어 있습니다. 적절한 볼륨 레벨을 설정하십시오.
- AirPlay 재생을 수행하지 않았거나 본 장치가 선택되지 않았습니다. iTunes/iPhone/iPod touch/iPad 화면에서 AirPlay 아이콘을 클릭하고 본 장치를 선택하십시오. (☞ 81페이지)

#### **AirPlay**를 **iPhone/iPod touch/iPad**에서 재생하는 동안 오디오가 중단된다**.**

- iPhone/iPod touch/iPad의 백그라운드에서 실행 중인 응용 프로그램을 종료한 다음 AirPlay를 사용하여 재생하십시오.
- 일부 외부 요소가 무선 연결에 영향을 미칠 수 있습니다. 무선 LAN 액세스 포인트로부터의 거리를 좁히는 등의 조치를 취하여 네트워크 환경을 수정하십시오.

#### **iTunes**를 리모컨으로 조작할 수 없다**.**

• iTunes에서 "Allow iTunes audio control from remote speakers(원격 스피커에서 iTunes 오디오 제어 허용)" 설정을 활성화하십시오. 그러면 리모컨으로 재생, 일시 정지 및 건너뛰기 조작을 수행할 수 있습니다.

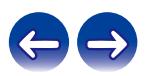

# <span id="page-165-0"></span>**USB** 메모리 장치를 재생할 수 없다

#### **USB** 메모리 장치가 인식되지 않는다**.**

- USB 메모리 장치를 부리한 다음 다시 연결하십시오. ( $\mathbb{R}$  39페이지)
- 대용량 저장소 유형을 준수하는 USB 메모리 장치가 지원됩니다.
- 본 장치는 USB 허브를 통한 연결을 지원하지 않습니다. USB 메모리 장치를 직접 USB 포트에 연결하십시오.
- USB 메모리 장치를 "FAT32" 또는 "NTFS"로 포맷해야 합니다.
- 모든 USB 메모리 장치가 올바르게 작동하는 것은 아닙니다. 일부 USB 메모리 장치는 인식되지 않습니다. AC 어댑터 전원이 필요한 USB 연결과 호환되는 휴대용 하드 디스크 드라이브 유형을 사용하는 경우에는 드라이브와 함께 제공된 AC 어댑터를 사용하십시오.

### **USB** 메모리 장치의 파일이 표시되지 않는다**.**

- 본 장치에서 지원하지 않는 유형의 파일은 표시되지 않습니다. (☞ 49페이지)
- 본 장치는 최대 8개 폴더 레이어에 있는 파일을 표시할 수 있습니다. 각 레이어당 최대 5000개 파일(폴더)을 표시할 수 있습니다. USB 메모리 장치의 폴더 구조를 수정하십시오.
- USB 메모리 장치에 여러 개의 파티션이 있는 경우에는 첫 번째 파티션에 있는 파일만 표시됩니다.

### **iOS** 장치가 인식되지 않는다**.**

• 본 장치의 USB 포트는 iOS 및 Android 장치로부터의 재생을 지원하지 않습니다.

#### **USB** 메모리 장치의 파일을 재생할 수 없다**.**

- 본 장치에서 지원되지 않는 형식으로 만든 파일입니다. 본 장치에서 지원되는 형식을 확인하십시오. (137 177페이지)
- 저작권이 보호된 파일을 재생하려고 시도하고 있습니다. 저작권이 보호된 파일은 본 장치에서 재생할 수 없습니다.
- 앨범 아트 파일 크기가 2MB를 초과하는 경우 재생하지 못할 수 있습니다.

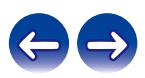

<span id="page-166-0"></span>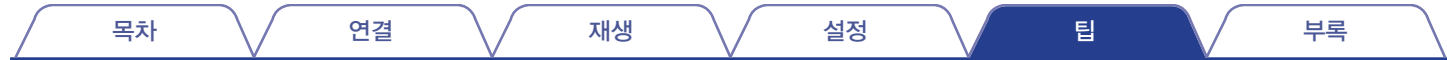

# **Bluetooth**를 재생할 수 없다

#### **Bluetooth** 장치를 본 장치에 연결할 수 없다**.**

- Bluetooth 장치에서 Bluetooth 기능이 활성화되어 있지 않습니다. Bluetooth 기능을 활성화하려면 해당 Bluetooth의 사용자 설명서를 참조하십시오.
- Bluetooth 장치를 본 기기에 가까이 가져오십시오.
- A2DP 프로파일과 호환되지 않는 경우에도 Bluetooth 장치가 본 장치와 연결할 수 없습니다. •
- Bluetooth 장치의 전원을 껐다가 다시 켜면 Bluetooth 장치가 연결을 다시 시도합니다. •

#### 사운드가 잘린다**.**

- Bluetooth 장치를 본 기기에 가까이 가져오십시오.
- Bluetooth 장치와 본 장치 간에 장애물을 제거하십시오.
- 전자기 간섭을 방지하려면 본 장치를 전자 레인지, 무선 LAN 장치 및 기타 Bluetooth 장치에서 멀리 두십시오. •
- Bluetooth 장치를 다시 연결하십시오.

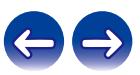

<span id="page-167-0"></span>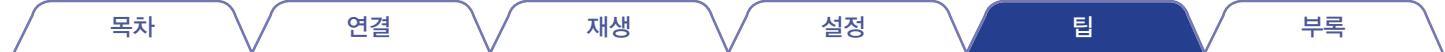

# 인터넷 라디오를 재생할 수 없다

방송국 목록이 표시되지 않는다**.**

- LAN 케이블이 올바르게 연결되어 있지 않거나 네트워크 연결이 해제되어 있습니다. 연결 상태를 확인하십시오. (☞ 42페이지)
- 네트워크 진단 모드를 수행하십시오.

#### 인터넷 라디오를 재생할 수 없다**.**

- 선택한 라디오 방송국이 본 장치에서 지원되지 않는 형식으로 방송 중입니다. 본 장치에서 재생할 수 있는 형식은 MP3, WMA 및 AAC입니다. (☞ 180페이지)
- 라우터에서 방화벽 기능이 활성화되어 있습니다. 방화벽 설정을 확인하십시오. •
- IP 주소가 올바르게 설정되어 있지 않습니다. ([☞ 134페이지)
- 라우터 전원이 켜져 있는지 확인하십시오.
- IP 주소를 자동으로 가져오려면 라우터의 DHCP 서버 기능을 활성화하십시오. 또한 본 장치에서 DHCP 설정을 "On(켜기)"으로 설정하십시오. (I-S 134페이지)
- IP 주소를 수동으로 가져오려면 본 장치의 IP 주소를 설정하십시오. (LSF 134페이지)
- 일부 라디오 방송국은 일부 시간대에 무언으로 방송됩니다. 이러한 경우 오디오가 출력되지 않습니다. 잠시 기다린 후 동일한 라디오 방송국을 선택하거나 다른 라디오 방송국을 선택하십시오. (☞ 66페이지)
- 선택한 라디오 방송국이 서비스되고 있지 않습니다. 서비스 중인 라디오 방송국을 선택하십시오. •

### 즐겨 찾는 라디오 방송국에 연결할 수 없다**.**

• 라디오 방송국이 현재 서비스되고 있지 않습니다. 라디오 방송국 서비스에 등록하십시오.

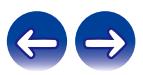

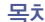

# <span id="page-168-0"></span>**PC** 또는 **NAS**에 있는 음악 파일을 재생할 수 없다

#### 컴퓨터에 저장된 파일을 재생할 수 없다**.**

- 파일이 호환되지 않는 형식으로 저장되어 있습니다. 호환되는 형식으로 기록하십시오. (☞ 179페이지)
- 저작권이 보호된 파일은 본 장치에서 재생할 수 없습니다.
- 본 장치의 USB 포트를 컴퓨터에 연결하는 데 사용할 수 없습니다.
- 서버 또는 NAS의 미디어 공유 설정에서 본 장치를 허용하고 있지 않습니다. 본 장치를 허용하도록 이 설정을 변경하십시오. 자세한 내용은 서버 또는 NAS에 제공되는 사용자 설명서를 참조하십시오.

#### 서버를 찾을 수 없거나 서버에 연결할 수 없다**.**

- 컴퓨터 또는 라우터의 방화벽이 활성화되어 있습니다. 컴퓨터 또는 라우터의 방화벽 설정을 확인하십시오.
- 컴퓨터의 전원이 켜져 있지 않습니다. 전원을 켜십시오.
- 서버가 실행되고 있지 않습니다. 서버를 시작하십시오. •
- 본 장치의 IP 주소가 잘못되었습니다. 본 장치의 IP 주소를 확인합니다. (L⊗ 132페이지)

#### **PC**에 있는 음악 파일을 재생할 수 없다**.**

• PC가 본 장치의 USB 포트에 연결되어 있는 경우라도 음악 파일은 재생할 수 없습니다. PC를 본 장치에 네트워크를 통해 연결하십시오. (ISF 42페이지)

#### **PC** 또는 **NAS**에 있는 파일이 표시되지 않는다**.**

• 본 장치에서 지원하지 않는 유형의 파일은 표시되지 않습니다. (13 179페이지)

#### **NAS**에 저장된 음악을 재생할 수 없다**.**

- DLNA 표준을 준수하는 NAS를 사용하는 경우 NAS 설정의 DLNA 서버 기능을 활성화하십시오.
- DLNA 표준을 준수하지 않는 NAS를 사용하는 경우 PC를 통해 음악을 재생하십시오. Windows Media Player의 미디어 공유 기능을 설정하고 NAS를 선택된 재생 폴더에 추가하십시오.
- 연결이 제한되는 경우 오디오 장비를 연결 대상으로 설정하십시오.

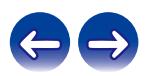

<span id="page-169-0"></span>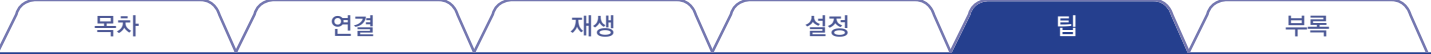

# 다양한 온라인 서비스를 재생할 수 없다

#### 다양한 온라인 서비스를 재생할 수 없다**.**

• 온라인 서비스 연결이 해제되었을 수 있습니다.

# **HDMI Control(HDMI** 제어**)** 기능이 작동하지 않는다

#### **HDMI Control(HDMI** 제어**)** 기능이 작동하지 않는다**.**

- 메뉴의 "HDMI Control(HDMI 제어)"이 "On(켜기)"으로 설정되어 있는지 확인하십시오. (1⊗ 119페이지)
- HDMI 제어 기능과 호환되지 않는 장치를 조작할 수 없습니다. 또한 연결된 장치 또는 설정에 따라 HDMI Control(HDMI 제어) 기능이 작동하지 않을 수도 있습니다. <sup>이</sup> 경우 외부 장치를 직접 조작하십시오. (☞ 93페이지)
- HDMI 제어 기능 설정이 본 장치에 연결되어 있는 모든 장치에서 활성화되어 있는지 확인하십시오. (IS 93페이지)
- 추가 HDMI 장치 연결과 같은 연결 관련 항목을 변경한 경우 연계 조작 설정이 초기화될 수 있습니다. 본 장치 및 HDMI를 통해 연결된 장치를 끈 다음 다시 켜십시오. (☞ 93페이지)

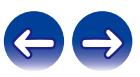

<span id="page-170-0"></span>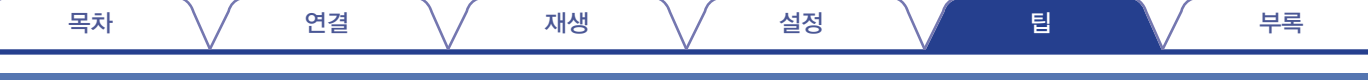

# 무선 **LAN** 네트워크에 연결할 수 없다

#### 네트워크에 연결할 수 없다**.**

- 네트워크 이름(SSID), 암호 및 암호화 설정이 올바르게 설정되지 않았습니다. 본 장치의 설정 세부 사항에 따라 네트워크 설정을 구성하십시오. (☞ 134페이지)
- 다시 연결하기 전에 먼저 무선 LAN 액세스 포인트로부터의 거리를 좁히고 액세스 개선을 위해 장애물을 제거하십시오. 장치를 전자레인지 및 다른 네트워크 액세스 포인트와 떨어진 곳에 배치하십시오.
- 다른 네트워크에서 사용 중인 채널을 피해 액세스 포인트 채널 설정을 구성하십시오.
- 본 장치는 WEP(TSN)와 호환되지 않습니다.

#### **WPS Router(WPS** 라우터**)**에 연결할 수 없다**.**

- 라우터의 WPS 모드가 작동 중인지 확인하십시오.
- 라우터의 WPS 버튼을 누른 후 2분 이내에 TV에 표시되는 "Connect(연결)" 버튼을 누르십시오.
- WPS 2.0 표준과 호환되는 라우터/설정이 필요합니다. 암호화 시간을 "None(없음)", "WPA-PSK(AES)" 또는 WPA2-PSK(AES)로 설정하십시오. (☞ 134페이지)
- 라우터 암호화 방법이 WEP/WPA-TKIP/WPA2-TKIP인 경우 라우터의 WPS 버튼으로는 연결할 수 없습니다. 이 경우 "Scan Networks(네트워크 스캔)" 또는 "Manual(수동)" 방법을 사용하여 연결하십시오.

#### **iPhone/iPod touch/iPad**를 사용하여 네트워크에 연결할 수 없다**.**

- iPhone/iPod touch/iPad 펌웨어를 최신 버전으로 업데이트하십시오.
- 무선 연결을 통해 설정을 구성하는 경우 iOS 7 이상이 지원되어야 합니다.

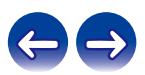

<span id="page-171-0"></span>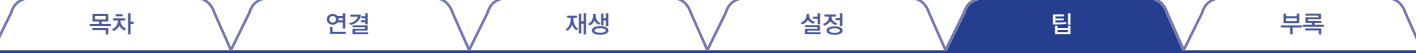

# 업데이트**/**업그레이드 오류 메시지

업데이트/업그레이드가 중단되거나 실패하는 경우 오류 메시지가 나타납니다.

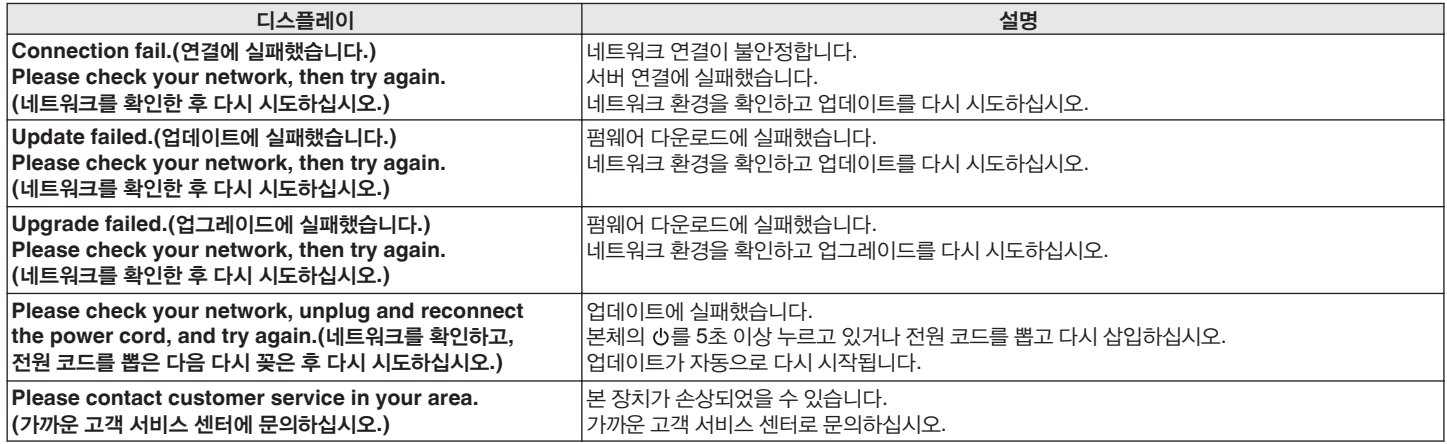

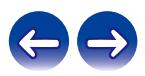

# **Resetting factory settings(**공장 기본 설정으로 초기화**)**

표시등이 올바르지 않거나 장치가 작동하지 않는 경우 장치를 다시 시작하여 문제가 해결될 수 있습니다. 설정을 기본 설정으로 되돌리기 전에 장치를 다시 시작해볼 것을 권장합니다. (13 156페이지)

장치를 다시 시작해도 작동이 개선되지 않는 경우 아래 단계를 따르십시오. 다양한 설정이 공장 기본 설정 값으로 초기화됩니다. 다시 설정하십시오.

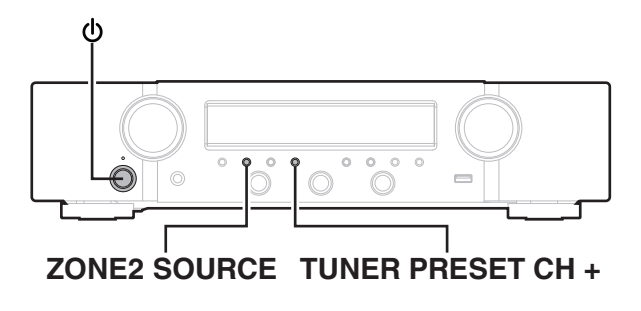

- **1** <sup>를</sup> 사용하여 전원을 끕니다**.**
- **2 TUNER PRESET CH +** 및 **ZONE2 SOURCE**<sup>를</sup> 동시에 누르면서 (b를 누릅니다.
- **3** 디스플레이에 **"Initialized(**초기화됨**)"**<sup>가</sup> 나타나면 <sup>두</sup> 버튼에서 손가락을 뗍니다**.**

- 설정을 기본 설정으로 되돌리기 전에 메뉴의 "Save & Load(저장 및 로드)" 기능을 사용하여 장치에 구성된 다양한 설정 정보를 저장하고 복원하십시오. (☞ 150페이지)
- 메뉴의 "Reset(재설정)" "All Settings(모든 설정)"을 사용하여 모든 설정을 공장 기본 설정으로 재설정할 수도 있습니다. (13 151페이지)

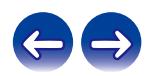

# **Resetting network settings(**네트워크 설정 초기화**)**

네트워크 컨텐츠가 올바르지 않거나 장치를 네트워크에 연결할 수 없는 경우 장치를 다시 시작하여 문제를 해결할 수 있습니다. 설정을 기본 설정으로 되돌리기 전에 장치를 다시 시작해볼 것을 권장합니다. (☞ 156페이지)

장치를 다시 시작해도 작동이 개선되지 않는 경우 아래 단계를 따르십시오. 네트워크 설정이 공장 기본 설정 값으로 초기화됩니다. 다시 설정하십시오.

하지만 "Audio(오디오)", "Video(비디오)" 및 "Speakers(스피커)" 설정은 다시 설정되지 않습니다.

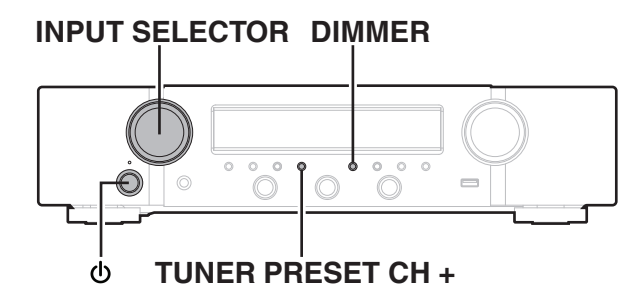

- **1** <sup>를</sup> 눌러 <sup>본</sup> 장치의 전원을 켭니다**.**
- **2 INPUT SELECTOR**<sup>를</sup> 돌려 **"HEOS Music(HEOS** 음악**)"**<sup>을</sup> 선택합니다**.**
- **3** 본체의 **TUNER PRESET CH +** 및 **DIMMER**<sup>를</sup> 동시에 **3**<sup>초</sup> 이상 길게 누릅니다**.**
- **4** 디스플레이에 **"Network Reset...(**네트워크 초기화**...)"**<sup>이</sup> 표시되면 두 버튼에서 손가락을 뗍니다**.**
- **5** 초기화가 완료되면 디스플레이에 **"Completed(**완료됨**)"**<sup>가</sup> 표시됩니다**.**
- 
- 설정을 기본 설정으로 되돌리기 전에 메뉴의 "Save & Load(저장 및 로드)" 기능을 사용하여 장치에 구성된 다양한 설정 정보를 저장하고 복원하십시오. ( $\text{pc}$  150페이지)
- 메뉴의 "Reset(재설정)" "Network Settings(네트워크 설정)"을 사용하여 네트워크 설정을 공장 기본 설정으로 재설정할 수도 있습니다. ( $\mathbb{Q}$  151페이지)

참고

• 초기화가 완료될 때까지 전원을 끄지 마십시오.

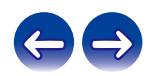

목차 \*|* 연결 \*|* 재생 \*|* 설정 \*|* 팁 \*|* \_

# **HDMI** 소개

HDMI는 High-Definition Multimedia Interface(고화질 멀티미디어 인터페이스)의 약어로서, TV 또는 앰프에 연결할 수 있는 AV 디지털 인터페이스입니다.

HDMI 연결 시 아날로그 비디오 전송으로는 할 수 없는 Blu-ray 디스크 플레이어에서 채택한 고화질 및 고음질 오디오 형식을 전송할 수 있습니다. 또한, 기존 연결 방식에서는 장치 간 연결을 위해 오디오와 비디오 케이블을 개별적으로 제공해야 했지만, HDMI 연결에서는 오디오 및 비디오 신호를 단일 HDMI 케이블을 통해 전송할 수 있습니다. 이를 통해 홈 시어터 시스템에는 약간 복잡할 수 있는 케이블 연결 구성을 단순화할 수 있습니다. 본 장치에서는 다음 HDMI 기능을 지원합니다.

#### • **Deep Color**

HDMI에서 지원하는 이미징 기술입니다. 컬러당 8비트(256개의 회색 음영)를 사용하는 RGB 또는 YCbCr과는 달리 10비트(1024개의 회색 음영), 12비트(4096개의 회색 음영) 또는 16비트(65536개의 회색 음영)를 사용하여 더 높은 해상도로 컬러를 재현할 수 있습니다. HDMI를 통해 연결된 두 장치에서 Deep Color를 지원해야 합니다.

#### • **x.v.Color**

HDTV가 컬러를 더 표시할 수 있게 해주는 기능입니다. 디스플레이에 생생하고 자연스러운 컬러를 지원합니다. "x.v.Color"는 Sony Corporation의 상표입니다.

**3D**

본 장치에서는 HDMI의 3D(3차원) 비디오 신호의 입력 및 출력을 지원합니다. 3D 비디오를 재생하려면 HDMI 3D 기능을 지원하는 TV 및 플레이어와 3D 안경이 필요합니다.

#### • **4K**

본 장치에서는 HDMI의 4K(3840 x 2160픽셀) 비디오 신호의 입력 및 출력을 지원합니다.

#### • **Content Type(**컨텐츠 유형**)**

비디오 출력 유형(컨텐츠 정보)에 적합하게 자동으로 설정합니다.

#### • **Adobe RGB color, Adobe YCC601 color**

Adobe Systems Inc.에서 정의한 색 공간입니다. RGB보다 색 공간이 더 넓기 때문에 더 생생하고 자연스러운 이미지를 재현할 수 있습니다.

#### • **sYCC601 color**

이러한 각각의 색 공간은 기존 RGB 컬러 모델보다는 더 넓은 사용 가능한 컬러 팔레트를 정의합니다.

#### • **ALLM (Auto Low Latency Mode)**

이 장치를 ALLM 기능과 호환되는 TV 및 게임 콘솔과 조합하여 사용하면 재생 컨텐츠에 따라 저지연 모드로 자동으로 전환됩니다.

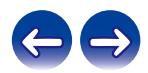

목차 \*|* 연결 \*|* 재생 \*|* 설정 \*|* 팁 \*|* \_

#### • **Auto Lip Sync(**자동 립싱크**)**

오디오와 비디오 간 지연을 자동으로 보정하는 기능입니다. Auto Lip Sync(자동 립싱크) 기능과 호환되는 TV를 사용하십시오.

#### • **HDMI Pass Through(HDMI** 패스스루**)**

본 장치에 공급되는 전원이 대기 상태로 설정된 경우에도 HDMI 입력 커넥터에서 나오는 신호 입력이 HDMI 출력 커넥터에 연결된 TV 또는 기타 장치로 출력됩니다.

#### • **HDMI** 제어

HDMI 케이블로 HDMI Control(HDMI 제어) 기능 호환 TV 또는 플레이어와 장치를 연결한 다음 각 장치에서 HDMI Control(HDMI 제어) 기능 설정을 활성화하는 경우 장치 간에 서로 제어할 수 있게 됩니다.

- 전원 꺼짐 연결 본 장치의 전원 끄기를 TV 전원 끄기 단계에 연결할 수 있습니다.
- 오디오 출력 대상 전환 오디오를 TV 또는 AV 앰프에서 출력할지를 TV에서 전환할 수 있습니다.
- 볼륨 조정

TV 볼륨 조정 작업에서 본 장치의 볼륨을 조정할 수 있습니다.

• 입력 소스 전환 TV 입력 전환에 대한 연결을 통해 본 장치 입력 소스를 전환할 수 있습니다.

플레이어를 재생하는 경우 본 장치 입력 소스를 해당 플레이어의 소스로 전환하십시오.

#### • **ARC(**오디오 리턴 채널**)**

이 기능은 HDMI 케이블을 통해 TV 오디오 신호를 본 장치에 전송하고, HDMI Control(HDMI 제어) 기능에 기반하여 TV 오디오를 본 장치에서 재생합니다.

ARC 기능이 없는 TV가 HDMI 연결을 통해 연결되어 있고 본 장치에 연결된 재생 장치의 비디오 신호가 TV에 전송되는 경우 본 장치는 TV 오디오를 재생할 수 없습니다. TV 프로그램의 서라운드 오디오를 즐기려는 경우 개별 오디오 케이블 연결이 필요합니다.

반대로 ARC 기능이 있는 TV가 HDMI 연결을 통해 연결되어 있는 경우 오디오 케이블 연결이 필요하지 않습니다. TV의 오디오 신호를 본 장치와 TV 간 HDMI 케이블을 통해 본 장치에 입력할 수 있습니다. 이 기능을 사용하면 본 장치에서 TV의 서라운드 재생을 즐길 수 있습니다.

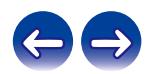

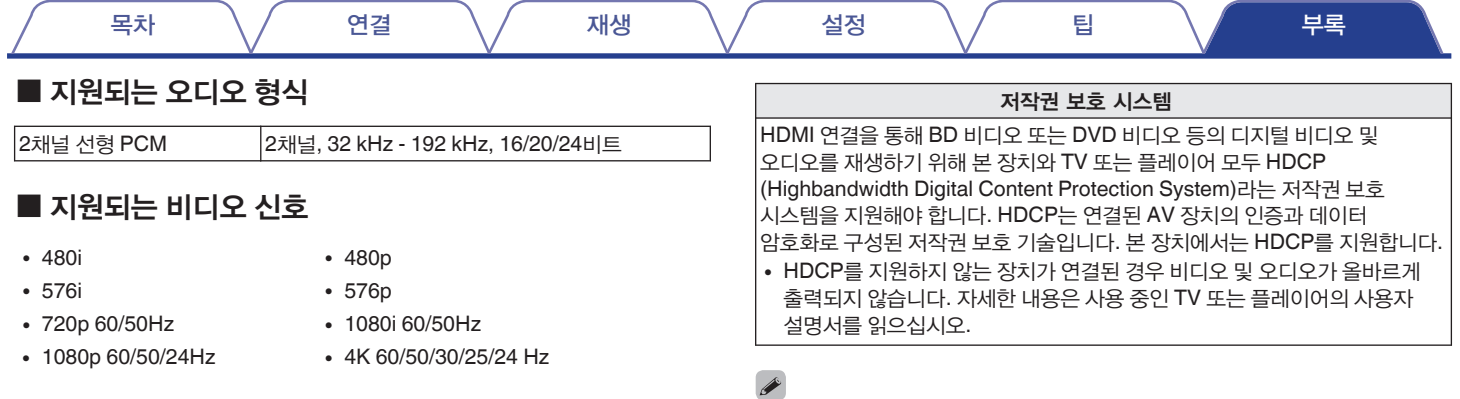

• 본 장치를 Deep Color, 4K 및 ARC 기능과 호환되는 장치에 연결하는 경우에는 HDMI 로고가 있는 "High Speed HDMI cable with Ethernet(이더넷 지원 고속 HDMI 케이블)"을 사용하십시오.

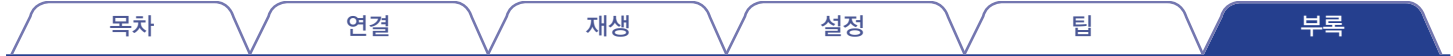

# **USB** 메모리 장치 재생

- 본 장치는 MP3 ID3-Tag(버전 2) 표준과 호환됩니다.
- 본 장치는 MP3 ID3-Tag 버전 2.3 또는 2.4를 사용하여 임베드된 아트워크를 표시할 수 있습니다.
- 본 장치는 WMA META 태그와 호환됩니다.
- 앨범 아트워크의 이미지 크기(픽셀)가 500 x 500(WMA/MP3/Apple Lossless/DSD) 또는 349 x 349(MPEG-4 AAC)를 초과하는 경우 음악이 제대로 재생되지 않을 수 있습니다.

# ■ 호환 가능한 형식

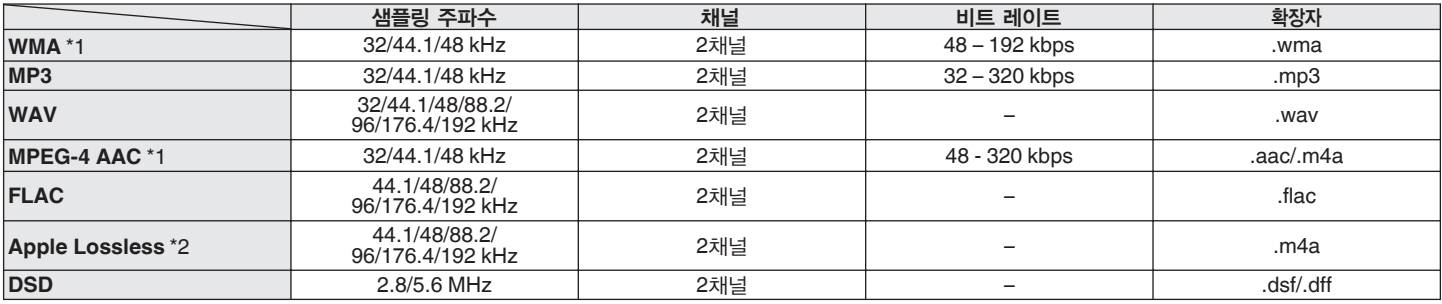

\*1 저작권이 보호되지 않은 파일만 본 장치에서 재생할 수 있습니다.

인터넷 상의 유료 사이트에서 다운로드한 컨텐츠는 저작권이 보호됩니다. 또한 컴퓨터에서 CD 등으로부터 추출될 때 WMA 형식으로 인코딩된 파일은 컴퓨터 설정에 따라 저작권이 보호됩니다.

\*2 ALAC(Apple Lossless Audio Codec) 디코더는 Apache License, Version 2.0에 의해 배포됩니다(**http://www.apache.org/licenses/LICENSE-2.0**).

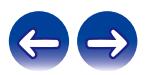

### ■ 재생 가능한 최대 파일 및 폴더 수

본 장치에서 재생할 수 있는 폴더 및 파일 수의 제한은 다음과 같습니다.

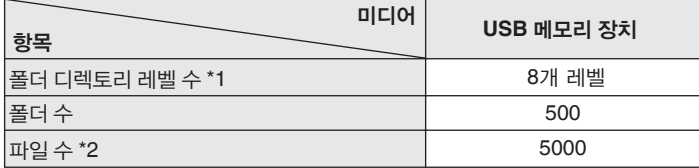

\*1 제한된 수에는 루트 폴더도 포함됩니다.

\*2 허용 가능한 파일 수는 USB 메모리 장치 용량과 파일 크기에 따라 다를 수 있습니다.

# **Bluetooth** 장치 재생

본 장치는 다음과 같은 Bluetooth 프로파일을 지원합니다.

- A2DP(Advanced Audio Distribution Profile): 이 표준을 지원하는 Bluetooth 장치를 연결하면 모노 및 스테레오 사운드 데이터를 고품질로 스트리밍할 수 있습니다.
- AVRCP(Audio/Video Remote Control Profile): 이 표준을 지원하는 Bluetooth 장치를 연결하면 본 장치에서 Bluetooth 장치를 작동할 수 있습니다.

### ■ **Bluetooth** 통신

본 장치의 전파 브로드캐스트는 의료 기기 작동을 방해할 수 있습니다. 다음과 같은 위치에서는 전파 간섭이 오작동을 일으킬 수 있으므로 본 장치 및 Bluetooth 장치의 전원이 꺼졌는지 확인하십시오.

- 병원, 열차, 항공기, 주유기 및 가연성 가스가 발생하는 장소
- 자동문 및 화재 경보기 근처

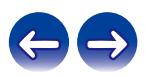

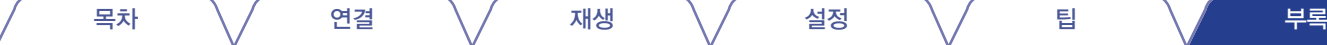

# **PC** 또는 **NAS**에 저장된 파일 재생

- 본 장치는 MP3 ID3-Tag(버전 2) 표준과 호환됩니다.
- 본 장치는 MP3 ID3-Tag 버전 2.3 또는 2.4를 사용하여 임베드된 아트워크를 표시할 수 있습니다.
- 본 장치는 WMA META 태그와 호환됩니다.
- 앨범 아트워크의 이미지 크기(픽셀)가 500 x 500(WMA/MP3/WAV/FLAC/Apple Lossless/DSD) 또는 349 x 349(MPEG-4 AAC)를 초과하는 경우 음악이 제대로 재생되지 않을 수 있습니다.
- 네트워크를 통해 음악 파일을 재생하기 위해서는 해당하는 형식의 배포와 호환되는 서버 또는 서버 소프트웨어가 필요합니다. 앞에서 언급한 오디오 형식을 네트워크 서버를 통해 재생하는 경우 완벽하게 지원할 수 있도록 Twonky Media Server 또는 jRiver Media Server와 같은 소프트웨어가 자신의 컴퓨터나 NAS에 설치되어 있어야 합니다. 사용 가능한 다른 서버 소프트웨어도 있습니다. 이 경우 지원되는 형식을 확인하십시오.

### ■ 지원되는 파일 사양

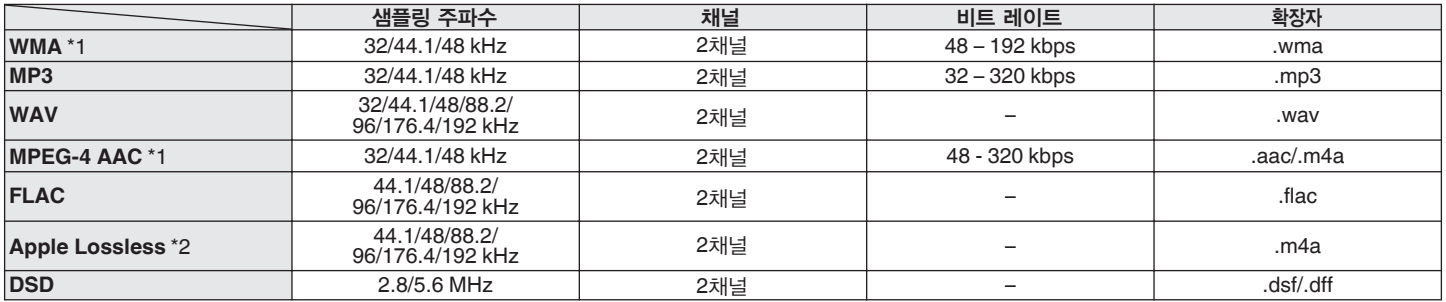

\*1 저작권이 보호되지 않은 파일만 본 장치에서 재생할 수 있습니다. 인터넷 상의 유료 사이트에서 다운로드한 컨텐츠는 저작권이 보호됩니다. 또한 컴퓨터에서 CD 등으로부터 추출될 때 WMA 형식으로 인코딩된 파일은 컴퓨터 설정에 따라 저작권이 보호됩니다.

\*2 ALAC(Apple Lossless Audio Codec) 디코더는 Apache License, Version 2.0에 의해 배포됩니다(**http://www.apache.org/licenses/LICENSE-2.0**).

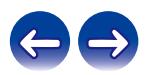
## ■ 재생 가능한 방송국 사양

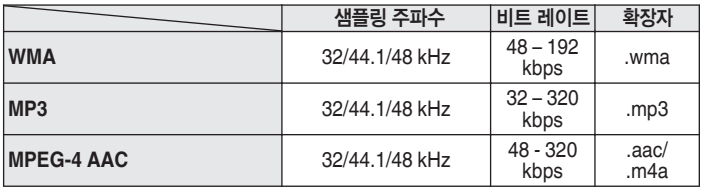

# 개인 메모리 추가 기능

가장 최근에 사용한 설정(입력 모드, HDMI 출력 모드, 사운드 모드, 톤 제어, 밸런스, M-DAX 및 오디오 지연 등)이 각 입력 소스에 대해 저장됩니다.

# 마지막 기능 메모리

이 기능은 대기 모드로 전환되기 전에 적용한 설정을 저장합니다.

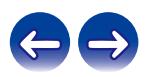

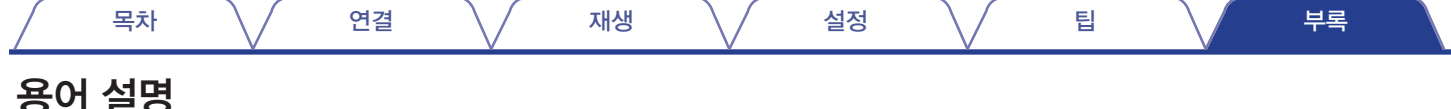

## ■ **Audio(**오디오**)**

#### **Apple Lossless Audio Codec**

Apple Inc.에서 개발한 무손실 오디오 압축 방법을 위한 코덱입니다. 이 코덱은 iTunes, iPod 또는 iPhone에서 재생할 수 있습니다. 약 60~70%로 압축된 데이터는 정확히 원본 데이터로 정확하게 압축 해제할 수 있습니다.

#### **FLAC(Free Lossless Audio Codec)**

FLAC는 Free Lossless Audio Codec을 나타내며 무손실 무료 오디오 파일 형식입니다. 무손실은 오디오가 품질 손실 없이 압축되어 있다는 것을 의미합니다.

FLAC 라이센스는 아래와 같이 표시됩니다.

Copyright (C) 2000, 2001, 2002, 2003, 2004, 2005, 2006, 2007, 2008, 2009 Josh Coalson

소스 및 바이너리 형식의 재배포 및 사용은 수정을 포함 또는 제외하고 다음 조건이 충족된다는 가정 하에 허용됩니다.

- 소스 코드의 재배포는 위의 저작권 고지, 본 조건 목록 그리고 다음 보증 부인을 포함해야 합니다.
- 바이너리 형식의 재배포는 위의 저작권 고지, 본 조건 목록 그리고 다음 보증 부인을 본 배포와 함께 제공된 설명서 및/또는 기타 자료에 복사해야 합니다.
- 특정 사전 서면 허가 없이는 본 소프트웨어에서 파생된 제품을 승인 또는 홍보하기 위해 Xiph.org Foundation의 이름 또는 기여자의 이름을 사용할 수 없습니다.

본 소프트웨어는 저작권 보유자 및 기여자에 의해 "있는 그대로" 제공되며 상업성 또는 특정 목적에 대한 적합성에 대한 암시적 보증을 포함하되 이에 제한되지 않고 어떠한 명시적 또는 묵시적 보증도 부인됩니다. 책임 이론, 엄격한 책임, 또는 본 소프트웨어의 사용으로 인해 발생한 위법 행위(의무 불이행 포함)에 상관없이 그러한 손해의 가능성에 대해 미리 알고 있었다고 해도 어떠한 경우에도 본 재단 또는 기여자는 직접적, 간접적, 특수적, 징벌적 또는 결과적 손상(대체 상품 또는 서비스의 조달, 사용, 데이터 또는 이익의 손실 또는 사업 중단을 포함하되 이에 제한되지 않음)에 대해 책임지지 않습니다.

#### **MP3(MPEG Audio Layer-3)**

"MPEG-1" 비디오 압축 표준을 사용하는 국제적인 표준 오디오 데이터 압축 방식입니다. 음악 CD와 거의 동일한 음질을 유지하면서 데이터 볼륨을 원래 크기의 약 1/11 크기로 압축합니다.

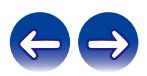

#### **MPEG(Moving Picture Experts Group), MPEG-2, MPEG-4**

비디오 및 오디오 인코딩에 사용하는 디지털 압축 형식 표준의 명칭입니다. 비디오 표준에는 "MPEG-1 Video", "MPEG-2 Video", "MPEG-4 Visual", "MPEG-4 AVC"가 포함되어 있으며, 오디오 표준에는 "MPEG-1 Audio", "MPEG-2 Audio", "MPEG-4 AAC"가 포함되어 있습니다.

#### **WMA(Windows Media Audio)**

Microsoft Corporation에서 개발한 오디오 압축 기술입니다. WMA 데이터는 Windows Media® Player를 사용하여 인코딩할 수 있습니다. WMA 파일은 Microsoft Corporation에서 인증한 응용 프로그램으로만 인코딩할 수 있습니다. 인증되지 않은 응용 프로그램을 사용하면 파일이 올바르게 작동되지 않을 수 있습니다.

#### 샘플링 주파수

샘플링은 음파(아날로그 신호)를 정해진 간격으로 읽고 각 읽은 음파 높이를 디지털화된 형식으로 표현(디지털 신호 생성)하는 단계로 구성됩니다. 1초 동안의 읽는 수를 "샘플링 주파수"라고 합니다. 값이 클수록 재생된 사운드가 원음에 가깝습니다.

## **Speaker impedance(**스피커 임피던스**)**

AC 저항값으로, Ω(옴) 단위로 표시됩니다. 이 값이 작을 때 더 큰 출력을 얻을 수 있습니다.

## ■ 비디오

#### 프로그레시브**(**연속적인 스캐닝**)**

1개의 비디오 프레임을 하나의 이미지로 표시하는 비디오 신호의 스캐닝 시스템입니다. 인터레이스 시스템에 비해 이 시스템은 이미지에 깜박이고 거친 모서리가 덜 나타납니다.

## $\blacksquare$  네트워크

#### **AirPlay**

AirPlay는 iTunes 또는 iPhone/iPod touch/iPad에 기록된 컨텐츠를 네트워크를 통해 호환 장치로 전송 및 재생합니다.

#### **WEP** 키**(**네트워크 키**)**

데이터 전송을 수행할 때 데이터 암호화에 사용되는 키 정보입니다. 본 장치에서는 데이터 암호화 및 해독에 동일한 WEP 키를 사용하므로 두 장치가 통신하기 위해서는 두 장치 모두에 동일한 WEP 키를 설정해야 합니다.

#### **Wi-Fi®**

Wi-Fi 인증은 무선 LAN 장치 간 상호 호환성을 증명하는 그룹인 Wi-Fi Alliance에 의해 테스트되고 인증되었음을 보장합니다.

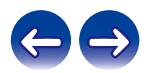

#### **WPA(Wi-Fi** 보호 액세스**)**

Wi-Fi Alliance에서 구축한 보안 표준입니다. 기존 SSID(네트워크 이름) 및 WEP 키(네트워크 키) 외에도 더 강력한 보안을 위해 사용자 식별 기능 및 프로토콜 암호화를 사용합니다.

#### **WPA2(Wi-Fi** 보호 액세스 **2)**

Wi-Fi Alliance에서 구축한 새로운 버전의 WPA로, 더 안전한 AES 암호화와 호환됩니다.

#### **WPA-PSK/WPA2-PSK(**사전 공유 키**)**

무선 LAN 액세스 포인트와 클라이언트에서 사전 설정된 문자열이 일치하는 경우 상호 인증을 위한 간단한 인증 시스템입니다.

#### 네트워크 이름**(SSID: Service Set Identifier)**

무선 LAN 네트워크를 구성할 때 간섭, 데이터 도용 등을 방지하기 위해 그룹이 형성됩니다. 이러한 그룹은 "SSID(네트워크 이름)"를 기반으로 합니다. 개선된 보안을 위해 WEP 키가 설정되어 있으므로 "SSID" 및 WEP 키가 모두 일치하지 않으면 통신할 수 없습니다. 간소화된 네트워크를 구성하는 경우에 적합합니다.

## ■ 기타

### **HDCP**

장치 간 디지털 신호 전송 시 이 저작권 보호 기술은 컨텐츠가 승인 없이 복사되지 않도록 신호를 암호화합니다.

#### **MAIN ZONE**

본 장치가 배치되어 있는 공간을 MAIN ZONE이라고 합니다.

#### **Pairing(**페어링**)**

페어링(등록)은 Bluetooth를 사용하여 Bluetooth 장치를 본 장치에 연결하기 위한 작업입니다. 페어링되면 장치는 서로를 인증하여 잘못된 연결이 발생하지 않고 연결할 수 있습니다.

처음으로 Bluetooth 연결을 사용하는 경우에는 본 장치와 연결할 Bluetooth 장치를 페어링해야 합니다.

#### **Protection circuit(**보호 회로**)**

어떠한 이유로 과부하, 과전압 또는 과열 등의 비정상적인 상황이 발생했을 때 전원 공급 장치 내 부품이 손상되는 것을 방지하는 기능입니다.

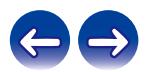

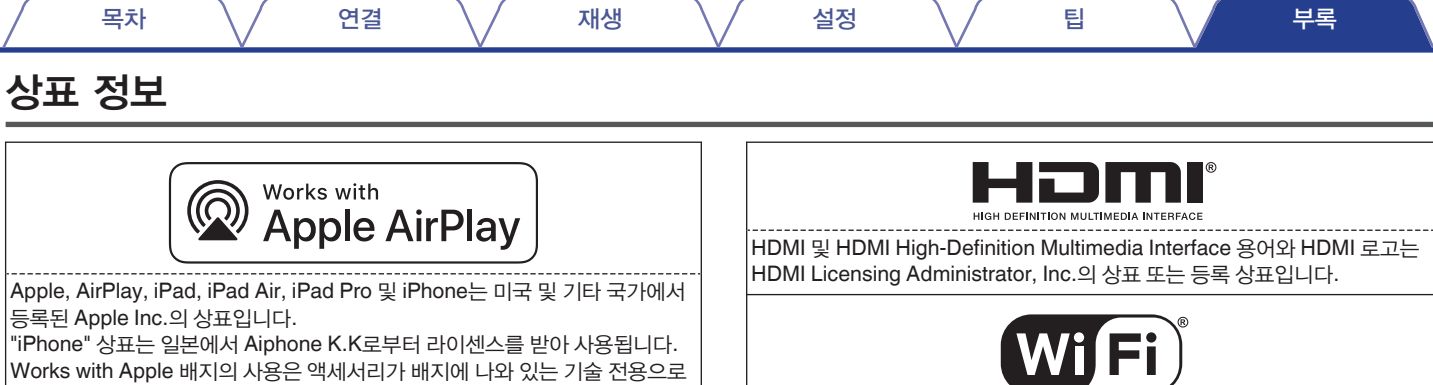

**& Bluetooth** 

설계되었고 개발업체에서 Apple 성능 표준에 충족됨을 인증했음을 의미합니다.

Bluetooth® 단어 표시와 로고는 Bluetooth SIG, Inc. 소유의 등록 상표이며, D&M Holdings Inc.는 이를 라이센스 하에 사용하고 있습니다. 기타 상표 및 상표명은 해당 소유주의 자산입니다.

**CERTIFIED** Wi-Fi CERTIFIED 로고는 Wi-Fi Alliance의 등록 상표입니다. Wi-Fi 인증은 무선 LAN 장치 간 상호 호환성을 증명하는 그룹인 Wi-Fi Alliance에 의해 수행된 상호 호환성 테스트를 통과한 장치임을 보장합니다.

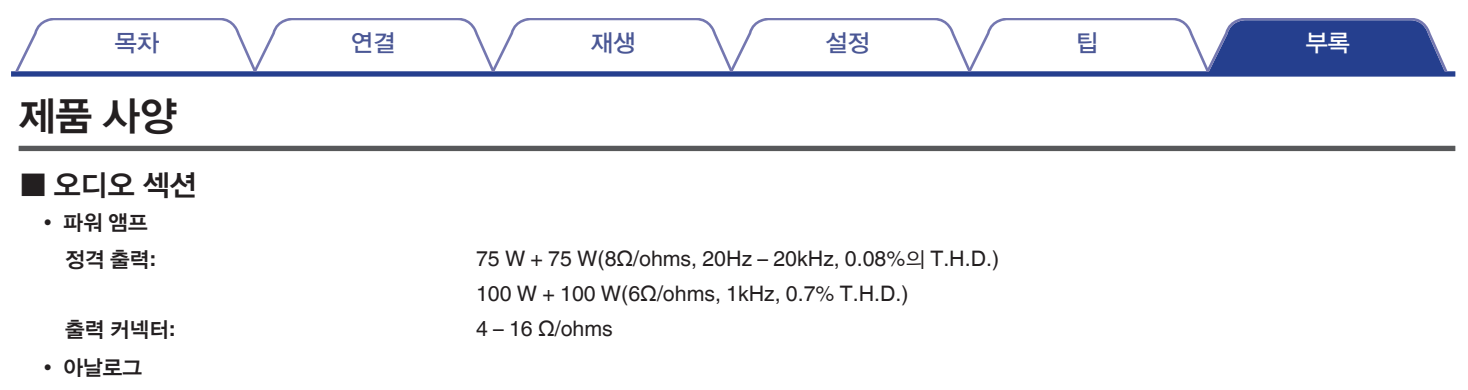

입력 감도**:** 130 mV 주파수 응답**:** 10Hz – 100kHz — +1, –3dB(다이렉트 모드) **S/N:** 98 dB(IHF–A 가중, 다이렉트 모드)

• 포노 이퀄라이저

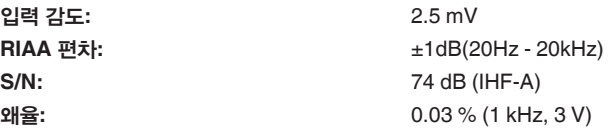

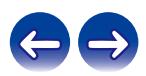

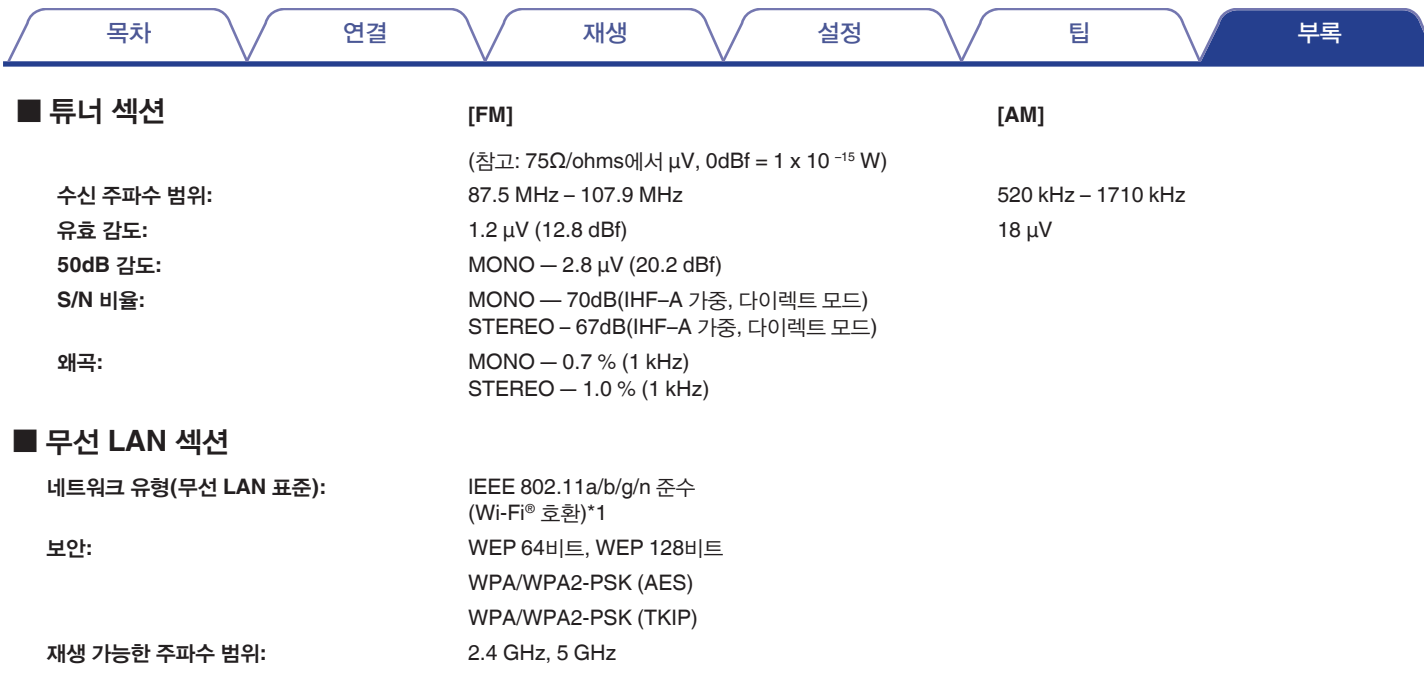

\*1 Wi-Fi® CERTIFIED 로고 및 Wi-Fi CERTIFIED On-Product 로고는 Wi-Fi Alliance의 등록 상표입니다.

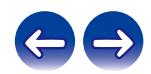

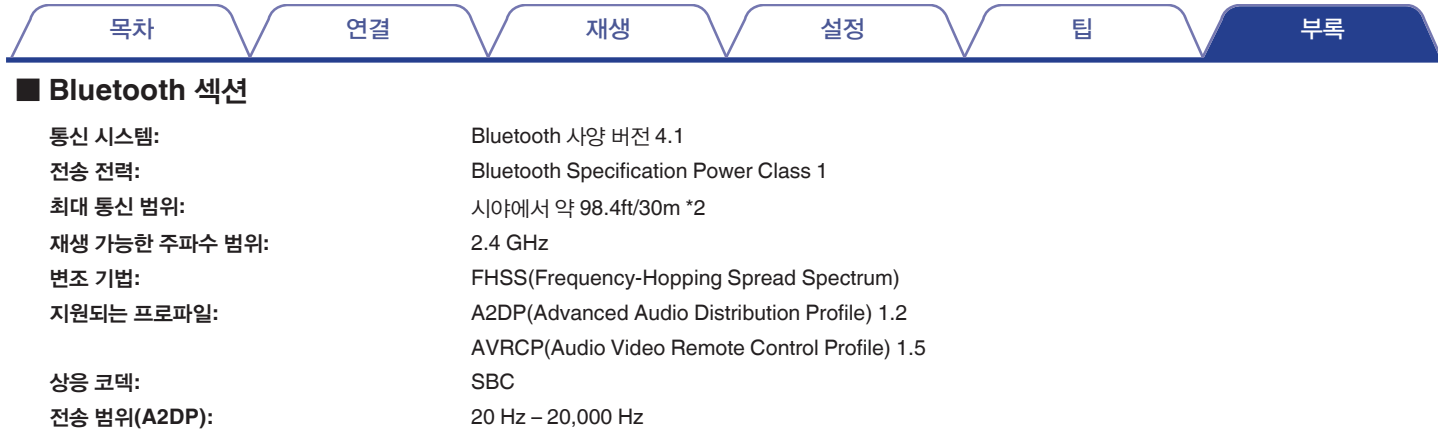

\*2 실제 통신 범위는 장치, 전자 레인지에서 나오는 전자파, 정전기, 무선 전화, 수신 감도, 안테나 성능, 운영 체제, 응용 프로그램 등의 요소에 따라 다릅니다.

## $\blacksquare$  일반

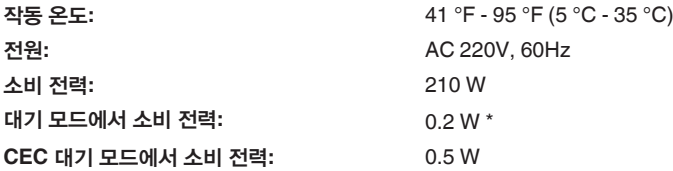

\* 메뉴의 "Network Control(네트워크 제어)"이 "Off In Standby(대기 상태에서 끄기)"로, "HDMI PassThrough(HDMI 패스스루)"가 "Off(끄기)"로 설정된 경우 사양 및 디자인은 품질 개선을 위해 예고 없이 변경될 수 있습니다.

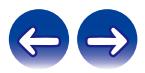

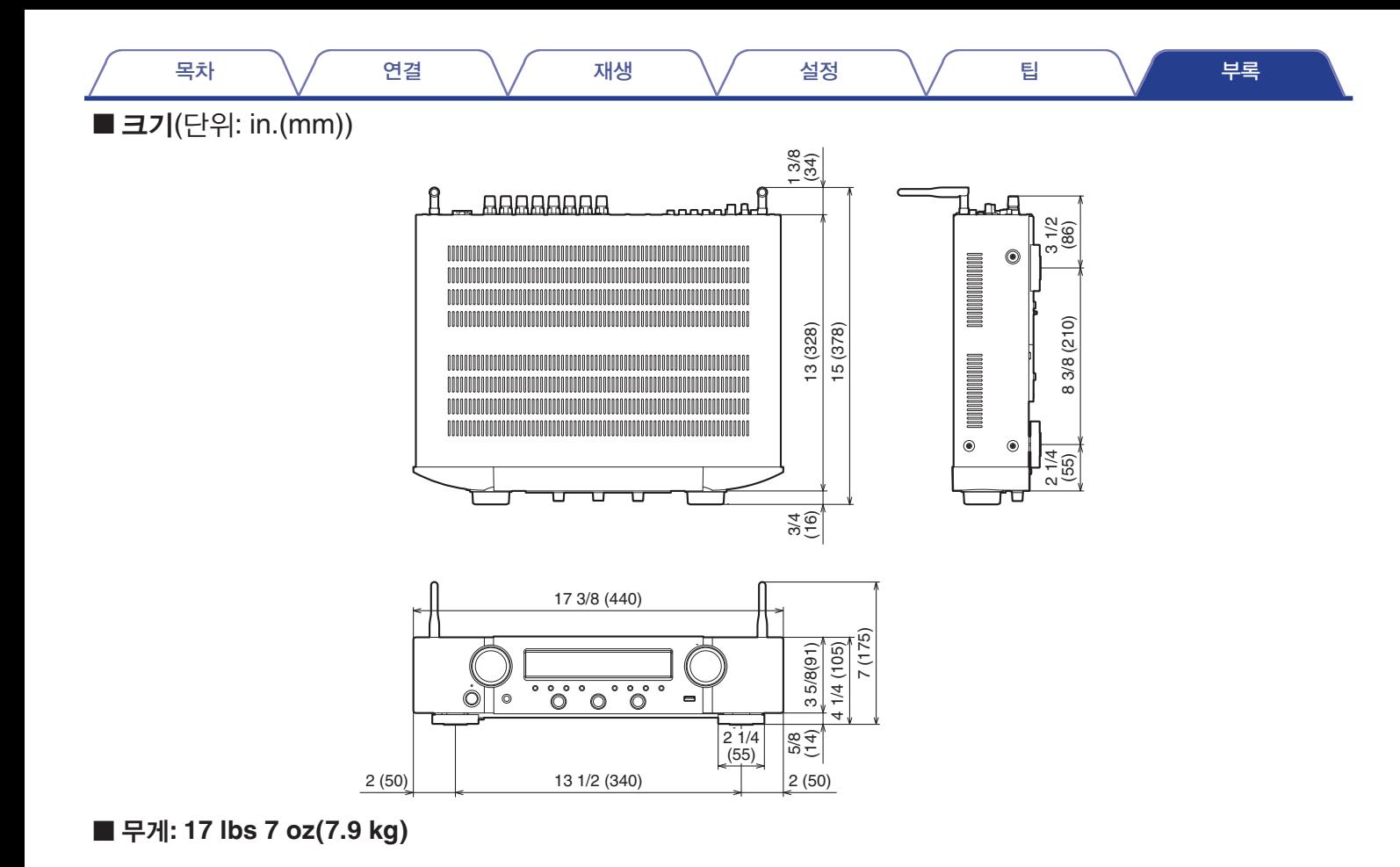

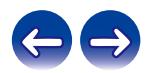

목차

## 연결

재생

설정

부록

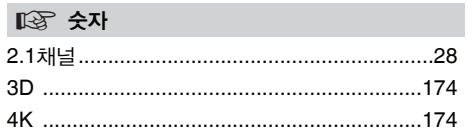

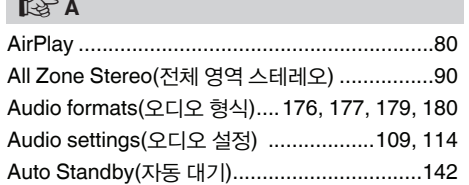

## $\mathbb{R}$  B

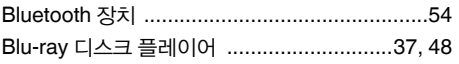

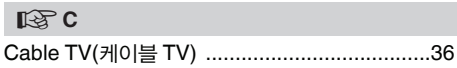

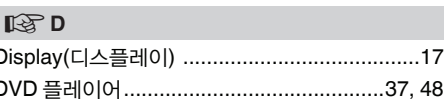

#### $\mathbb{R}$  E

External control device(외부 제어 장치) ..........44

### $\mathbb{R}$ F

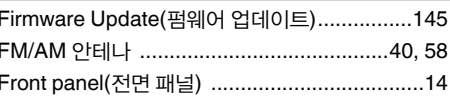

#### $\mathbb{R}$  G

General settings(일반 설정) ..................112, 139

## $\mathbb{R}$  H

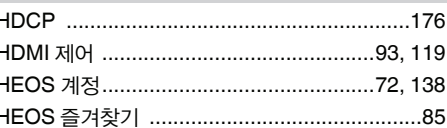

## $R\gg 1$

틥

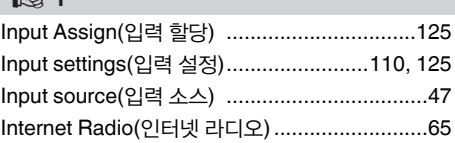

## $\mathbb{R}$  M

## $\mathbb{R}$  N Network settings(네트워크 설정) ............110, 132

### $\mathbb{R}$   $\mathbb{R}$   $\mathbb{R}$   $\mathbb{R}$

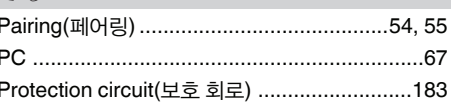

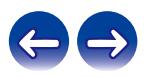

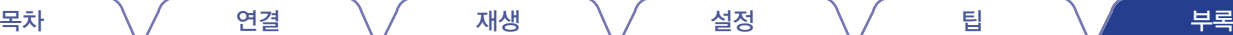

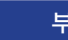

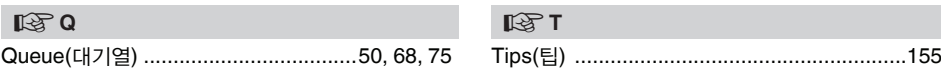

## ☞**<sup>R</sup>**

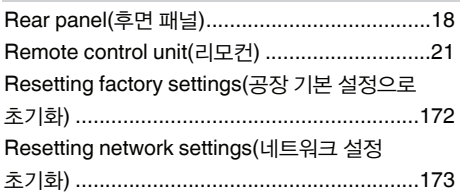

## ☞**<sup>S</sup>**

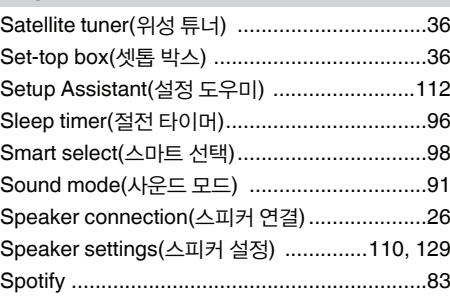

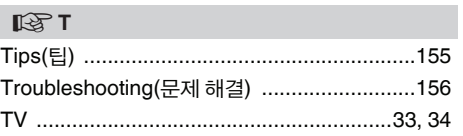

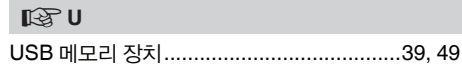

## ☞**<sup>V</sup>**

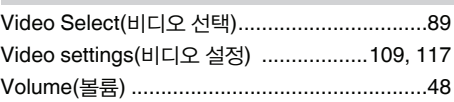

## ☞**<sup>W</sup>**

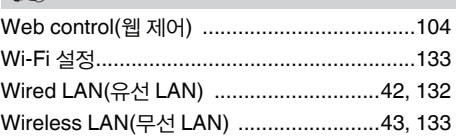

## ☞**<sup>Z</sup>** ZONE2 ........................................................106

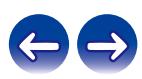

# 라이센스

## ■ License information for the software used in **the unit**

About GPL (GNU-General Public License), LGPL (GNU Lesser General Public License) License

This product uses GPL/LGPL software and software made by other companies.

After you purchase this product, you may procure, modify or distribute the source code of the GPL/LGPL software that is used in the product.

Marantz provides the source code based on the GPL and LPGL licenses at the actual cost upon your request to our customer service center. However, note that we make no guarantees concerning the source code. Please also understand that we do not offer support for the contents of the source code.

This section describes software license used for this unit. To maintain the correct content, the original (English) is used.

## **GPL**

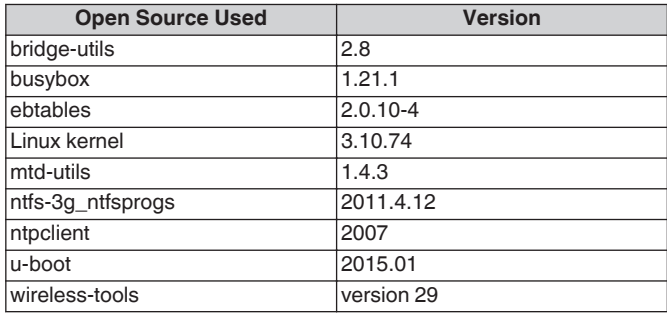

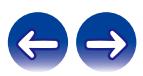

## **LGPL**

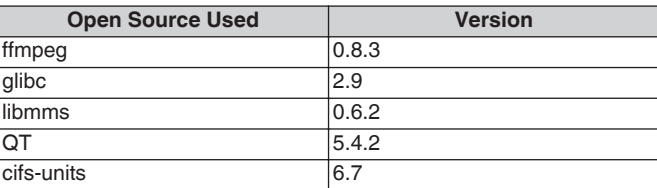

## **Babel**

#### MIT License

Copyright (c) 2014-2018 Sebastian McKenzie <sebmck@gmail.com>

Permission is hereby granted, free of charge, to any person obtaining a copy of this software and associated documentation files (the "Software"), to deal in the Software without restriction, including without limitation the rights to use, copy, modify, merge, publish, distribute, sublicense, and/or sell copies of the Software, and to permit persons to whom the Software is furnished to do so, subject to the following conditions:

The above copyright notice and this permission notice shall be included in all copies or substantial portions of the Software. THE SOFTWARE IS PROVIDED "AS IS", WITHOUT WARRANTY OF ANY KIND, EXPRESS OR IMPLIED, INCLUDING BUT NOT LIMITED TO THE WARRANTIES OF MERCHANTABILITY, FITNESS FOR A PARTICULAR PURPOSE AND NONINFRINGEMENT. IN NO EVENT SHALL THE AUTHORS OR COPYRIGHT HOLDERS BE LIABLE FOR ANY CLAIM, DAMAGES OR OTHER LIABILITY, WHETHER IN AN ACTION OF CONTRACT, TORT OR OTHERWISE, ARISING FROM, OUT OF OR IN CONNECTION WITH THE SOFTWARE OR THE USE OR OTHER DEALINGS IN THE SOFTWARE.

## **curl-7.24.0**

## COPYRIGHT AND PERMISSION NOTICE

Copyright (c) 1996 - 2014, Daniel Stenberg, <daniel@haxx.se> All rights reserved.

Permission to use, copy, modify, and distribute this software for any purpose with or without fee is hereby granted, provided that the above copyright notice and this permission notice appear in all copies.

THE SOFTWARE IS PROVIDED "AS IS", WITHOUT WARRANTY OF ANY KIND, EXPRESS OR IMPLIED, INCLUDING BUT NOT LIMITED TO THE WARRANTIES OF MERCHANTABILITY, FITNESS FOR A PARTICULAR PURPOSE AND NONINFRINGEMENT OF THIRD PARTY RIGHTS. IN NO EVENT SHALL THE AUTHORS OR COPYRIGHT HOLDERS BE LIABLE FOR ANY CLAIM, DAMAGES OR OTHER LIABILITY, WHETHER IN AN ACTION OF CONTRACT, TORT OR OTHERWISE, ARISING FROM, OUT OF OR IN CONNECTION WITH THE SOFTWARE OR THE USE OR OTHER DEALINGS IN THE SOFTWARE.

Except as contained in this notice, the name of a copyright holder shall not be used in advertising or otherwise to promote the sale, use or other dealings in this Software without prior written authorization of the copyright holder.

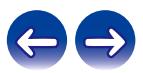

## **e2fsprogs-libs-1.40.8/lib/uuid**

Redistribution and use in source and binary forms, with or without modification, are permitted provided that the following conditions are met:

- **1.** Redistributions of source code must retain the above copyright notice, and the entire permission notice in its entirety, including the disclaimer of warranties.
- **2.** Redistributions in binary form must reproduce the above copyright notice, this list of conditions and the following disclaimer in the documentation and/or other materials provided with the distribution.
- **3.** The name of the author may not be used to endorse or promote products derived from this software without specific prior written permission.

THIS SOFTWARE IS PROVIDED "AS IS" AND ANY EXPRESS OR IMPLIED WARRANTIES, INCLUDING, BUT NOT LIMITED TO, THE IMPLIED WARRANTIES OF MERCHANTABILITY AND FITNESS FOR A PARTICULAR PURPOSE, ALL OF WHICH ARE HEREBY DISCLAIMED. IN NO EVENT SHALL THE AUTHOR BE LIABLE FOR ANY DIRECT, INDIRECT, INCIDENTAL, SPECIAL, EXEMPLARY, OR CONSEQUENTIAL DAMAGES (INCLUDING, BUT NOT LIMITED TO, PROCUREMENT OF SUBSTITUTE GOODS OR SERVICES; LOSS OF USE, DATA, OR PROFITS; OR BUSINESS INTERRUPTION) HOWEVER CAUSED AND ON ANY THEORY OF LIABILITY, WHETHER IN CONTRACT, STRICT LIABILITY, OR TORT (INCLUDING NEGLIGENCE OR OTHERWISE) ARISING IN ANY WAY OUT OF THE USE OF THIS SOFTWARE, EVEN IF NOT ADVISED OF THE POSSIBILITY OF SUCH DAMAGE.

## **expat-2.0.1**

Copyright (c) 1998, 1999, 2000 Thai Open Source Software Center Ltd and Clark Cooper

Copyright (c) 2001, 2002, 2003, 2004, 2005, 2006 Expat maintainers.

Permission is hereby granted, free of charge, to any person obtaining a copy of this software and associated documentation files (the "Software"), to deal in the Software without restriction, including without limitation the rights to use, copy, modify, merge, publish, distribute, sublicense, and/or sell copies of the Software, and to permit persons to whom the Software is furnished to do so, subject to the following conditions:

The above copyright notice and this permission notice shall be included in all copies or substantial portions of the Software.

THE SOFTWARE IS PROVIDED "AS IS", WITHOUT WARRANTY OF ANY KIND, EXPRESS OR IMPLIED, INCLUDING BUT NOT LIMITED TO THE WARRANTIES OF MERCHANTABILITY, FITNESS FOR A PARTICULAR PURPOSE AND NONINFRINGEMENT.

IN NO EVENT SHALL THE AUTHORS OR COPYRIGHT HOLDERS BE LIABLE FOR ANY CLAIM, DAMAGES OR OTHER LIABILITY, WHETHER IN AN ACTION OF CONTRACT, TORT OR OTHERWISE, ARISING FROM, OUT OF OR IN CONNECTION WITH THE SOFTWARE OR THE USE OR OTHER DEALINGS IN THE **SOFTWARE** 

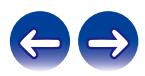

## **getopt**

#### **http://cvsweb.netbsd.org/bsdweb.cgi/src/lib/libc/stdlib/**

Copyright (c) 1987, 1993, 1994 The Regents of the University of California. All rights reserved.

Redistribution and use in source and binary forms, with or without modification, are permitted provided that the following conditions are met:

- **1.** Redistributions of source code must retain the above copyright notice, this list of conditions and the following disclaimer.
- **2.** Redistributions in binary form must reproduce the above copyright notice, this list of conditions and the following disclaimer in the documentation and/or other materials provided with the distribution.
- **3.** Neither the name of the University nor the names of its contributors may be used to endorse or promote products derived from this software without specific prior written permission.

THIS SOFTWARE IS PROVIDED BY THE REGENTS AND CONTRIBUTORS "AS IS" AND ANY EXPRESS OR IMPLIED WARRANTIES, INCLUDING, BUT NOT LIMITED TO, THE IMPLIED WARRANTIES OF MERCHANTABILITY AND FITNESS FOR A PARTICULAR PURPOSE ARE DISCLAIMED. IN NO EVENT SHALL THE REGENTS OR CONTRIBUTORS BE LIABLE FOR ANY DIRECT, INDIRECT, INCIDENTAL, SPECIAL, EXEMPLARY, OR CONSEQUENTIAL DAMAGES (INCLUDING, BUT NOT LIMITED TO, PROCUREMENT OF SUBSTITUTE GOODS OR SERVICES; LOSS OF USE, DATA, OR PROFITS; OR BUSINESS INTERRUPTION) HOWEVER CAUSED AND ON ANY THEORY OF LIABILITY, WHETHER IN CONTRACT, STRICT LIABILITY, OR TORT (INCLUDING NEGLIGENCE OR OTHERWISE) ARISING IN ANY WAY OUT OF THE USE OF THIS SOFTWARE, EVEN IF ADVISED OF THE POSSIBILITY OF SUCH DAMAGE.

## **jQuery**

### Copyright 2014 jQuery Foundation and other contributors **http://jquery.com/**

Permission is hereby granted, free of charge, to any person obtaining a copy of this software and associated documentation files (the "Software"), to deal in the Software without restriction, including without limitation the rights to use, copy, modify, merge, publish, distribute, sublicense, and/or sell copies of the Software, and to permit persons to whom the Software is furnished to do so, subject to the following conditions:

The above copyright notice and this permission notice shall be included in all copies or substantial portions of the Software.

THE SOFTWARE IS PROVIDED "AS IS", WITHOUT WARRANTY OF ANY KIND, EXPRESS OR IMPLIED, INCLUDING BUT NOT LIMITED TO THE WARRANTIES OF MERCHANTABILITY, FITNESS FOR A PARTICULAR PURPOSE AND NONINFRINGEMENT. IN NO EVENT SHALL THE AUTHORS OR COPYRIGHT HOLDERS BE LIABLE FOR ANY CLAIM, DAMAGES OR OTHER LIABILITY, WHETHER IN AN ACTION OF CONTRACT, TORT OR OTHERWISE, ARISING FROM, OUT OF OR IN CONNECTION WITH THE SOFTWARE OR THE USE OR OTHER DEALINGS IN THE SOFTWARE.

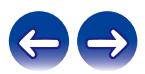

## **libpcap-1.4.0**

#### License: BSD

Redistribution and use in source and binary forms, with or without modification, are permitted provided that the following conditions are met:

- **1.** Redistributions of source code must retain the above copyright notice, this list of conditions and the following disclaimer.
- **2.** Redistributions in binary form must reproduce the above copyright notice, this list of conditions and the following disclaimer in the documentation and/or other materials provided with the distribution.
- **3.** The names of the authors may not be used to endorse or promote products derived from this software without specific prior written permission.

THIS SOFTWARE IS PROVIDED "AS IS" AND WITHOUT ANY EXPRESS OR IMPLIED WARRANTIES, INCLUDING, WITHOUT LIMITATION, THE IMPLIED WARRANTIES OF MERCHANTABILITY AND FITNESS FOR A PARTICULAR PURPOSE.

## **libtar-1.2.11**

Copyright (c) 1998-2003 University of Illinois Board of Trustees Copyright (c) 1998-2003 Mark D. Roth

All rights reserved.

Developed by: Campus Information Technologies and Educational Services, University of Illinois at Urbana-Champaign

Permission is hereby granted, free of charge, to any person obtaining a copy of this software and associated documentation files (the "Software"), to deal with the Software without restriction, including without limitation the rights to use, copy, modify, merge, publish, distribute, sublicense, and/or sell copies of the Software, and to permit persons to whom the Software is furnished to do so, subject to the following conditions:

- $\bullet\,$  Redistributions of source code must retain the above copyright notice, this list of conditions and the following disclaimers.
- $\bullet$  Redistributions in binary form must reproduce the above copyright notice, this list of conditions and the following disclaimers in the documentation and/or other materials provided with the distribution.
- Neither the names of Campus Information Technologies and Educational Services, University of Illinois at Urbana-Champaign, nor the names of its contributors may be used to endorse or promote products derived from this Software without specific prior written permission.

THE SOFTWARE IS PROVIDED "AS IS", WITHOUT WARRANTY OF ANY KIND, EXPRESS OR IMPLIED, INCLUDING BUT NOT LIMITED TO THE WARRANTIES OF MERCHANTABILITY, FITNESS FOR A PARTICULAR PURPOSE AND NONINFRINGEMENT. IN NO EVENT SHALL THE CONTRIBUTORS OR COPYRIGHT HOLDERS BE LIABLE FOR ANY CLAIM, DAMAGES OR OTHER LIABILITY, WHETHER IN AN ACTION OF CONTRACT, TORT OR OTHERWISE, ARISING FROM, OUT OF OR IN CONNECTION WITH THE SOFTWARE OR THE USE OR OTHER DEALINGS WITH THE SOFTWARE.

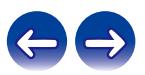

## **mDNS 320.10.80**

The majority of the source code in the mDNSResponder project is licensed under the terms of the Apache License, Version 2.0, available from:

#### <**http://www.apache.org/licenses/LICENSE-2.0**>

To accommodate license compatibility with the widest possible range of client code licenses, the shared library code, which is linked at runtime into the same address space as the client using it, is licensed under the terms of the "Three-Clause BSD License".

The Linux Name Service Switch code, contributed by National ICT Australia Ltd (NICTA) is licensed under the terms of the NICTA Public Software Licence (which is substantially similar to the "Three-Clause BSD License", with some additional language pertaining to Australian law).

## **mongoose**

#### **https://github.com/cesanta/mongoose/**

Copyright (c) 2004-2013 Sergey Lyubka

Permission is hereby granted, free of charge, to any person obtaining a copy of this software and associated documentation files (the "Software"), to deal in the Software without restriction, including without limitation the rights to use, copy, modify, merge, publish, distribute, sublicense, and/or sell copies of the Software, and to permit persons to whom the Software is furnished to do so, subject to the following conditions:

The above copyright notice and this permission notice shall be included in all copies or substantial portions of the Software.

THE SOFTWARE IS PROVIDED "AS IS", WITHOUT WARRANTY OF ANY KIND, EXPRESS OR IMPLIED, INCLUDING BUT NOT LIMITED TO THE WARRANTIES OF MERCHANTABILITY, FITNESS FOR A PARTICULAR PURPOSE AND NONINFRINGEMENT. IN NO EVENT SHALL THE AUTHORS OR COPYRIGHT HOLDERS BE LIABLE FOR ANY CLAIM, DAMAGES OR OTHER LIABILITY, WHETHER IN AN ACTION OF CONTRACT, TORT OR OTHERWISE, ARISING FROM, OUT OF OR IN CONNECTION WITH THE SOFTWARE OR THE USE OR OTHER DEALINGS IN THE SOFTWARE.

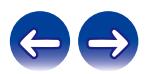

## **openssl-1.0.0d**

Copyright (c) 1998-2011 The OpenSSL Project. All rights reserved.

Redistribution and use in source and binary forms, with or without modification, are permitted provided that the following conditions are met:

- **1.** Redistributions of source code must retain the above copyright notice, this list of conditions and the following disclaimer.
- **2.** Redistributions in binary form must reproduce the above copyright notice, this list of conditions and the following disclaimer in the documentation and/or other materials provided with the distribution.
- **3.** All advertising materials mentioning features or use of this software must display the following acknowledgment: "This product includes software developed by the OpenSSL Project
	- for use in the OpenSSL Toolkit. (**http://www.openssl.org/**)"
- **4.** The names "OpenSSL Toolkit" and "OpenSSL Project" must not be used to endorse or promote products derived from this software without prior written permission. For written permission, please contact openssl-core@openssl.org.
- **5.** Products derived from this software may not be called "OpenSSL" nor may "OpenSSL" appear in their names without prior written permission of the OpenSSL Project.
- **6.** Redistributions of any form whatsoever must retain the following acknowledgment:

"This product includes software developed by the OpenSSL Project for use in the OpenSSL Toolkit (**http://www.openssl.org/**)"

THIS SOFTWARE IS PROVIDED BY THE OpenSSL PROJECT "AS IS" AND ANY EXPRESSED OR IMPLIED WARRANTIES, INCLUDING, BUT NOT LIMITED TO, THE IMPLIED WARRANTIES OF MERCHANTABILITY AND FITNESS FOR A PARTICULAR PURPOSE ARE DISCLAIMED. IN NO EVENT SHALL THE OpenSSL PROJECT OR ITS CONTRIBUTORS BE LIABLE FOR ANY DIRECT, INDIRECT, INCIDENTAL, SPECIAL, EXEMPLARY, OR CONSEQUENTIAL DAMAGES (INCLUDING, BUT NOT LIMITED TO, PROCUREMENT OF SUBSTITUTE GOODS OR SERVICES; LOSS OF USE, DATA, OR PROFITS; OR BUSINESS INTERRUPTION) HOWEVER CAUSED AND ON ANY THEORY OF LIABILITY, WHETHER IN CONTRACT, STRICT LIABILITY, OR TORT (INCLUDING NEGLIGENCE OR OTHERWISE) ARISING IN ANY WAY OUT OF THE USE OF THIS SOFTWARE, EVEN IF ADVISED OF THE POSSIBILITY OF SUCH DAMAGE.

This product includes cryptographic software written by Eric Young (eay@cryptsoft.com). This product includes software written by Tim Hudson (tih@cryptsoft.com).

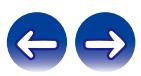

## **portmap-6.0**

Copyright (c) 1990 The Regents of the University of California.

- All rights reserved. •
- $\bullet$  Redistribution and use in source and binary forms, with or without modification, are permitted provided that the following conditions are met:
- **1.** Redistributions of source code must retain the above copyright notice, this list of conditions and the following disclaimer.
- **2.** Redistributions in binary form must reproduce the above copyright notice, this list of conditions and the following disclaimer in the documentation and/or other materials provided with the distribution.
- **3.** A ll advertising materials mentioning features or use of this software must display the following acknowledgement: This product includes software developed by the University of California, Berkeley and its contributors.
- **4.** Neither the name of the University nor the names of its contributors may be used to endorse or promote products derived from this software without specific prior written permission.
- THIS SOFTWARE IS PROVIDED BY THE REGENTS AND CONTRIBUTORS "AS IS" AND ANY EXPRESS OR IMPLIED WARRANTIES, INCLUDING, BUT NOT LIMITED TO, THE IMPLIED WARRANTIES OF MERCHANTABILITY AND FITNESS FOR A PARTICULAR PURPOSE ARE DISCLAIMED. IN NO EVENT SHALL THE REGENTS OR CONTRIBUTORS BE LIABLE FOR ANY DIRECT, INDIRECT, INCIDENTAL, SPECIAL, EXEMPLARY, OR CONSEQUENTIAL DAMAGES (INCLUDING, BUT NOT LIMITED TO, PROCUREMENT OF SUBSTITUTE GOODS OR SERVICES; LOSS OF USE, DATA, OR PROFITS; OR BUSINESS INTERRUPTION) HOWEVER CAUSED AND ON ANY THEORY OF LIABILITY, WHETHER IN CONTRACT, STRICT LIABILITY, OR TORT (INCLUDING NEGLIGENCE OR OTHERWISE) ARISING IN ANY WAY OUT OF THE USE OF THIS SOFTWARE, EVEN IF ADVISED OF THE POSSIBILITY OF SUCH DAMAGE.

## **pstdint.h-0.1.12**

- BSD License:
- Copyright (c) 2005-2011 Paul Hsieh
- All rights reserved. •
- $\bullet$  Redistribution and use in source and binary forms, with or without modification, are permitted provided that the following conditions are met:
- **1.** Redistributions of source code must retain the above copyright notice, this list of conditions and the following disclaimer.
- **2.** Redistributions in binary form must reproduce the above copyright notice, this list of conditions and the following disclaimer in the documentation and/or other materials provided with the distribution.
- **3.** The name of the author may not be used to endorse or promote products derived from this software without specific prior written permission.
- THIS SOFTWARE IS PROVIDED BY THE AUTHOR "AS IS" AND ANY EXPRESS OR IMPLIED WARRANTIES, INCLUDING, BUT NOT LIMITED TO, THE IMPLIED WARRANTIES OF MERCHANTABILITY AND FITNESS FOR A PARTICULAR PURPOSE ARE DISCLAIMED.
- IN NO EVENT SHALL THE AUTHOR BE LIABLE FOR ANY DIRECT, INDIRECT, INCIDENTAL, SPECIAL, EXEMPLARY, OR CONSEQUENTIAL DAMAGES (INCLUDING, BUT NOT LIMITED TO, PROCUREMENT OF SUBSTITUTE GOODS OR SERVICES; LOSS OF USE, DATA, OR PROFITS; OR BUSINESS INTERRUPTION) HOWEVER CAUSED AND ON ANY THEORY OF LIABILITY, WHETHER IN CONTRACT, STRICT LIABILITY, OR TORT (INCLUDING NEGLIGENCE OR OTHERWISE) ARISING IN ANY WAY OUT OF THE USE OF THIS SOFTWARE, EVEN IF ADVISED OF THE POSSIBILITY OF SUCH DAMAGE.

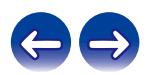

#### License

=======

The MIT License (MIT) Copyright (c) 2012 Maxim Salov

Permission is hereby granted, free of charge, to any person obtaining a copy of this software and associated documentation files (the "Software"), to deal in the Software without restriction, including without limitation the rights to use, copy, modify, merge, publish, distribute, sublicense, and/or sell copies of the Software, and to permit persons to whom the Software is furnished to do so, subject to the following conditions:

The above copyright notice and this permission notice shall be included in all copies or substantial portions of the Software. THE SOFTWARE IS PROVIDED "AS IS", WITHOUT WARRANTY OF ANY KIND, EXPRESS OR IMPLIED, INCLUDING BUT NOT LIMITED TO THE WARRANTIES OF MERCHANTABILITY, FITNESS FOR A PARTICULAR PURPOSE AND NONINFRINGEMENT. IN NO EVENT SHALL THE AUTHORS OR COPYRIGHT HOLDERS BE LIABLE FOR ANY CLAIM, DAMAGES OR OTHER LIABILITY, WHETHER IN AN ACTION OF CONTRACT, TORT OR OTHERWISE, ARISING FROM, OUT OF OR IN CONNECTION WITH THE SOFTWARE OR THE USE OR OTHER DEALINGS IN THE SOFTWARE.

## **sqlite 2003.5.7**

SQLite Copyright SQLite is in the Public Domain

All of the code and documentation in SQLite has been dedicated to the public domain by the authors. All code authors, and representatives of the companies they work for, have signed affidavits dedicating their contributions to the public domain and originals of those signed affidavits are stored in a firesafe at the main offices of Hwaci. Anyone is free to copy, modify, publish, use, compile, sell, or distribute the original SQLite code, either in source code form or as a compiled binary, for any purpose, commercial or non-commercial, and by any means.

The previous paragraph applies to the deliverable code and documentation in SQLite - those parts of the SQLite library that you actually bundle and ship with a larger application. Some scripts used as part of the build process (for example the "configure" scripts generated by autoconf) might fall under other open-source licenses. Nothing from these build scripts ever reaches the final deliverable SQLite library, however, and so the licenses associated with those scripts should not be a factor in assessing your rights to copy and use the SQLite library.

All of the deliverable code in SQLite has been written from scratch. No code has been taken from other projects or from the open internet. Every line of code can be traced back to its original author, and all of those authors have public domain dedications on file. So the SQLite code base is clean and is uncontaminated with licensed code from other projects.

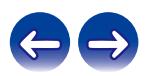

## **strlcpy.c , v1.11**

- Copyright (c) 1998 Todd C. Miller <Todd.Miller@courtesan.com> •
- $\bullet\,$  Permission to use, copy, modify, and distribute this software for any purpose with or without fee is hereby granted, provided that the above copyright notice and this permission notice appear in all copies.
- THE SOFTWARE IS PROVIDED "AS IS" AND THE AUTHOR DISCLAIMS ALL WARRANTIES WITH REGARD TO THIS SOFTWARE INCLUDING ALL IMPLIED WARRANTIES OF MERCHANTABILITY AND FITNESS. IN NO EVENT SHALL THE AUTHOR BE LIABLE FOR ANY SPECIAL, DIRECT, INDIRECT, OR CONSEQUENTIAL DAMAGES OR ANY DAMAGES WHATSOEVER RESULTING FROM LOSS OF USE, DATA OR PROFITS, WHETHER IN AN ACTION OF CONTRACT, NEGLIGENCE OR OTHER TORTIOUS ACTION, ARISING OUT OF OR IN CONNECTION WITH THE USE OR PERFORMANCE OF THIS SOFTWARE.

## **taglib-1.5**

copyright : (C) 2002 - 2008 by Scott Wheeler email : wheeler@kde.org

"The contents of this file are subject to the Mozilla Public License Version 1.1 (the "License"); you may not use this file except in compliance with the License. You may obtain a copy of the License at **http://www.mozilla.org/MPL/**

Software distributed under the License is distributed on an "AS IS" basis, WITHOUT WARRANTY OF ANY KIND, either express or implied. See the License for the specific language governing rights and limitations under the License.

## **tinyxml 2002.4.3**

#### **www.sourceforge.net/projects/tinyxml**

This software is provided 'as-is', without any express or implied warranty. In no event will the authors be held liable for any damages arising from the use of this software.

Permission is granted to anyone to use this software for any purpose, including commercial applications, and to alter it and redistribute it freely, subject to the following restrictions:

- **1.** The origin of this software must not be misrepresented; you must not claim that you wrote the original software. If you use this software in a product, an acknowledgment in the product documentation would be appreciated but is not required.
- **2.** Altered source versions must be plainly marked as such, and must not be misrepresented as being the original software.
- **3.** This notice may not be removed or altered from any source distribution.

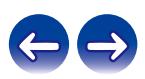

#### **Tremor**  $\Box$  Tremor

### **http://wiki.xiph.org/index.php/Tremor**

Copyright (c) 2002, Xiph.org Foundation

Redistribution and use in source and binary forms, with or without modification, are permitted provided that the following conditions are met:

- **1.** Redistributions of source code must retain the above copyright notice, this list of conditions and the following disclaimer.
- **2.** Redistributions in binary form must reproduce the above copyright notice, this list of conditions and the following disclaimer in the documentation and/or other materials provided with the distribution.
- **3.** Neither the name of the Xiph.org Foundation nor the names of its contributors may be used to endorse or promote products derived from this software without specific prior written permission.

THIS SOFTWARE IS PROVIDED BY THE COPYRIGHT HOLDERS AND CONTRIBUTORS "AS IS" AND ANY EXPRESS OR IMPLIED WARRANTIES, INCLUDING, BUT NOT LIMITED TO, THE IMPLIED WARRANTIES OF MERCHANTABILITY AND FITNESS FOR A PARTICULAR PURPOSE ARE DISCLAIMED. IN NO EVENT SHALL THE FOUNDATION OR CONTRIBUTORS BE LIABLE FOR ANY DIRECT, INDIRECT, INCIDENTAL, SPECIAL, EXEMPLARY, OR CONSEQUENTIAL DAMAGES (INCLUDING, BUT NOT LIMITED TO, PROCUREMENT OF SUBSTITUTE GOODS OR SERVICES; LOSS OF USE, DATA, OR PROFITS; OR BUSINESS INTERRUPTION) HOWEVER CAUSED AND ON ANY THEORY OF LIABILITY, WHETHER IN CONTRACT, STRICT LIABILITY, OR TORT (INCLUDING NEGLIGENCE OR OTHERWISE) ARISING IN ANY WAY OUT OF THE USE OF THIS SOFTWARE, EVEN IF ADVISED OF THE POSSIBILITY OF SUCH DAMAGE.

## **zlib**

#### **http://www.zlib.net/**

zlib.h -- interface of the 'zlib' general purpose compression library version 1.2.3, July 18th, 2005

Copyright (C) 1995-2004 Jean-loup Gailly and Mark Adler This software is provided 'as-is', without any express or implied warranty. In no event will the authors be held liable for any damages arising from the use of this software.

Permission is granted to anyone to use this software for any purpose, including commercial applications, and to alter it and redistribute it freely, subject to the following restrictions:

- **1.** The origin of this software must not be misrepresented; you must not claim that you wrote the original software. If you use this software in a product, an acknowledgment in the product documentation would be appreciated but is not required.
- **2.** Altered source versions must be plainly marked as such, and must not be misrepresented as being the original software.
- **3.** This notice may not be removed or altered from any source distribution.

Jean-loup Gailly jloup@gzip.org, Mark Adler madler@alumni.caltech.edu

## **The Spotify software is subject to third party licenses found here:**

**www.spotify.com/connect/third-party-licenses**

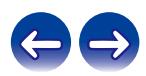

## www.marantz.com

You can find your nearest authorized distributor or dealer on our website.

marantz<sup>®</sup> is a registered trademark.

3520 10661 00AM Copyright © 2019 D&M Holdings Inc. All Rights Reserved.